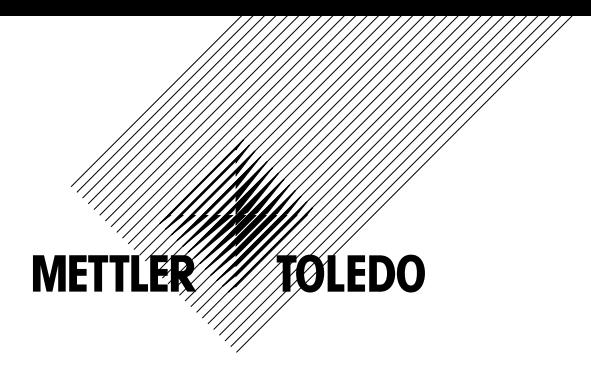

# Руководство по эксплуатации Многопараметрический трансмиттер M400/2(X)H, M400G/2XH

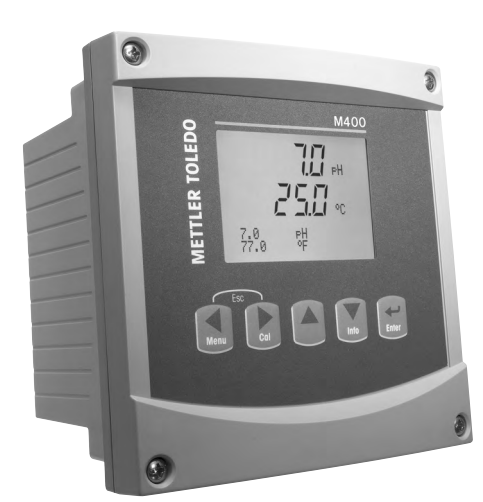

# Руководство по эксплуатации Многопараметрический трансмиттер M400/2(X)H, M400G/2XH

# Содержание

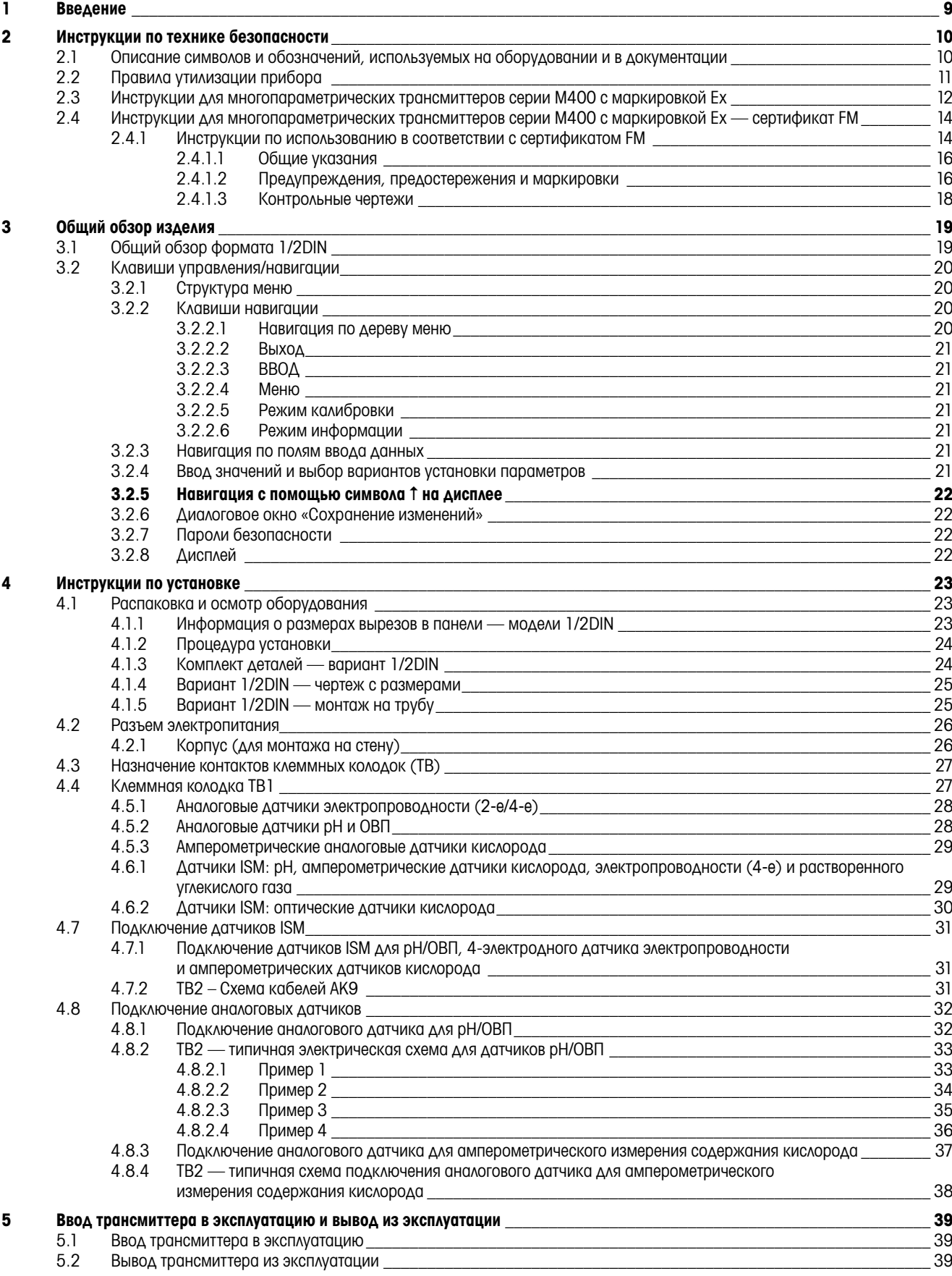

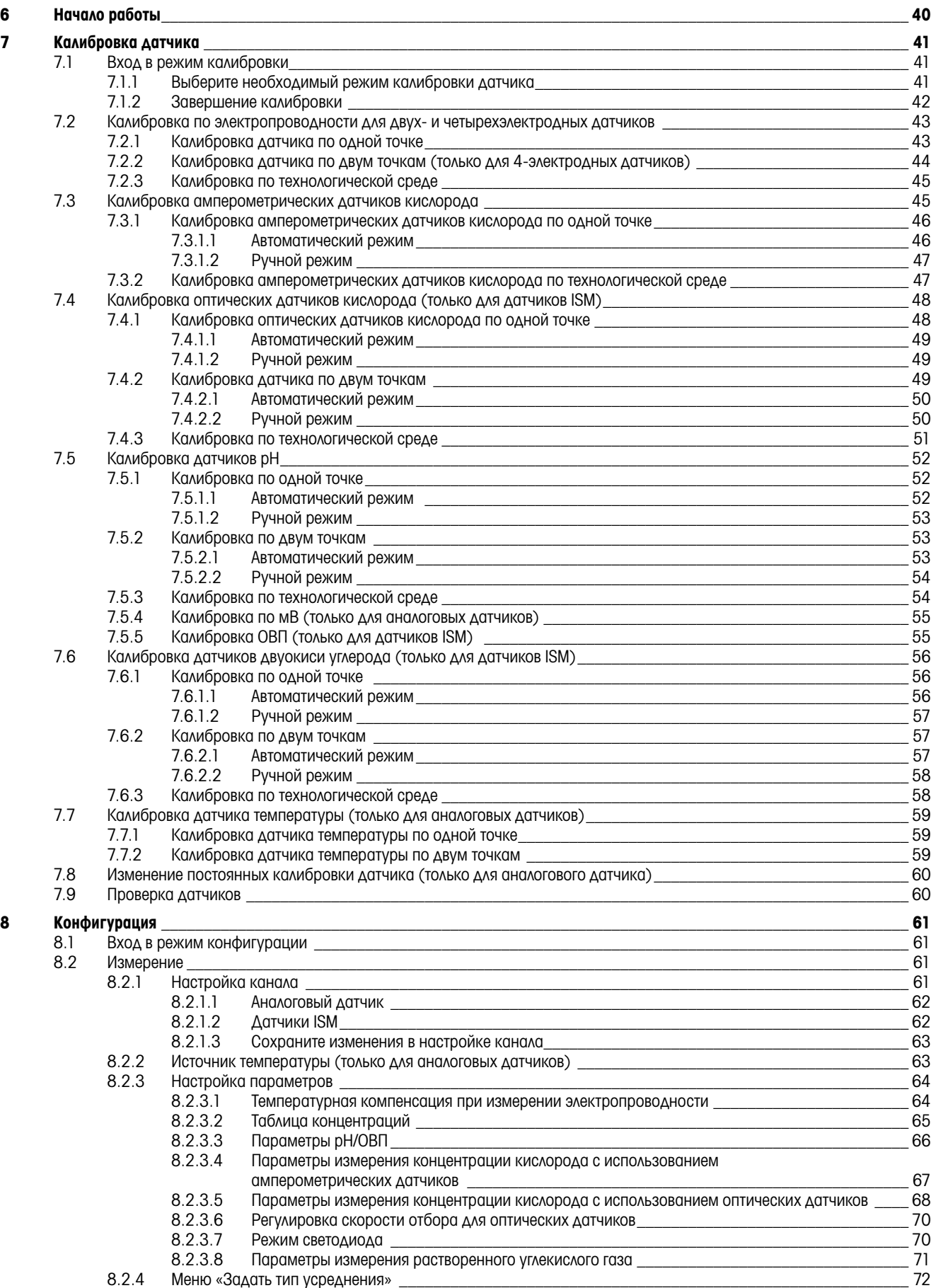

 $\boldsymbol{9}$ 

10

 $\overline{11}$ 

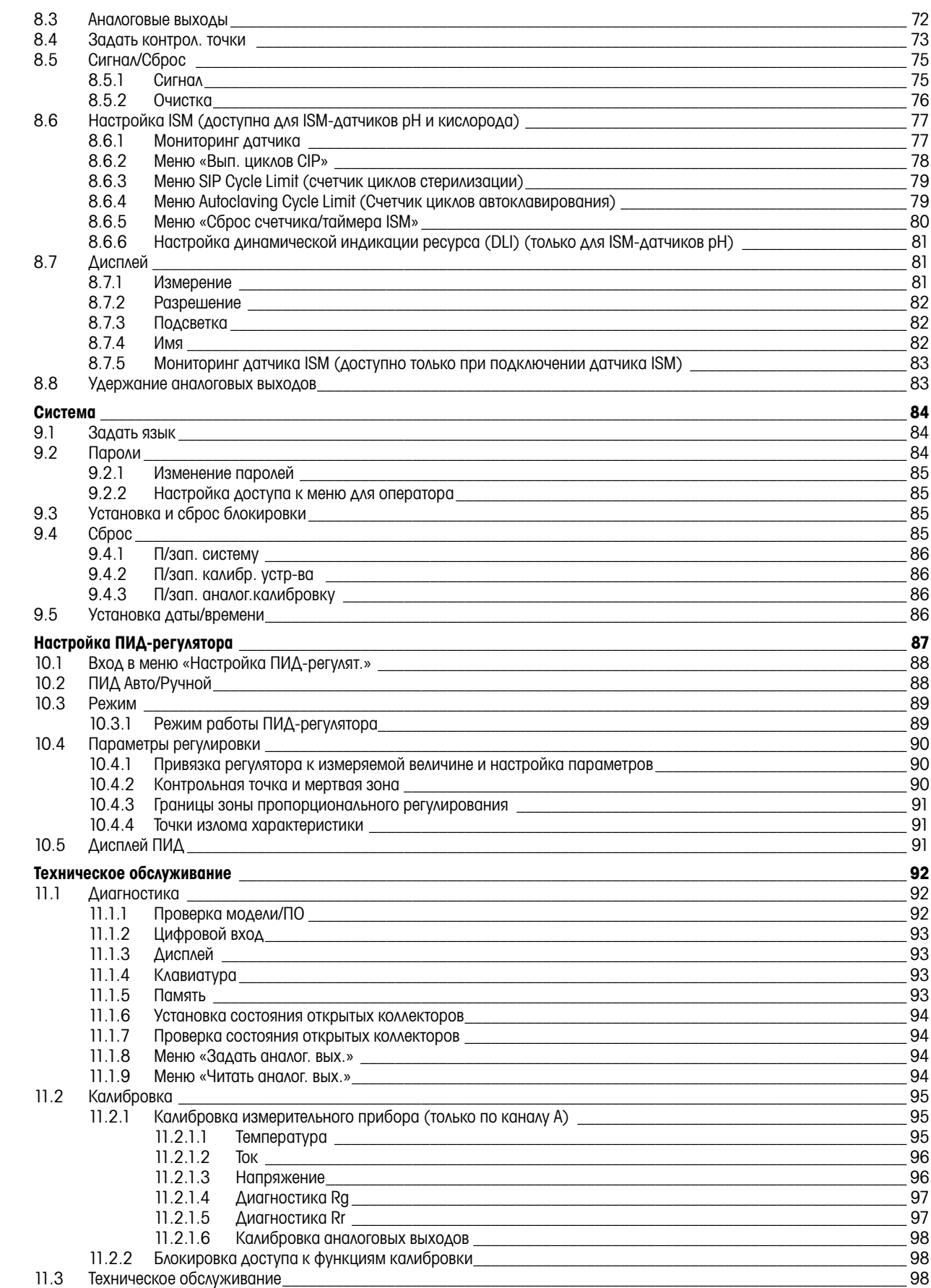

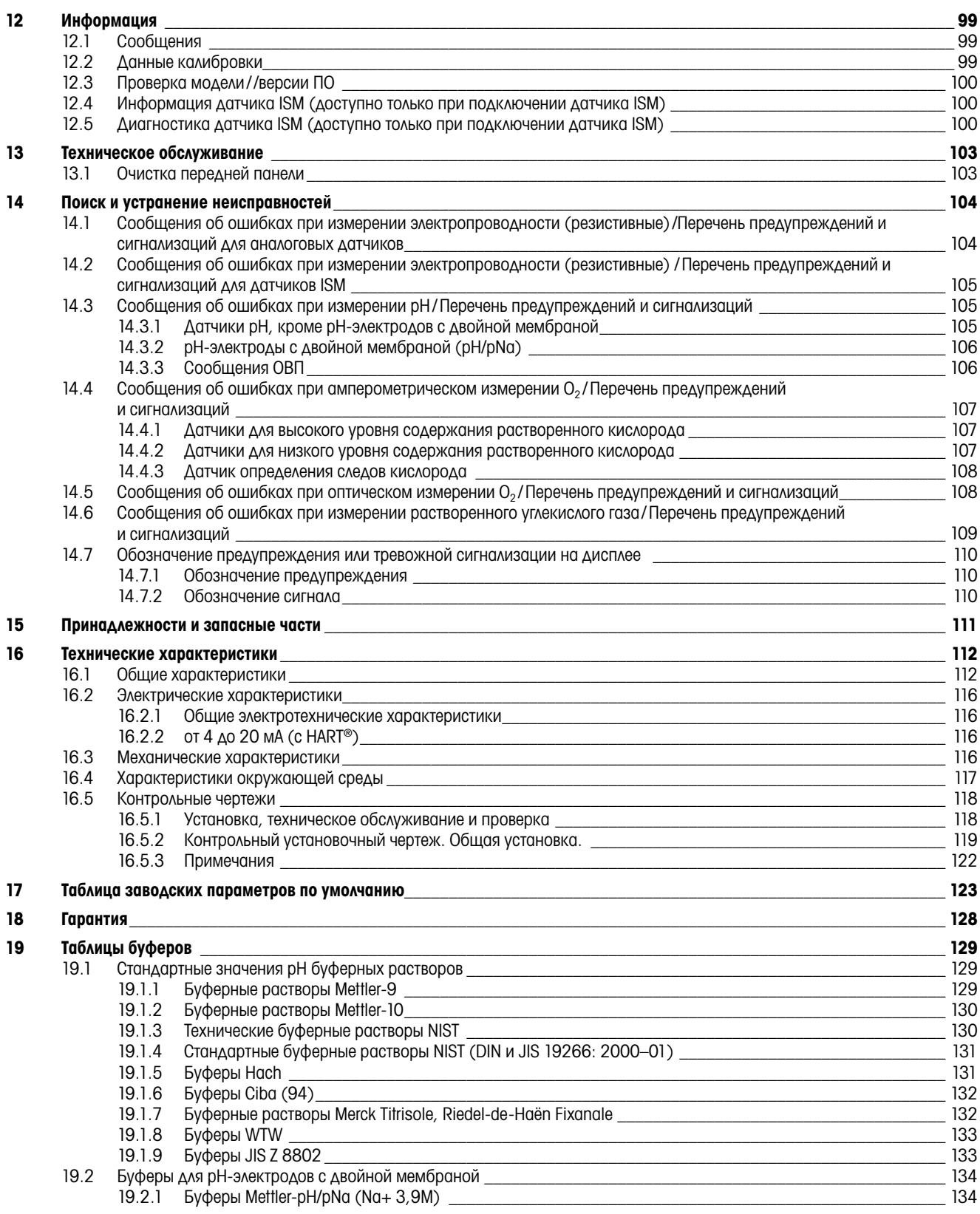

# <span id="page-8-0"></span>1 Введение

Область применения — Двухпроводной многопараметрический трансмиттер M400 представляет собой одноканальный технологический инструмент с возможностью сетевого подключения по протоколу HART® для измерения различных свойств жидкостей и газов. К этим свойствам относятся электропроводность, содержание растворенного кислорода, pH и окислительно-восстановительный потенциал (ОВП). Трансмиттер М400 доступен в двух вариантах. Варианты различаются набором измеряемых параметров. Эти параметры указаны на табличке, расположенной на задней стенке прибора.

Трансмиттер M400 может работать как с обычными датчиками (аналоговыми), так и с датчиками ISM (цифровыми).

#### Измеряемые параметры для трансмиттера М400

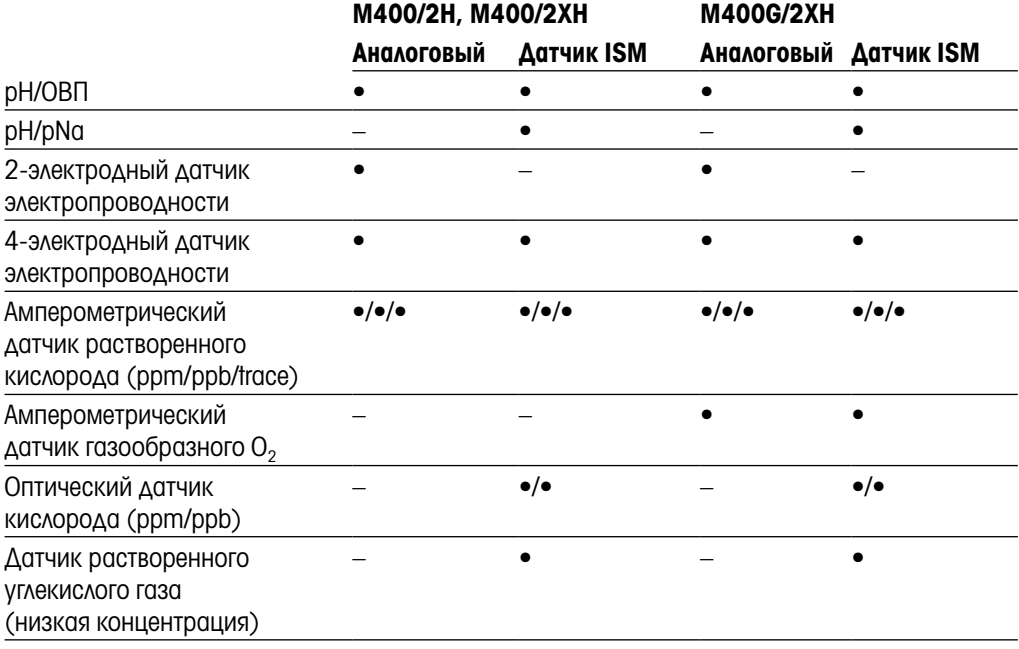

Большой четырехстрочный жидкокристаллический дисплей с задней подсветкой выводит информацию об измеренных значениях и настройках прибора. Система меню позволяет оператору изменять все рабочие параметры при помощи клавиш на передней панели. Предусмотрена функция блокировки меню с защитой по паролю, которая позволяет предотвратить несанкционированное использование прибора. Многопараметрический трансмиттер M400 можно настроить таким образом, чтобы два его аналоговых выхода и/или два выхода с открытым коллектором использовались для управления технологическим процессом.

Данное описание соответствует версии 1.1.03 встроенного ПО для трансмиттеров M400/2(X)H и M400G/2XH. Изменения вносятся постоянно, без предварительного уведомления.

# <span id="page-9-0"></span>2 Инструкции по технике безопасности

Настоящее руководство содержит информацию по технике безопасности, в которой используются следующие обозначения и форматы.

### 2.1 Описание символов и обозначений, используемых на оборудовании и в документации

**ВНИМАНИЕ!** ОПАСНОСТЬ ПОЛУЧЕНИЯ ТРАВМ.<br>**ОСТОРОЖНО!** Возможно повреждение или нег<br>**ПРИМЕЧАНИЕ**. Важная информация для рабо

ОСТОРОЖНО! Возможно повреждение или неправильная работа прибора.

ПРИМЕЧАНИЕ. Важная информация для работы.

a Такой символ на трансмиттере или в тексте настоящего руководства обозначает: опасность и/или другой возможный риск, включая риск поражения электрическим током (см. сопроводительную документацию).

> Ниже приведены общие правила техники безопасности и предупреждения. Несоблюдение этих инструкций может привести к повреждению оборудования и/или травмам оператора.

- Установку и эксплуатацию трансмиттера M400 должен осуществлять только персонал, знакомый с трансмиттером и имеющий необходимую квалификацию для данной работы.
- Эксплуатация трансмиттера M400 должна производиться при указанных условиях эксплуатации (см. раздел 16 «Технические характеристики»).
- Ремонт трансмиттера М400 должен осуществлять только квалифицированный, обученный персонал.
- Не допускается вмешательство или внесение каких-либо модификаций в трансмиттер M400, за исключением описанных в настоящем руководстве процедур регулярного обслуживания, очистки и замены предохранителя.
- Компания Меттлер-Толедо не несет ответственности за повреждения, вызванные внесением в трансмиттер несанкционированных модификаций.
- Необходимо соблюдать все предупреждения, меры предосторожности и инструкции, указанные на изделии или в прилагаемой к нему документации.
- Установка оборудования должна производиться, как описано в настоящем руководстве. Соблюдайте соответствующие местные и национальные нормативы.
- При нормальной работе защитные крышки должны обязательно находиться на своем месте.
- Если данное оборудование используется не так, как указано производителем, обеспечиваемая им защита от опасностей может быть нарушена.

#### ПРЕДУПРЕЖДЕНИЯ:

При установке кабельных разъемов и обслуживании данного прибора требуется доступ к напряжению опасного уровня.

Перед обслуживанием необходимо отключить сетевой кабель и разъемы открытого коллектора, подсоединенные к отдельному источнику питания.

Тумблер или автомат отключения питания должен находиться в непосредственной близости от оборудования, в пределах досягаемости ОПЕРАТОРА; он должен иметь маркировку средства отключения питания. Электропитание должно подводиться через защитный выключатель или автомат для отключения оборудования.

Установка электрооборудования должна производиться в соответствии с Национальными электротехническими нормами и правилами и/или другими применимыми национальными или местными нормативами.

<span id="page-10-0"></span>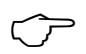

#### **примечание. Перебои технологического процесса** других примечание. Перебои технологического процесса

Поскольку технологический процесс и условия безопасности могут зависеть от стабильной работы данного трансмиттера, следует предусмотреть способы сохранения работоспособности в ходе очистки и замены датчиков, а также калибровки датчиков и прибора.

**ПРИМЕЧАНИЕ.** Данный трансмиттер — двухпроводной, оснащен двумя активными аналоговыми выходами 4–20 мА.

### 2.2 Правила утилизации прибора

При выводе трансмиттера из эксплуатации следует соблюдать все местные экологические нормативы по надлежащей утилизации.

### <span id="page-11-0"></span>2.3 Инструкции для многопараметрических трансмиттеров серии M400 с маркировкой Ex

Многопараметрические трансмиттеры серии M400 производятся компанией Mettler-Toledo GmbH. Они прошли проверку IECEx и признаны соответствующими следующим стандартам:

- IEC 60079-0: 2011 Редакция: 6.0 Взрывоопасные среды — Часть 0: Общие требования
- IEC 60079-11: 2011 Редакция: 6.0 Взрывоопасные среды — Часть 11: Защита оборудования по искробезопасности «i»
- IEC 60079-26: 2006 Редакция: 2 Взрывоопасные среды — Часть 26: Оборудование с уровнем защиты (EPL) Ga

#### Маркировка Ex:

- Ex ib [ia Ga] IIC T4 Gb
- Ex ib [ia Da] IIIC T80°C Db IP66

#### Сертификат №:

- IECEx CQM 12.0021X
- SEV 12 ATEX 0132 X

#### 1. Специальные условия использования (X-маркировка в номере сертификата):

- 1. Избегать опасности взрыва в результате удара или трения, предотвращать искрообразование.
- 2. Избегать электростатических разрядов на корпус. Для очистки использовать только влажную ткань.
- 3. При монтаже в опасных зонах использовать кабельные муфты класса защиты IP66 (входят в комплект).

#### 2. При использовании обратите внимание:

- 1. Номинальный диапазон температур окружающего воздуха:
	- для газовой среды: –20~+60 °C
	- для пыльной среды:  $-20 \sim +57$  °С
- 2. Запрещается производить работы по модернизации интерфейса в опасных зонах.
- 3. Пользователям запрещается заменять внутренние электрические компоненты по собственному усмотрению.
- 4. В процессе установки, эксплуатации и техобслуживания необходимо соблюдать требования стандарта IEC 60079-14.
- 5. При установке в среде взрывоопасной пыли
	- 5.1 Следует использовать кабельную муфту или заглушку кабеля в соответствии с нормами IEC 60079-0:2011 и IEC 60079-11:2011 с маркировкой Ex ia IIIC IP66.
	- 5.2 Сенсорный экран многопараметрического трансмиттера должен быть защищен от света.
	- 5.3 Не подвергайте сенсорный экран опасности механического повреждения.
- 6. Принимайте во внимание предупреждение: опасность образования электростатического заряда — см. инструкции. Не допускайте воспламенения в результате удара или трения при работе с Ga.
- 7. Для подключения к искробезопасной цепи используйте следующие максимальные значения:

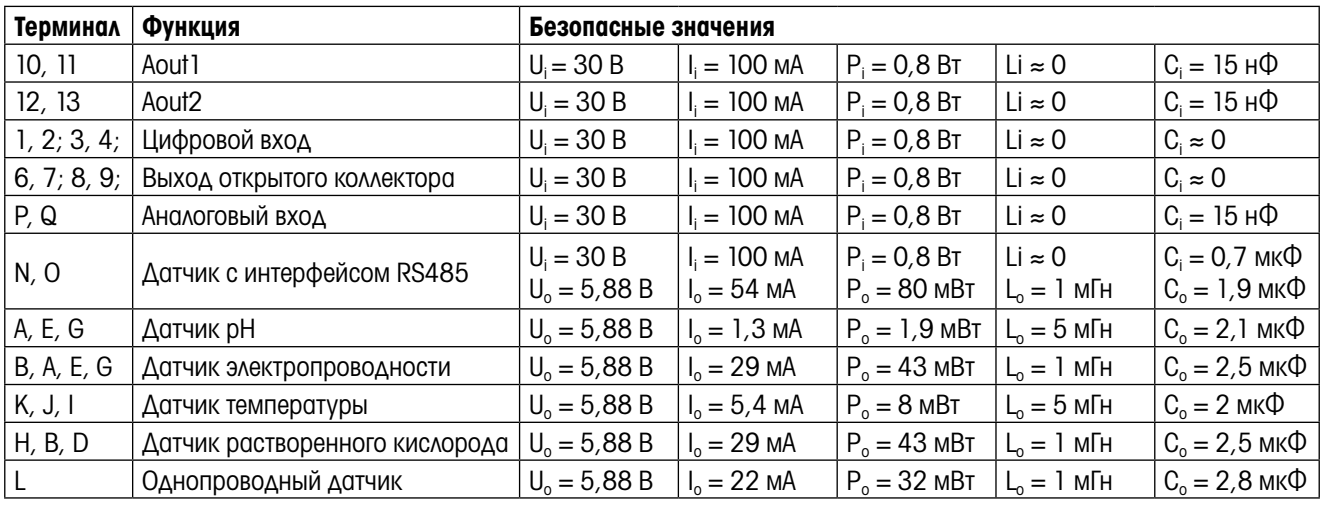

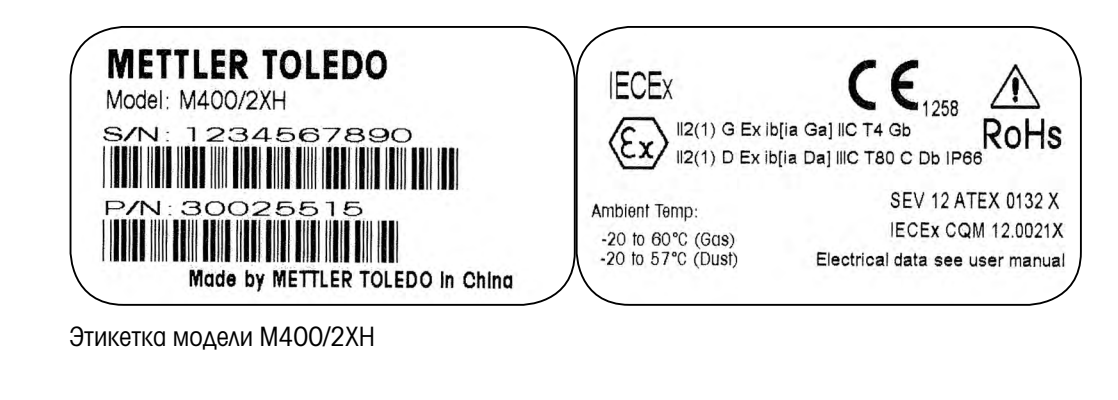

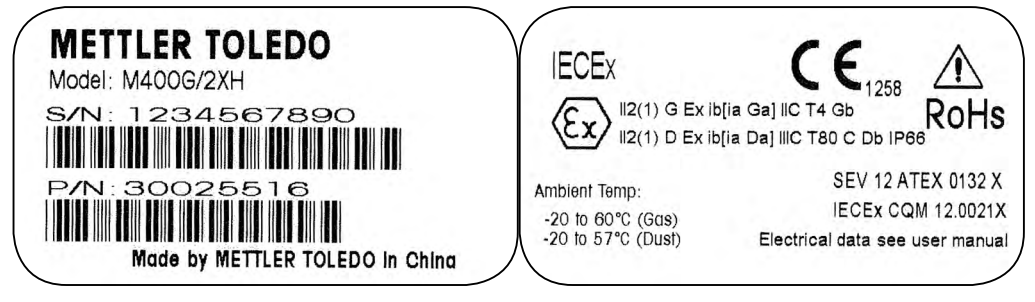

Этикетка модели M400G/2XH

### <span id="page-13-0"></span>2.4 Инструкции для многопараметрических трансмиттеров серии M400 с маркировкой Ex сертификат FM

### 2.4.1 Инструкции по использованию в соответствии с сертификатом FM

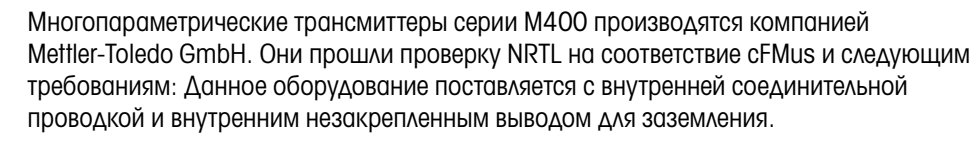

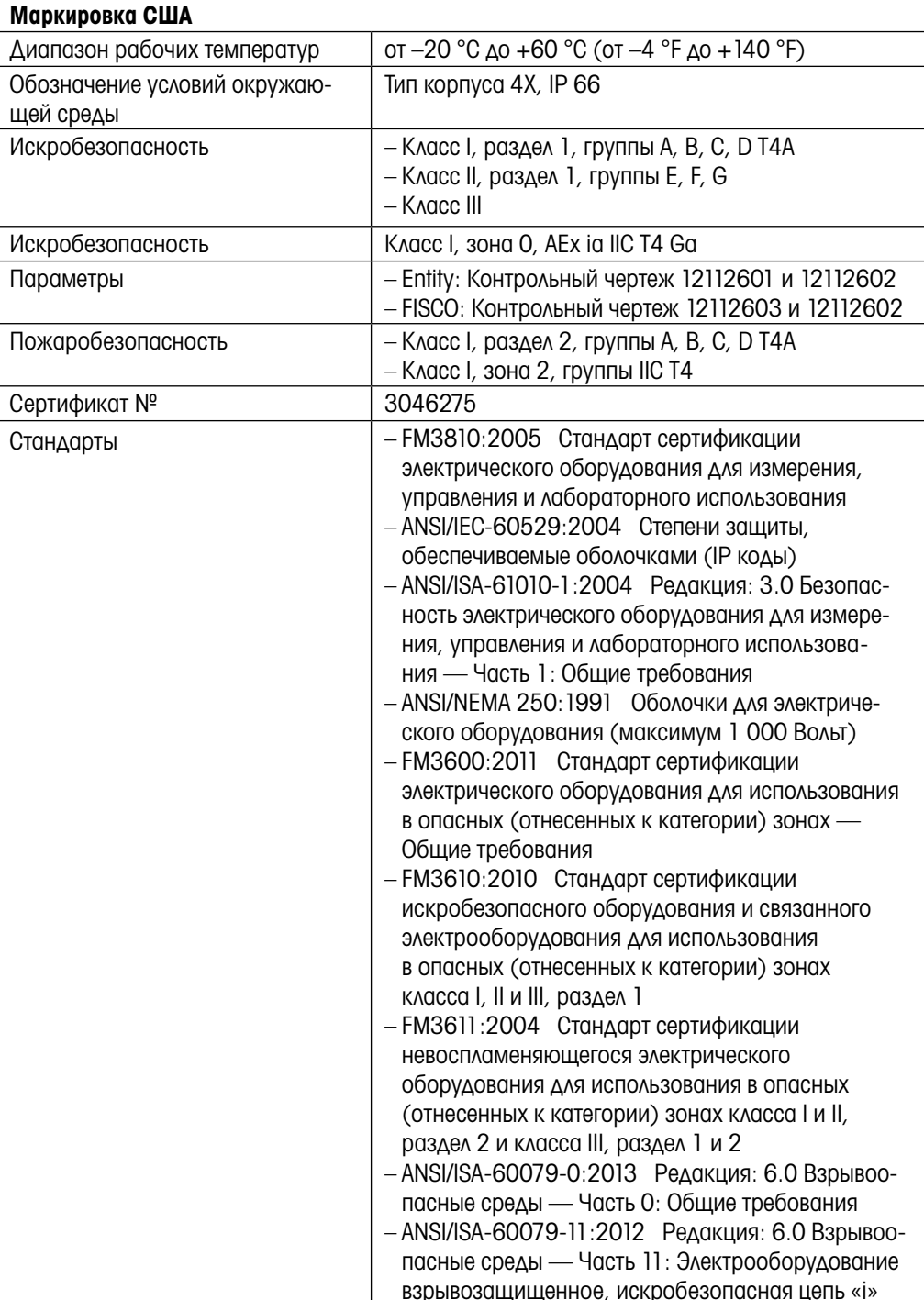

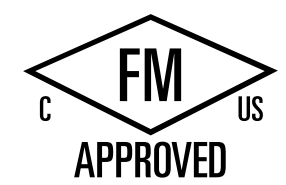

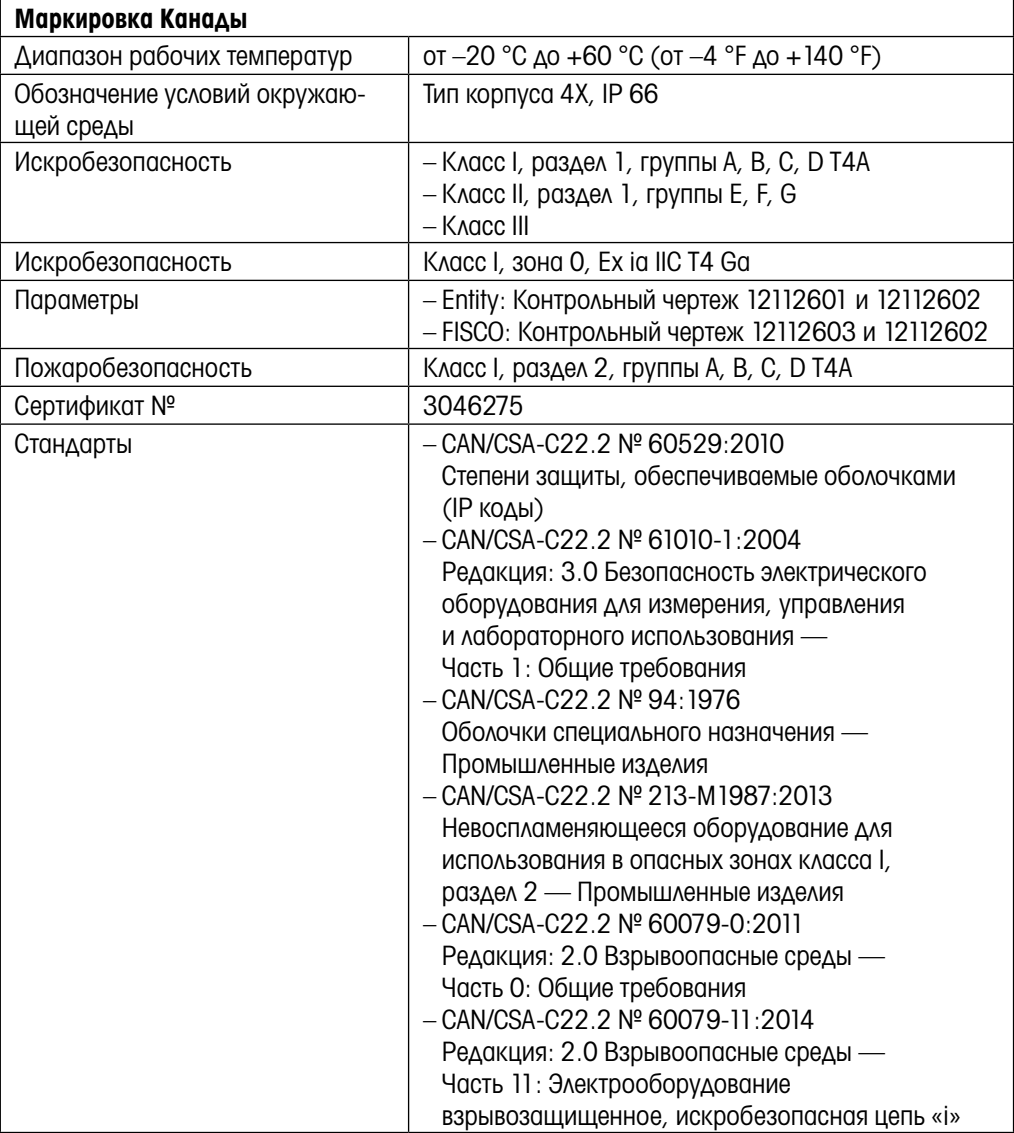

### <span id="page-15-0"></span>2.4.1.1 Общие указания

Многопараметрические трансмиттеры M400/2(X)H, M400G/2XH, M400FF, M400PA пригодны для использования в опасных атмосферах всех воспламеняющихся материалов групп взрывоопасности A, B, C, D, E, F и G для применений, требующих приборов класса I, II, III, раздел 1, и групп A, B, C и D для применений, требующих приборов класса I, раздел 2 (Национальные электротехнические нормы и правила (National Electrical Code®) (ANSI/NFPA 70 (NEC®)), статья 500; или Канадские электротехнические нормы и правила (Canadian Electrical (CE) Code®) (CEC Часть 1, CAN/CSA-C22.1), Приложение F для установленных в Канаде), или групп взрывоопасности IIC, IIB или IIA для применений, требующих приборов класса I, зона 0, AEx/Ex ia IIC T4, Ga (National Electrical Code® (ANSI/NFPA 70 (NEC®)), статья 500; или Canadian Electrical (CE) Code® (CEC часть 1, CAN/CSA-C22.1), Приложение F для установленных в Канаде).

Если многопараметрические трансмиттеры M400/2(X)H, M400G/2XH, M400FF, M400PA устанавливаются и эксплуатируются во взрывоопасных зонах, то должны соблюдаться общие правила установки во взрывоопасных зонах, а также настоящие правила техники безопасности.

Всегда должны соблюдаться правила эксплуатации, а также нормы и стандарты установки, которые применяются для защиты электрических систем от взрыва.

Установку оборудования во взрывоопасных зонах должен выполнять только квалифицированный персонал.

Указания по монтажу конкретных клапанов приведены в инструкциях по монтажу, поставляемых с монтажным комплектом. Монтаж не должен влиять на пригодность позиционера SVI FF для использования в потенциально взрывоопасной среде.

Данное оборудование не предназначено для использования в качестве средства индивидуальной защиты. Для предотвращения травм необходимо ознакомится с данным руководством по эксплуатации.

За помощью по переводу на ваш язык обратитесь к местному представителю или отправьте письмо по адресу process.service@mt.com.

### 2.4.1.2 Предупреждения, предостережения и маркировки

Указания относительно взрывоопасных зон:

- 1. Указания для установок в США приведены в ANSI/ISA-RP12.06.01, Установка искробезопасных систем для взрывоопасных (отнесенных к категории) зон.
- 2. Установки в США должны отвечать соответствующим требованиям Национальных электротехнических норм и правил (National Electrical Code®) (ANSI/NFPA 70 (NEC®)).
- 3. Установки в Канаде должны отвечать соответствующим требованиям Канадских электротехнических норм и правил (Canadian Electrical (CE) Code®) (CEC Часть 1, CAN/CSA-C22.1).
- 4. Методы монтажа электропроводки должны соответствовать всем местным и национальным нормам установки, а монтаж должен быть рассчитан на температуру, превышающую максимальную ожидаемую температуру окружающей среды, по крайней мере, на +10 °C.
- 5. Если позволяет тип защиты, и в зависимости от монтажных вводов, эти вводы должны быть сертифицированы для требуемого типа защиты и классификации зоны, указанной на паспортной табличке оборудования или системы.
- 6. Внутренняя клемма заземления должна использоваться в качестве основного средства заземления оборудования, а внешняя клемма заземления предназначена только для дополнительного (вспомогательного) экранирующего подключения, если местные контролирующие органы позволяют или требуют такое подключение.
- 7. При установке в средах класса II, содержащих проводящую и непроводящую пыль, и средах класса III, содержащих горючие летучие частицы, должно использоваться пыленепроницаемое уплотнение кабелепровода.
- 8. Для обеспечения наивысшей степени защиты от проникновения должны использоваться уплотнения, сертифицированные для защиты от проникновения влаги и пыли, а трубная или метрическая резьба фитингов должна герметизироваться с помощью ленты или резьбового герметика.
- 9. Если оборудование поставляется с пластмассовыми пылезащитными заглушками во вводах кабельных сальников/кабелепроводов, то конечный пользователь обязан предоставить кабельные сальники, переходники и/или заглушки, пригодные для тех окружающих условий, в которых установлено оборудование. При установке в опасной (отнесенной к категории) зоне кабельные сальники, переходники и/или заглушки должны дополнительно быть пригодными для опасной (отнесенной к категории) зоны и сертификации изделия, а их применение должно допускаться местными надзорными органами.
- 10. Конечный пользователь должен обратиться к производителю за информацией относительно условий гарантийного ремонта. Допускается использование только сертифицированных деталей, таких как заглушки вводов, монтажные винты, винты крепления крышки и прокладки, поставляемые производителем. Никакие замены деталями, не поставляемыми производителем, не допускаются.
- 11. Винты крепления крышки затягивают с моментом 1,8 Н•м (15,8 фунтов•дюйм). Чрезмерная затяжка может привести к повреждению корпуса.
- 12. Минимальный момент затяжки для зажимного винта M4 клемм защитного провода (6 шт.) составляет 1,2 Н•м (10,6 фунтов•дюйм) или больше, как указано.
- 13. Во время установки необходимо следить за тем, чтобы избежать ударов или трения, которые могут создать источник воспламенения.
- 14. Следует использовать только медные, алюминиевые в медной оболочке или алюминиевые проводники.
- 15. Рекомендованный момент затяжки для контактов полевой проводки составляет 0,8 Н•м (7 фунтов•дюйм) или больше, как указано.
- 16. Пожаробезопасная версия многопараметрического трансмиттера M400/2(X)H, M400G/2XH должна подключаться только к цепям с ограниченным выходом NEC класса 2, как указано в Национальных электротехнических нормах и правилах (National Electrical Code®) (ANSI/NFPA 70 (NEC®)). Если устройства подключены к резервному источнику питания (два отдельных источника питания), то оба должны соответствовать этому требованию.
- 17. Сертификация для класса I, зона 2 основана на оценках раздела и маркировки, принятых в Статье 505 Национальных электротехнических норм и правил (National Electrical Code®) (ANSI/NFPA 70 (NEC®)).
- 18. Прошедшие оценку многопараметрические трансмиттеры M400/2(X)H, M400G/2XH, M400FF, M400PA получили сертификаты FM по системе сертификации типа 3, как определено в руководстве ISO 67.
- 19. Несанкционированное вмешательство и замена неоригинальными компонентами может отрицательно повлиять на безопасное использование системы.
- 20. Вставление или извлечение электрических разъемов должно выполняться только тогда, когда в рабочей зоне отсутствуют горючие пары.
- <span id="page-17-0"></span>21. Многопараметрический трансмиттер M400/2(X)H, M400G/2XH, M400FF, M400PA не предусматривает ремонта или технического обслуживания. Неисправные блоки, рабочие характеристики которых не соответствуют характеристикам, указанным производителем, должны быть забракованы и заменены новыми работоспособными блоками.
- 22. Замена компонентов может влиять на искробезопасность.
- 23. Запрещается открывать во взрывоопасной атмосфере.
- 24. Опасность взрыва запрещается отсоединять, когда цепь находится под напряжением, за исключением случаев, когда известно, что зона является безопасной.
- 25. Опасность взрыва замещение компонентов может отрицательно повлиять на пригодность для класса I, раздел 2.

Многопараметрический трансмиттер M400/2XH, M400G/2XH, искробезопасный прибор, версия entity, имеет следующую маркировку:

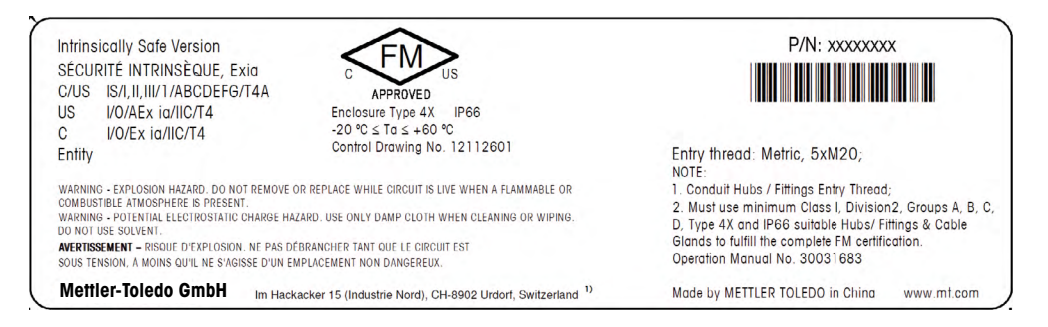

Этикетка модели M400/2XH, M400G/2XH

Многопараметрический трансмиттер M400/2H, пожаробезопасная версия, имеет следующую маркировку:

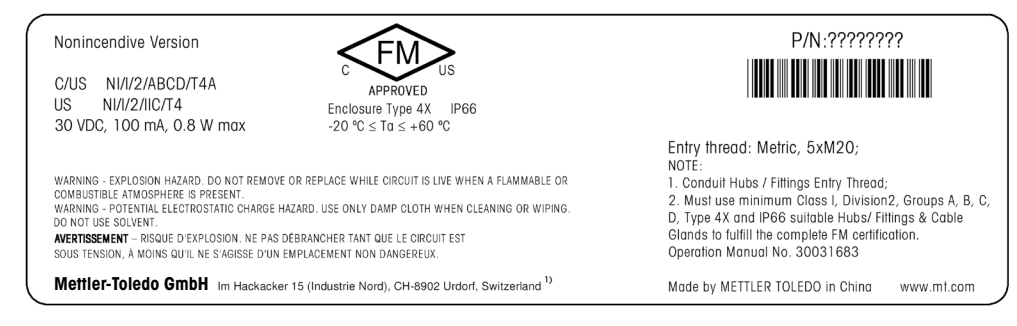

Этикетка модели M400/2H

### 2.4.1.3 Контрольные чертежи

См. раздел [«16.5 Контрольные чертежи» на странице 118.](#page-117-1)

# <span id="page-18-0"></span>3 Общий обзор изделия

Модели трансмиттеров M400 поставляются в корпусе 1/2DIN. Модели М400 имеют цельный корпус со степенью защиты IP66/NEMA4X для установки на стену или на трубу.

### 3.1 Общий обзор формата 1/2DIN

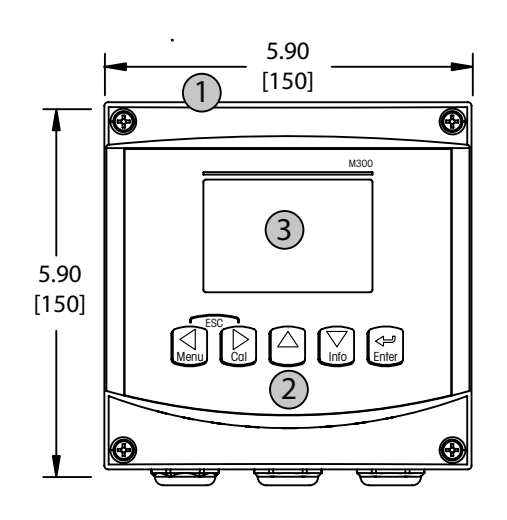

- 1: Жесткий поликарбонатный корпус 1: TB1 входной и выходной
- 2: Пять навигационных клавиш с тактильной обратной связью
- 3: Четырехстрочный ЖК-дисплей

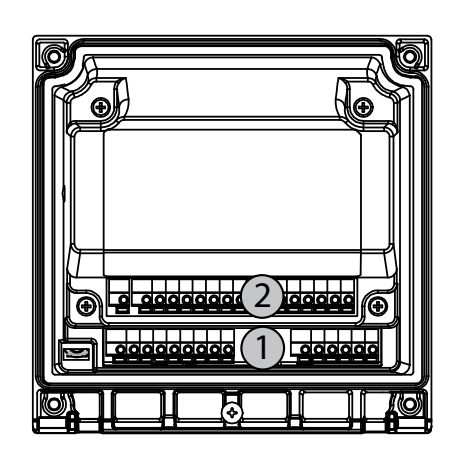

- аналоговый сигнал
- 2: TB2 сигнал датчика

### 3.2 Клавиши управления/навигации

### 3.2.1 Структура меню

Ниже приводится структура дерева меню трансмиттера М400

<span id="page-19-0"></span>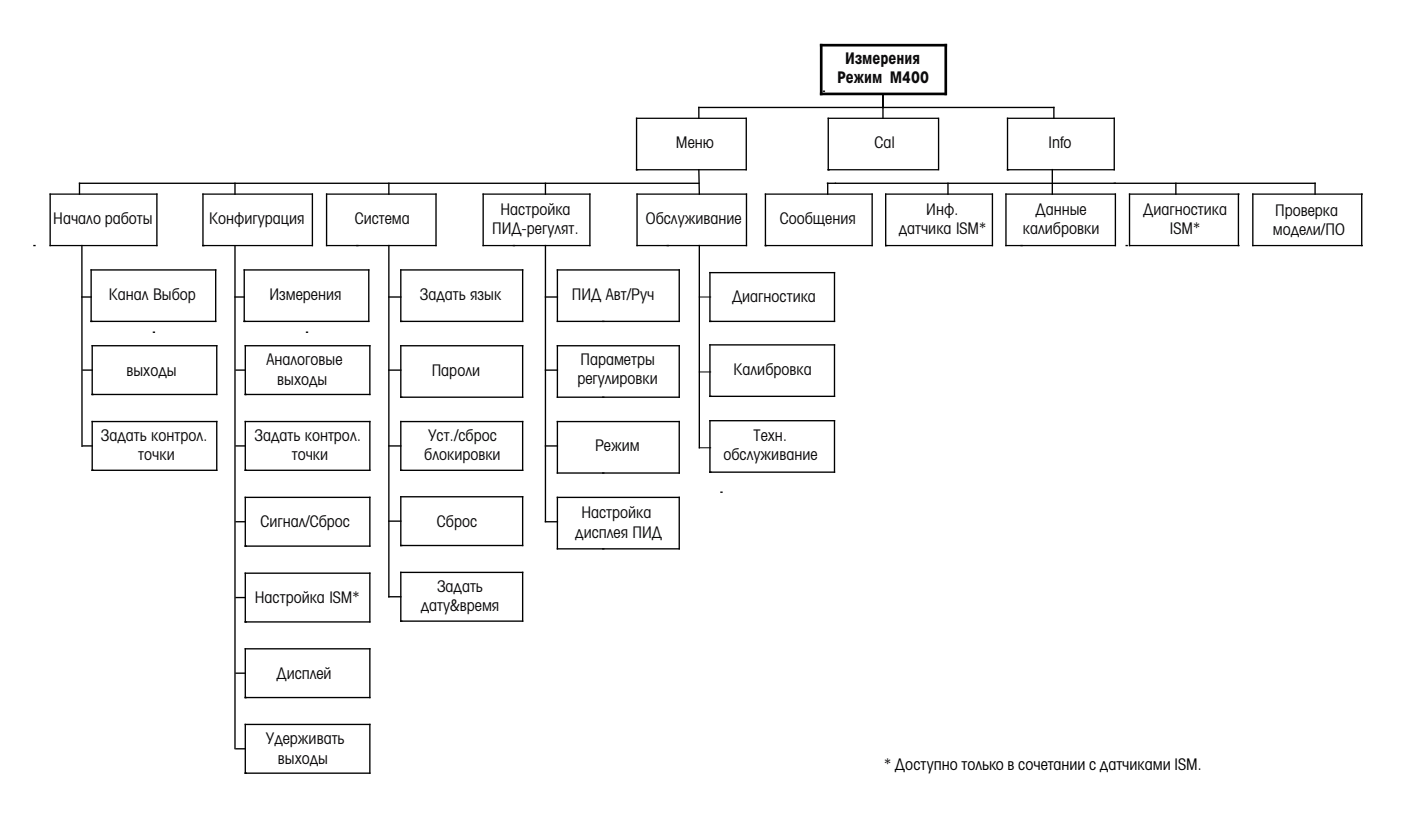

3.2.2 Клавиши навигации

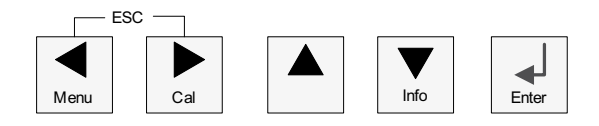

### 3.2.2.1 Навигация по дереву меню

Войдите в нужную ветвь меню с помощью клавиш  $\blacktriangle$  или  $\blacktriangle$ . Используйте клавиши ▲ и ▼ для навигации по выбранной ветви меню.

примечание. Для того чтобы вернуться на предыдущую страницу меню, не переходя в режим измерения, переместите курсор под стрелку ВВЕРХ (1) в нижнем правом углу дисплея и нажмите [ENTER].

#### <span id="page-20-0"></span>3.2.2.2 Выход

Нажмите клавиши  $\blacktriangleleft u \blacktriangleright$  одновременно (выход) чтобы вернуться в режим измерения.

### 3.2.2.3 ВВОД

Используйте клавишу  $\leftarrow$  для подтверждения действий или выбранных параметров.

#### 3.2.2.4 Меню

Нажмите клавишу < для перехода в главное меню.

#### 3.2.2.5 Режим калибровки

Нажмите клавишу  $\blacktriangleright$  для входа в режим калибровки.

### 3.2.2.6 Режим информации

Нажмите клавишу ▼ для входа в режим информации.

### 3.2.3 Навигация по полям ввода данных

Используйте клавишу  $\blacktriangleright$  для перемещения вперед или клавишу  $\blacktriangleleft$  для перемещения назад по изменяемым полям для ввода данных на дисплее.

### 3.2.4 Ввод значений и выбор вариантов установки параметров

Используйте клавишу ▲ для увеличения или клавишу ▼ для уменьшения цифры. Эти же клавиши используются для перемещения при выборе величин или опций в полях ввода данных.

**ПРИМЕЧАНИЕ.** На некоторых страницах меню в одном и том же поле ввода необходимо صرح установить значения нескольких параметров (например, при конфигурировании нескольких значений). В таком случае, прежде чем перейти к следующему окну, используйте клавишу  $\blacktriangleright$  или  $\blacktriangleleft$  для возврата к основному полю и клавишу  $\blacktriangle$  или  $\blacktriangledown$  для переключения между всеми параметрами конфигурации.

### <span id="page-21-0"></span>3.2.5 Навигация с помощью символа 1 на дисплее

Если в правом нижнем углу дисплея отображается значок  $\uparrow$ , то для перехода к нему можно использовать клавишу  $\blacktriangleright$  или  $\blacktriangleleft$ . Если вы нажмете клавишу [ENTER], вы переместитесь на предыдущий уровень меню (вернетесь на предыдущую страницу). Этот вариант может быть очень удобен для перемещения на предыдущий уровень меню без возврата в режим измерения и повторного входа в меню.

### 3.2.6 Диалоговое окно «Сохранение изменений»

Диалоговое окно «сохранение изменений» позволяет выбрать один из трех вариантов сохранения: «Да & Выход» (Сохранить изменения и выйти в режим измерений), «Да &  $\uparrow$ » (Сохранить изменения и вернуться в окно) и «Нет & Выход» (Не сохранять изменения и выйти в режим измерений). Вариант «Да и  $\uparrow$ » позволяет продолжить редактирование параметров без необходимости повторного вызова меню.

### 3.2.7 Пароли безопасности

Трансмиттер М400 предусматривает возможность блокировки доступа к различным пунктам меню в целях безопасности. Если функция защитной блокировки трансмиттера включена, то для доступа к меню необходимо ввести пароль. Дополнительная информация приводится в разделе 9.3.

### 3.2.8 Дисплей

ПРИМЕЧАНИЕ. При срабатывании сигнализации или возникновении ошибки в правом верхнем углу дисплея трансмиттера M400 отображается мигающий значок  $\triangle$  a. Символ будет мигать до тех пор, пока проблема не будет устранена.

ПРИМЕЧАНИЕ. При калибровках (Канал А), очистке, активации цифрового ввода, когда аналоговый выход / открытый коллектор находятся в режиме ожидания, в верхнем левом углу дисплея отображается мигающий символ «H» (Удержание). При калибровке канала В мигающий символ H (режим ожидания) появляется во второй строке. Переход к В и мигание. Этот будет отображаться в течение 20 секунд после окончания калибровки. Символ будет отображаться в течение 20 секунд, пока калибровка или очистка не будут завершены. Символ также исчезнет при деактивации цифрового входа.

**ПРИМЕЧАНИЕ.** Канал А (символ А в левой части дисплея) означает, что к трансмиттеру подключен обычный датчик.

Канал В (символ В в левой части дисплея) означает, что к трансмиттеру подключен датчик ISM.

Трансмиттер M400 оснащен только одним входным каналом, поэтому в каждый отдельный момент времени может быть подключен только один датчик.

# <span id="page-22-0"></span>4 Инструкции по установке

### 4.1 Распаковка и осмотр оборудования

Осмотрите транспортировочный контейнер. Если он поврежден, сразу обращайтесь за указаниями к поставщику. Не выбрасывайте упаковку.

Если заметных повреждений нет, раскройте контейнер. Проверьте наличие всех компонентов, перечисленных в списке комплектации.

Если какие-то компоненты отсутствуют, немедленно сообщите об этом в компанию Меттлер-Толедо.

### 4.1.1 Информация о размерах вырезов в панели модели 1/2DIN

В трансмиттерах моделей 1/2DIN предусмотрена цельная задняя крышка для отдельного крепления прибора к стене.

Устройство может быть также закреплено на стене с помощью задней крышки. См. инструкции по установке в разделе 4.1.2.

Ниже приводятся размеры вырезов, необходимых для установки моделей 1/2DIN в плоскую панель или на плоскую дверцу шкафа. Поверхность должна быть плоской и гладкой. Не рекомендуется выполнять установку на текстурированные и неровные поверхности, поскольку это может снизить эффективность прилагаемого герметизирующего уплотнителя.

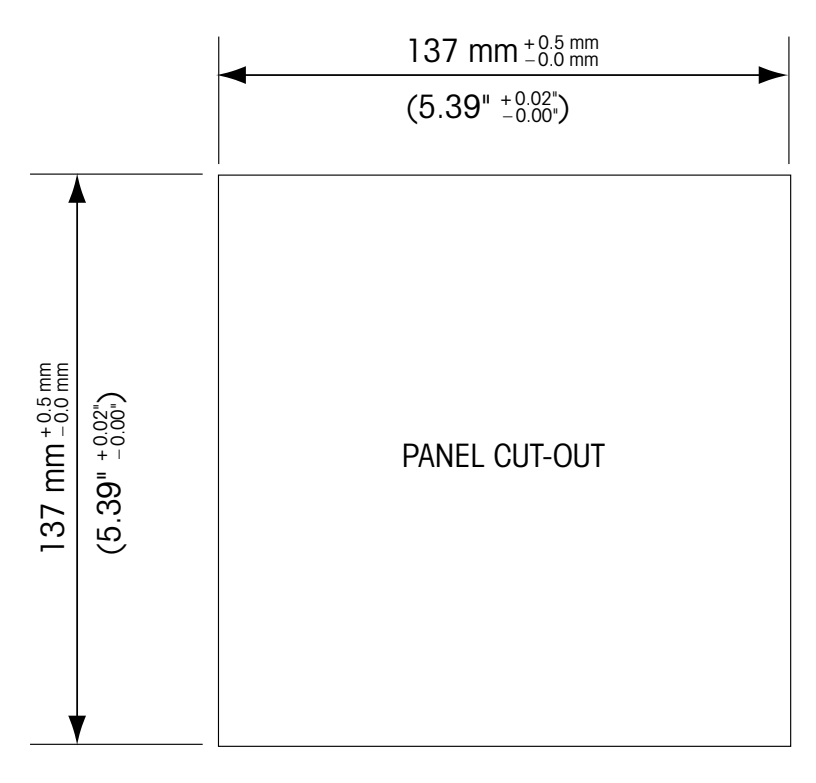

Имеются дополнительные принадлежности для монтажа прибора в панель и на трубу. Информация для заказа приводится в разделе 15.

### <span id="page-23-0"></span>4.1.2 Процедура установки

#### Общие требования

- Располагайте трансмиттер таким образом, чтобы кабельные зажимы были направлены вниз.
- Кабели, проходящие через кабельные зажимы, должны допускать использование во влажных условиях.
- Для обеспечения степени защиты IP66 следует установить все кабельные уплотнители. В каждый кабельный уплотнитель должен входить кабель или подходящая заглушка отверстия кабельного уплотнителя.

#### Монтаж на стену

- Снимите заднюю крышку с передней части корпуса.
- Сперва отверните четыре винта, находящиеся по углам на лицевой поверхности трансмиттера. Это позволит откинуть переднюю часть корпуса от задней.
- Снимите ось петли, сжав ось с обоих концов. Это позволит отделить переднюю часть корпуса от задней.
- Закрепите заднюю часть корпуса на стене. Закрепите монтажный комплект на трансмиттере М400 в соответствии с прилагаемыми инструкциями. Зафиксируйте на стене, используя крепежные детали, подходящие для поверхности стены. Крепление должно быть ровным и надежным, и после установки со всех сторон должно оставаться место, позволяющее осуществлять эксплуатацию и обслуживание трансмиттера. Располагайте трансмиттер таким образом, чтобы кабельные зажимы были направлены вниз.
- Снова установите переднюю часть корпуса на заднюю. Надежно затяните винты крепления задней крышки, чтобы обеспечить класс защиты от воздействий окружающей среды IP66/NEMA4X. Устройство готово к подключению кабелей.

#### Монтаж на трубу

– Для установки трансмиттера M400 на трубу используйте только принадлежности, поставляемые производителем, согласно прилагаемым инструкциям. Информация для заказа приводится в разделе 15.

### 4.1.3 Комплект деталей — вариант 1/2DIN

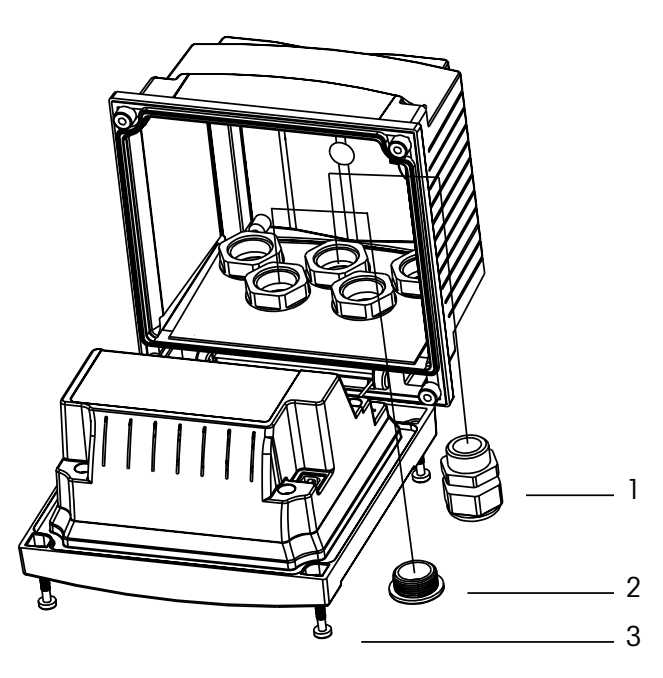

- 1. Кабельные сальники M20X1,5 3 шт.
- 2. Пластмассовые пробки
- 3. Винты 4 шт.

# <span id="page-24-0"></span>4.1.4 Вариант 1/2DIN — чертеж с размерами

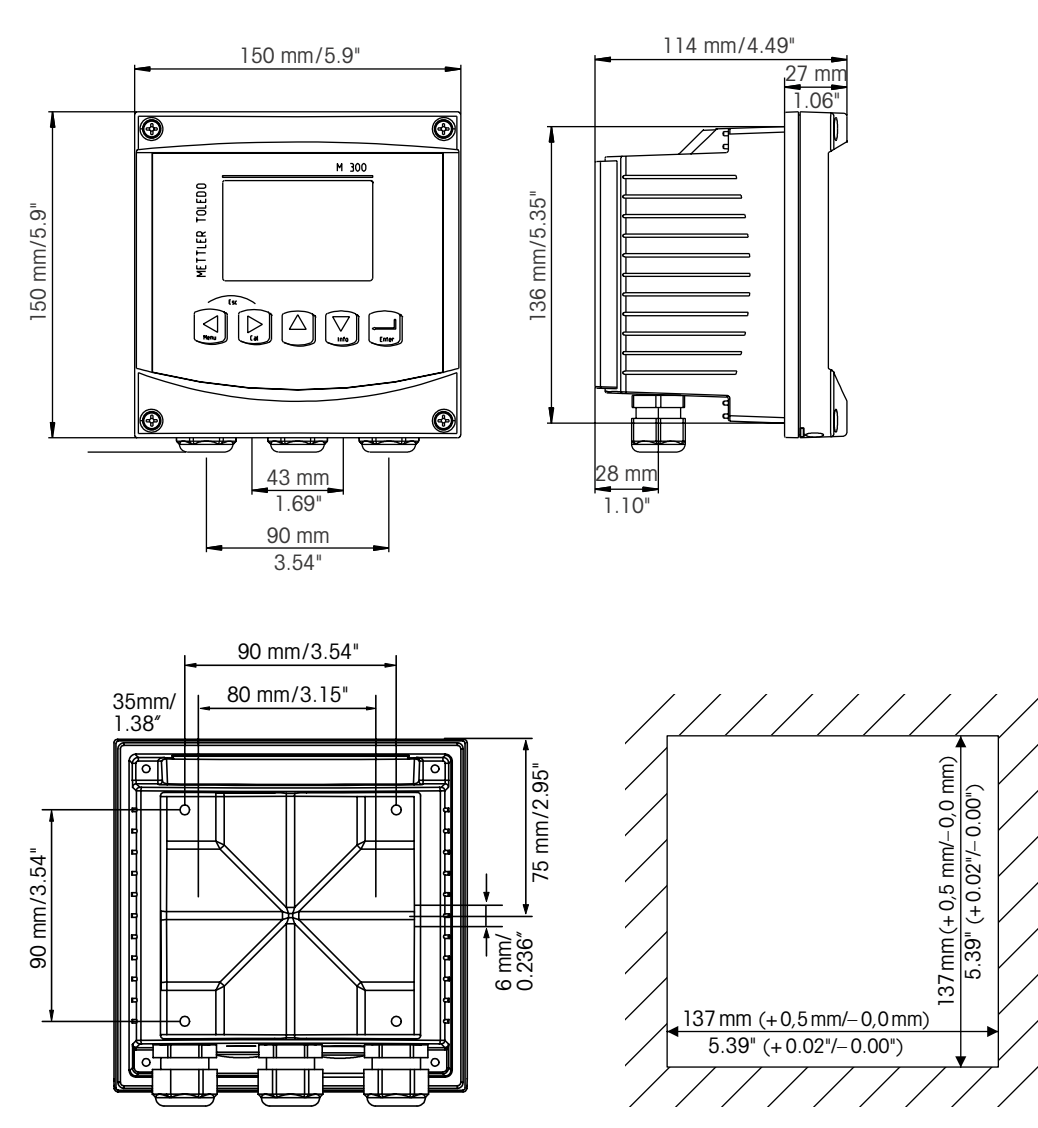

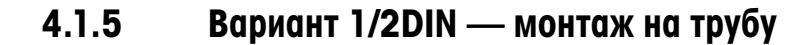

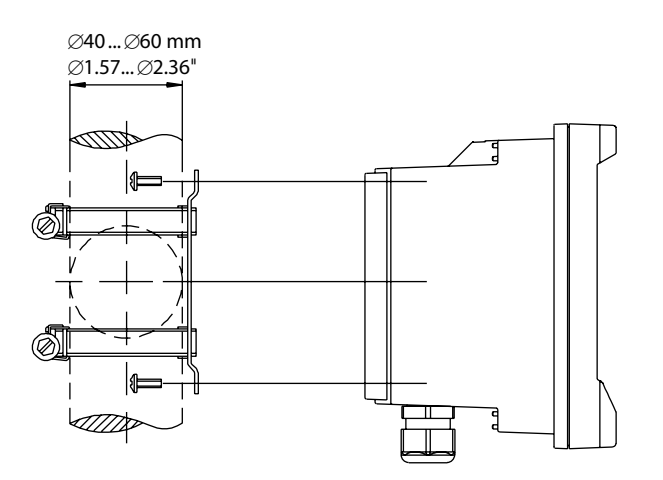

### <span id="page-25-0"></span>4.2 Разъем электропитания

Во всех моделях все разъемы трансмиттера расположены на задней панели.

Прежде чем продолжать установку, убедитесь, что подача электропитания на все кабели отключена.

Двухконтактный разъем на задней панели всех моделей M400 предназначен для подключения электропитания. Все модели M400 предусматривают работу от источника питания 14–30 В постоянного тока. Обращайтесь к соответствующим техническим требованиям по электропитанию, классам и размерам кабелей питания (классификация AWG 16 - 24, сечение провода от 0,2 мм<sup>2</sup> до 1,5 мм<sup>2</sup>).

### 4.2.1 Корпус (для монтажа на стену)

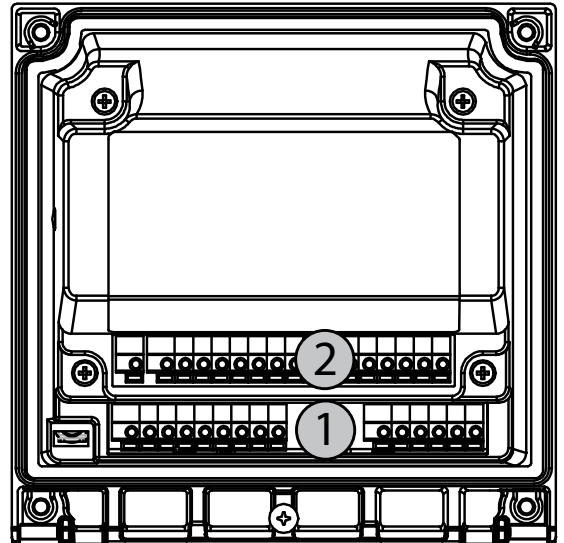

1: TB1 — входной и выходной аналоговый сигнал

2: TB2 — сигнал датчика

### <span id="page-26-0"></span>4.3 Назначение контактов клеммных колодок (TB)

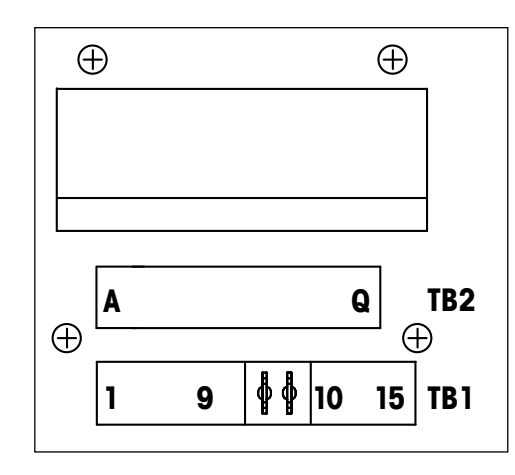

Клеммы подключения питания обозначены **A01+/HART и A01-/HART**, соответственно A02+ и A02– для постоянного тока напряжением от 14 до 30 В.

### 4.4 Клеммная колодка TB1

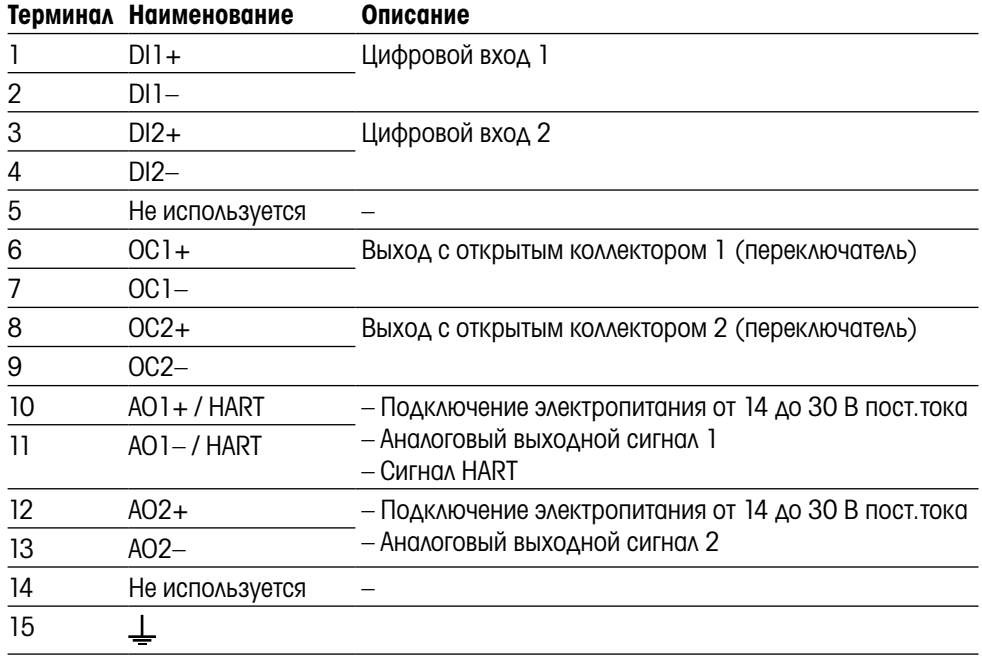

### <span id="page-27-0"></span>4.5 Клеммная колодка TB2: Аналоговые датчики

### 4.5.1 Аналоговые датчики электропроводности (2-e/4-e)

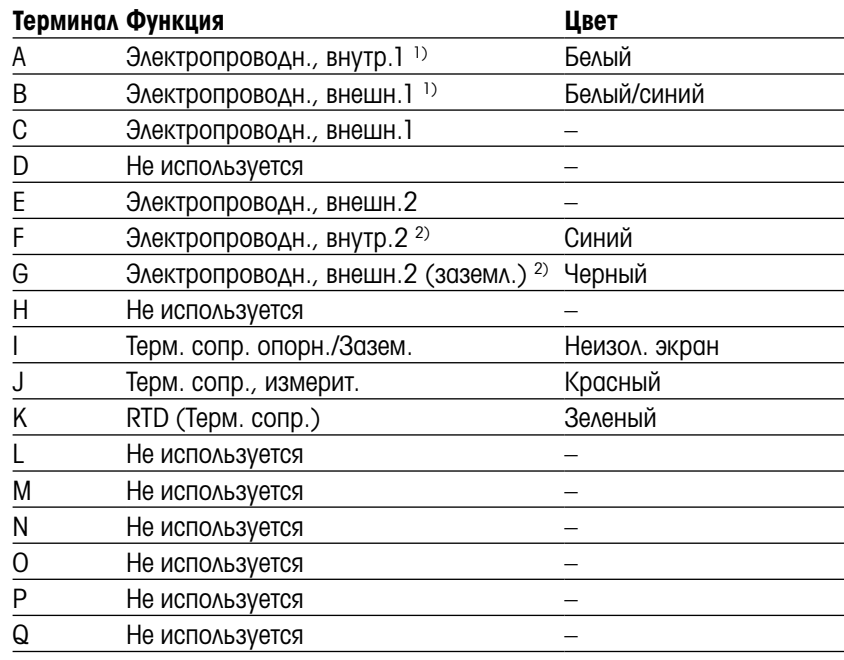

1) Для 2-электродных датчиков электропроводности сторонних производителей может потребоваться установка перемычки между A и B.

2) Для 2-электродных датчиков электропроводности сторонних производителей может потребоваться установка перемычки между F и G.

### 4.5.2 Аналоговые датчики pH и ОВП

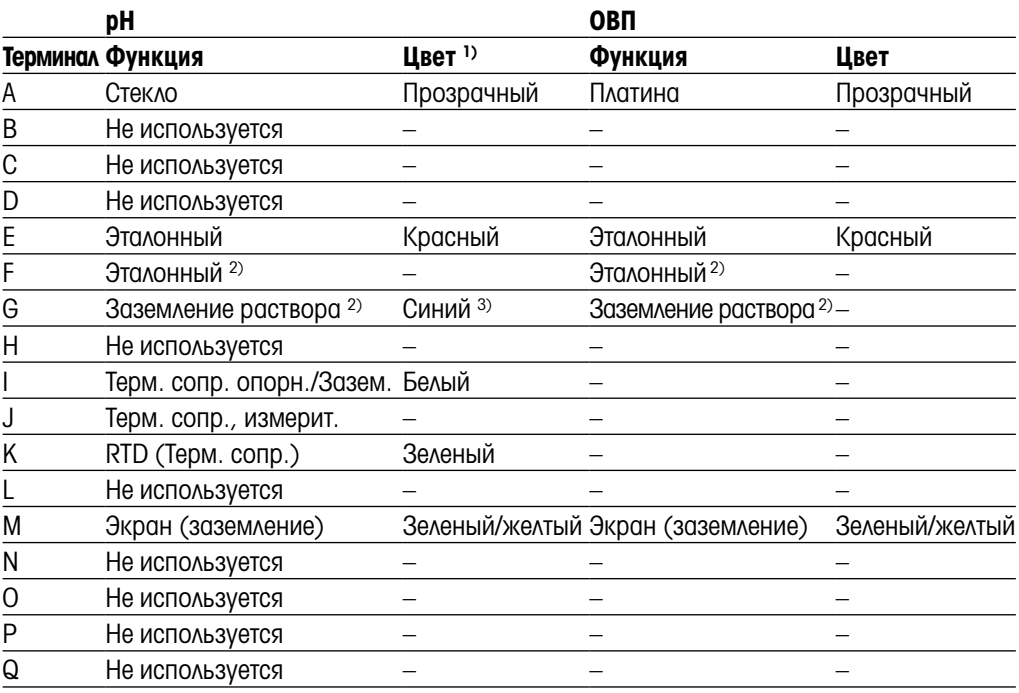

1) Серый провод не используется.

2) Для датчиков ОВП и рН-электродов без SG необходимо установить перемычку между F и G.

3) Синий провод для электрода с SG.

### <span id="page-28-0"></span>4.5.3 Амперометрические аналоговые датчики кислорода

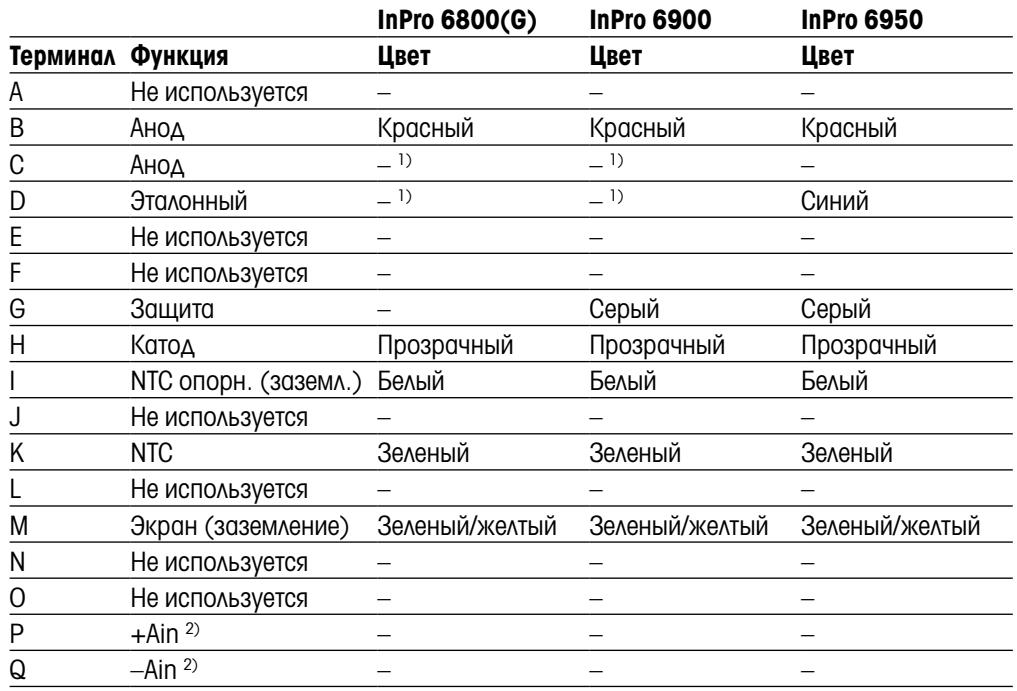

1) Для датчиков InPro 6800(G) и InPro 6900 необходимо установить перемычку между C и D. 2) Сигнал от 4 до 20 мА для компенсации давления.

### 4.6 Клеммная колодка TB2: Датчики ISM

### 4.6.1 Датчики ISM: pH, амперометрические датчики кислорода, электропроводности (4-e) и растворенного углекислого газа

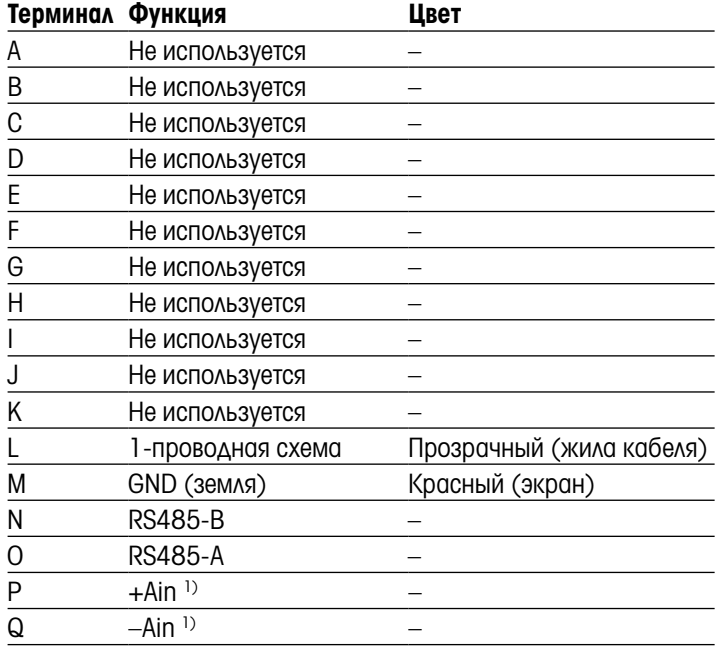

1) Только для датчиков кислорода: сигнал от 4 до 20 мА для компенсации давления.

# <span id="page-29-0"></span>4.6.2 Датчики ISM: оптические датчики кислорода

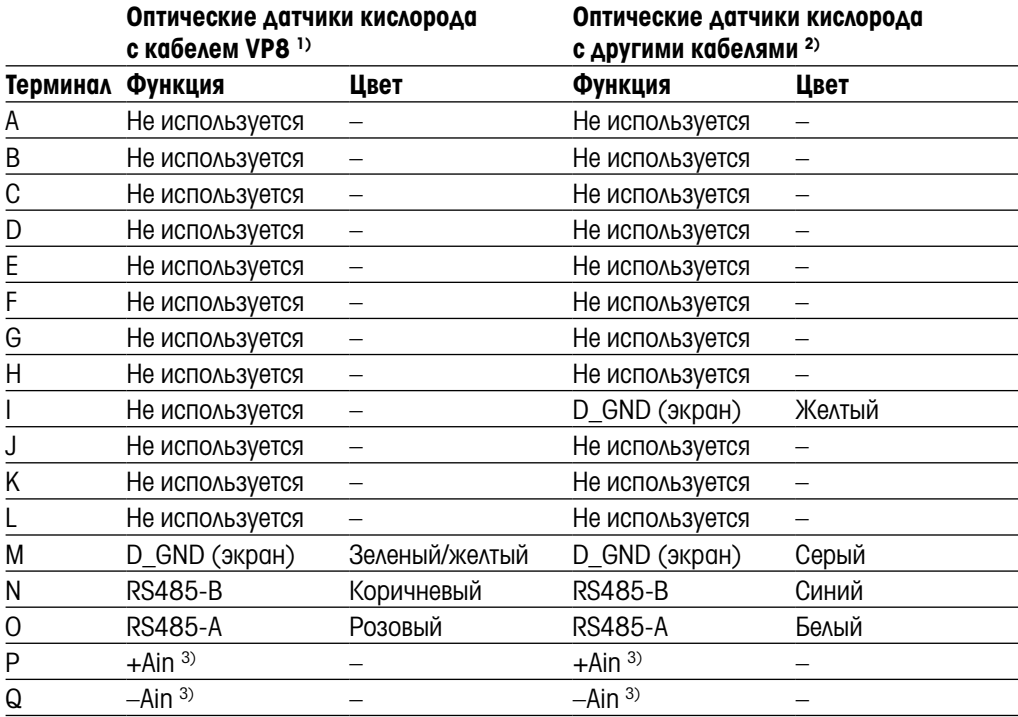

1) Серый провод +24 В пост. тока и синий провод GND\_24 В датчика подключаются отдельно к внешнему источнику питания.

2) Коричневый провод +24 В пост. тока и черный провод GND\_24 В датчика подключаются отдельно.

3) Сигнал от 4 до 20 мА для компенсации давления.

### <span id="page-30-0"></span>4.7 Подключение датчиков ISM

4.7.1 Подключение датчиков ISM для pH/ОВП, 4-электродного датчика электропроводности и амперометрических датчиков кислорода

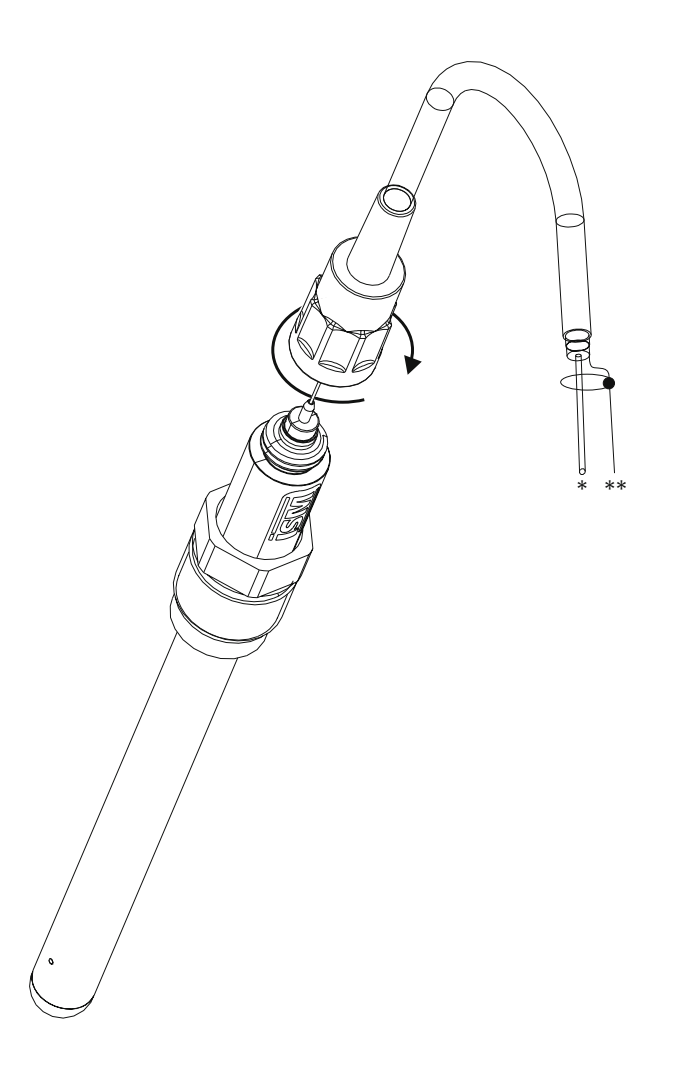

h ПРИМЕЧАНИЕ. Присоедините датчик и закрутите головку разъема по часовой стрелке (рукой до отказа).

### 4.7.2 TB2 – Схема кабелей AK9

- \* 1-провод данных (прозрачный)
- \*\* Заземление/экран

### <span id="page-31-0"></span>4.8 Подключение аналоговых датчиков

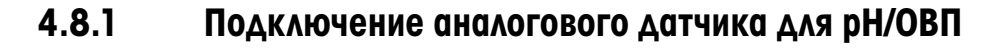

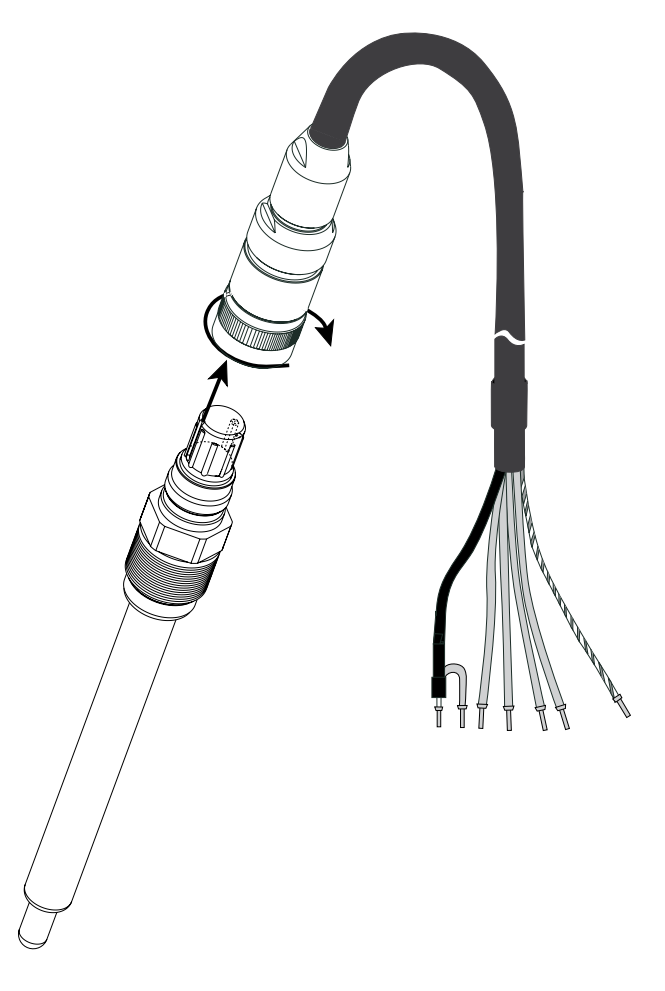

h ПРИМЕЧАНИЕ. Длина кабеля свыше 20 м может ухудшить сигнал в процессе измерения рН. Соблюдайте инструкции по эксплуатации датчика.

### <span id="page-32-0"></span>4.8.2 TB2 — типичная электрическая схема для датчиков pH/ОВП

### 4.8.2.1 Пример 1

Измерение pH без заземления раствора

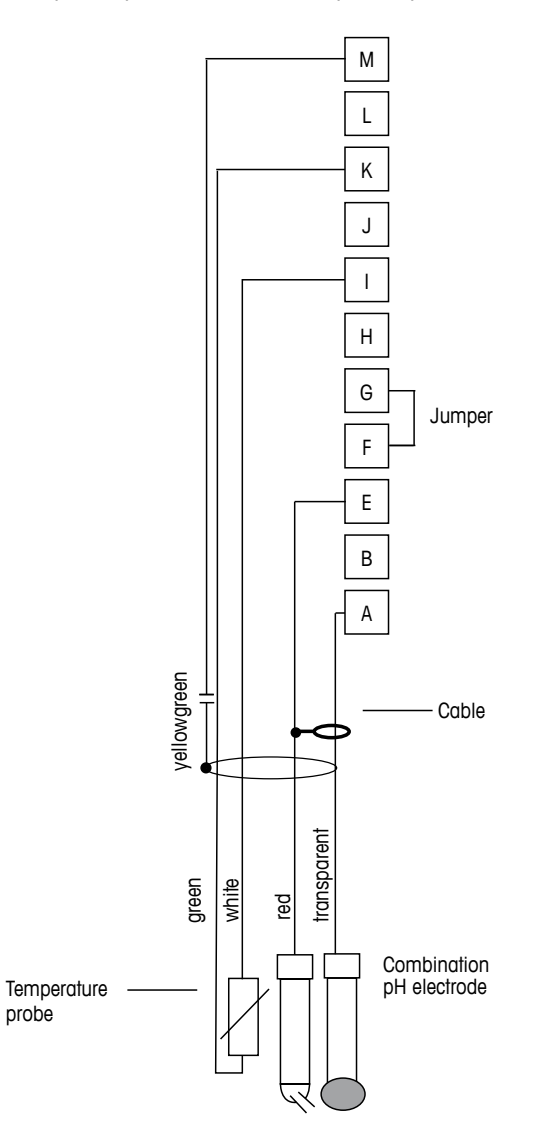

**ПРИМЕЧАНИЕ.** Установить перемычку между клеммами G и F

Цветовая кодировка проводников указана для кабеля VP; синий и серый проводники не подключаются.

- A: Стекло
- E: Эталонный
- I: Терм. сопр. опорн./Зазем.
- K: RTD (Терм. сопр.)
- M: Экран/зазем.

## <span id="page-33-0"></span>4.8.2.2 Пример 2

Измерение рН с заземлением через раствор

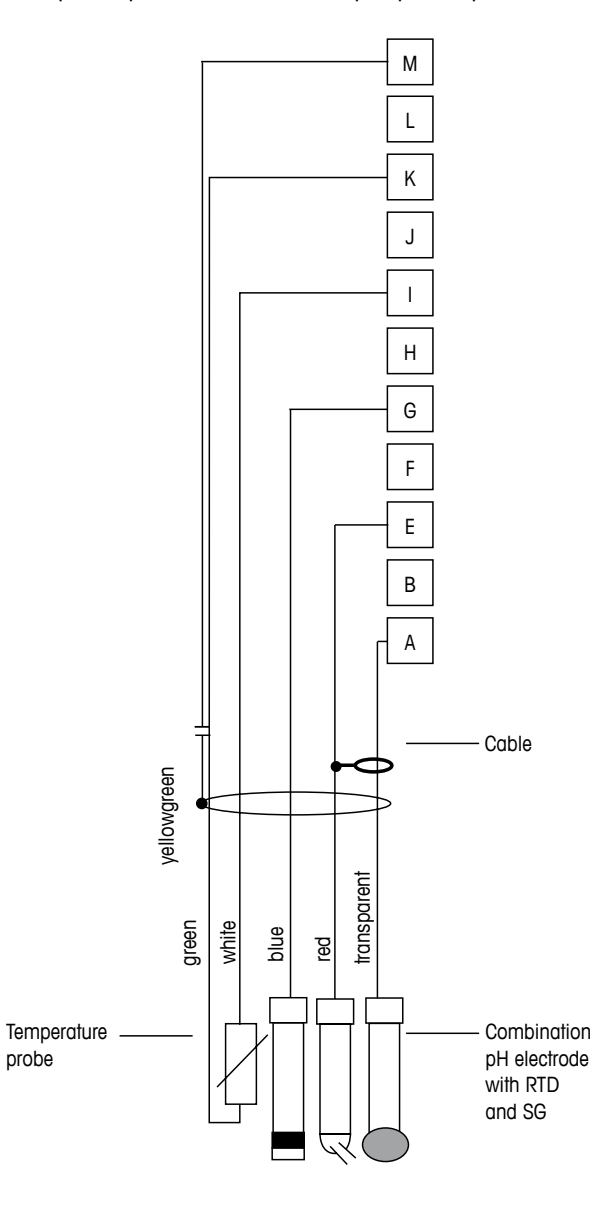

**ПРИМЕЧАНИЕ.** Цветовая кодировка проводников указана для кабеля VP; серый проводник не подключается.

- A: Стекло
- E: Эталонный
- G: Экран/Раствор зазем.
- I: Зазем./Терм. сопр., общ.
- K: RTD (Терм. сопр.)
- M: Экран (заземление)

## <span id="page-34-0"></span>4.8.2.3 Пример 3

ОВП (редокс) измерения (в дополнительном варианте с температурным контролем).

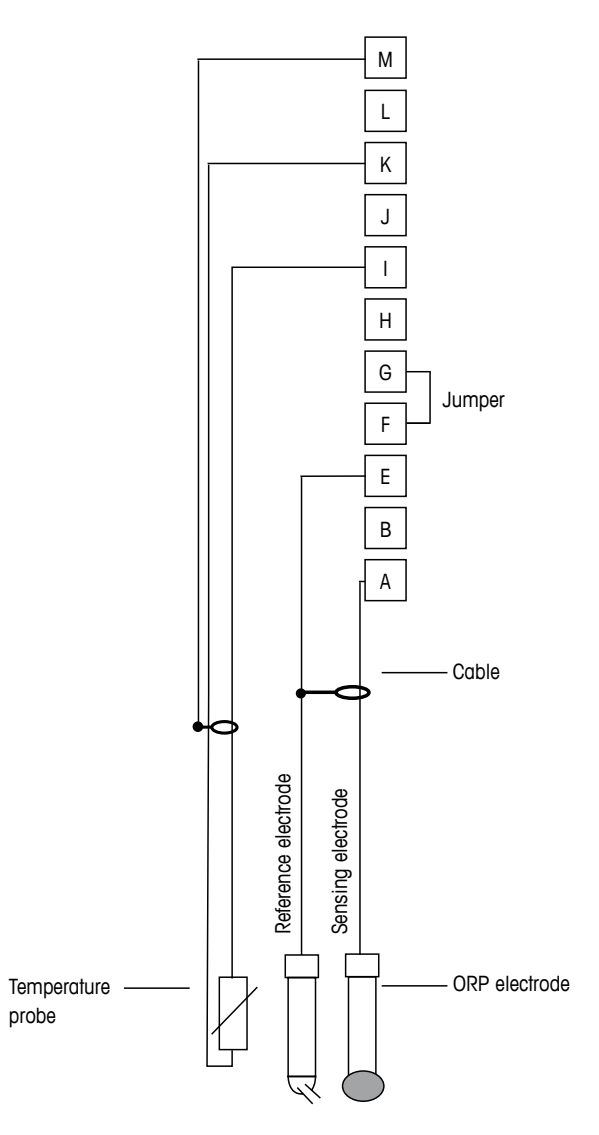

**ПРИМЕЧАНИЕ.** Установить перемычку между клеммами G и F.

- A: Платина
- E: Эталонный
- I: Терм. сопр. опорн./Зазем.
- K: RTD (Терм. сопр.)
- M: Экран (заземление)

## <span id="page-35-0"></span>4.8.2.4 Пример 4

Измерение ОВП с заземлением через раствор рН-электрода (например, InPro 3250, InPro 4800SG).

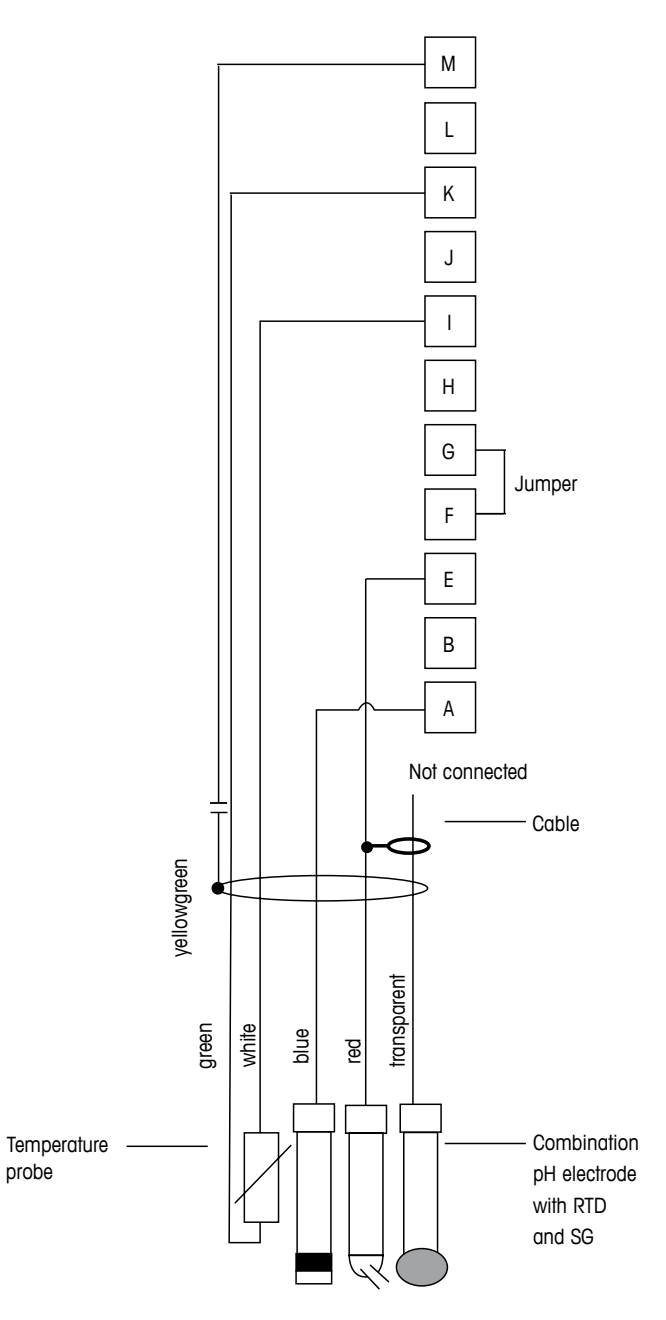

**ПРИМЕЧАНИЕ.** Установить перемычку между клеммами G и F.

- A: Платина
- E: Эталонный
- I: Терм. сопр. опорн./Зазем.
- K: RTD (Терм. сопр.)
- M: Экран (заземление)
# 4.8.3 Подключение аналогового датчика для амперометрического измерения содержания кислорода

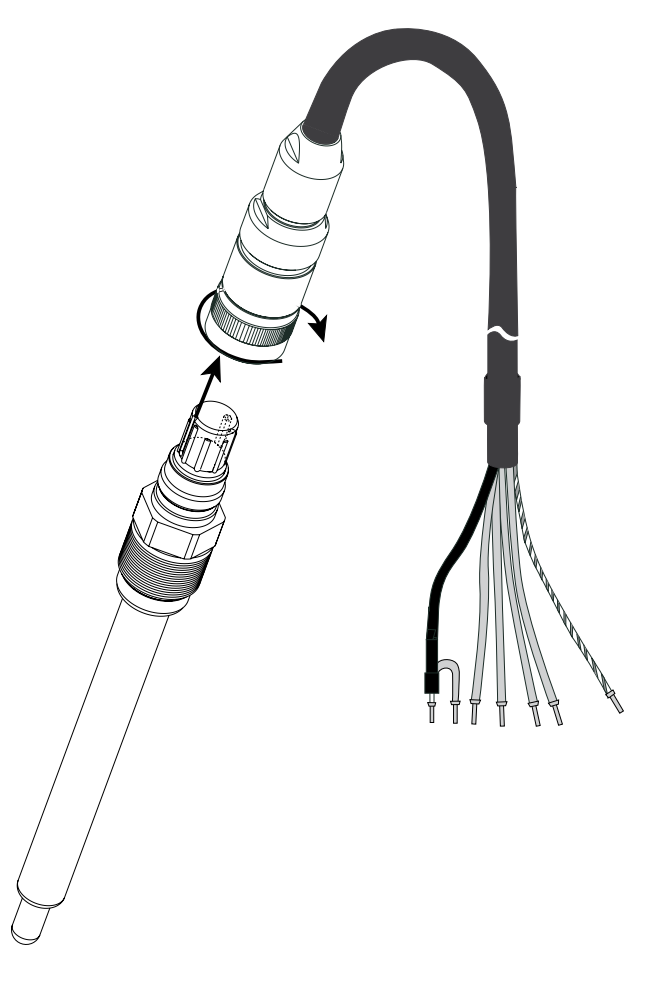

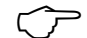

ПРИМЕЧАНИЕ. Соблюдайте инструкции по эксплуатации датчика.

### 4.8.4 TB2 — типичная схема подключения аналогового датчика для амперометрического измерения содержания кислорода

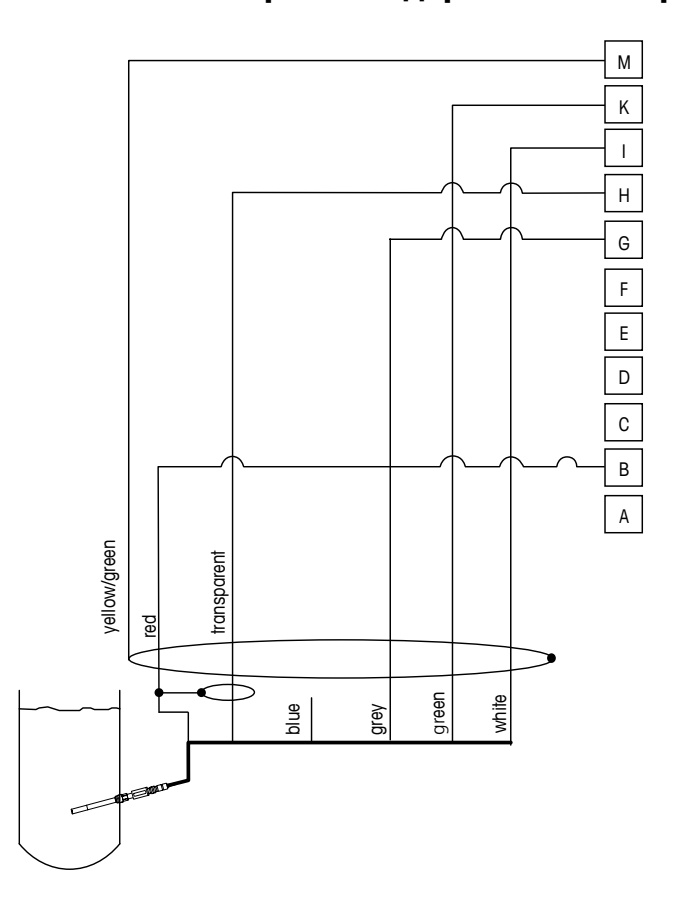

**ПРИМЕЧАНИЕ.** Цветовая кодировка проводников указана для кабеля VP, но проводник не подключается.

Разъем M400

- B: Анод
- G: Эталонный
- H: Катод
- I: Контроль NTC / защита
- K: NTC
- M: Экран (заземление)

# 5 Ввод трансмиттера в эксплуатацию и вывод из эксплуатации

### 5.1 Ввод трансмиттера в эксплуатацию

a После подключения трансмиттера к сети электропитания он будет активен, пока подается питание.

# 5.2 Вывод трансмиттера из эксплуатации

Сначала следует отключить устройство от электропитания, а затем отсоединить остальные электрические разъемы. Снимите устройство со стены/панели. Для получения информации по демонтажу оборудования обращайтесь к настоящим инструкциям по установке.

Все настройки трансмиттера, хранящиеся в его памяти, сохраняются при выключении.

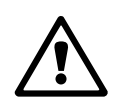

# 6 Начало работы

(ПУТЬ: Menu /Quick Setup)

Выберите пункт «Начало работы» и нажмите клавишу [ENTER]. При необходимости введите пароль (см. раздел 9.2 «Пароли»).

буклете «Руководство по началу работы с трансмиттером M400», вложенном в упаковку.

**ПРИМЕЧАНИЕ.** Полное описание процедуры начала работы можно найти в отдельном<br>буклете «Руководство по началу работы с трансмиттером М400», вложенном в упаков<br>**ПРИМЕЧАНИЕ.** Не используйте пункт меню «Начало работы» после к ПРИМЕЧАНИЕ. Не используйте пункт меню «Начало работы» после конфигурирования трансмиттера, поскольку это может привести к сбросу некоторых параметров, например, конфигурации аналоговых выходов, к их значениям по умолчанию.

ПРИМЕЧАНИЕ. За информацией о навигации по меню обращайтесь к разделу 3.2 «Клавиши управления/навигации»

# 7 Калибровка датчика

(ПУТЬ: Cal)

Одним нажатием клавиши калибровки • можно перейти к функциям калибровки и проверки датчика.

ПРИМЕЧАНИЕ. Во время калибровки канала А в левом верхнем углу дисплея мигает символ «H» (Удержание), показывающий, что калибровка выполняется, и состояние удержания активировано. (Необходимо активировать удержание выхода.) См. также раздел 3.2.8 «Дисплей».

### <span id="page-40-0"></span>7.1 Вход в режим калибровки

В режиме измерения нажмите клавишу •. Если на дисплее появится запрос на ввод пароля для калибровки, нажмите клавишу  $\blacktriangle$  или  $\blacktriangledown$  для ввода пароля, а затем клавишу [ENTER] для подтверждения ввода.

Нажмите клавишу  $\blacktriangle$  или  $\nabla$  для выбора необходимого типа калибровки.

### 7.1.1 Выберите необходимый режим калибровки датчика

Для аналоговых датчиков, в зависимости от типа датчика, имеются следующие варианты:

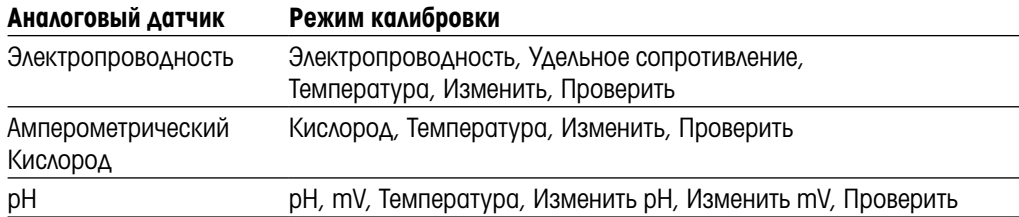

Для цифровых датчиков ISM, в зависимости от типа датчика, имеются следующие варианты:

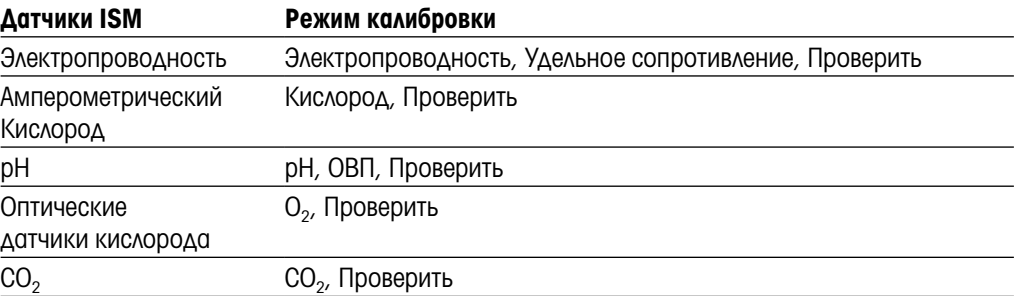

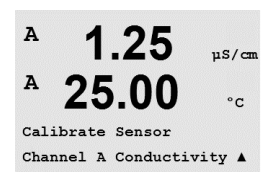

### <span id="page-41-0"></span>7.1.2 Завершение калибровки

После каждой успешной калибровки предлагаются следующие опции.

После выбора одной из опций на дисплее появляется сообщение «Замените датчик и нажмите [ENTER]». Для возврата в режим измерений нажмите клавишу [ENTER].

#### Аналоговые датчики

Настройки: Калибровочные значения сохраняются в трансмиттере и используются для измерения. Кроме того, калибровочные значения сохраняются в данных калибровки.

Калибровать: Функция калибровки неприменима для аналоговых датчиков.

Отменить: Калибровочные значения удаляются.

#### Цифровые датчики ISM

Настройки: Калибровочные значения сохраняются в датчике и используются для измерения. Кроме того, они сохраняются в журнале калибровок.

Калибровать: Калибровочные значения регистрируются в журнале калибровок, но не используются для измерения. Для последующих измерений используются калибровочные значения последней принятой корректировки.

Отменить: Калибровочные значения удаляются.

 $\mu$ S/cm

 $\circ$  c

 $\mu$ S/cm

 $\circ$  c

 $\lambda$ 

 $\Lambda$ 

 $\overline{A}$ 

A

 $25.0$ 

Calibrate Sensor Channel A Conductivity ▲

1 25

25.00

Cal Compensation Standard

### 7.2 Калибровка по электропроводности для двух- и четырехэлектродных датчиков

Эта функция позволяет выполнить калибровку датчика электропроводности или сопротивления по одной или двум точкам Калибровка датчика удельного сопротивления для двухи четырехэлектродных датчиков. Описанная процедура подходит для обоих видов калибровки. Не имеет смысла выполнять калибровку двухэлектродного датчика электропроводности по двум точкам.

ПРИМЕЧАНИЕ. При выполнении калибровки датчика электропроводности результаты могут меняться в зависимости от применяемых методов, инструментальных средств калибровки, и/или от качества эталонных растворов.

примечание. В режиме измерений будет использоваться температурная компенсация для режима, которая определяется в меню «Уд. сопротивл.» , а не температурная компенсация, выбираемая в рамках процедуры калибровки (см. также раздел 8.2.3.1 «Электропроводность/температурная компенсация»); ПУТЬ: Menu/Configure/Measurement/Resistivity).

Войдите в режим калибровки датчиков электропроводности, как описано в разделе 7.1 «Вход в режим калибровки».

В следующем окне следует выбрать требуемый режим температурной компенсации в процессе калибровки.

Возможные режимы компенсации: «Стандарт», «Lin25°C», «Lin20°C» и «Nat H2O».

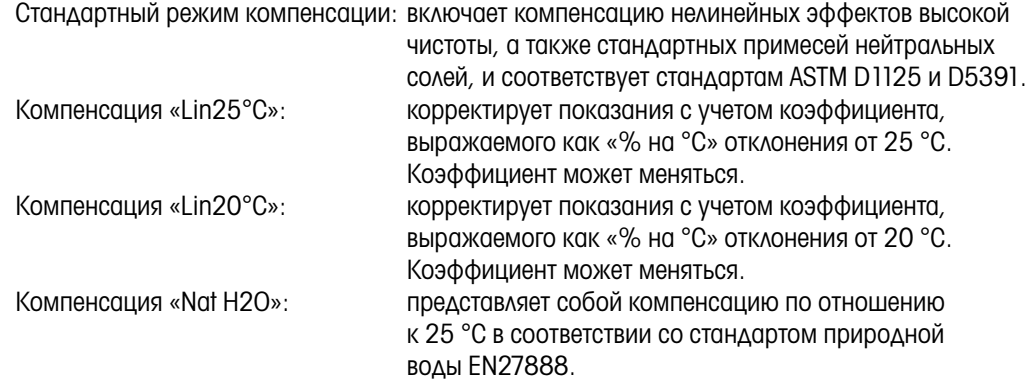

Выберите режим компенсации, измените при необходимости коэффициент, и нажмите [ENTER].

### 7.2.1 Калибровка датчика по одной точке

(На дисплее показан типичный процесс калибровки датчика электропроводности)

Переключите прибор в режим калибровки датчиков электропроводности, как описано в разделе 7.1 «Вход в режим калибровки», и выберите один из режимов компенсации (см. раздел 7.2 «Калибровка двухэлектродных и четырехэлектродных датчиков электропроводности»).

Выберите калибровку по 1 точке и нажмите [ENTER]. Для датчиков электропроводности калибровка по одной точке всегда выполняется как калибровка наклона.

Поместите электрод в стандартный раствор.

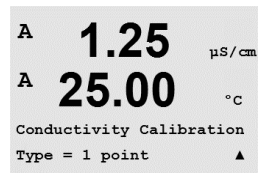

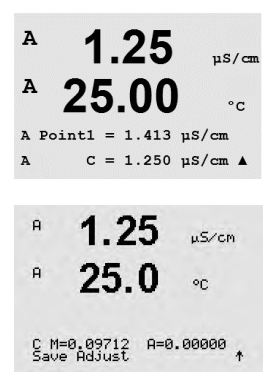

Введите значение для точки 1, включая десятичную точку и единицы измерения. Значение во второй строке текста — это значение, измеренное трансмиттером и датчиком в текущих выбранных пользователем единицах измерения. После стабилизации значения нажмите клавишу [ENTER], чтобы выполнить калибровку.

После завершения калибровки на дисплей выводятся значения множителя или наклона калибровочной характеристики ячейки «M», т. е. константа ячейки, и значение слагаемого или смещения калибровочной характеристики «A».

Для датчиков ISM (цифровых) выберите ПРИМЕНИТЬ, КАЛИБРОВАТЬ или ОТМЕНИТЬ для завершения калибровки. Для аналоговых датчиков выберите ПРИМЕНИТЬ или ОТМЕНИТЬ для завершения калибровки. См. [7.1.2 «Завершение калибровки»](#page-41-0).

### 7.2.2 Калибровка датчика по двум точкам (только для 4-электродных датчиков)

(На дисплее показан типичный процесс калибровки датчика электропроводности)

Переключите прибор в режим калибровки датчиков электропроводности, как описано в разделе 7.1 «Вход в режим калибровки», и выберите один из режимов компенсации (см. раздел 7.2 «Калибровка двухэлектродных и четырехэлектродных датчиков электропроводности»).

Выберите калибровку по 2 точкам и нажмите [ENTER].

Поместите электрод в первый стандартный раствор.

ВНИМАНИЕ! Между точками калибровки промывайте датчики водным раствором высокой чистоты во избежание загрязнения стандартных растворов.

Введите значение для точки 1, включая десятичную точку и единицы измерения. Значение во второй строке текста — это значение, измеренное трансмиттером и датчиком в текущих выбранных пользователем единицах измерения. После того, как значение установится, нажмите [ENTER] и перенесите электрод во второй стандартный раствор.

Введите значение, соответствующее калибровочной точке 2, включая десятичную точку и единицу измерения. Значение во второй текстовой строке — это значение, измеренное трансмиттером и датчиком и выраженное в единицах измерения, выбранных пользователем. После стабилизации значения нажмите клавишу [ENTER], чтобы выполнить калибровку.

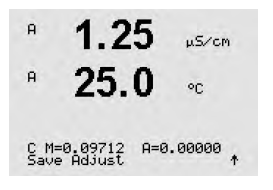

После завершения калибровки на дисплей выводятся значения множителя или наклона калибровочной характеристики ячейки «M», т. е. константа ячейки, и значение слагаемого или смещения калибровочной характеристики «A».

Для датчиков ISM (цифровых) выберите ПРИМЕНИТЬ, КАЛИБРОВАТЬ или ОТМЕНИТЬ для завершения калибровки. Для аналоговых датчиков выберите ПРИМЕНИТЬ или ОТМЕНИТЬ для завершения калибровки. См. [7.1.2 «Завершение калибровки»](#page-41-0).

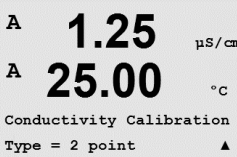

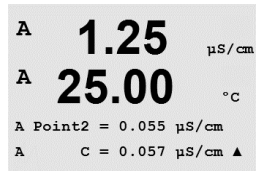

### 7.2.3 Калибровка по технологической среде

(На дисплее показан типичный процесс калибровки датчика электропроводности)

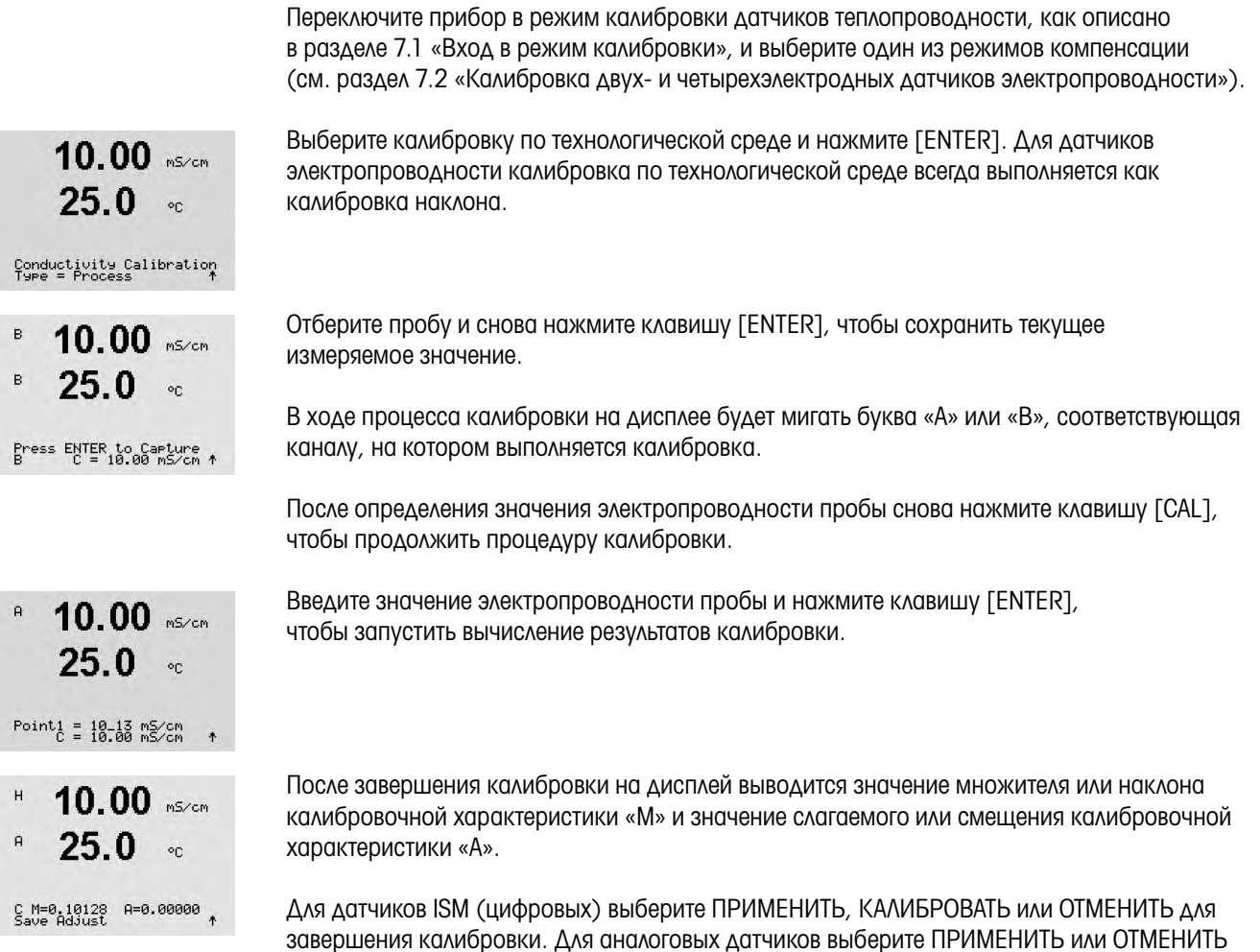

### 7.3 Калибровка амперометрических датчиков кислорода

для завершения калибровки. См. [7.1.2 «Завершение калибровки»](#page-41-0).

Калибровка амперометрического датчика кислорода может осуществляться по одной точке или по технологической среде.

ПРИМЕЧАНИЕ. Перед калибровкой по воздуху для достижения максимальной точности укажите барометрическое давление и относительную влажность, как описано в разделе [8.2.3.4 «Параметры измерения концентрации кислорода](#page-66-0)  [с использованием](#page-66-0) амперометрических датчиков»

Войдите в режим калибровки датчиков кислорода, как описано в разделе  $\overline{B}$ 98.6 %sat [7.1 «Вход в режим калибровки».](#page-40-0) B  $^{\circ}$ Для датчиков кислорода всегда используется одноточечная калибровка наклона характеристики в воздухе (Наклон) или калибровка нулевой точки (Смещение). Калибровка наклона Calibrate Sensor<br>Channel B Oxygen  $\ddot{\phantom{1}}$ характеристики по одной точке выполняется в воздухе, а одноточечная калибровка нуля в среде с нулевым содержанием кислорода. Возможность одноточечной калибровки по нулевому содержанию растворенного кислорода существует, но обычно такую калибровку выполнять не рекомендуется, поскольку нулевое содержание кислорода очень трудно получить. Калибровка по нулевому содержанию растворенного кислорода рекомендуется только в тех случаях, когда требуется высокая точность измерения при низком содержании кислорода (менее 5 % воздуха). Выберите калибровку по 1 точке, а затем вариант «Наклон» или «Нул.т.».  $\overline{B}$  $98.6$ %sat Нажмите [ENTER].  $\mathsf{H}$ 25.O  $\circ$ c 02 Calibration<br>Type = 1 point Slope - ↑ Задайте необходимые значения калибровочного давления (CalPres) и относительной B  $98.6$ zair влажности (Отн. влажность). Нажмите [ENTER].  $25.0$  $^{\circ}$  $CalPress = 759.8 mmH9  
Relativelumid = 100 %$ Поместите датчик в калибровочный газ (например, воздух) над раствором.  $\overline{B}$  $98.6$ %air Нажмите [ENTER].  $25.0$  $\circ$ c В зависимости от параметров управления дрейфом (см. раздел [8.2.3.4 «Параметры изме](#page-66-0)[рения концентрации кислорода](#page-66-0)  Press ENTER when<br>Sensor is in Gas 1(Air)↑ с использованием амперометрических датчиков».

### 7.3.1.1 Автоматический режим

ПРИМЕЧАНИЕ. Для калибровки нулевой точки автоматический режим не предусмотрен. При выборе автоматического режима (см. раздел 8.2.4.3 «Параметры амперометрического измерения кислорода») и запуске калибровки смещения трансмиттер выполнит калибровку в ручном режиме.

98.6  $2$ sat  $25.0$  $\circ_{\mathbb{C}}$  $B \nvert_{02} = 100.5$  % sat<br> $B \nvert_{02} = 98.6$  % sat 1  $98<sub>6</sub>$  $2e^{-t}$ B  $25.0$ **A** 02 S=-68.66nA Z=0.0000nA<br>Save Adjust

Введите значение для точки 1, включая десятичную точку и единицы измерения. Значение во второй строке текста — это значение, измеренное трансмиттером и датчиком в текущих выбранных пользователем единицах измерения.

Как только критерии стабилизации будут выполнены, показания дисплея обновятся. На дисплей выводится итоговое значение наклона «S» и смещения «Z» калибровочной характеристики.

Для датчиков ISM (цифровых) выберите ПРИМЕНИТЬ, КАЛИБРОВАТЬ или ОТМЕНИТЬ для завершения калибровки. Для ана[логовых датчиков выберите ПРИМ](#page-41-0)ЕНИТЬ или ОТМЕНИТЬ для завершения калибровки. См. 7.1.2 «Завершение калибровки».

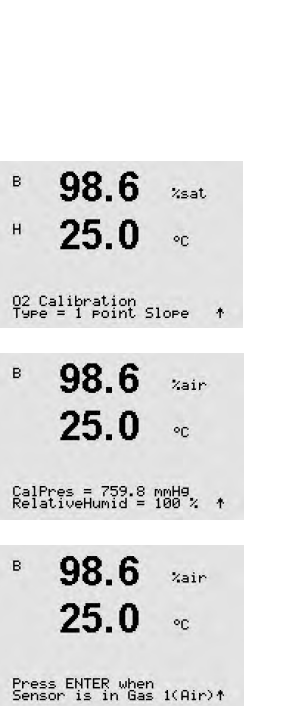

### 7.3.1.2 Ручной режим

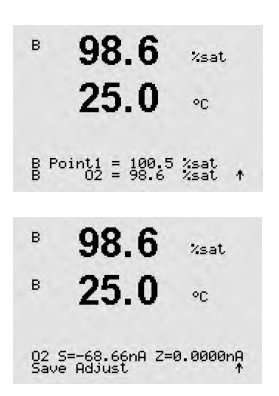

Введите значение для точки 1, включая десятичную точку и единицы измерения. Значение во второй строке текста — это значение, измеренное трансмиттером и датчиком в текущих выбранных пользователем единицах измерения. После стабилизации значения нажмите клавишу [ENTER], чтобы выполнить калибровку.

После завершения калибровки на дисплей выводится значение наклона калибровочной характеристики «S» и смещения «Z».

Для датчиков ISM (цифровых) выберите ПРИМЕНИТЬ, КАЛИБРОВАТЬ или ОТМЕНИТЬ для завершения калибровки. Для аналоговых датчиков выберите ПРИМЕНИТЬ или ОТМЕНИТЬ для завершения калибровки. См. [7.1.2 «Завершение калибровки»](#page-41-0).

ПРИМЕЧАНИЕ. Для датчиков ISM: При выполнении калибровки по одной точке трансмиттер посылает на датчик напряжение поляризации, соответствующее данному режиму калибровки. Если напряжения поляризации для режима калибровки и режима измерения различны, трансмиттер выдержит интервал 120 секунд, прежде чем начать калибровку. В этом случае и после калибровки трансмиттер выдержит интервал 120 секунд, прежде чем снова вернуться в режим измерения. (См. также раздел 8.2.3.4 «Параметры измерения концентрации кислорода с использованием амперометрических датчиков»).

## 7.3.2 Калибровка амперометрических датчиков кислорода по технологической среде

Войдите в режим калибровки датчиков кислорода, как описано в разделе 7.1 «Вход в режим калибровки».

Калибровка датчиков кислорода по технологической среде может выполняться как калибровка наклона (Наклон) или смещения (Смещ.).

Выберите калибровку по технологической среде, а затем вариант «Наклон» или «Нул.т.». Нажмите [ENTER].

Отберите пробу и снова нажмите клавишу [ENTER], чтобы сохранить текущее измеряемое значение. Выполнение процесса калибровки сопровождается мигающими символами A или B на дисплее (в зависимости от канала).

После определения величины  $O_2$  пробы снова нажмите клавишу  $\blacktriangleright$ , чтобы продолжить калибровку.

Введите значение  $O<sub>2</sub>$  пробы и нажмите клавишу [ENTER], чтобы запустить вычисление результатов калибровки.

После завершения калибровки на дисплей выводится значение

наклона «S» и смещения «Z».

Для датчиков ISM (цифровых) выберите ПРИМЕНИТЬ, КАЛИБРОВАТЬ или ОТМЕНИТЬ для завершения калибровки. Для аналоговых датчиков выберите ПРИМЕНИТЬ или ОТМЕНИТЬ для завершения калибровки. См. [7.1.2 «Завершение калибровки»](#page-41-0).

%sat  $\overline{B}$  $25.0$  $\circ_{\mathbb{C}}$ Calibrate Sensor<br>Channel B Oxygen  $\overline{B}$  $57.1$  $z<sub>est</sub>$  $25.0$  $^{\circ}$ 02 Calibration<br>Type = Process Slope - ↑  $\overline{B}$ 57.1 zair B  $25.0$  $\circ$ c Press ENTER to Carture<br>B 02=57.1 %air \*  $\overline{B}$  $57.1$ .<br>Zsat  $25.0$ or.  $B \nvert_{02} = 56.90$  % sat<br> $B \nvert_{02} = 57.1$  % sat 1  $57.1$  $\frac{1}{2}$  $25.0$ ۰c

02 5 = - 0.070nA Z = 0.0000nA<br>Save Adjust

 $\overline{B}$ 

 $57<sub>1</sub>$ 

 $\overline{B}$  $\overline{B}$ 

Cal<br>Cha

 $\overline{R}$  $H$ 

 $^{02}_{\text{YF}}$ 

B

Cal<br>Rel

 $\overline{R}$ 

Pre<br>Ser

### 7.4 Калибровка оптических датчиков кислорода (только для датчиков ISM)

Калибровка оптических датчиков кислорода может выполняться как по двум точкам, так и по одной точке, в зависимости от модели датчика, подключенного к трансмиттеру.

# 7.4.1 Калибровка оптических датчиков кислорода по одной точке

Как правило, калибровка по одной точке проводится в воздухе. Тем не менее, возможно использование других калибровочных газов и растворов.

Калибровка оптического датчика всегда представляет собой калибровку фазы сигнала флюоресценции по отношению к опорному сигналу внутреннего источника. При выполнении калибровки по одной точке измеряется фаза в этой точке и экстраполируется на весь диапазон измерения.

Войдите в режим калибровки оптических датчиков O<sub>2</sub>, как описано в разделе

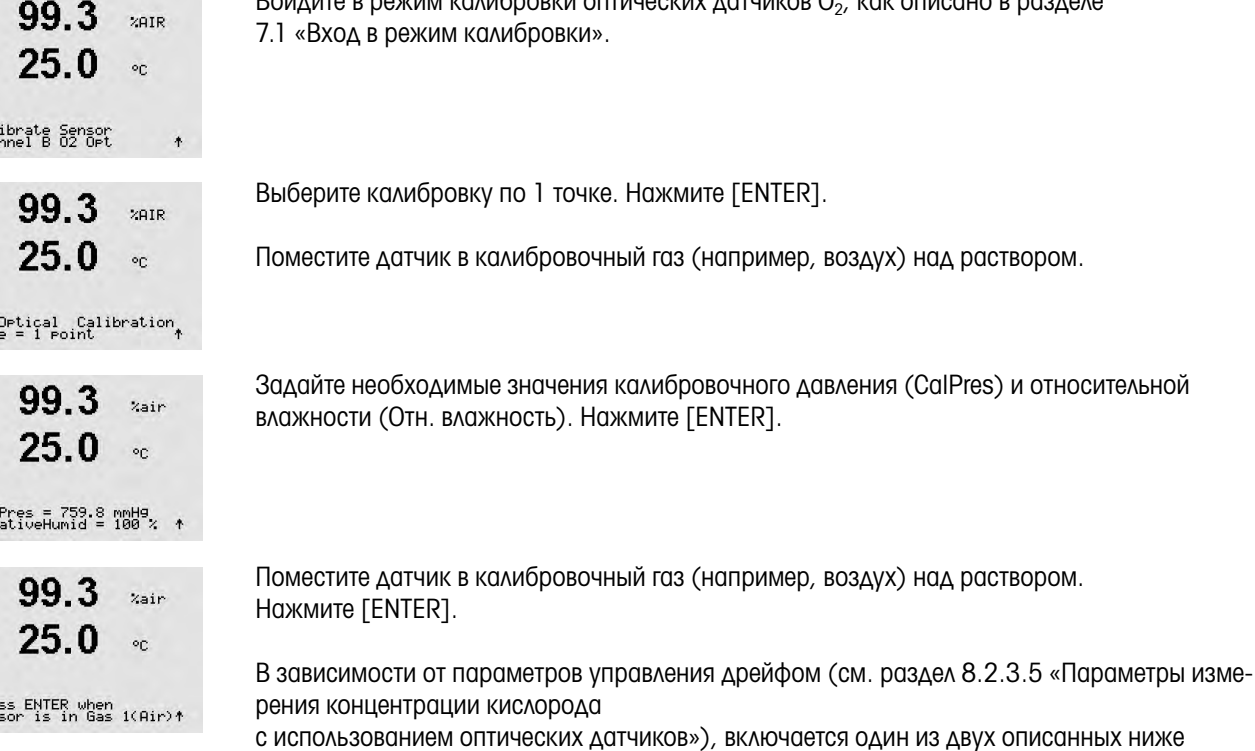

режимов.

#### 7.4.1.1 Автоматический режим

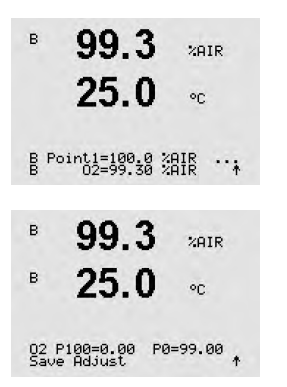

Введите значение для точки 1, включая десятичную точку и единицы измерения. Значение во второй строке текста — это значение, измеренное трансмиттером и соответствующим датчиком в текущих выбранных пользователем единицах измерения.

Как только критерии стабилизации будут выполнены, показания дисплея обновятся. На дисплее появятся значения для фазы датчика при 100 % воздуха (P100) и 0 % воздуха (P0).

Выберите ПРИМЕНИТЬ, КАЛИБРОВАТЬ или ОТМЕНИТЬ для завершения калибровки. См. [7.1.2 «Завершение калибровки»](#page-41-0).

### 7.4.1.2 Ручной режим

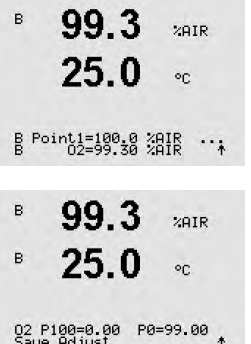

Введите значение для точки 1, включая десятичную точку и единицы измерения. Значение во второй строке текста — это значение, измеренное трансмиттером и соответствующим датчиком в текущих выбранных пользователем единицах измерения. Для продолжения нажмите клавишу [ENTER].

На дисплее появятся значения для фазы датчика при 100 % воздуха (P100) и 0 % воздуха (P0).

Выберите ПРИМЕНИТЬ, КАЛИБРОВАТЬ или ОТМЕНИТЬ для завершения калибровки. См. [7.1.2 «Завершение калибровки»](#page-41-0).

## 7.4.2 Калибровка датчика по двум точкам

Калибровка оптического датчика всегда представляет собой калибровку фазы сигнала флюоресценции по отношению к опорному сигналу внутреннего источника. В процессе калибровки по двум точкам сначала выполняют калибровку в воздухе (100 %), где измеряется новая фаза P100, а затем калибровку в азоте (0 %), где измеряется новая фаза P0. Этот режим калибровки дает наиболее точную калибровочную кривую во всем диапазоне измерений.

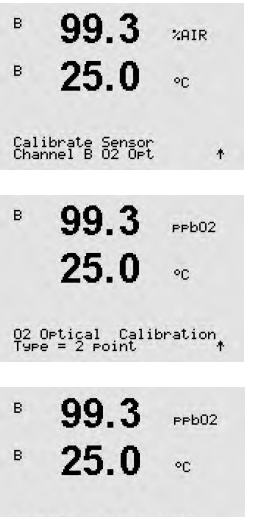

CalPres = 759.8 mmHg<br>RelativeHumid = 100 %

Выберите калибровку по 2 точкам. Нажмите [ENTER].

Войдите в режим калибровки оптических датчиков O<sub>2</sub>, как описано в разделе [7.1 «Вход в режим калибровки».](#page-40-0)

Задайте необходимые значения калибровочного давления (CalPres) и относительной влажности (Отн. влажность). Нажмите [ENTER].

 $\overline{B}$ 

B

 $\overline{B}$ 

B

B

B

 $\overline{B}$ 

 $\mathsf B$ 

 $\overline{B}$ 

 $\overline{B}$ 

**p** 

 $99.3$ 

 $25.0$ 

Press ENTER when<br>Gas is changed

 $0<sup>3</sup>$ 

 $25.0$ 

 $B \nvert_{02=0.30}^{0.000}$  2018

 $e^{6h}$ 

 $\ast$ 

 $P<sub>P</sub>$ b02

**on** 

 $\circ_{\mathbb{C}}$ 

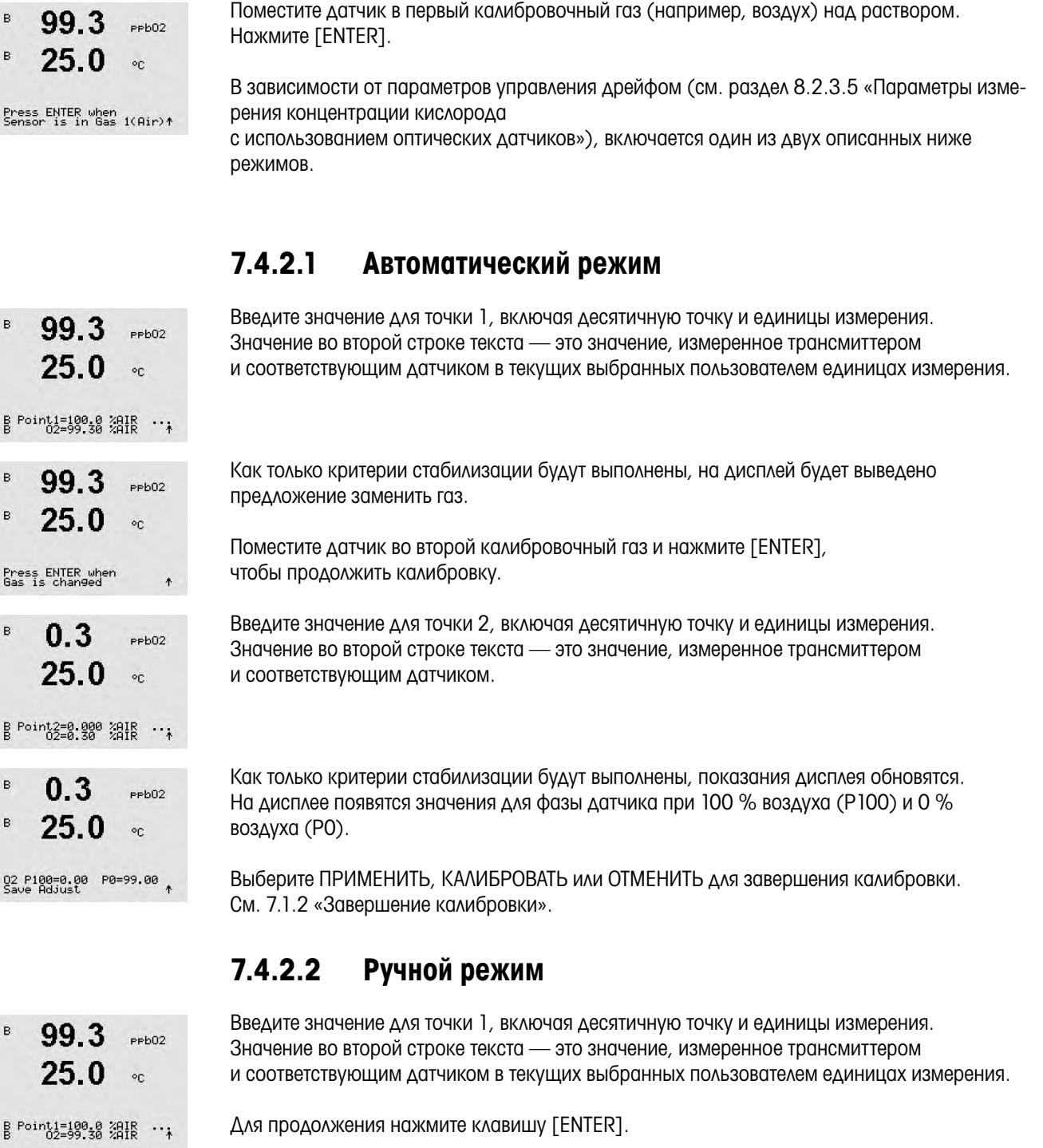

На дисплей будет выведено предложение заменить газ.

Поместите датчик во второй калибровочный газ и нажмите [ENTER], чтобы продолжить калибровку.

Введите значение для точки 2, включая десятичную точку и единицы измерения. Значение во второй строке текста — это значение, измеренное трансмиттером и соответствующим датчиком.

Для продолжения нажмите клавишу [ENTER].

 $P<sub>P</sub>$ b02

 $\mathsf B$ 

 $0.3$ 

воздуха (P0).

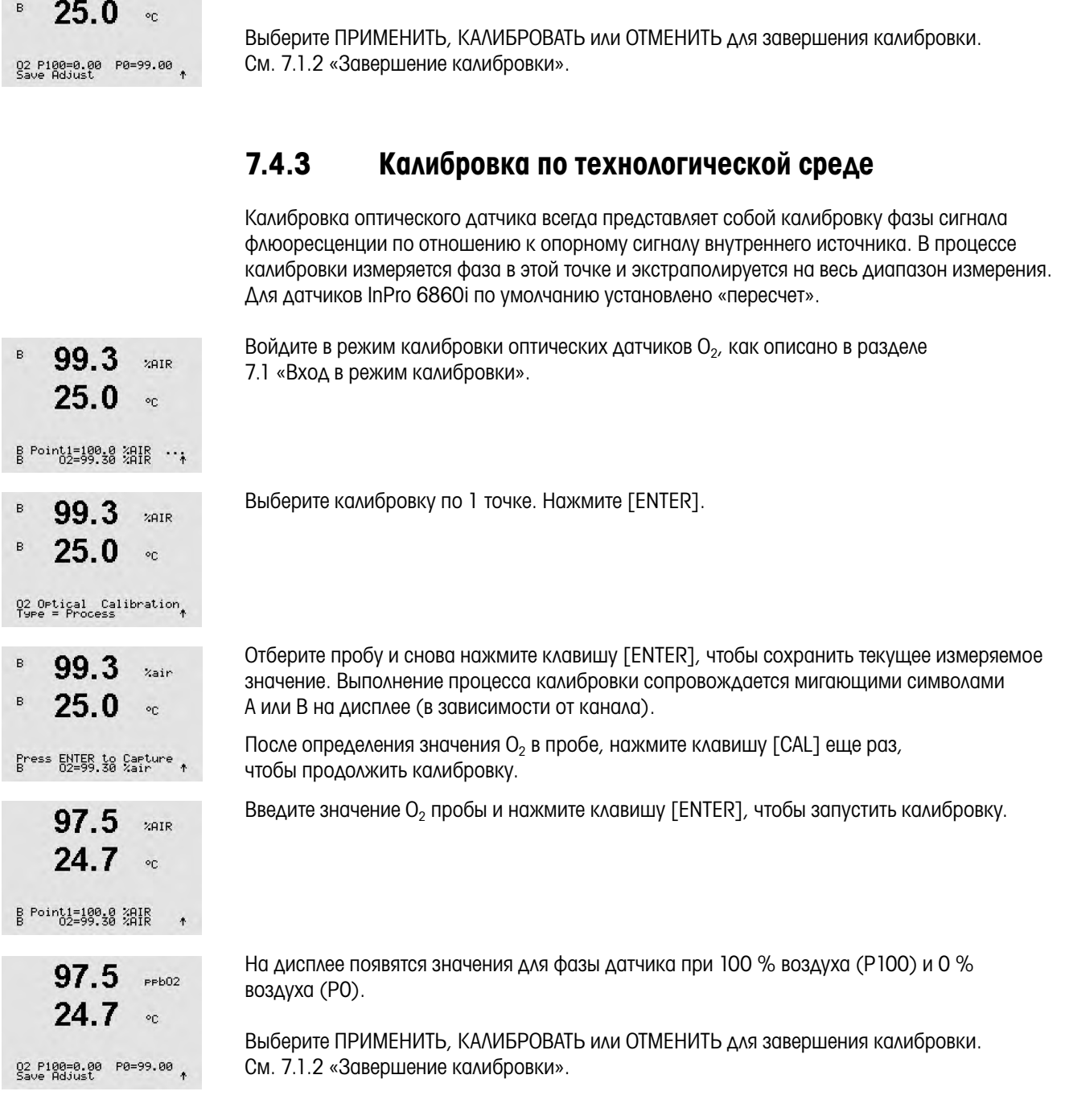

На дисплее появятся значения для фазы датчика при 100 % воздуха (P100) и 0 %

### 7.5 Калибровка датчиков pH

Для датчиков pH трансмиттер M400 может выполнять калибровку по одной точке, по двум точкам (в автоматическом и ручном режиме) и калибровку по технологической среде с 9 предустановленными значениями pH буферных растворов и ручным вводом данных о буферном растворе. Значения pH буферов соответствуют температуре 25 °C. Для калибровки прибора с автоматическим распознаванием буфера потребуется буферный раствор со стандартным значением pH, совпадающим с одним из этих значений. (Информацию о конфигурировании режимов и выборе наборов буферов см. в разделе 8.2.3.3 «Параметры pH/ОВП».) Перед автоматической калибровкой выберите соответствующую таблицу буферов (см. раздел 19 «Таблицы буферов»).

ПРИМЕЧАНИЕ. Для pH электродов с двойной мембраной (pH/pNa) доступен только буфер Na+ 3,9M (см. раздел 19.2.1 «Буферы Mettler-pH/pNa»).

### 7.5.1 Калибровка по одной точке

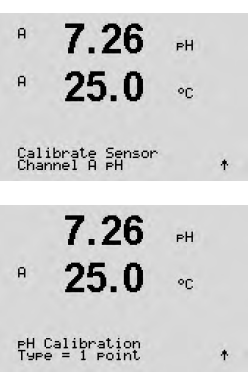

Войдите в режим калибровки датчиков pH, как описано в разделе 7.1 «Вход в режим калибровки».

Выберите калибровку по 1 точке. Для датчиков pH калибровка по одной точке всегда выполняется как калибровка смещения.

В зависимости от параметров управления дрейфом (см. раздел 8.2.3.3 «Параметры pH/ ОВП»), активизируется один из двух описанных ниже режимов.

### 7.5.1.1 Автоматический режим

Поместите электрод в буферный раствор и нажмите [ENTER], чтобы начать калибровку.

На дисплее отображается буфер, распознанный трансмиттером (Точка 1), и измеренное значение.

Как только критерии стабилизации будут выполнены, показания дисплея изменятся. На дисплей будет выведено значение наклона калибровочной характеристики «S» и величина сдвига калибровочной характеристики «Z».

Для датчиков ISM (цифровых) выберите ПРИМЕНИТЬ, КАЛИБРОВАТЬ или ОТМЕНИТЬ для завершения калибровки. Для аналоговых датчиков выберите ПРИМЕНИТЬ или ОТМЕНИТЬ для завершения калибровки. См. [7.1.2 «Завершение калибровки»](#page-41-0).

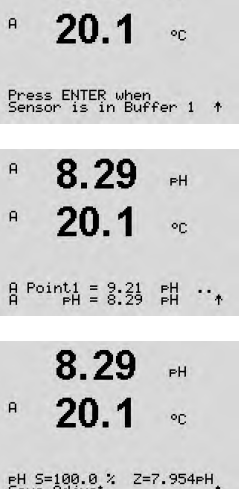

 $829$ 

#### 7.5.1.2 Ручной режим

8.29 РH  $\mathsf{a}$  $20.1$  $\circ$ 용Point1 = 3:24 - 맭 8.29 ьĤ  $\mathsf{a}$  $20<sub>1</sub>$ or: PH S=100.0 % Z=7.954PH Поместите электрод в буферный раствор. На дисплее отображается буфер, распознанный трансмиттером (Точка 1), и измеренное значение. Для продолжения нажмите клавишу [ENTER].

На дисплей будет выведено значение наклона калибровочной характеристики «S» и смещения «Z».

Для датчиков ISM (цифровых) выберите ПРИМЕНИТЬ, КАЛИБРОВАТЬ или ОТМЕНИТЬ для завершения калибровки. Для аналоговых датчиков выберите ПРИМЕНИТЬ или ОТМЕНИТЬ для завершения калибровки. См. [7.1.2 «Завершение калибровки»](#page-41-0).

### 7.5.2 Калибровка по двум точкам

Войдите в режим калибровки датчиков pH, как описано в разделе 7.1 «Вход в режим калибровки».

Выберите калибровку по 2 точкам.

В зависимости от параметров управления дрейфом (см. раздел 8.2.3.3 «Параметры pH/ ОВП»), активизируется один из двух описанных ниже режимов.

### 7.5.2.1 Автоматический режим

Поместите электрод в первый буферный раствор и нажмите клавишу [ENTER].

На дисплее отображается буфер, распознанный трансмиттером (Точка 1), и измеренное значение.

Как только критерии стабилизации будут выполнены, на дисплей будет выведено предложение поместить электрод во второй буфер.

Поместите электрод во второй буферный раствор и нажмите клавишу [ENTER], чтобы продолжить калибровку.

На дисплее отображается второй буфер, распознанный трансмиттером (Точка 2), и измеренное значение.

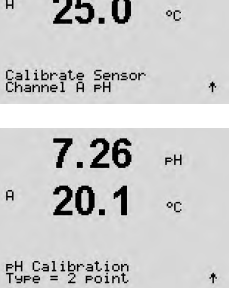

7.26

 $\overline{P}H$ 

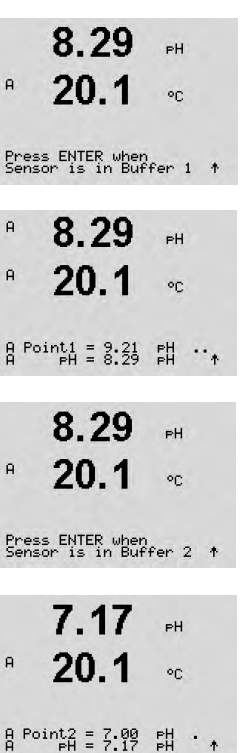

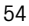

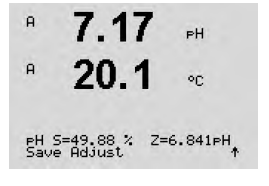

8.29  $\sim$  $\mathbf{a}$  $20.1$  $\sim$  $B \nvert A = 3.21$  and  $7.17$  $\overline{a}$  $\mathbf{a}$  $20<sub>1</sub>$ <sub>or</sub>  $A \cdot 2 = 7.99$  at  $\ddot{\textbf{r}}$  $\overline{R}$ 7.17  $\overline{a}$  $20.1$  $\circ$ PH S=49.88 % Z=6.841PH

B 9.68  $PH$ B  $20.1$  $^{\circ}$ Calibrate Sensor<br>Channel B PH  $\overline{a}$  $9.68$  $\overline{a}$  $\overline{a}$  $20.1$ °C **PH Calibration**<br>Type = Process  $\ast$ B 9.68  $\overline{a}$ B  $20.1$  $\circ_{\mathbb{C}}$ Press ENTER to Capture  $\overline{B}$  $9.68$  $\mathbf{H}$ B

Как только критерии стабилизации будут выполнены, на дисплей выводятся значения наклона калибровочной характеристики «S» и смещения «Z».

Для датчиков ISM (цифровых) выберите ПРИМЕНИТЬ, КАЛИБРОВАТЬ или ОТМЕНИТЬ для завершения калибровки. Для аналоговых датчиков выберите ПРИМЕНИТЬ или ОТМЕНИТЬ для завершения калибровки. См. [7.1.2 «Завершение калибровки»](#page-41-0).

### 7.5.2.2 Ручной режим

Поместите электрод в первый буферный раствор. На дисплее отображается буфер, распознанный трансмиттером (Точка 1), и измеренное значение. Для продолжения нажмите клавишу [ENTER].

Поместите электрод во второй буферный раствор. На дисплее отобразится буфер, распознанный трансмиттером (Точка 2), и фактическое измеренное значение. Для продолжения нажмите клавишу [ENTER].

На дисплей выводятся значения наклона калибровочной характеристики «S» и смещения «Z».

Для датчиков ISM (цифровых) выберите ПРИМЕНИТЬ, КАЛИБРОВАТЬ или ОТМЕНИТЬ для завершения калибровки. Для аналоговых датчиков выберите ПРИМЕНИТЬ или ОТМЕНИТЬ для завершения калибровки. См. [7.1.2 «Завершение калибровки»](#page-41-0).

## 7.5.3 Калибровка по технологической среде

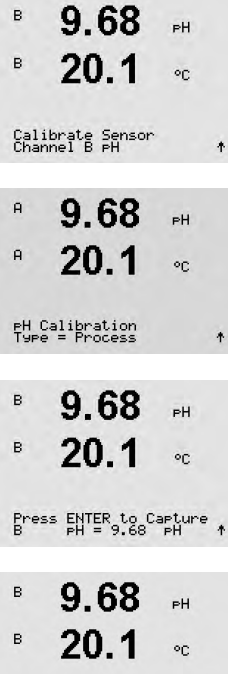

Войдите в режим калибровки датчиков pH, как описано в разделе 7.1 «Вход в режим калибровки».

Выберите калибровку по технологической среде. Для датчиков pH калибровка по технологической среде всегда выполняется как калибровка смещения.

Отберите пробу и снова нажмите клавишу [ENTER], чтобы сохранить текущее измеряемое значение. Выполнение процесса калибровки сопровождается мигающими символами A или B на дисплее (в зависимости от канала).

После определения значения pH пробы снова нажмите клавишу [CAL], чтобы продолжить калибровку.

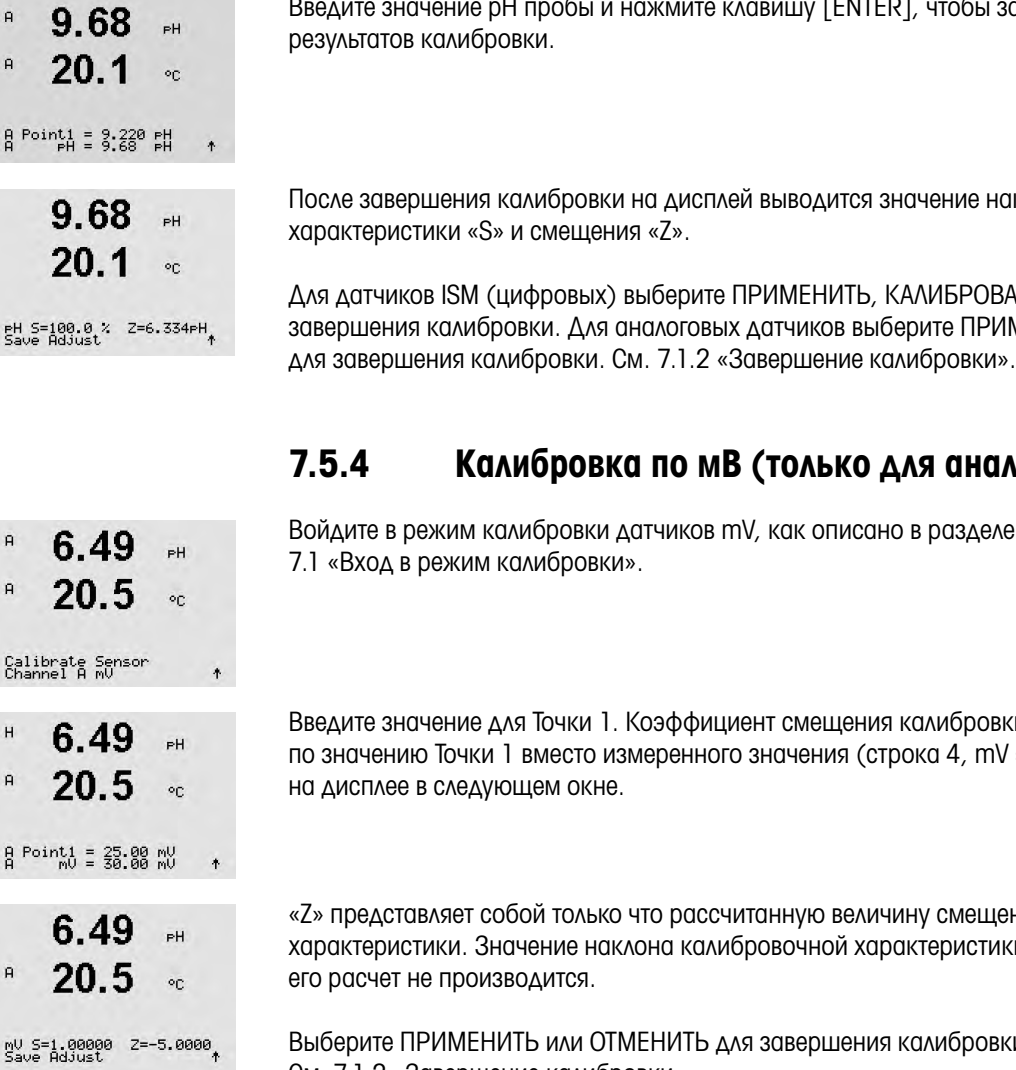

введите клавишу [ENTER], чтобы запустить вычисление

дисплей выводится значение наклона калибровочной характеристики «S» и смещения «Z».

берите ПРИМЕНИТЬ, КАЛИБРОВАТЬ или ОТМЕНИТЬ для логовых датчиков выберите ПРИМЕНИТЬ или ОТМЕНИТЬ [7.1.2 «Завершение калибровки»](#page-41-0).

### по мВ (только для аналоговых датчиков)

эффициент смещения калибровки рассчитывается ренного значения (строка 4, mV =....) и отображается

рассчитанную величину смещения калибровочной калибровочной характеристики «S» всегда равно 1,

НИТЬ для завершения калибровки. См. [7.1.2 «Завершение калибровки»](#page-41-0).

### 7.5.5 Калибровка ОВП (только для датчиков ISM)

Если к трансмиттеру M400 подключен датчик рН с заземлением через раствор на основе технологии ISM, трансмиттер предлагает дополнительную возможность проведения калибровки ОВП.

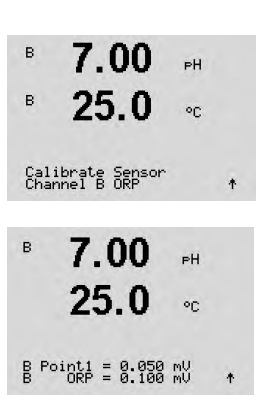

**ПРИМЕЧАНИЕ.** При калибровке ОВП не учитываются параметры, заданные для pH (см. раздел 8.2.3.3 «Параметры pH/ОВП», ПУТЬ: Menu/Configure/Measurement/pH).

> Войдите в режим калибровки датчиков ОВП, как описано в разделе 7.1 «Вход в режим калибровки».

Введите значение для Точки 1. Дополнительно на дисплей выводится фактическое значение ОВП.

Для продолжения нажмите клавишу [ENTER].

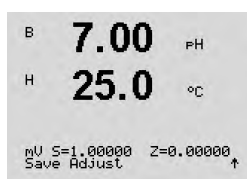

На дисплей выводятся значения наклона калибровочной характеристики «S» и смещения «Z».

Выберите ПРИМЕНИТЬ, КАЛИБРОВАТЬ или ОТМЕНИТЬ для завершения калибровки. См. [7.1.2 «Завершение калибровки»](#page-41-0).

### 7.6 Калибровка датчиков двуокиси углерода (только для датчиков ISM)

Для датчиков растворенной двуокиси углерода (CO<sub>2</sub>) трансмиттер M400 может выполнять калибровку по одной точке, по двум точкам (в автоматическом и ручном режиме) и калибровку по технологической среде. Для калибровки по одной или по двум точкам можно использовать стандартный буферный раствор Mettler-9 с pH = 7,00 и/или pH = 9,21 (см. раздел [8.2.3.8 «Параметры измерения растворенного](#page-70-0)  углекислого газа»), или же значение для буферного раствора можно ввести вручную.

7.6.1 Калибровка по одной точке

Войдите в режим калибровки датчиков СО<sub>2</sub>, как описано в разделе [7.1 «Вход в режим калибровки».](#page-40-0)

Выберите калибровку по 1 точке. Для датчиков СО<sub>2</sub> калибровка по одной точке всегда выполняется как калибровка смещения.

В зависимости от параметров управления дрейфом (см. раздел [8.2.3.8 «Параметры и](#page-70-0)зме[рения растворенного](#page-70-0)  углекислого газа»), включается один из двух описанных ниже режимов.

### 7.6.1.1 Автоматический режим

Поместите электрод в буферный раствор и нажмите [ENTER], чтобы начать калибровку.

На дисплее отображается буфер, распознанный трансмиттером (Точка 1), и измеренное значение.

Как только критерии стабилизации будут выполнены, на дисплей выводятся значения наклона калибровочной характеристики «S» и смещения «Z».

Вы[берите ПРИМЕНИТЬ, КАЛИБРОВАТ](#page-41-0)Ь или ОТМЕНИТЬ для завершения калибровки. См. 7.1.2 «Завершение калибровки».

 $\mathbf{a}$  $180.4$  $\mathsf{a}$ 26.1 Calibrate Sensor<br>Channel A CO2  $\star$  $180.4$  bea  $H$  $\overline{A}$  $26.1$  $\circ$ r  $CO2$  Calibration<br>Type = 1 point

 $\mathbf{a}$  $26.1$  $\sim$ Press ENTER when<br>Sensor is in Buffer 1 – †  $154.5$  $26.1$  $\overline{a}$  $A \cdot \text{Point1} = 7.99$  eH  $H$  $154.5$  $\overline{a}$  $26.1$  $\sim$ 

PH 5=100.0 % Z=7.048PH

 $137.5$ 

#### 7.6.1.2 Ручной режим

 $\mathsf{a}$  $122.4$   $m<sub>e</sub>$  $\mathsf{a}$  $26.1$ A Point1 = 7.99 돼  $\ddot{\phantom{1}}$  $\overline{A}$ 122.4  $ms$  $\mathsf{a}$  $26.1$  $\circ_{\mathbb{C}}$ PH 5=100.0 % Z=6.947PH,<br>Save Adjust

 $\mathsf{a}$ 

 $\mathbf{a}$ 

 $\overline{H}$  $\overline{a}$ 

 $26.1$ 

 $C02$  Calibration<br>Type = 2 point

°c

Поместите электрод в буферный раствор. На дисплее отображается буфер, распознанный трансмиттером (Точка 1), и измеренное значение. Для продолжения нажмите клавишу [ENTER].

На дисплей будет выведено значение наклона калибровочной характеристики «S» и смещения «Z».

Выберите ПРИМЕНИТЬ, КАЛИБРОВАТЬ или ОТМЕНИТЬ для завершения калибровки. См. [7.1.2 «Завершение калибровки»](#page-41-0).

### 7.6.2 Калибровка по двум точкам

Войдите в режим калибровки датчиков CO<sub>2</sub>, как описано в разделе  $180.4$  bea [7.1 «Вход в режим калибровки».](#page-40-0)  $26.1$ Calibrate Sensor<br>Channel A CO2  $180.4$  bea

Выберите калибровку по 2 точкам.

В зависимости от параметров управления дрейфом (см. раздел [8.2.3.8 «Параметры измерения растворенного](#page-70-0)  углекислого газа»), включается один из двух описанных ниже режимов.

### 7.6.2.1 Автоматический режим

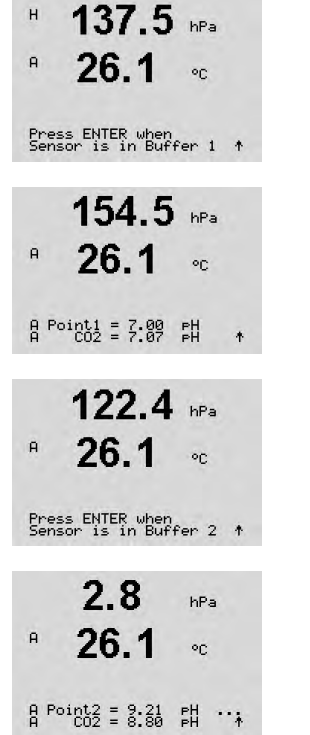

Поместите электрод в первый буферный раствор и нажмите [ENTER], чтобы начать калибровку.

На дисплее отображается буфер, распознанный трансмиттером (Точка 1), и измеренное значение.

Как только критерии стабилизации будут выполнены, на дисплей будет выведено предложение поместить электрод во второй буфер.

Поместите электрод во второй буферный раствор и нажмите клавишу [ENTER], чтобы продолжить калибровку.

На дисплее отображается второй буфер, распознанный трансмиттером (Точка 2), и измеренное значение.

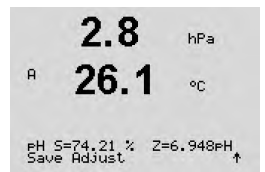

 $\overline{a}$  $122.4$   $n_{B}$  $\mathsf{A}$  $26.1$  $\circ_{\mathbb{C}}$  $B \nvert A = 7.99$  at  $\ddot{\bullet}$  $\overline{a}$  $3<sub>1</sub>$  $hP =$  $\overline{a}$ 26.  $\circ_{\mathbb{C}}$  $8 \nPoint2 = 8.21 \nInt2 = 1$ 2.8 hPa  $\mathsf{R}$  $26.1$  $\circ$ 

PH S=74.21 % Z=6.948PH

Как только критерии стабилизации будут выполнены, на дисплей выводятся значения наклона калибровочной характеристики «S» и смещения «Z».

Вы[берите ПРИМЕНИТЬ, КАЛИБРОВАТ](#page-41-0)Ь или ОТМЕНИТЬ для завершения калибровки. См. 7.1.2 «Завершение калибровки».

#### 7.6.2.2 Ручной режим

Поместите электрод в первый буферный раствор. На дисплее отображается буфер, распознанный трансмиттером (Точка 1), и измеренное значение. Для продолжения нажмите клавишу [ENTER].

Поместите электрод во второй буферный раствор. На дисплее отобразится буфер, распознанный трансмиттером (Точка 2), и фактическое измеренное значение. Для продолжения нажмите клавишу [ENTER].

На дисплей выводятся значения наклона калибровочной характеристики «S» и смещения «Z».

Вы[берите ПРИМЕНИТЬ, КАЛИБРОВАТ](#page-41-0)Ь или ОТМЕНИТЬ для завершения калибровки. См. 7.1.2 «Завершение калибровки».

### 7.6.3 Калибровка по технологической среде

[Войдите в режим калибровки да](#page-40-0)тчиков СО<sub>2</sub>, как описано в разделе 7.1 «Вход в режим калибровки».

Выберите калибровку по технологической среде. Для датчиков СО<sub>2</sub> калибровка по технологической среде всегда выполняется как калибровка смещения.

Отберите пробу и снова нажмите клавишу [ENTER], чтобы сохранить текущее измеряемое значение. Выполнение процесса калибровки сопровождается мигающими символами А или В на дисплее (в зависимости от канала). После определения величины  $CO_2$  пробы снова нажмите клавишу , чтобы продолжить калибровку.

Введите значение CO<sub>2</sub> робы и нажмите клавишу [ENTER], чтобы запустить калибровку.

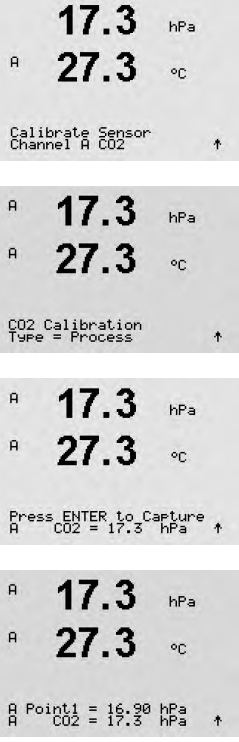

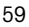

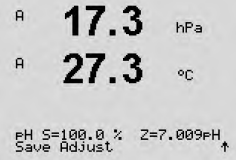

 $\lambda$ 

A

 $\overline{z}$ 

 $\mathbf{a}$ 

Calil

 $us/cr$ 

 $^{\circ} \texttt{C}$ 

На дисплей выводятся значения наклона калибровочной характеристики «S» и смещения «Z».

Выберите ПРИМЕНИТЬ, КАЛИБРОВАТЬ или ОТМЕНИТЬ для завершения калибровки. См. [7.1.2 «Завершение калибровки»](#page-41-0).

### 7.7 Калибровка датчика температуры (только для аналоговых датчиков)

Войдите в режим калибровки датчика, как описано в разделе 7.1 «Вход в режим калибровки», и выберите «Температура».

## 7.7.1 Калибровка датчика температуры по одной точке

z 25.UU  $\circ$  C Temperature Calibration  $Type = 1 point Slope$  $\overline{A}$ 1 25 uS/cm  $\lambda$ 25.00  $^{\circ}$ c A Point1 =  $25.02 °C$  $T = 25.00 °C$  $\blacktriangle$ A  $1.25$  $uS/cm$ 

 $25.00 \degree$ 

Temp M=0.99994 A=0.00000<br>Save Adjust

Выберите калибровку по 1 точке. Значения наклона и смещения можно выбрать по калибровочной точке 1. Выберите «Наклон» для пересчета значения множителя или наклона калибровочной характеристики «M», или «Смещ.» для пересчета значения слагаемого или сдвига калибровочной характеристики «A».

Введите значение для точки 1 и нажмите [ENTER].

Выберите ПРИМЕНИТЬ или ОТМЕНИТЬ для завершения калибровки. См. [7.1.2 «Завершение калибровки»](#page-41-0).

# 7.7.2 Калибровка датчика температуры по двум точкам

Выберите калибровку по 2 точкам.

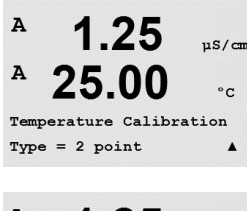

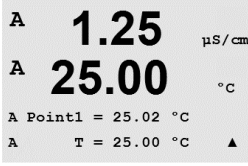

Введите значение для точки 1 и нажмите [ENTER].

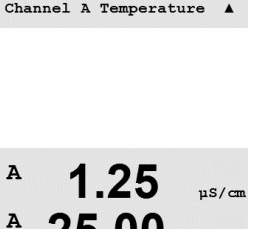

25.00

Введите значение для точки 2 и нажмите [ENTER].

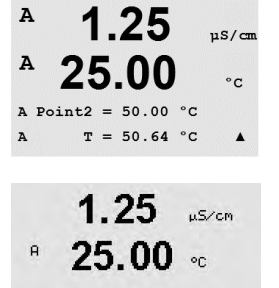

Temp M=0.99994 A=0.00000

Выберите ПРИМЕНИТЬ или ОТМЕНИТЬ для завершения калибровки. См. [7.1.2 «Завершение калибровки»](#page-41-0).

### 7.8 Изменение постоянных калибровки датчика (только для аналогового датчика)

Войдите в режим калибровки, как описано в разделе 7.1 «Вход в режим калибровки», и выберите «Изменить», «Изменить pH» или «Изменить mV».

Отображаются все постоянные калибровки для выбранного канала датчика. В Строке 3 отображаются основные постоянные измерений (р). Дополнительные постоянные измерений (температуры) (s) для датчика отображаются в Строке 4.

В данном меню можно изменить постоянные калибровки.

Выберите «Да», чтобы сохранить новые данные калибровки; на дисплее появится подтверждение успешной калибровки.

ПРИМЕЧАНИЕ. При каждом подключении нового аналогового датчика электропроводности к трансмиттеру М400 (тип 1, 2) необходимо вводить уникальные параметры калибровки (константа ячейки, сдвиг калибровочной характеристики), указанные на ярлыке датчика.

### 7.9 Проверка датчиков

Войдите в режим калибровки, как описано в разделе 7.1. «Вход в режим калибровки», и выберите «Проверить».

На дисплее отображается измеренный сигнал для первичного и вторичного показания в электрических единицах измерения. При вычислении этих значений используются значения калибровочных коэффициентов прибора.

Для выхода из данного меню нажмите клавишу [ENTER].

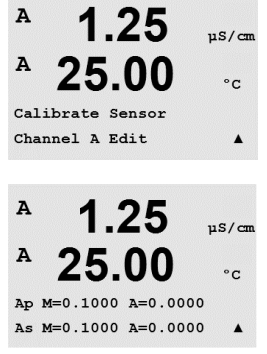

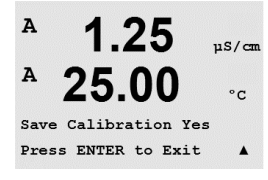

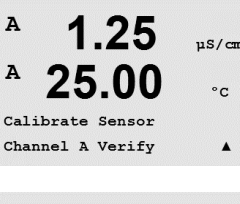

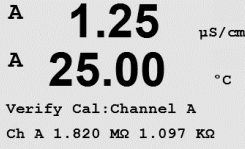

# 8 Конфигурация

(ПУТЬ: Menu /Configure)

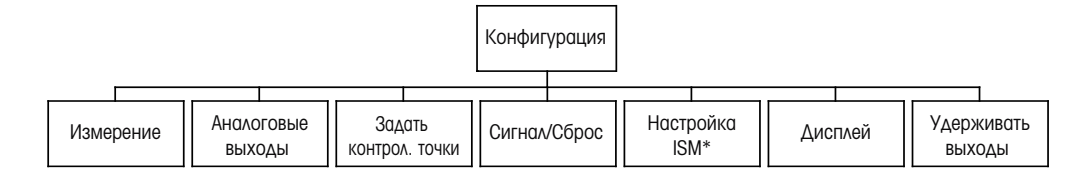

\* Доступно только в сочетании с датчиками ISM.

#### 8.1 Вход в режим конфигурации

В режиме измерения нажмите клавишу <. Используйте клавишу ▲ или ▼ для перехода к меню «Конфигурация» и нажмите [ENTER].

### 8.2 Измерение

(ПУТЬ: Menu /Configure /Measurement)

Войдите в режим конфигурации, как описано в разделе 8.1 «Вход в режим конфигурации».

Выберите это меню, нажав клавишу [ENTER]. После этого можно выбрать следующие одменю: «Настройка канала», «Источник температуры», «Компенс./pH/O2» и «Задать тип усреднения».

### <span id="page-60-0"></span>8.2.1 Настройка канала

(ПУТЬ: Menu /Configure /Measurement/Channel Setup)

Нажмите клавишу [ENTER], чтобы выбрать меню «Настройка канала».

Канал выбирается в зависимости от подключенного датчика (аналоговый или ISM).

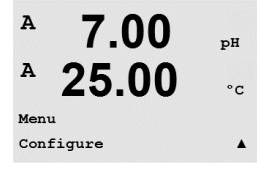

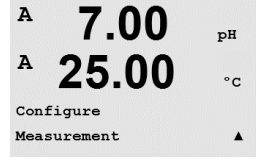

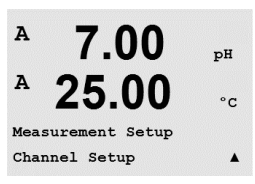

#### 8.2.1.1 Аналоговый датчик

B 7.00  $\overline{P}$ H B  $25.0$  $\circ_{\mathbb{C}}$ Channel Select=Analog<br>Parameter = PH/ORP Выберите тип датчика «Аналоговый» и нажмите [ENTER].

Доступные измерения (в зависимости от типа трансмиттера):

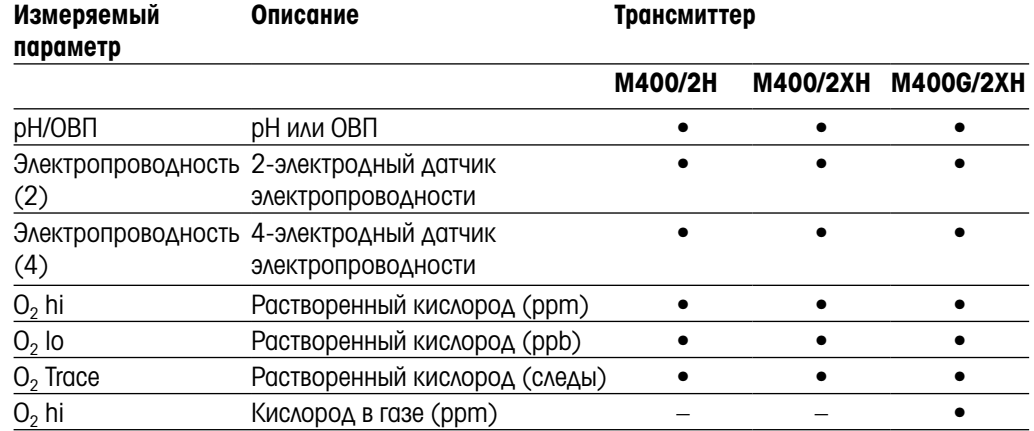

Теперь можно настроить данные, отображаемые на 4 строках дисплея, указывая для каждой строки канал «A», а также показания и множители единиц измерения. При нажатии [ENTER] последовательно выделяются строки a, b, c и d.

### 8.2.1.2 Датчики ISM

Выберите тип датчика ISM и нажмите [ENTER].

При подключении датчика ISM трансмиттер автоматически определит тип датчика (Параметр = Авто). Можно также настроить трансмиттер (в зависимости от его типа) на определенный измеряемый параметр, например, pH.

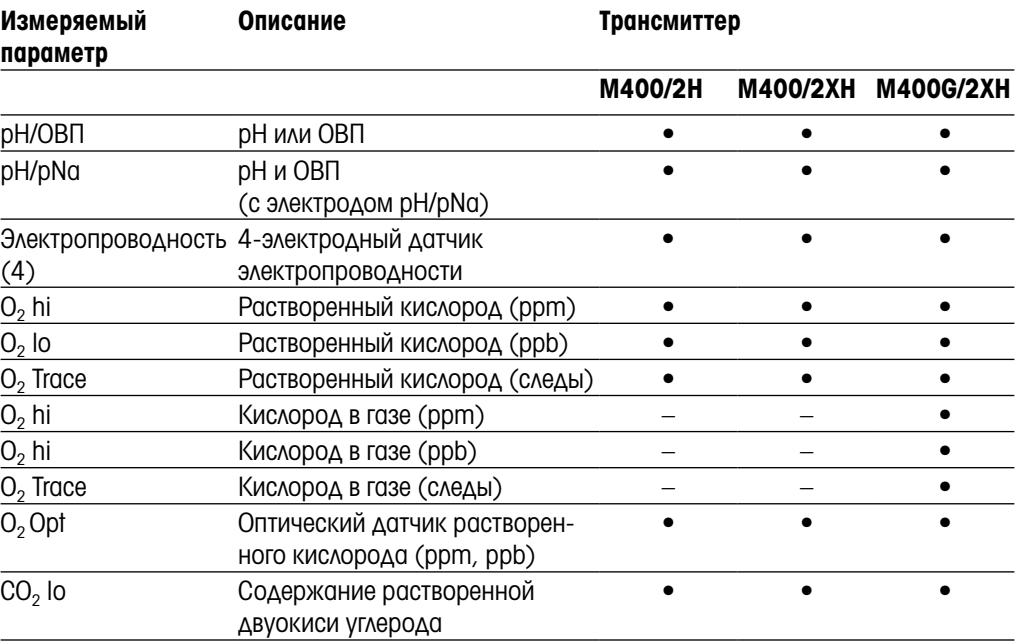

Далее можно настроить данные, отображаемые на 4 строках дисплея, указывая для каждой строки канал «A», а также показания и множители единиц измерения. При нажатии [ENTER] последовательно выделяются строки a, b, c и d.

 $\overline{B}$  $7.00$  $\overline{P}H$ B  $\circ_{\mathbb{C}}$ Channel Select=ISM<br>Parameter = Auto 4

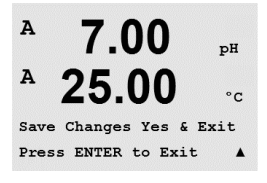

остаточного ресурса), TTM (время до ТО) и ACT (адаптивный таймер калибровки), привязав их к аналоговому выходу (см. раздел 8.3 «Аналоговые выходы») или к контрольным точкам (см. раздел 8.4 «Задать контрол. точки»).

**ПРИМЕЧАНИЕ.** Наряду с параметрами рН, O2, Т и т. д., для отображения в различных строках дисплея можно выбрать параметры ISM-датчиков DLI (динамический индикатор

### 8.2.1.3 Сохраните изменения в настройке канала

При повторном нажатии клавиши [ENTER] по окончании процедуры настройки появится диалоговое окно сохранения изменений. Для того чтобы сохранить изменения, выберите «Да»; чтобы отказаться от сохранения изменений и вернуться в режим измерения, выберите «Нет».

## 8.2.2 Источник температуры (только для аналоговых датчиков)

(ПУТЬ: Menu /Configure /Measurement/ Temperature Source)

Войдите в режим измерения, как описано в разделе 8.2 «Измерение». Выберите источник температуры с помощью клавиши  $\blacktriangle$  или  $\nabla$  и нажмите [ENTER].

Можно выбрать следующие опции:

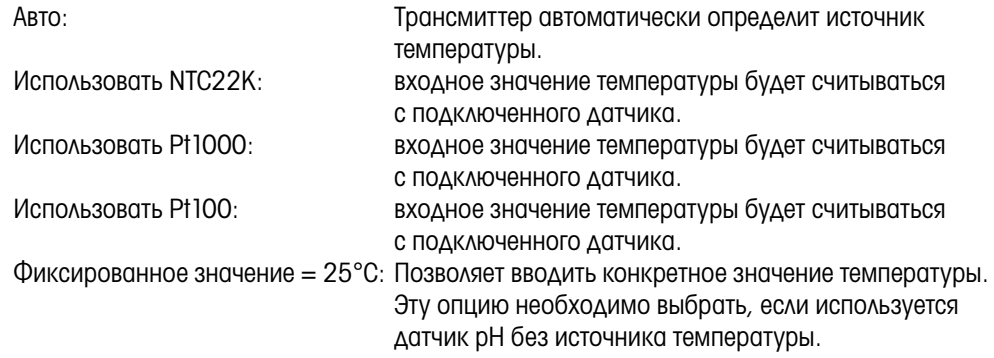

**ПРИМЕЧАНИЕ.** При выборе фиксированного значения для источника температуры используемая при калибровке pH электродов по одной и двум точкам температура может быть установлена в рамках соответствующей процедуры калибровки. После выполнения калибровки установленное в этом пункте меню значение фиксированной температуры снова восстанавливается.

После нажатия клавиши [ENTER] появится диалоговое окно сохранения изменений.

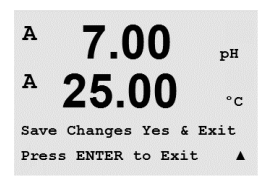

Для того чтобы сохранить изменения, выберите «Да»; чтобы отказаться от сохранения изменений и вернуться в режим измерения, выберите «Нет».

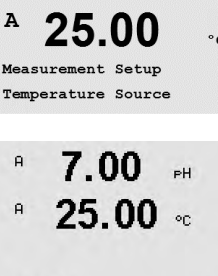

A: Auto

 $\overline{A}$ 7.00  $nH$  $\cdot$  c

© 02/2016 Mettler-Toledo GmbH, CH-8606 Greifensee, Switzerland The State Manual Transmuttep M400/2(X)H, M400G/2XH<br>Отлечатано в Швейцарии Отпечатано в Швейцарии

#### <span id="page-63-0"></span>8.2.3 Настройка параметров

(ПУТЬ: Menu /Configure /Measurement/ pH)

Для каждого из параметров — электропроводность, рН и  $O_2$  — можно задавать дополнительные параметры измерения и калибровки.

ПРИМЕЧАНИЕ. Для настройки датчиков pH/pNa используйте пункт меню «pH».

Переключите устройство в режим конфигурации, как описано в разделе 8.1 «Вход в режим конфигурации», и выберите меню «Измерение» (см. раздел 8.2 «Конфигурация/Измерение»).

Пользуясь клавишами А или  $\nabla$ , можно выбрать меню pH, O2, в зависимости от подключенного датчика. Нажмите [ENTER].

Для получения более подробной информации обращайтесь к дальнейшим разъяснениям в зависимости от выбранного параметра.

### 8.2.3.1 Температурная компенсация при измерении электропроводности

В случае, когда при настройке канала (см. раздел 8.2.1 «Настройка канала») в качестве параметра выбрана электропроводность или к трансмиттеру подключен 4-электродный ISM-датчик электропроводности, можно выбрать режим температурной компенсации. Температурная компенсация должна соответствовать характеристикам области применения. Трансмиттер учитывает это значение при расчете и отображении измеренной величины электропроводности.

ПРИМЕЧАНИЕ. Для калибровки будет использоваться температурная компенсация, которая определяется в меню «Калибровка/Компенсация» для соответствующих буферных растворов (см. также раздел 7.2 «Калибровка двухэлектродных и четырехэлектродных датчиков электропроводности»).

Для того чтобы ввести эти настройки, необходимо выбрать меню «Уд. сопротивл.». (См. раздел 8.2.3 «Настройка параметров»)

На дисплее отображаются две первые строки измерения. В этом разделе описана процедура, относящаяся к первой строке. Вторая строка выбирается с помощью клавиши  $\blacktriangleright$ . Для того, чтобы выбрать 3-ю и 4-ю строку, нажмите [ENTER]. Процедура для всех строк измерения одна и та же.

Возможные варианты компенсации: «Стандарт», «Lin25°C» или «Lin20°C».

«Стандартная компенсация» включает в себя компенсацию нелинейных эффектов высокой очистки, а также традиционных примесей нейтральных солей, и соответствует стандартам ASTM D1125 и D5391.

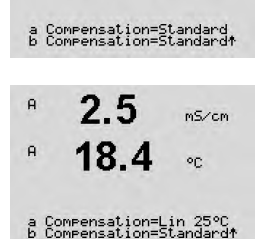

 $2.50$ 

mS/cm

 $^{\circ}$ 

 $\mathbf{a}$ 

 $\overline{a}$ 

При компенсации «Lin25°C» к показаниям применяется поправочный коэффициент, выражаемый в «% на °C» (отклонение от 25 °C). Данную компенсацию следует использовать, только если раствор имеет хорошо охарактеризованный линейный температурный коэффициент.

По умолчанию на заводе установлено значение 2,0 %/ °C.

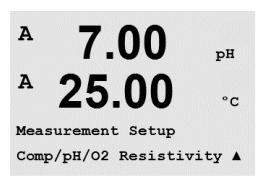

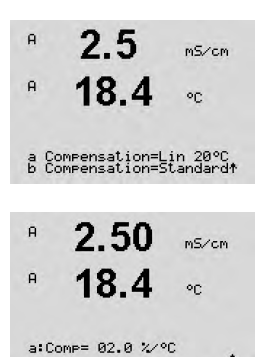

При компенсации «Lin20°C» к показаниям применяется поправочный коэффициент, выражаемый в «% на °C» (отклонение от 20 °C). Данную компенсацию следует использовать, только если раствор имеет хорошо охарактеризованный линейный температурный коэффициент.

По умолчанию на заводе установлено значение 2,0 %/ °C.

Если выбран режим компенсации «Lin25°C» или «Lin20°C», то после нажатия клавиши [ENTER] можно изменить значение поправочного коэффициента (при работе со строкой показаний 1 или 2 нажимайте [ENTER] дважды).

Задайте коэффициент температурной компенсации.

После нажатия клавиши [ENTER] появится диалоговое окно сохранения изменений. Для того чтобы сохранить изменения, выберите «Да»; чтобы отказаться от сохранения изменений и вернуться в режим измерения, выберите «Нет».

#### 8.2.3.2 Таблица концентраций

В случае, когда при настройке канала (см. раздел 8.2.1 «Настройка канала») в качестве параметра выбирается электропроводность или к трансмиттеру подключен 4-электродный ISM-датчик электропроводности, пользователь имеет возможность задать таблицу концентраций.

Ввод пользовательской таблицы концентраций выполняется путем задания до девяти значений концентрации и соответствующих им девяти значений температуры. Требуемые значения вводятся в меню таблицы концентраций. Кроме того, можно отредактировать значения электропроводности в соответствии с температурой и концентрацией.

Для того чтобы ввести эти значения, необходимо выбрать меню «Таблица концентраций». (См. раздел 8.2.3 «Настройка параметров»).

Выберите необходимую единицу измерения.

Нажмите [ENTER].

**ПРИМЕЧАНИЕ.** Порядок выбора отображаемых единиц измерения см. в разделе 8.2.1 «Настройка канала».

Введите количество необходимых точек температуры (Temp Point) и Точек концентрации.

Нажмите [ENTER].

Temp Point = 2<br>Concentration Point=2 +

2.50

 $18.4$ 

2.50

18.4

Unit =  $2Cone$ .

B

 $\overline{B}$ 

B

 $\overline{B}$ 

 $\overline{B}$ 

 $mS/cm$ 

 $\circ$ 

 $mS/cm$ 

 $mS/cm$ 

 $\circ c$ 

 $\circ$ c

 $250$  $mS/cm$  $\overline{B}$  $18.4$  $^{\circ}$ Concentration1 =  $1.250$ <br>Concentration2 =  $7.599$   $*$ 

 $2.50$ 

 $18.4$ 

Введите первую температуру (Temp1) и значение электропроводности, соответствующее первому значению концентрации при данной температуре.

Введите значения для разных концентраций (ConcentrationX).

Нажмите [ENTER].

Нажмите [ENTER].

Temp1 = 20.00 °C<br>Cond\_1.250 = 1.100µS/cmt

Введите величину электропроводности, соответствующую второму значению концентрации при первой температуре, нажмите [ENTER] и т. д.

После завершения ввода значений электропроводности, соответствующих различным концентрациям при первой температуре, аналогично введите значение второй температуры (Temp2) и величину электропроводности для первой концентрации при втором значении температуры. Нажмите [ENTER] и продолжайте ввод значений для следующих точек концентрации, как было описано выше для первого значения температуры.

Тем же способом введите данные для всех значений температуры. После ввода последнего значения снова нажмите [ENTER], чтобы вывести на дисплей запрос сохранения изменений. Для того чтобы сохранить изменения, выберите «Да»; чтобы отказаться от сохранения изменений и вернуться в режим измерения, выберите «Нет».

**ПРИМЕЧАНИЕ.** Значения температур следует вводить в порядке возрастания — Temp1, Temp2, Temp3 и т.д. Значения концентрации должны последовательно увеличиваться от Concentration1 до Concentration2, Concentration3 и т.д.

ПРИМЕЧАНИЕ. Значения удельной электропроводности при различных температурах должны монотонно возрастать или падать от Concentration1 до Concentration2, Concentration3 и т.д. Задание диапазонов путем ввода только максимальных/минимальных значений не поддерживается. Если значения удельной электропроводности при температуре Temp1 увеличиваются с изменением концентрации, они должны увеличиваться и при других значениях температуры. Если значения удельной электропроводности при температуре Temp1 уменьшаются с изменением концентрации, они должны уменьшаться и при других значениях температуры.

### 8.2.3.3 Параметры pH/ОВП

В случае, когда при настройке канала (см. раздел 8.2.1 «Настройка канала») в качестве параметра выбирается pH/OВП или к трансмиттеру подключен 4-электродный ISM-датчик pH, пользователь имеет возможность изменить такие параметры, как управление дрейфом, распознавание буфера, STC, I P, фиксированная температура калибровки и отображаемые единицы измерения для наклона и нулевой точки.

Для того чтобы ввести эти настройки, необходимо выбрать меню «pH». (См. раздел 8.2.3 «Настройка параметров»).

Выберите в поле «Упр. дрейфом» значение «Авто» (соблюдение заданного критерия по величине дрейфа и времени) или «Ручной» (пользователь решает, является ли сигнал достаточно стабильным для выполнения калибровки), а затем укажите соответствующую таблицу буферов для автоматического распознавания буферных растворов. Если скорость дрейфа показаний меньше 0,4 мВ за 19 секунд, то показания считаются стабильными и калибровка производится на основании последнего показания. Если критерий по дрейфу не выполнен в течение 300 секунд, то срок ожидания калибровки истекает и выводится сообщение «Калибровка не проведена. Нажмите ENTER для вых.»

Нажмите [ENTER].

Для автоматического **распознавания буферных растворов** при калибровке выберите используемый набор буферов: Mettler-9, Mettler-10, NIST Tech, NIST Std = JIS Std, HACH, CIBA, MERCK, WTW, JIS Z 8802 или «Нет». Показатели буферов приведены в разделе 19 «Таблицы буферных растворов». Если функция автоматического распознавания не требуется, или если имеющиеся буферы отличны от указанных выше, выбирайте вариант «Нет». Нажмите [ENTER].

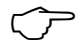

 $700$  $25.00 \times$ 

Drift Control = Auto<br>eH Buffer= Mettler-9

ПРИМЕЧАНИЕ. Для pH электродов с двойной мембраной (pH/pNa) доступен только буфер Na+ 3,9M (см. раздел 19.2.1 «Буферы Mettler-pH/pNa»).

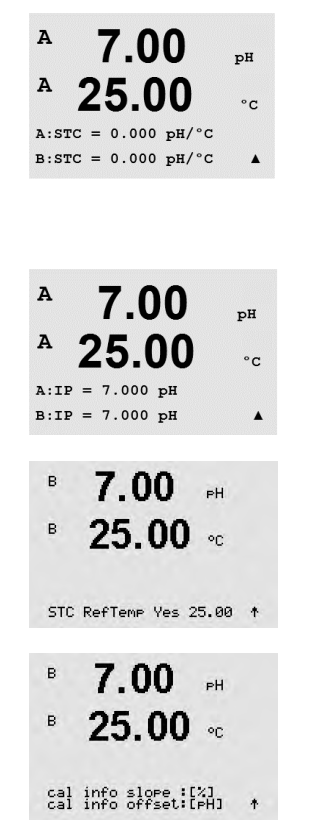

B

B

.<br>Zair

 $\delta$ r

CalPres = 759.8 mmHg<br>ProcPres= Edit

STC представляет собой температурный коэффициент раствора, выраженный в единицах pH/ °C и отнесенный к температуре 25 °C (значение по умолчанию = 0,000 подходит для большинства сфер применения). Для чистой воды следует использовать значение 0,016 pH/°C. Для образцов с низкой проводимостью, взятых с электростанций и имеющих pH около 9, следует использовать значение 0,033 pH/°C. Указанные положительные температурные коэффициенты компенсируют отрицательное влияние температуры на pH указанных образцов. Нажмите [ENTER].

IP — значение изотермической точки (значение по умолчанию = 7,000 подходит для большинства сфер применения). В случае специфических требований к компенсации или нестандартного внутреннего буфера это значение можно изменить. Нажмите [ENTER].

**STC RefTemp** устанавливает температуру раствора, относительно которой выполняется температурная компенсация. Показываемое значение и выходной сигнал отсчитываются относительно этой температуры сравнения STC. Вариант «Нет» означает отказ от использования компенсации на температуру раствора. Наиболее широко используется температура сравнения 25 °C. Нажмите [ENTER].

Можно выбрать единицы измерения для наклона и нулевой точки, которые будут отображаться на дисплее. По умолчанию единицами для наклона являются [%], и они могут быть изменены на [pH/mV]. По умолчанию для нулевой точки единицами являются [pH], и их можно изменить на [mV]. Используйте клавишу  $\blacktriangleright$  для перехода в поле ввода и выберите единицу измерения с помощью клавиши  $\blacktriangle$  или  $\nabla$ .

После повторного нажатия клавиши [ENTER] отображается диалоговое окно сохранения изменений. Для того чтобы сохранить изменения, выберите «Да»; чтобы отказаться от сохранения изменений и вернуться в режим измерения, выберите «Нет».

### <span id="page-66-0"></span>8.2.3.4 Параметры измерения концентрации кислорода с использованием амперометрических датчиков

В случае, когда при настройке канала (см. раздел 8.2.1 «Настройка канала») в качестве параметра выбирается O2 hi, O2 lo или O2 Trace, или к трансмиттеру подключен 4-электродный ISM-датчик кислорода, пользователь имеет возможность задать такие параметры, как давление калибровки, технологическое давление, ProCalPres, содержание солей и относительная влажность. Если подключен датчик ISM, имеется дополнительная возможность настроить напряжение поляризации.

Для того чтобы ввести эти настройки, необходимо выбрать меню «O2». (См. раздел 8.2.3 «Настройка параметров»)

Введите величину калибровочного давления в строке 3. По умолчанию для калибровочного давления (CalPres) установлено значение 759,8; единицы измерения по умолчанию миллиметры ртутного столба (mmHg).

Выберите «Изменить» в строке 4, чтобы вручную ввести величину рабочего давления. Выберите Ain, если величина рабочего давления задается аналоговым входным сигналом. Нажмите [ENTER].

ПРИМЕЧАНИЕ. Меню «Ain» можно выбрать только в том случае, если трансмиттер настроен для работы с ISM-датчиком.

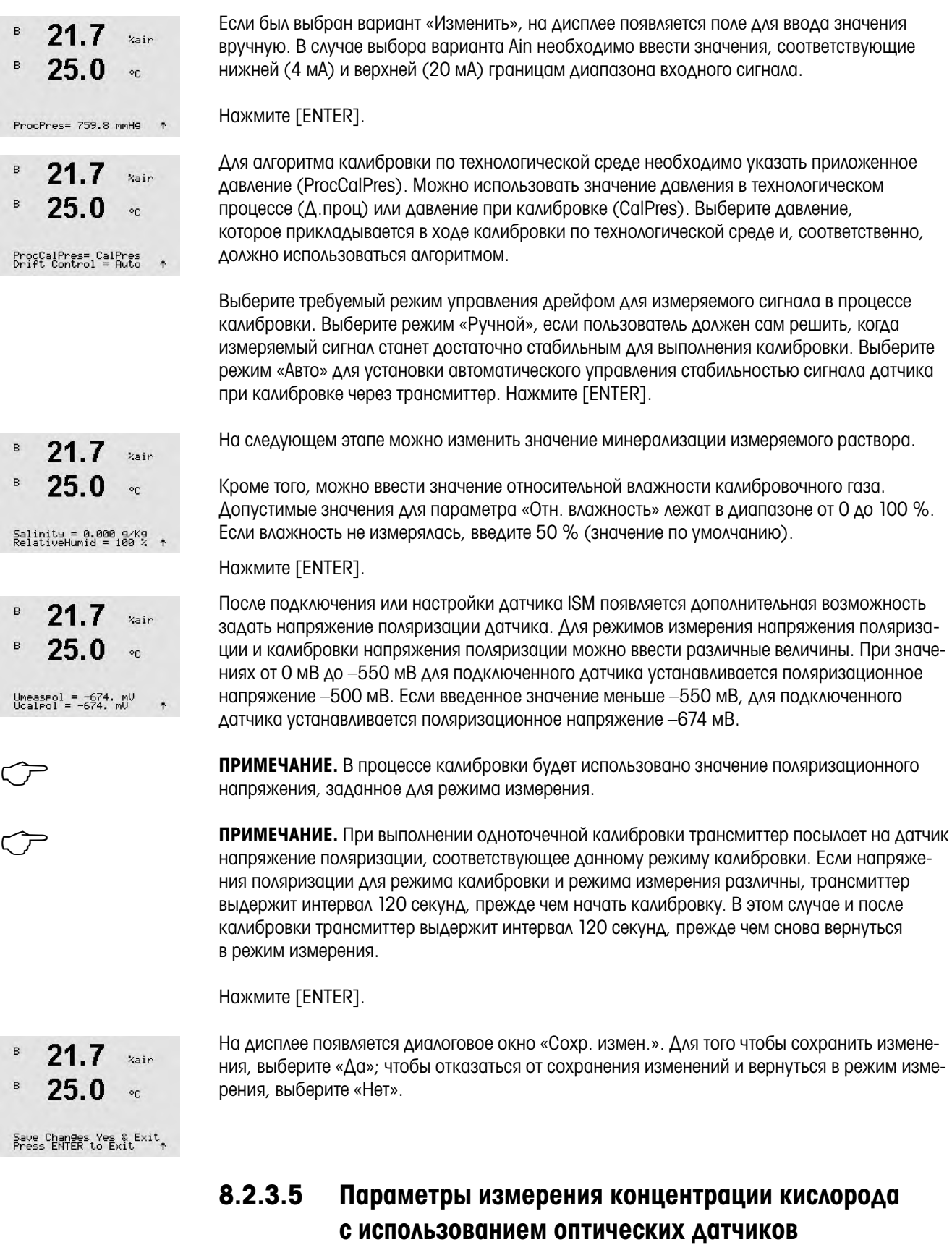

<span id="page-67-0"></span>Если при настройке канала (см. раздел [88.2.1 «Настройка канала»](#page-60-0) в качестве параметра выбирается  $O<sub>2</sub>$  Opt, пользователь может настроить такие параметры, как давление калибровки, технологическое давление, ProCalPres, содержание солей, управление дрейфом и относительная влажность.

Для того чтобы ввести эти настройки, необходимо выбрать меню « $O_2$  optical». (См. раздел [88.2.3 «Настройка параметров»](#page-63-0)

Нажмите [ENTER].

Введите величину калибровочного давления (строка 3). По умолчанию для калибровочного давления (CalPres) установлено значение 759,8; единицы измерения по умолчанию миллиметры ртутного столба (mmHg). Выберите «Изменить» в строке 4, чтобы вручную ввести величину рабочего давления. Выберите Ain, если величина рабочего давления задается аналоговым входным сигналом. Нажмите [ENTER]. Если был выбран вариант «Изменить», на дисплее появляется поле для ввода значения вручную. В случае выбора варианта Ain необходимо ввести начальное значение (4 мА) и конечное значение (20 мА) диапазона для входного сигнала от 4 до 20 мА. Нажмите [ENTER]. h ПРИМЕЧАНИЕ. См. раздел 4[4.6.1 «Датчики ISM: pH, амперометрические](#page-28-0)  [датчики кислорода, электропроводности \(4-e\)](#page-28-0)  и растворенного углекислого газа» Для алгоритма калибровки по технологической среде необходимо указать приложенное давление (ProcCalPres). Можно использовать значение давления в технологическом процессе (Д.проц) или давление при калибровке (CalPres). Выберите давление, которое прикладывается в ходе калибровки по технологической среде и, соответственно, должно использоваться алгоритмом. Выберите в поле «Упр. дрейфом» значение «Авто» (соблюдение заданного критерия по величине дрейфа и времени) или «Ручной» (пользователь решает, является ли сигнал достаточно стабильным для выполнения калибровки). Если выбрать «Auto», дрейф будет проверяться датчиком. Если критерий по дрейфу не будет выполнен в течение заданного времени (в зависимости от модели датчика), то срок ожидания калибровки истечет и появится сообщение «Калибровка не проведена. Нажмите ENTER для вых.» Нажмите [ENTER]. На следующем этапе можно изменить значение минерализации измеряемого раствора. Кроме того, можно ввести значение относительной влажности калибровочного газа. Допустимые значения для параметра «Отн. влажность» лежат в диапазоне от 0 до 100 %. Если влажность не измерялась, введите 50 % (значение по умолчанию). Нажмите [ENTER]. Для параметра ProcCal выберите «пересчет» или «калибровка» для процесса калибровки. Если выбрана функция «пересчет», калибровочная кривая датчика останется без изменений, но будет пересчитываться выходной сигнал датчика. Если значение калибровки <1 %, при пересчете сдвиг датчика выходного сигнала будет изменен, а если значение >1 %, будет отрегулирован наклон выходного сигнала датчика. Дополнительные сведения о пересчете приводятся в руководстве по эксплуатации датчика. После повторного нажатия клавиши [ENTER] появится диалоговое окно «Сохр. измен.?».

Для того чтобы сохранить изменения, выберите «Да»; чтобы отказаться от сохранения изменений и вернуться в режим измерения, выберите «Нет».

### 8.2.3.6 Регулировка скорости отбора для оптических датчиков

Если при настройке канала (см. раздел [88.2.1 «Настройка канала»](#page-60-0) выбран параметр  $O<sub>2</sub>$  Opt, можно отрегулировать частоту замеров параметра  $O<sub>2</sub>$  opt.

Для выполнения такой регулировки необходимо выбрать меню «Частота замеров  $O<sub>2</sub>$  opt» (см. раздел [88.2.3 «Настройка параметров»](#page-63-0).

Можно регулировать временной интервал между одним измерительным циклом датчика и другим, т. е. подобрать его длительность в зависимости от области применения. Более высокое значение обеспечит более длительный срок эксплуатации колпачка OptoCap датчика.

После нажатия клавиши [ENTER] появится диалоговое окно сохранения изменений. Для того чтобы сохранить изменения, выберите «Да»; чтобы отказаться от сохранения изменений и вернуться в режим измерения, выберите «Нет».

#### 8.2.3.7 Режим светодиода

Если во время настройки канала (см. раздел [88.2.1 «Настройка канала»](#page-60-0) был выбран параметр  $O_2$  Opt, можно регулировать такие параметры, как LED, T off, DI 1 LED control.

Для выполнения этих регулировок необходимо выбрать меню «Режим LED» (см. раздел [88.2.3 «Настройка параметров»](#page-63-0).

Можно выбрать режим работы светодиода датчика. Возможны следующие варианты.

Off (Выключено): светодиод постоянно выключен.

On (Включено): светодиод постоянно включен. Авто: светодиод включен, пока температура измеряемой среды меньше, чем Toff (см. следующее значение) или выключен входным цифровым сигналом (см. через одно значение).

ПРИМЕЧАНИЕ. Если светодиод выключен, измерение содержания кислорода не выполняется.

Нажмите [ENTER].

В зависимости от температуры измеряемой среды светодиод датчика может автоматически выключаться. Если температура среды выше Toff, светодиод выключится. Светодиод включится, как только температуре среды упадет ниже Toff –3K. Эта функция дает возможность продлить срок эксплуатации колпачка OptoCap, выключая светодиод LED через циклы SIP или CIP.

ПРИМЕЧАНИЕ. Эта функция активна только в том случае, если выбран автоматический режим работы светодиода «Auto».

Нажмите [ENTER].

На режим работы светодиода датчика также может влиять входной цифровой сигнал DI1 трансмиттера. Если параметр «DI 1 LED control» установлен в значение «Да», светодиод выключается, когда активен DI1. Если «DI 1 LED control» установлен в значение «Нет», сигнал DI1 никак не влияет на режим работы светодиода датчика.

Эта функция полезна при дистанционном управлении датчиком через SPS или DCS.

ПРИМЕЧАНИЕ. Эта функция активна только в том случае, если выбран автоматический режим работы светодиода «Auto».

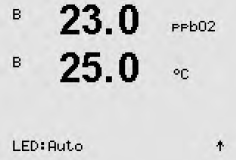

 $\overline{B}$ 

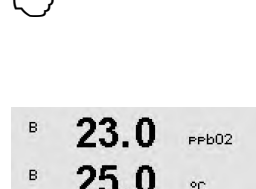

Toff =40.00 °C

23 N

 $25.0$ 

DI 1 LED control= Yes 1

 $P<sub>P</sub>$ b02

B

B

25 O  $\sim$ Sampling rate<br>1 sec/measurement

23.0

 $P<sub>P</sub>$ b02

B

После нажатия клавиши [ENTER] появится диалоговое окно сохранения изменений. Для того чтобы сохранить изменения, выберите «Да»; чтобы отказаться от сохранения изменений и вернуться в режим измерения, выберите «Нет».

### <span id="page-70-0"></span>8.2.3.8 Параметры измерения растворенного углекислого газа

Если при настройке канала (см. раздел [88.2.1 «Настройка канала»](#page-60-0) был выбран параметр CO2, пользователь может изменить такие параметры, как управление дрейфом, содержание солей, HCO3, TotPres и отображаемые единицы измерения для наклона и нулевой точки.

Для того чтобы ввести эти настройки, необходимо выбрать меню «СО<sub>2</sub>». (См. раздел [88.2.3 «Настройка параметров»](#page-63-0)

Выберите в поле «Упр. дрейфом» значение «Авто» (соблюдение заданного критерия по величине дрейфа и времени) или «Ручной» (пользователь решает, является ли сигнал достаточно стабильным для выполнения калибровки), а затем укажите соответствующую таблицу буферов для автоматического распознавания буферных растворов. Если скорость дрейфа показаний меньше 0,4 мВ за 19 секунд, то показания считаются стабильными и калибровка производится на основании последнего показания. Если критерий по дрейфу не будет выполнен в течение 300 секунд, то срок ожидания калибровки истекает и выводится сообщение «Калибровка не проведена. Для выхода нажмите ENTER».

Для автоматического распознавания буферных растворов при калибровке следует выбрать буфер Mettler-9. В целях калибровки используйте раствор с pH = 7,00 и/или pH = 9,21. Если функция автоматического распознавания не требуется, или если имеющиеся буферы отличны от указанных выше, выбирайте вариант «Нет». Для продолжения нажмите клавишу [ENTER].

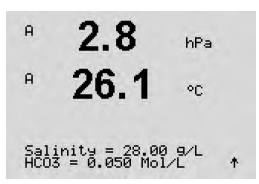

 $\theta$ 

 $\overline{a}$ 

2 R

Drift Control = Auto<br>eH Buffer= Mettler-9

hPa

 $\sim$ 

Минерализ описывает общее количество растворенных солей в электролите CO<sub>2</sub> датчика, подключенного к трансмиттеру. Этот параметр зависит от датчика. Установленное по умолчанию значение (28,00 г/л) допустимо для InPro 5000. Если будет использоваться InPro 5000, не меняйте этот параметр.

Параметр HCO<sub>3</sub> описывает концентрацию гидрокарбоната в электролите CO<sub>2</sub> датчика, подключенного к трансмиттеру. Этот параметр тоже зависит от датчика. Установленное по умолчанию значение 0,050 моль/л допустимо для InPro 5000. Если будет использоваться InPro 5000, не меняйте этот параметр.

Для продолжения снова нажмите клавишу [ENTER].

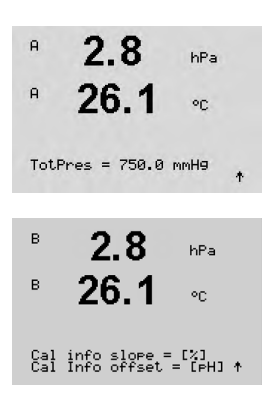

Если для измеряемого содержания растворенного углекислого газа установлена единица измерения %sat, необходимо учитывать давление во время измерения в процессе калибровки. Это делается путем установки параметра TotPres. Если выбрана не %sat, а другая единица измерения, этот параметр не будет влиять на результат.

Можно выбрать единицы измерения для наклона и нулевой точки, которые будут отображаться на дисплее. По умолчанию единицами для наклона являются [%], и они могут быть изменены на [pH/mV]. По умолчанию для нулевой точки единицами являются [pH], и их можно изменить на [mV]. Используйте клавишу  $\blacktriangleright$  для перехода в поле ввода и выберите единицу измерения с помощью клавиши  $\blacktriangle$  или  $\nabla$ .

После повторного нажатия клавиши [ENTER] отображается диалоговое окно сохранения изменений. Для того чтобы сохранить изменения, выберите «Да»; чтобы отказаться от сохранения изменений и вернуться в режим измерения, выберите «Нет».

#### 8.2.4 Меню «Задать тип усреднения»

Переключите устройство в режим конфигурации, как описано в разделе 8.1 «Вход в режим конфигурации», и выберите меню «Измерение» (см. раздел 8.2 «Конфигурация/Измерение»).

С помощью клавиши  $\blacktriangle$  или  $\nabla$  выберите меню «Задать тип усреднения». Нажмите [ENTER].

Далее можно указать метод усреднения (фильтр шума) для каждой строки показаний. Доступны варианты «Специал.» (по умолчанию), «Нет», «Нижн.», «Средн.» и «Верхн.».

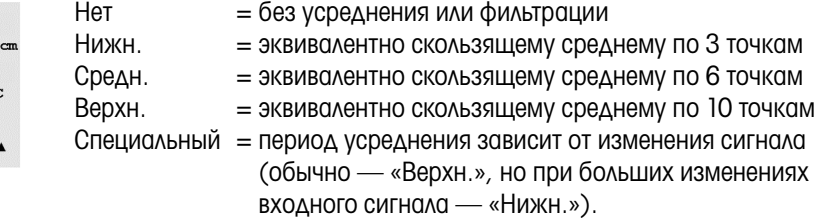

После повторного нажатия клавиши [ENTER] появится диалоговое окно «Сохр. измен.?». Для того чтобы сохранить изменения, выберите «Да»; чтобы отказаться от сохранения изменений и вернуться в режим измерения, выберите «Нет».

#### 8.3 Аналоговые выходы

(ПУТЬ: Menu /Configure /Analog Outputs)

Войдите в режим конфигурации, как описано в разделе 8.1. «Вход в режим конфигурации», и войдите в меню «Аналоговые выходы», воспользовавшись клавишами  $\blacktriangle$  или  $\nabla$ .

Нажмите клавишу [ENTER], чтобы открыть это меню, которое позволяет установить параметры четырех аналоговых выходов.

В режиме настройки аналоговых выходов клавиши **< и >** позволяют переходить между настраиваемыми параметрами. После указания параметра, его значение можно выбрать в соответствии с приведенной ниже таблицей.

Если выбрано значение сигнализации (см. раздел 8.5.1 «Сигнализация»; ПУТЬ: Menu /Configure / Alarm/Clean/ Setup Alarm), аналоговый выход принимает это значение в случае возникновения любого условия сигнализации.

С помощью параметра «Aout1 Измерение = a» аналоговый выход 1 назначается измеряемому значению «a». С помощью параметра «Aout2 Измерение = b» аналоговый выход 2 назначается измеряемому значению «b».

**ПРИМЕЧАНИЕ.** Наряду с параметрами рН, O2, Т и т.д., для отображения в различных строках дисплея можно выбрать также параметры ISM-датчиков DLI (динамический индикатор остаточного ресурса), TTM (время до ТО) и ACT (адаптивный таймер калибровки) — см. раздел 8.2.1.2 «ISM-датчики».

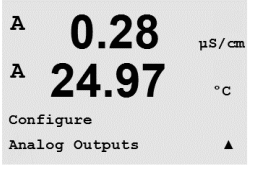

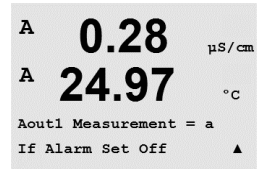

Отпечатано в Швейцарии

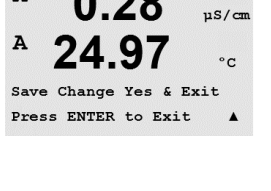

በ 28

A  $\mu$ S/cm A 24.97  $\circ$  c Measurement Setup Set Averaging

 $\Delta$ 

 $\lambda$ 

A

24 a Average  $b$  Average = High

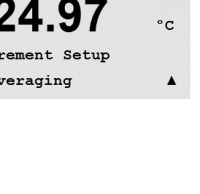

us.
С помощью параметра «Если сигнал уст.» ток устанавливается на 3,6 мА или 22,0 мА (по умолчанию) в случае сигнализации.

Параметр «Aoutn Тип» установлен на «Норм.». Параметр «Aoutn Интервал» установлен на «4–20 мА».

Введите минимальное и максимальное значение Aout.

#### $\Delta$ በ 28  $1.5/\sigma$ 24.97  $\circ$  c Aout1 Type= Normal Aout1 Range =  $4-20$  $\lambda$

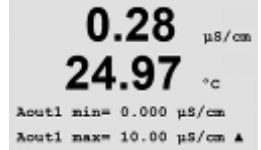

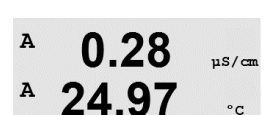

Aout1 max1=20.00 MQ-cm  $\triangle$ 

0.28

24.97

24.97

Save Change Yes & Exit Press ENTER to Exit

Aout1 hold mode Last Value

 $\mu$ S/cm

 $\circ$  C

 $\blacktriangle$ 

 $\frac{1}{5}$ 

 $\circ$  c

 $\lambda$ 

 $\lambda$ 

 $\overline{A}$ 

A

A

Если выбран параметр «Автоинтерв.», то можно задать значение «Aout макс.1». «Aout макс1» представляет собой максимальное значение первого диапазона при автоопределении диапазона. Максимальное значение второго диапазона при автоопределении диапазона было установлено в предыдущем меню. Если выбран вариант «Логарифм.» (логарифмический диапазон), то будет также предложено ввести количество разрядов в виде «Aout1 # декад =2».

Для параметра «Режим удерж.» можно указать значение «Посл. значение» или «Фиксир.».

После повторного нажатия клавиши [ENTER] появится диалоговое окно «Сохр. измен.?». Для того чтобы сохранить изменения, выберите «Да»; чтобы отказаться от сохранения изменений и вернуться в режим измерения, выберите «Нет».

#### 8.4 Задать контрол. точки

(ПУТЬ: Menu /Configure /Set Points )

Войдите в режим конфигурации, как описано в разделе 8.1. «Вход в режим конфигурации», и войдите в меню «Задать контрол. точки», воспользовавшись клавишами  $\blacktriangle$  или  $\nabla$ .

Выберите это меню, нажав клавишу [ENTER].

Для каждой из измеряемых величин (a–d) можно задать до 6 уставок. Возможные значения контрольных точек: Off («выкл.»), High («верх.»), Low («нижн.»), Outside («внеш.») (<->) и Between («между») (>-<).

При выборе параметра «внешн.» срабатывает сигнализация, когда измерение выходит за верхнее или нижнее предельное значение. При выборе параметра «между» срабатывает сигнализация, когда измеренное значение оказывается в пределах между верхним и нижним значениями.

Введите требуемые значения уставок и нажмите клавишу [ENTER].

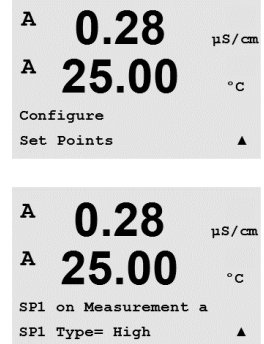

© 02/2016 Mettler-Toledo GmbH, CH-8606 Greifensee, Switzerland<br>Отлечатано в Швейцарии Отпечатано в Швейцарии

ПРИМЕЧАНИЕ. Наряду с измеряемыми значениями рН, O2, T и т. д., для отображения в различных строках дисплея можно выбрать параметры датчиков ISM: DLI (динамический индикатор остаточного ресурса), TTM (время до ТО) и ACT (адаптивный таймер калибровки), (см. раздел 8.2.1.2 «Датчики ISM»).

 $0.28$ µS/con 25.00  $\circ$  c  $SP1 High = 5.000$  $\blacktriangle$  $\mathsf n$  $0.28$  *usicm*  $25.00$  $\mathbf{\mathsf{a}}$ 

SP1 Out of Range No

В этом окне можно изменять значения уставки, в зависимости от заданного для нее типа.

Для продолжения нажмите клавишу [ENTER].

#### Вне интервала

Если задан данный параметр, выбранный открытый коллектор будет активироваться при обнаружении датчиком на соответствующем входном канале условий выхода за пределы диапазона. Выберите контрольную точку и значение «Да» или «Нет». Выберите открытый коллектор, который будет приводиться в действие при заданных контрольной точкой условиях срабатывания сигнализации.

Нажмите [ENTER].

#### Задержка

Введите время задержки в секундах. При указании данного параметра условие контрольной точки должно выполняться непрерывно в течение указанного промежутка времени, прежде чем сработает открытый коллектор. Если условие перестанет выполняться до окончания периода задержки, открытый коллектор активироваться не будет.

#### Гистерезис

Введите значение гистерезиса. При указании данного значения показание должно вернуться в заданные контрольной точкой пределы более чем на указанную величину, и только после этого открытый коллектор будет деактивирован.

Для контрольной точки типа «верх.» показание должно стать ниже заданного контрольной точкой значения более чем на обозначенную величину, после чего открытый коллектор будет деактивирован. Для контрольной точки типа «нижн.» показание должно превысить не менее чем на указанную величину заданное контрольной точкой значение, после чего открытый коллектор будет деактивирован. Например, если контрольная типа «верх.» имеет значение 100 и гистерезис 10, то в случае превышения этого значения показание должно упасть ниже 90, и только после этого открытый коллектор будет деактивирован.

Нажмите [ENTER].

#### Удержание

Введите состояние открытого коллектора в режиме удержания. Доступные значения «Посл.», «Вкл.» или «Выкл.». В это состояние открытый коллектор перейдет в режиме удержания.

#### Состояние

Контакты открытого коллектора находятся в нормальном состоянии, пока не будет выполнено условие соответствующей контрольной точки, после чего открытый коллектор активируется и состояние контактов изменяется.

Выберите вариант «Инверт.», чтобы обратить нормальное рабочее состояние открытого коллектора (т. е. пока не будет превышено значение уставки, элементы с нормальным состоянием высокого напряжения будут находиться в состоянии низкого напряжения). «Инвертированный» открытый коллектор действует наоборот. Все открытые коллекторы могут быть настроены.

После повторного нажатия клавиши [ENTER] появится диалоговое окно «Сохр. измен.?». Для того чтобы сохранить изменения, выберите «Да»; чтобы отказаться от сохранения изменений и вернуться в режим измерения, выберите «Нет».

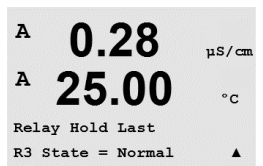

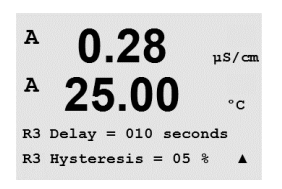

#### 8.5 Сигнал/Сброс

(ПУТЬ: Menu /Configure /Alarm/Clean)

 $\overline{A}$  $0.28$  $\mu$ S/cm  $\overline{A}$ 25.00  $\circ$  C Configure Alarm/Clean  $\blacktriangle$ 

<span id="page-74-0"></span>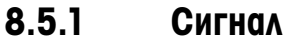

Для того чтобы выбрать пункт «Задать сигнал», нажмите клавишу  $\blacktriangle$  или  $\nabla$  так, чтобы мигал «Сигнал».

Данное меню позволяет настраивать функции сигнализации и сброса сигнала.

Войдите в режим конфигурации, как описано в разделе 8.1 «Вход в режим конфигурации».

С помощью клавиш < и > перейдите к пункту «Исп. ОК #». С помощью клавиш **А или V** выберите открытый коллектор, который должен использоваться для сигнализации, и нажмите [ENTER].

Сигнализацию можно установить для одного из следующих событий:

- 1. Сбой питания
- 2. Сбой ПО
- 3. Диагностика Rg сопротивление стеклянной мембраны pH-электрода (только для pH; pH/pNa Диагностика Rg детектирует стеклянные мембраны как датчика pH, так и датчика pNa)
- 4. Диагностика Rr pH эталонное сопротивл (только датчики pH; кроме датчиков pH/pNa)
- 5. Ячейка измерения электропроводности откр. (только для двухи четырехэлектродных аналоговых датчиков электропроводности)
- 6. Ячейка измерения электропроводности замк. (только для двухи четырехэлектродных аналоговых датчиков электропроводности)
- 7. Канал В разъединен (только для датчиков ISM)
- 8. Сухой датчик электропроводности (только для ISM-датчиков электропроводности)
- 9. Отклонение ячейки (только для ISM-датчиков электропроводности)
- 10. Низкий уровень электролита (только для амперометрических ISM-датчиков кислорода)

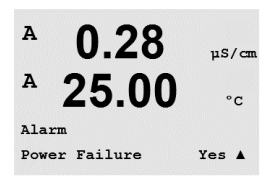

Если в любом из этих критериев установлено значение «Да» и возникнут условия срабатывания сигнализации, на дисплее будет отображаться мигающий символ  $\triangle$ , и будет сделана запись с сообщением о сигнале (см. также раздел «Сообщения»; ПУТЬ: Info/Messages), а выбранный открытый коллектор будет активирован. Кроме этого, о тревожном сигнале может информировать токовый выход, если были заданы соответствующие параметры (см. раздел 8.3 «Аналоговые выходы»; ПУТЬ: Меню/Конфигурация/Аналоговые выходы)

Условия подачи тревожного сигнала могут быть следующие:

- 1. Сбой питания или отключение/включение питания
- 2. Защитная программа выполнила перезапуск
- 3. Rg вышло за допустимые пределы например, разбит измерительный электрод (только для pH; pH/pNa Диагностика Rg детектирует стеклянные мембраны как датчика pH, так и датчика pNa)
- 4. Rr вышло за допустимые пределы например, образование покрытия на электроде сравнения или его истощение (только для датчиков рН; кроме датчиков pH/pNa)
- 5. Когда датчик электропроводности оказывается на воздухе (например, в пустой трубе) (только для резистивных датчиков электропроводности)
- 6. Когда в датчике электропроводности происходит замыкание (только для резистивных датчиков)
- 7. К каналу В не подключен датчик (только для датчиков ISM)
- 8. Когда датчик электропроводности оказывается на воздухе (например, в пустой трубе) (только для ISM-датчиков электропроводности)

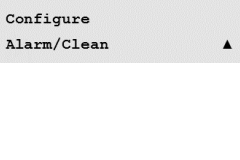

Setup Alarm Use Relay # 2  $nS/m$  $\circ$  c

- 9. Недопустимая константа ячейки (множитель), т.е. величина, слишком сильно отличающаяся от значений заводской калибровки (только для ISM-датчиков электропроводности).
- 10. Уровень электролита в корпусе мембраны стал настолько низким, что нарушен контакт между катодом и электродом сравнения: необходимо срочно принять меры, например, заменить или добавить электролит.

В ситуации 1 и 2 индикатор сигнала будет отключен после сброса сообщения о сигнале. Он будет снова срабатывать при повторяющемся включении/отключении питания или если сторожевая программа будет многократно перезапускать систему.

#### Только для датчиков рН

В ситуации 3 и 4 индикатор сигнала будет отключен, если сообщение было сброшено, а датчик заменен или отремонтирован так, что его значения Rg и Rr соответствуют спецификации. Если сообщение о Rg или Rr было сброшено, а значения Rg или Rr по-прежнему не укладываются в допустимые пределы, тревожный сигнал будет оставаться включенным, а сообщение появится снова. Отключить сигнализацию Rg и Rr можно, зайдя в данное меню и установив значение параметра «Диагностика Rg» и/или «Диагностика Rr» на «Нет». После этого сообщение можно сбросить, даже если значения Rg и Rr не укладываются в допустимые пределы.

በ 28  $15/2$ 25.00  $\overline{\cdot}$ Relay State  $= Inverted$  $R2$  Delay = 001 sec

Для каждого открытого коллектора сигнализации можно указать нормальное (Норм.) или инвертированное (Инверт.) состояние. Кроме того, можно задать задержку активации (Задержка). Дополнительную информацию можно найти в разделе 8.4 «Уставки».

После повторного нажатия клавиши [ENTER] появится диалоговое окно «Сохр. измен.?». При выборе варианта «Нет» введенные значения будут аннулированы, а при выборе значения «Да» введенные значения станут используемыми.

Примечание. Существуют и другие виды сигналов, которые могут отображаться на дисплее. Поэтому обратитесь к разделу 14 «Поиск и устранение неисправностей», где приводятся перечни различных предупреждений и сигнализаций.

#### 8.5.2 Очистка

Укажите открытый коллектор, который будет использоваться для цикла очистки.

Значение по умолчанию OC 1.

Интервал очистки устанавливается в диапазоне от 0,000 до 999,9 часа. Если указано значение 0, цикл очистки будет отключен. Время очистки может составлять от 0 до 9999 секунд, и оно должно быть меньше интервала очистки.

Задайте требуемое состояние открытого коллектора: «Норм.» или «Инверт.»

После повторного нажатия клавиши [ENTER] появится диалоговое окно «Сохр. измен.?». Для того чтобы сохранить изменения, выберите «Да»; чтобы отказаться от сохранения изменений и вернуться в режим измерения, выберите «Нет».

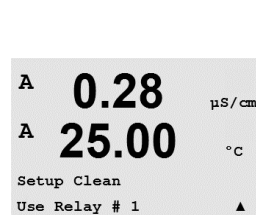

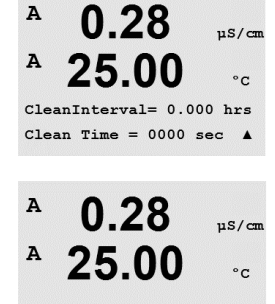

Relay State = Normal

### 8.6 Настройка ISM (доступна для ISM-датчиков pH и кислорода)

(ПУТЬ: Menu /Configure /ISM Setup)

Войдите в режим конфигурации, как описано в разделе 8.1. «Вход в режим конфигурации», и войдите в меню «Настройка ISM», воспользовавшись клавишами  $\blacktriangle$  или  $\nabla$ . Нажмите [ENTER].

#### 8.6.1 Мониторинг датчика

Выберите меню «Мониторинг датчика» нажатием клавиши [ENTER].

Здесь можно включить и выключить функции мониторинга, причем к определенным выходным открытым коллекторам может быть подключена сигнализация. Возможны следующие варианты:

Индикатор срока службы датчика: Динамическая индикация срока службы датчика позволяет оценить на основании из фактической нагрузки, когда истечет срок службы рН-электрода или внутреннего элемента амперометрического датчика кислорода. При такой оценке в расчет принимается средняя нагрузка за несколько последних дней, поэтому прогнозируемый срок службы может соответствующим образом увеличиваться или уменьшаться.

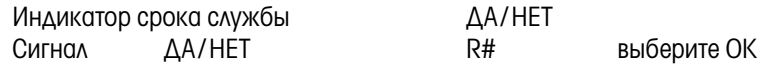

На показания индикатора срока службы влияют следующие параметры:

Динамические параметры: Статические параметры:

- Температура
- Значение pH или содержания кислорода
- Импеданс стекла (только датчики pH)
- Импеданс электрода сравнения
	- (только датчики рН)
- 
- Журнал калибровок
- Ноль и наклон
- Циклы промывки/ стерилизации/автоклавирования

Все эти данные, которые датчик хранит во встроенной памяти, можно считать с помощью трансмиттера или ПК с комплектом ПО iSense asset suite.

Сигнализация сбрасывается после того, как остаточный ресурс датчика становится больше «0 дней» (например, после подключения нового датчика или изменения условий измерения).

Для амперометрических датчиков растворенного кислорода показания индикатора срока службы относятся к внутреннему корпусу датчика. После замены внутреннего корпуса датчика необходимо сбросить индикатор остаточного ресурса, как указано в разделе 8.6.5 «Сброс ISM циклов/Таймер».

Если индикатор срока службы включен, в режиме измерения его показания автоматически выводятся в строке 3 дисплея.

Нажмите [ENTER].

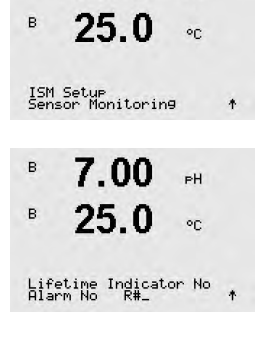

 $7.00$ 

ьĤ

 $\overline{B}$ 

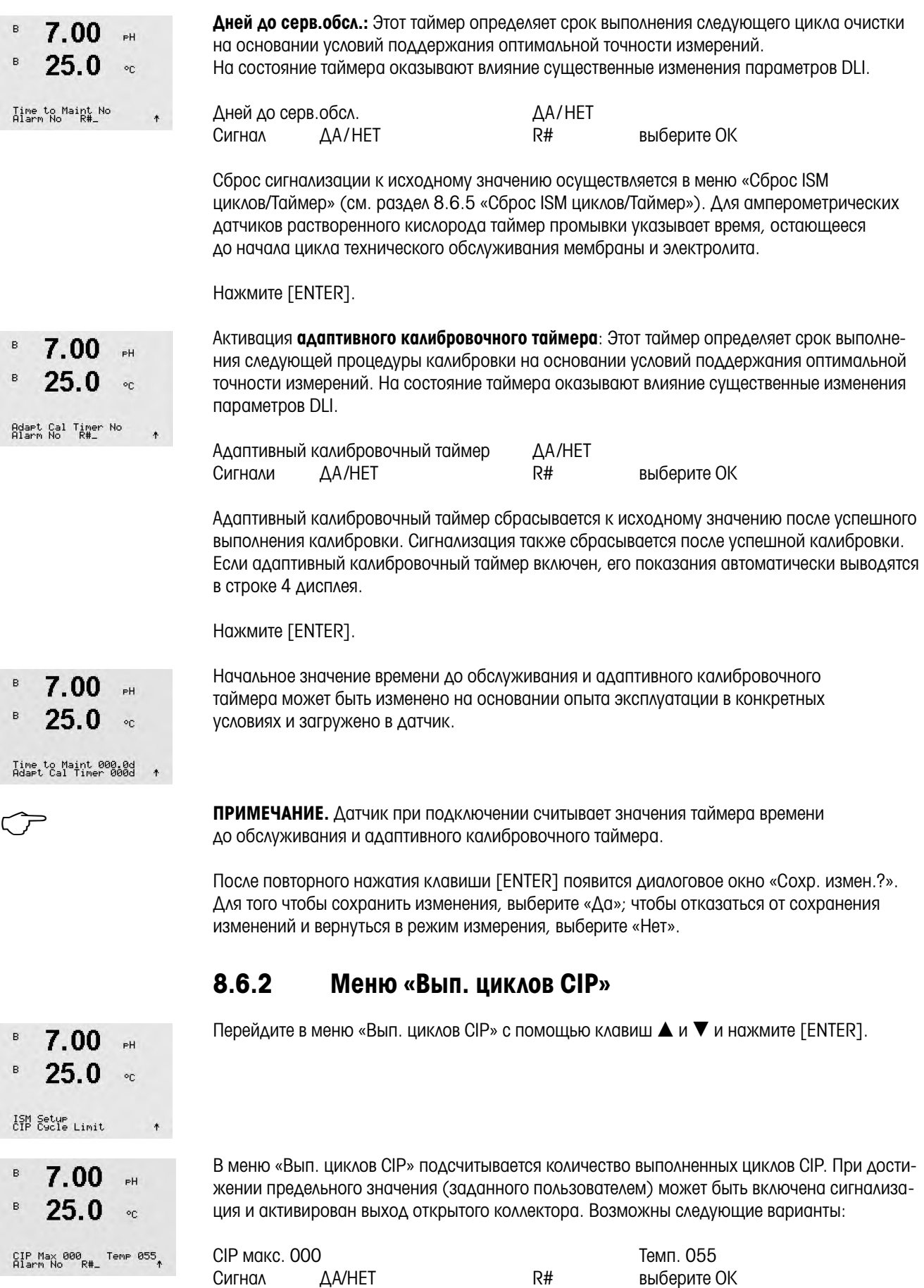

Если для параметра Max (предельное количество циклов) установлено значение 000, счетчик циклов выключается. Сигнализация сбрасывается после замены датчика. Счетчик циклов промывки для датчиков кислорода можно сбросить (см. раздел 8.6.5 «Сброс ISM циклов/Таймер»).

Параметры цикла промывки: Датчик автоматически распознает циклы промывки CIP. Поскольку интенсивность циклов промывки (длительность и температура) может меняться в зависимости от условий эксплуатации, алгоритм определяет начало цикла по повышению измеряемой температуры выше заданного уровня (параметр температуры **Temp** в °С). Если в течение следующих 5 минут температура не упадет ниже заданного уровня, соответствующий счетчик увеличивается на единицу и блокируется на следующие два часа. Если цикл промывки будет продолжаться более двух часов, счетчик снова увеличится на единицу.

После нажатия клавиши [ENTER] появится диалоговое окно сохранения изменений. При выборе варианта «Нет» введенные значения будут аннулированы, а при выборе значения «Да» введенные значения станут используемыми.

#### 8.6.3 Меню SIP Cycle Limit (счетчик циклов стерилизации)

Перейдите в меню «Счетчик циклов стерилизации» с помощью клавиш ▲ и ▼ и нажмите [ENTER].

Счетчик циклов стерилизации подсчитывает количество выполненных циклов стерилизации. При достижении предельного значения (заданного пользователем) может быть включена сигнализация и активирован выход открытого коллектора. Возможны следующие варианты:

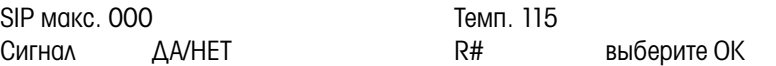

Если для параметра Max (предельное количество циклов) установлено значение 000, счетчик циклов выключается. Сигнализация сбрасывается после замены датчика. Счетчик циклов промывки для датчиков кислорода можно сбросить (см. раздел 8.6.5 «Сброс ISM циклов/Таймер»).

Параметры цикла стерилизации: Датчик автоматически распознает циклы стерилизации. Поскольку интенсивность циклов стерилизации (длительность и температура) может меняться в зависимости от условий эксплуатации, алгоритм определяет начало цикла по повышению измеряемой температуры выше заданного уровня (параметр температуры **Тетр** в °С). Если в течение следующих 5 минут температура не упадет ниже заданного уровня, соответствующий счетчик увеличивается на единицу и блокируется на следующие два часа. Если цикл стерилизации будет продолжаться более двух часов, счетчик снова увеличится на единицу.

После нажатия клавиши [ENTER] появится диалоговое окно сохранения изменений. При выборе варианта «Нет» введенные значения будут аннулированы, а при выборе значения «Да» введенные значения станут используемыми.

#### 8.6.4 Меню Autoclaving Cycle Limit (Счетчик циклов автоклавирования)

**ПРИМЕЧАНИЕ.** Трансмиттер определяет тип подключенного ISM-датчика и активирует данное меню, только если подключенный датчик можно подвергать автоклавированию.

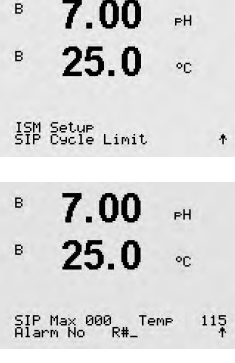

 $-$ 

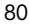

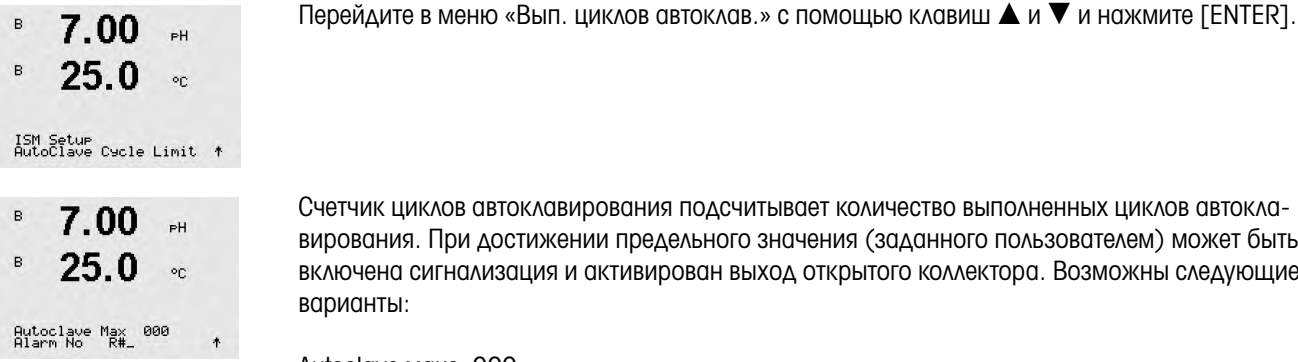

рования подсчитывает количество выполненных циклов автоклаии предельного значения (заданного пользователем) может быть активирован выход открытого коллектора. Возможны следующие

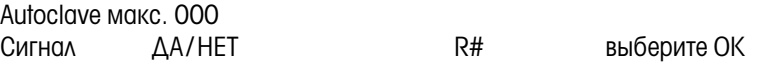

Если для параметра Max (предельное количество циклов) установлено значение 000, счетчик циклов выключается. Сигнализация сбрасывается после замены датчика. Для датчиков кислорода этот счетчик можно также сбросить вручную (см. раздел «Сброс ISM циклов/Таймер»).

Параметры цикла автоклавирования: Поскольку в процессе автоклавирования датчик не подключен к трансмиттеру, каждый раз после подключения датчика в ответ на запрос трансмиттера необходимо указать, подвергался ли датчик автоклавированию. В зависимости от выбранного ответа счетчик циклов автоклавирования увеличивается на единицу или сохраняет предыдущее значение.

После нажатия клавиши [ENTER] появится диалоговое окно сохранения изменений. При выборе варианта «Нет» введенные значения будут аннулированы, а при выборе значения «Да» введенные значения станут используемыми.

#### 8.6.5 Меню «Сброс счетчика/таймера ISM»

Это меню позволяет устанавливать в исходное состояние те счетчики и таймеры, которые не могут быть сброшены автоматически. Адаптивный калибровочный таймер устанавливается в исходное состояние после успешного выполнения регулировки или калибровки.

Перейдите в меню «Сброс ISM циклов/Таймер» с помощью клавиш ▲ и ▼ и нажмите  $\overline{R}$ 715 zsat. [ENTER].  $25.0$  $\circ$ c ISM Setup<br>Reset ISM Counter/Timer\* Если подключен датчик рН или амперометрический датчик кислорода, отображается меню  $\overline{B}$ 71.5 -<br>Zsati сброса таймера времени до обслуживания. Этот таймер должен быть сброшен после выпол-B нения следующих операций: Датчики рН: после выполнения цикла технического обслуживания датчика вручную. Reset Time to Maint No \* Датчик кислорода: после выполнения цикла технического обслуживания датчика вручную, а также после замены внутреннего корпуса или мембраны датчика. Нажмите [ENTER] Если подключен датчик кислорода, отображается меню сброса счетчиков циклов -<br>Zeat. промывки и стерилизации. Эти счетчики должны быть сброшены после выполнения B следующих операций:  $\sim$ Амперометрический датчик: после замены внутреннего корпуса датчика. Reset CIP No<br>Reset SIP No

Нажмите [ENTER]

PH.

ön.

 $\ddot{\phantom{a}}$ 

òř.

#### 8.6.6 Настройка динамической индикации ресурса (DLI) (только для ISM-датчиков рН)

С помощью этого меню настраивается алгоритм расчета таких данных диагностики, как DLI (динамический индикатор остаточного ресурса), TTM (время до ТО) и ACT (адаптивный таймер калибровки) на основании условий эксплуатации и/или имеющегося опыта.

**ПРИМЕЧАНИЕ.** Эта функция доступна только для ISM-датчиков рН с соответствующей версией встроенного ПО.

> Перейдите в меню «Настройка индикатора DLI» с помощью клавиш ▲ и ▼ и нажмите [ENTER].

Установите параметр технологической нагрузки на основании условий эксплуатации и/или требований.

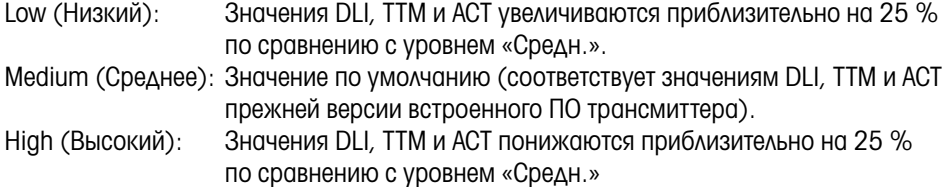

После нажатия клавиши [ENTER] появится диалоговое окно сохранения изменений. При выборе варианта «Нет» введенные значения будут аннулированы, а при выборе значения «Да» введенные значения активируются.

#### 8.7 Дисплей

(ПУТЬ: Menu /Configure /Display)

Войдите в режим конфигурации, как описано в разделе 8.1 «Вход в режим конфигурации».

Данное меню позволяет настраивать отображаемые значения, а также конфигурацию самого дисплея.

#### 8.7.1 Измерение

Дисплей имеет 4 строки. Строка 1 расположена наверху, а строка 4 — внизу.

Для каждой строки дисплея выберите величину («Измерение» — a, b, c или d), которая будет отображаться в этой строке.

Выбор значений a, b, c, d производится в меню Конфигурация /Измерение /Настройка канала.

Выберите режим отображения сообщения об ошибке («Показ ошибок»). Если указано значение «Вкл.», то при срабатывании сигнализации в нормальном режиме измерений, в Строке 4 отображается сообщение «Сбой — Нажм. ENTER».

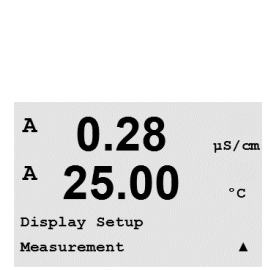

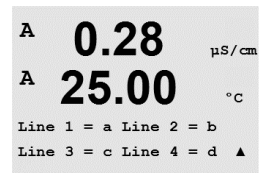

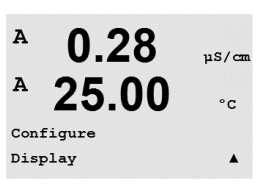

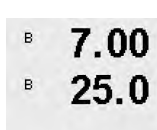

B

B

ISM Setur<br>DLI Stress Adjustment †

7.00

 $25.0$ 

DLI Stress Adjustment<br>Process Stress Medium

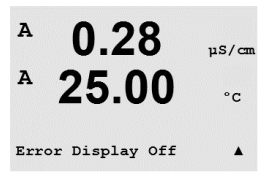

A

 $\overline{A}$ 

После повторного нажатия клавиши [ENTER] появится диалоговое окно «Сохр. измен.?». При выборе варианта «Нет» введенные значения будут аннулированы, а при выборе значения «Да» введенные значения станут используемыми.

#### 8.7.2 Разрешение

Это меню позволяет выбрать разрешение для каждой отображаемой величины.

На точность измерения эта настройка не влияет.

Возможные варианты: «1», «0,1», «0,01», «0,001» или «Auto».

После нажатия клавиши [ENTER] появится диалоговое окно сохранения изменений.

#### 8.7.3 Подсветка

Это меню позволяет установить режим работы подсветки дисплея.

Возможные варианты: «On», «On 50 %» или «Auto Off 50 %». Если выбран вариант «Автовыкл. 50 %», то подсветка уменьшается до 50 % через 4 минуты бездействия клавиатуры. При нажатии любой клавиши подсветка автоматически включается.

После нажатия клавиши [ENTER] появится диалоговое окно сохранения изменений.

#### 8.7.4 Имя

Данное меню позволяет задать буквенно-цифровое имя, отображаемое в первых 9 символах третьей и четвертой строк дисплея. Значение по умолчанию не задано (пустое).

Если на 3 и/или 4 строке введено имя, в той же строке может по-прежнему отображаться какое-либо показание.

Для перемещения между редактируемыми цифрами используйте клавиши  $\blacktriangleleft$  и  $\blacktriangleright$ . Для изменения отображаемого символа используйте клавиши  $\blacktriangle$  и  $\nabla$ . После того, как символы для обоих отображаемых каналов введены, нажмите клавишу [ENTER], чтобы вызвать диалоговое окно сохранения изменений.

Заданное наименование отображается в режиме измерения в строках 3 и 4 перед измеряемыми значениями.

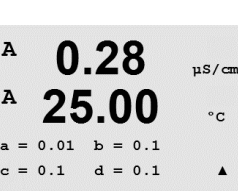

0.28

25.00

Display Setup Resolution

 $uS/m$ 

 $\circ$  c

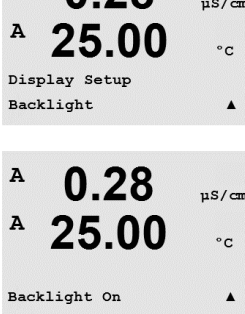

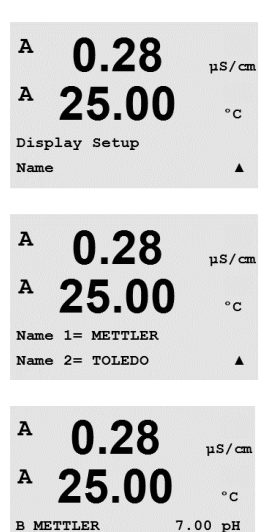

**B** TOLEDO

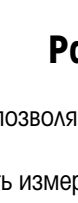

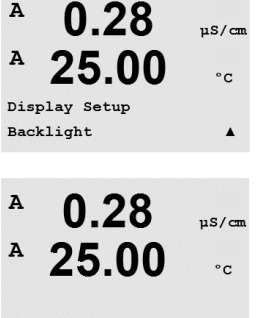

 $25.00 °C$ 

#### 8.7.5 Мониторинг датчика ISM (доступно только при подключении датчика ISM)

 $\overline{B}$ 7.00 .<br>PH  $\overline{B}$  $^{\circ}$ Sensor Monitoring<br>Line3 Life Indicator Эта функция позволяет отображать данные мониторинга датчика в строках 3 и 4 дисплея. Возможны следующие варианты:

Строка 3 Выкл. / Индик. срока служ. / Дней до серв.обсл / Таймер адапт.кал. Строка 4 Выкл. / Индик. срока служ. / Дней до серв.обсл / Таймер адапт.кал.

#### 8.8 Удержание аналоговых выходов

(ПУТЬ: Menu /Configure /Hold Outputs)

Войдите в режим конфигурации, как описано в разделе 8.1 «Вход в режим конфигурации».

Функция «Удерживать выходы» используется в процессе калибровки. Если установить для параметра «Удерживать выходы» значение «Да», то в ходе процесса калибровки аналоговый выход, выход открытого коллектора и USB-выход будут находиться в состоянии удержания. Это состояние зависит от настройки. Список возможных состояний удержания приводится ниже. Возможны следующие варианты:

Удерживать выходы? Да/Нет

Функция «Цифр. вход» используется всегда. Как только включается подача сигнала на цифровой вход, трансмиттер переходит в режим удержания, при этом аналоговый выход и выход открытого коллектора переходят в состояние удержания.

Цифр. вход1/2 Состояние = Выкл./Низкий/Высокий

ПРИМЕЧАНИЕ. Цифр. вход1 предназначен для удержания канала А (обычный датчик) Цифр. вход2 предназначен для удержания канала B (датчик ISM)

Возможные состояния удержания:

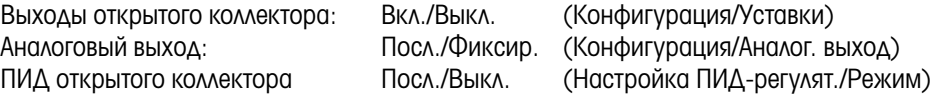

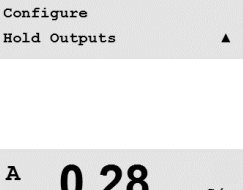

O 28

25.00

 $\mu$ S/cm

 $\circ$  c

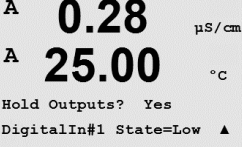

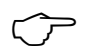

A

## 9 Система

(ПУТЬ: Menu /System)

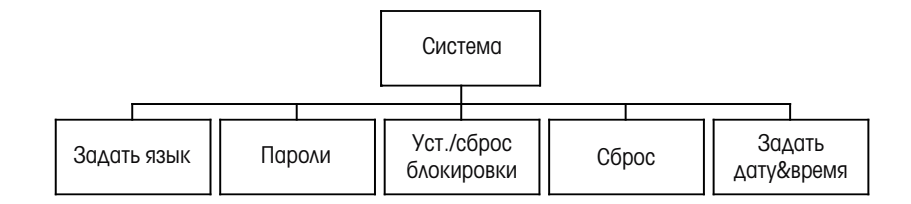

 $\lambda$  $0.28$  $\mu$ S/cm  $\boldsymbol{\Lambda}$ 25.00  $\circ$  c MENU System  $\blacktriangle$ 

В режиме измерения нажмите клавишу  $\blacktriangle$ . Нажмите клавишу  $\nabla$  или  $\blacktriangle$ , чтобы перейти к меню «Система», и нажмите [ENTER].

#### 9.1 Задать язык

(ПУТЬ: Menu /System/ Set Language)

Данное меню позволяет настроить язык дисплея.

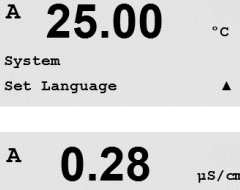

0.28

 $uS/m$ 

 $\overline{A}$ 

 $\overline{A}$ 

Возможны следующие варианты: английский, французский, немецкий, итальянский, испанский, португальский, русский и японский (катакана).

После нажатия клавиши [ENTER] появится диалоговое окно сохранения изменений.

#### 9.2 Пароли

(ПУТЬ: Menu /System/Passwords)

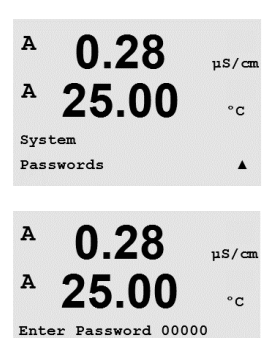

Change Administrator

Данное меню позволяет настраивать пароли оператора и администратора, а также список доступных оператору меню. Администратор имеет право доступа ко всем меню. В новых трансмиттерах все пароли по умолчанию установлены на «00000».

Меню «Пароли» защищено: для входа в него введите пароль администратора.

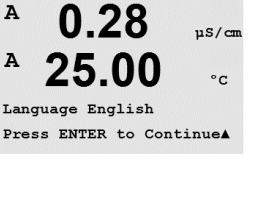

 $\blacktriangle$ 

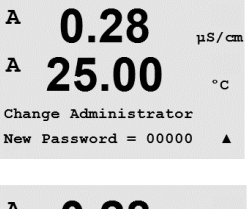

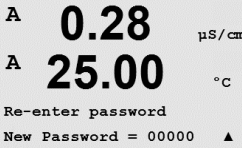

 $0.28$ 

25.00

Enter Password 00000 Configure Operator

 $0.28$ 

25.00

A

A

 $\overline{A}$ 

Cal Key Yes Quick Setup Yes  $-0/$ 

 $\circ$  c

 $\blacktriangle$ 

 $nS/cm$ 

 $\mathcal{L}$ 

#### 9.2.1 Изменение паролей

Информация о входе в меню «Пароли» приведена в разделе 9.3. Выберите пункт «Изменить данные админ.» или «Измен. данные операт.» и задайте новый пароль.

Нажмите клавишу [ENTER] и подтвердите новый пароль. Снова нажмите клавишу [ENTER], чтобы вызвать диалоговое окно сохранения изменений.

#### 9.2.2 Настройка доступа к меню для оператора

Информация о входе в меню «Пароли» приведена в разделе 9.3. Для настройки списка доступа для оператора выберите пункт «Настр. данные операт.». Можно предоставлять/запрещать доступ к следующим меню: «Клав. CAL», «Начало работы», «Конфигурация», «Система», «Настройка ПИД-регулят.» и «Обслуживание».

Выберите «Да» или «Нет», чтобы предоставить/запретить доступ к указанным меню, и нажмите [ENTER], чтобы перейти к следующим пунктам. Нажатие клавиши [ENTER] после настройки всех меню вызовет диалоговое окно сохранения изменений. При выборе варианта «Нет» введенные значения будут аннулированы, а при выборе значения «Да» введенные значения станут используемыми.

#### 9.3 Установка и сброс блокировки

(ПУТЬ: Menu /System/ Set/Clear Lockout)

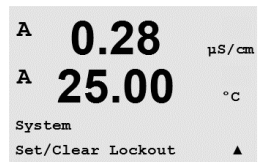

Данное меню включает/отключает функцию блокировки трансмиттера. Если функция блокировки включена, пользователю для доступа в любое меню будет предложено ввести пароль.

A 0.28  $\frac{1}{2}$ A 25.00  $\cdot$ c Password =  $00000$ Enable Lockout =  $Yes$ 

Меню «Блокировка» защищено: введите пароль администратора или оператора и выберите «Да» для включения, или «Нет» для отключения функции блокировки. Нажатие клавиши [ENTER] после настройки параметра позволяет вызвать диалоговое окно сохранения изменений. При выборе варианта «Нет» введенное значение будет аннулировано, а при выборе варианта «Да» введенное значение станет действующим.

#### 9.4 Сброс

(ПУТЬ: Menu /System/Reset)

Данное меню предоставляет доступ к следующим опциям:

П/зап. систему, П/зап. калибр. устр., П/зап. аналог. кал.

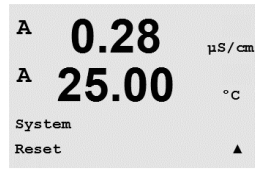

© 02/2016 Mettler-Toledo GmbH, CH-8606 Greifensee, Switzerland Трансмиттер М400/2(X)H, М400G/2XH

#### 9.4.1 П/зап. систему

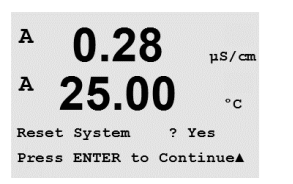

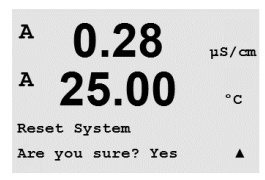

0.28

set Meter Cal ? Yes Press ENTER to ContinueA

 $\mu$ S/cm

 $\circ$  C

 $\mu$ S/com

 $\circ$  C

A

 $\Lambda$ 

Данное меню позволяет выполнить сброс настроек прибора к заводским настройкам по умолчанию (отключение уставок, отключение аналоговых выходов и т. п.). Данная операция не затрагивает калибровку прибора и калибровку аналоговых выходов.

При нажатии клавиши [ENTER] после установки параметра выводится запрос на подтверждение. При выборе варианта «Нет» происходит возврат в режим измерений без сохранения изменений. При выборе варианта «Да» происходит сброс параметров прибора.

#### 9.4.2 П/зап. калибр. устр-ва

Данное меню позволяет сбросить калибровочные коэффициенты прибора к значениям последней заводской калибровки.

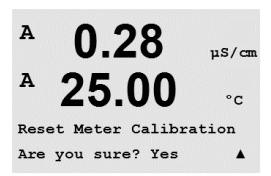

При нажатии клавиши [ENTER] после установки параметра выводится запрос на подтверждение. При выборе варианта «Нет» происходит возврат в режим измерений без сохранения изменений. При выборе варианта «Да» происходит сброс параметров прибора.

#### 9.4.3 П/зап. аналог.калибровку

Данное меню позволяет сбросить калибровочные коэффициенты аналоговых выходов к значениям последней заводской калибровки.

При нажатии клавиши [ENTER] после установки параметра выводится запрос на подтверж- $0.28$  $\frac{\mu S}{\alpha}$ 25.00  $\circ$  c

дение. При выборе варианта «Нет» происходит возврат в режим измерений без сохранения изменений. При выборе варианта «Да» происходит сброс калибровки аналоговых выходов.

#### 9.5 Установка даты/времени

Введите текущее время и дату. Дата и время отображаются следующим образом. Функция автоматически активируется при каждом включении.

Дата (ГГ-ММ-ДД): Время (ЧЧ:ММ:СС):

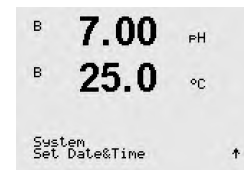

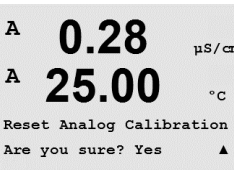

## 10 Настройка ПИД-регулятора

(ПУТЬ: Menu /PID Setup)

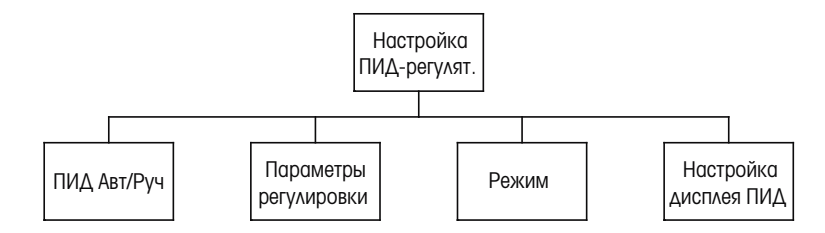

Контроль ПИД означает пропорциональные, интегральные и деривативные меры контроля, которые позволяют осуществлять плавную регулировку процесса. Перед выполнением конфигурации трансмиттера необходимо определить следующие характеристики процесса.

#### Определить направление контроля процесса

#### – Электропроводность:

Разбавление — прямое воздействие, где рост показаний измерения приводит к увеличению управляющего выхода, например, для управления подачей разбавляющей воды с низкой электропроводностью в промывные емкости, градирни или бойлеры. Концентрирование — обратное воздействие, где рост показаний измерения приводит к уменьшению управляющего выхода, например, для управления подачей химического вещества для достижения желаемой концентрации.

#### Растворенный кислород:

Деаэрация — прямое действие, при котором увеличение концентрации растворенного кислорода приводит к увеличению управляющего выхода, например, для управления подачей восстановителя для удаления кислорода из питательной воды бойлера. Аэрация — обратное действие, при котором увеличение концентрации растворенного кислорода приводит к уменьшению управляющего выхода, например, для управления скоростью воздуходувки аэратора для поддержания желаемой концентрации растворенного кислорода при ферментации или обработке сточных вод.

#### – pH/ОВП:

Подача только кислоты — прямое воздействие, при котором рост рН приводит к увеличению управляющего выхода; то же самое относится и к подаче восстановителя для ОВП.

Подача только основания — обратное воздействие, при котором рост рН приводит к уменьшению управляющего выхода; то же самое относится и к подаче окислителя для ОВП.

Подача кислоты и основания — прямое и обратное воздействие.

Определить тип управляющего выхода на основании используемого управляющего устройства:

Частота импульсов — используется с дозирующим насосом с импульсным входом. Длина импульса — используется с электромагнитным клапаном.

Аналоговый сигнал — используется с устройством ввода тока, например, электроприводным устройством, дозирующим насосом с аналоговым входом или преобразователем ток-давление (Т/Д) для пневматического контрольного клапана.

Параметры контроля по умолчанию обеспечивают линейный контроль, который подходит для измерения электропроводности и концентрации растворенного кислорода. Поэтому при конфигурации ПИД для этих параметров (или простого рН контроля) следует пренебречь настройками мертвой зоны и угловых точек в следующем далее разделе «Регулирование параметров». Для более сложных ситуаций контроля рН/ОВП используются нелинейные установки параметров.

При необходимости можно определить нелинейные характеристики процесса рН/ОВП. Более эффективный контроль можно обеспечить, если согласовать нелинейность с противоположной нелинейностью контроллера. Наилучшую информацию обеспечивает кривая титрования (график рН или ОВП от объема реагента), полученная для технологического образца. Вблизи контрольной точки часто наблюдается очень высокое усиление или чувствительность процесса, а при удалении от нее отмечается снижение усиления. Чтобы нейтрализовать это, прибор позволяет выполнять регулируемый нелинейный контроль с настройками мертвой зоны вокруг контрольной точки, угловых точек за ее пределами и пропорциональными лимитами на краях диапазона контроля, как показано на рисунке ниже.

Необходимо определить соответствующие настройки для каждого из этих параметров контроля на основании формы кривой процесса титрования рН.

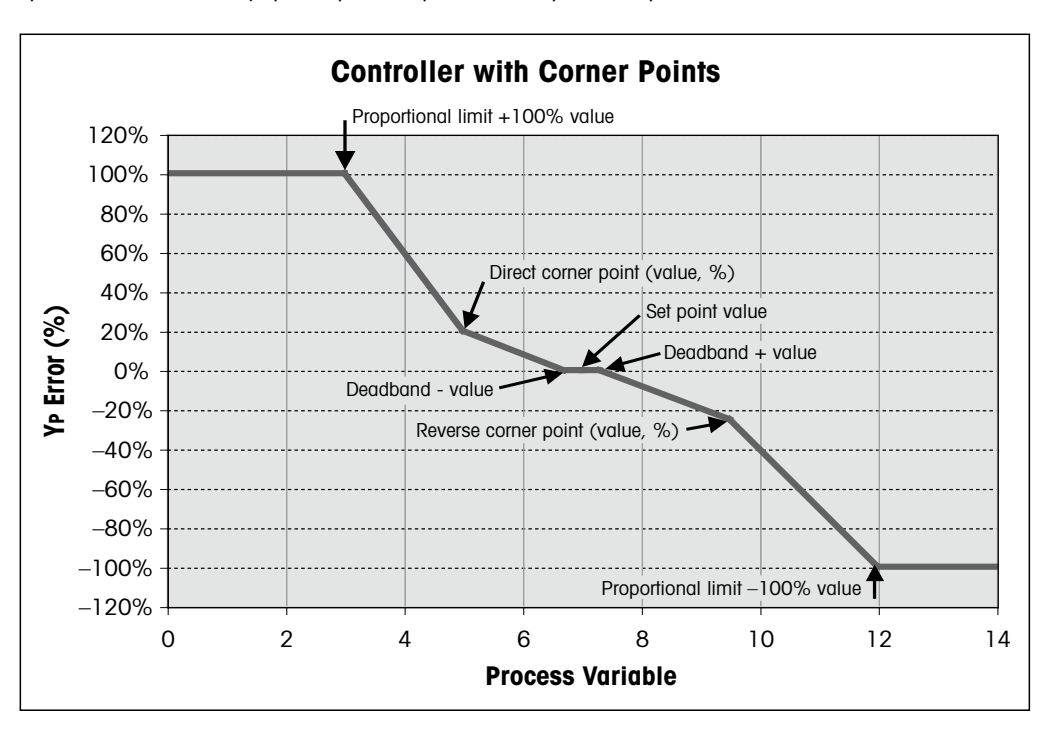

#### 10.1 Вход в меню «Настройка ПИД-регулят.»

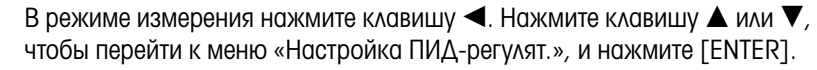

#### 10.2 ПИД Авто/Ручной

(ПУТЬ: MENU/PID Setup/PID A/M)

В этом меню можно выбрать автоматический или ручной режим работы. Выберите «Авто» или «Ручной».

После нажатия клавиши [ENTER] появится диалоговое окно сохранения изменений.

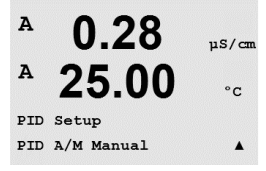

በ 28

25.00

 $\mu$ S/cm

 $\circ$  c

 $\lambda$ 

Menu PID Setup

#### 10.3 Режим

(ПУТЬ: MENU/PID Setup/Mode)

 $\lambda$  $0.28$  $\mu$ S/cm  $\overline{A}$ 25.00  $^{\circ} \texttt{c}$ PID Setup  $Mode$  $\blacktriangle$ 

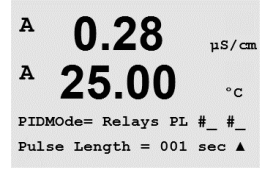

Это меню используется для выбора режимов управления с использованием открытых коллекторов.

Нажмите [ENTER].

### 10.3.1 Режим работы ПИД-регулятора

Это меню позволяет назначить ПИД-регулятору открытый коллектор или аналоговый выход и установить необходимые рабочие параметры. В соответствии с используемым контрольным устройством выберите один из следующих трех параграфов для использования с электромагнитным клапаном, дозирующим насосом с импульсным входом или для аналогового контроля.

Длительность импульса — если используется электромагнитный клапан, выберите «ОК» (открытый коллектор) и «ДИ» (длительность импульса). Выберите ОК #1 в качестве первого открытого коллектора и/или ОК #2 в качестве второго открытого коллектора (рекомендуемые варианты), а также длительность импульса (ДИ) в соответствии со следующей таблицей. Большее значение длины импульса приводит к снижению износа электромагнитного клапана. Значение % состояния «Вкл.» в цикле пропорционально управляющему выходу.

**ПРИМЕЧАНИЕ.** В качестве выходных открытых коллекторов регулятора можно использовать открытые коллекторы #1, #2.

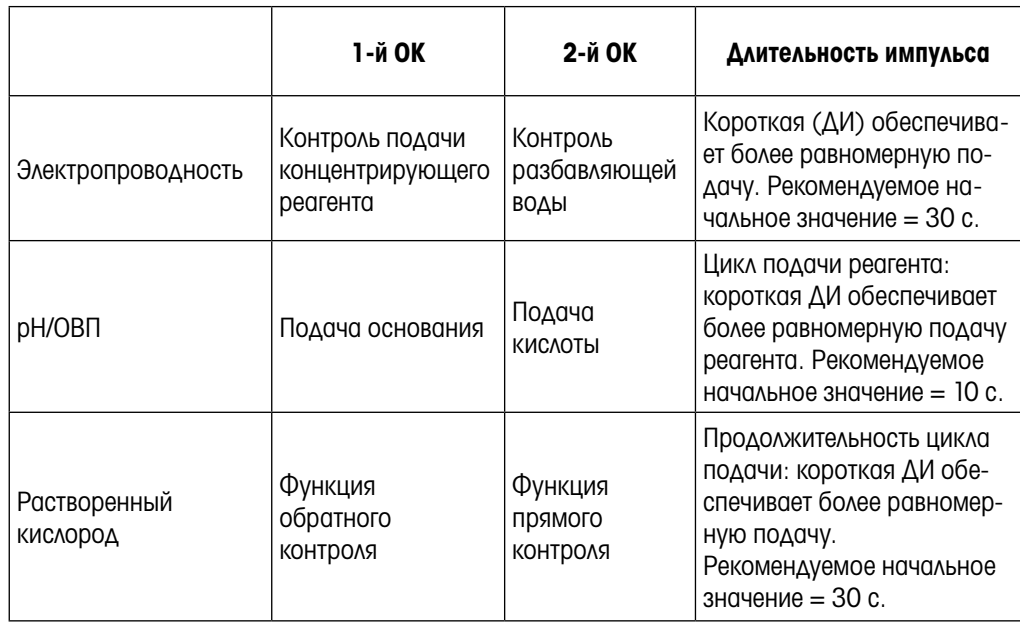

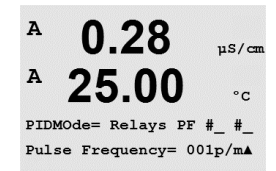

Частота импульсов — если используется дозирующий насос с импульсным входом, выберите «ОК» (открытый коллектор) и «ЧИ» (частота импульсов). Выберите OК #1 в качестве первого открытого коллектора и/или OК #2 в качестве второго коллектора в соответствии с приведенной ниже таблицей. Установите частоту импульса на величину, соответствующую максимально допустимой частоте используемого насоса; как правило, эта величина составляет от 60 до 100 импульсов/минуту. Контрольная функция будет воспроизводить данную частоту при 100 % выхода.

h ПРИМЕЧАНИЕ. В качестве выходных открытых коллекторов регулятора можно использовать открытые коллекторы #1, #2.

ВНИМАНИЕ! ВНИМАНИЕ! Установка слишком высокой частоты импульса может вызвать перегрев насоса.

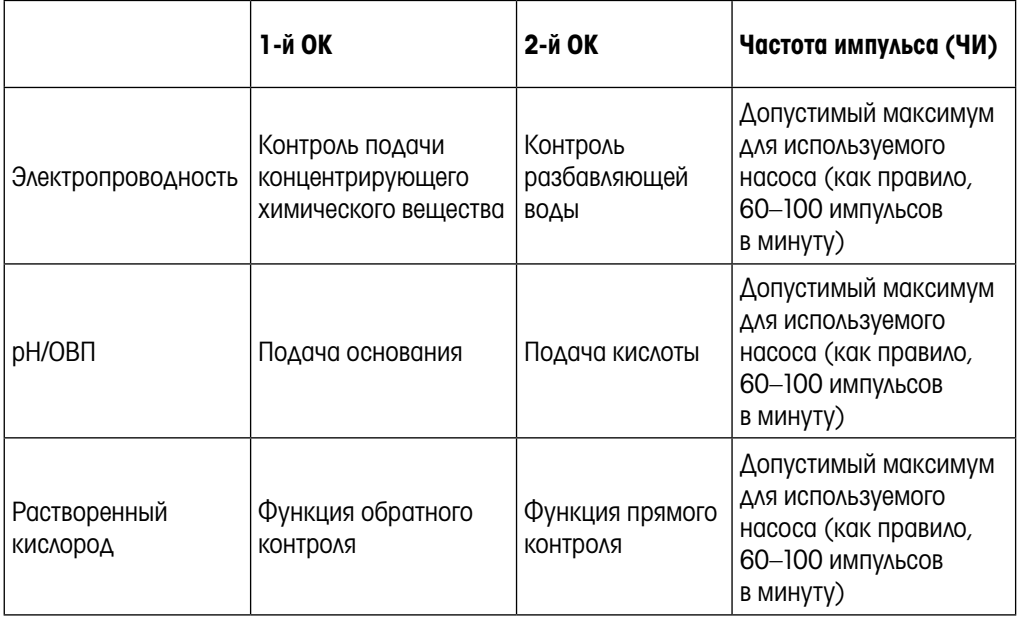

#### 10.4 Параметры регулировки

(ПУТЬ: MENU/PID Setup/ Tune Parameters)

Это меню содержит несколько экранных страниц и используется для привязки регулятора к измеряемой величине и задания уставки регулирования, настроечных параметров и нелинейных функций регулятора.

#### 10.4.1 Привязка регулятора к измеряемой величине и настройка параметров

Назначьте измерение, a, b, c или d, которое будет контролироваться после «ПИД на\_». Установите требуемые значения параметров «Gain» (коэффициент усиления, безразмерная величина), «Tr» (постоянная времени интегрирования, минуты) и «Td» (постоянная времени дифференцирования, минуты). Нажмите [ENTER]. Эти параметры потребуют дополнительной подстройки методом проб и ошибок в соответствии с откликом процесса. Всегда начинайте с Td, равного нулю.

#### 10.4.2 Контрольная точка и мертвая зона

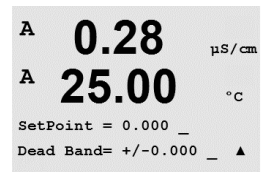

Введите нужное значение уставки и мертвой зоны вокруг нее, где не будет производиться никакой пропорциональный контроль. Для значений удельной электропроводности необходимо правильно задать множитель единицы измерения μ или m. Нажмите [ENTER].

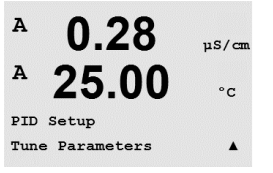

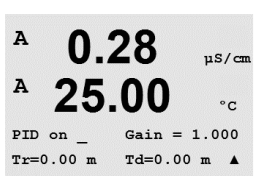

#### 10.4.3 Границы зоны пропорционального регулирования

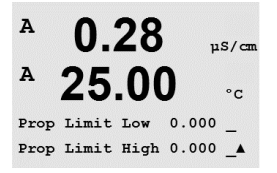

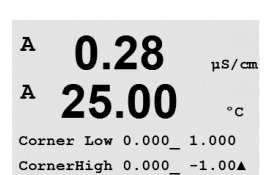

Задайте нижнюю и верхнюю границу зоны пропорционального регулирования, в пределах которой должно осуществляться регулирование. Для значений удельной электропроводности необходимо правильно задать множитель единицы измерения μ или m. Нажмите [ENTER].

#### 10.4.4 Точки излома характеристики

Задайте нижнюю и верхнюю точки излома характеристики в единицах измерения удельной электропроводности, pH или концентрации растворенного кислорода, и соответствующие им относительные уровни выходного сигнала в диапазоне от  $-1$  до  $+1$  (т. е. от  $-100$ до +100 %). Нажмите [ENTER].

#### 10.5 Дисплей ПИД

(ПУТЬ: Menu /PID Setup/PID Display Setup)

Здесь отображается состояние ПИД-регулирования в нормальном режиме измерения.

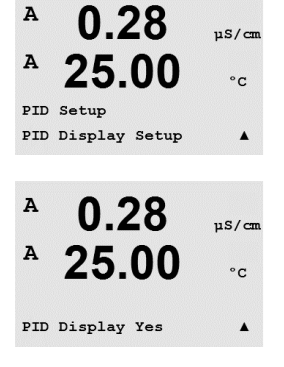

При выборе «Дисплей ПИД» в нижней строке будет отображаться состояние («Ручн.» или «Авто») и управляющий выход (%). При контроле рН будет также отображаться реагент. Для отображения состояния регулятора необходимо также задать измеряемую величину в меню «Параметры регулировки» и выбрать открытый коллектор или аналоговый выход в меню «Режим».

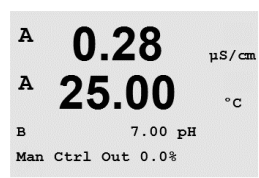

В ручном режиме управляющий выход может корректироваться клавишами стрелок вверх и вниз. (Функция клавиши «Info» недоступна в ручном режиме.)

## 11 Техническое обслуживание

(ПУТЬ: Menu /Service)

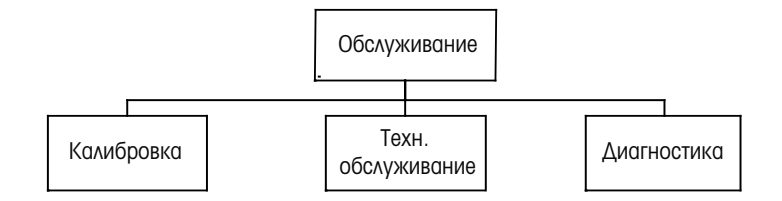

В режиме измерения нажмите клавишу  $\blacktriangle$ . Нажмите клавишу  $\blacktriangle$  или  $\nabla$ , чтобы перейти к меню «Обслуживание», и нажмите [ENTER]. Описание доступных параметров конфигурации системы приведено ниже.

#### 11.1 Диагностика

(ПУТЬ: Menu /Service /Diagnostics)

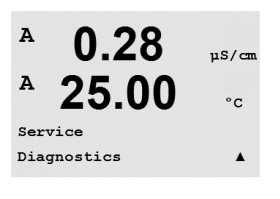

 $\Delta$ 

MENU Service

0.28

25.00

 $\frac{1}{2}$ 

 $\circ$ c

 $\blacktriangle$ 

Это меню является важным средством выявления неисправностей и содержит следующие пункты: «Проверка модели/ПО» (отображение обозначения модели/версии ПО), «Цифровой вход» (проверка дискретных входов), «Дисплей» (контроль дисплея), «Клавиатура» (контроль клавиатуры), «Память» (контроль памяти), «Задать OC» (установка состояния открытых коллекторов), «Читать OC» (проверка состояния открытых коллекторов), «Задать аналог. вых.» (установка состояния аналоговых выходов), «Читать аналог. вых» (проверка состояния аналоговых выходов).

#### 11.1.1 Проверка модели/ПО

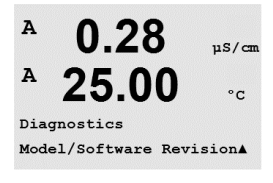

При любом обращении в службу технической поддержки необходимо указать наименование модели оборудования и номер версии установленного программного обеспечения. Данное меню показывает инвентарный номер трансмиттера, серийный номер и номер версии программного обеспечения. С помощью клавиши  $\blacktriangledown$  можно продвигаться вперед по данному меню и просматривать дополнительную информацию, например, текущую версию ПО, установленного на трансмиттере (данные имеют вид Master V\_XXXX и Comm V\_XXXX); а также, если подключен датчик ISM, версию микропрограммного обеспечения датчика (FW V\_XXX) и аппаратного обеспечения датчика (HW XXXX).

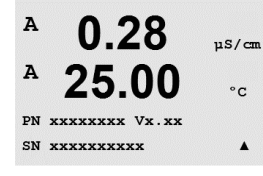

Для выхода из данного меню нажмите клавишу [ENTER].

#### 11.1.2 Цифровой вход

Данное меню показывает состояние цифровых входов. Для выхода из данного меню нажмите клавишу [ENTER].

#### 11.1.3 Дисплей

При выборе этого меню все пиксели дисплея включаются на 15 с, что позволяет обнаружить дефектные пиксели. Трансмиттер возвращается в режим измерения автоматически через 15 с или по нажатию клавиши [ENTER].

#### 11.1.4 Клавиатура

Это меню позволяет проверить состояние клавиатуры; наименование нажатой клавиши отображается на дисплее. Для возврата в режим измерения нажмите [ENTER].

#### 11.1.5 Память

После выбора меню «Память» трансмиттер выполняет тест ОЗУ и ПЗУ. Тестовые последовательности данных будут записаны, а затем прочитаны из различных участков ОЗУ. Для ПЗУ будет вычислена контрольная сумма и выполнено ее сравнение со значением, хранящемся в ПЗУ.

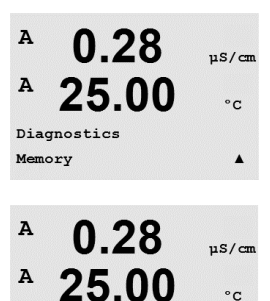

nory Test Passed Press ENTER to Continue

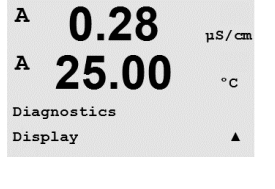

0.28

25.00

0.28

25.00

 $Kev$  press =  $(MENU)$ Press ENTER to Continue

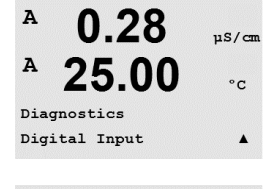

0.28

25.00

Digital Input  $1 = 0$ Digital Input  $2 = 0$   $\mu$ S/cm

 $\circ$  C

 $\blacktriangle$ 

 $\mu$ S/cm

 $\circ$  C

 $\blacktriangle$ 

 $\mu$ S/cm

 $\circ$ c

 $\circ$  c

A

 $\overline{A}$ 

 $\overline{A}$ 

 $\overline{A}$ 

 $\lambda$ 

 $\overline{A}$ 

Diagnostics **Keypad** 

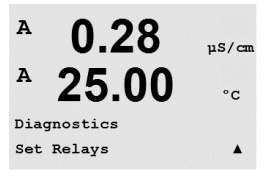

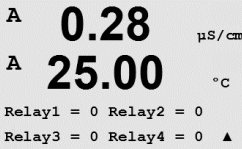

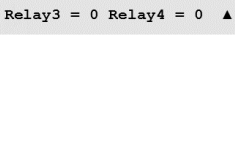

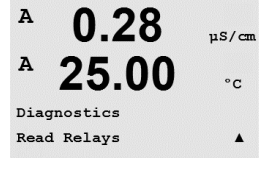

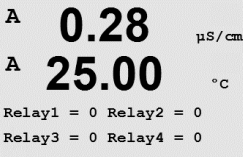

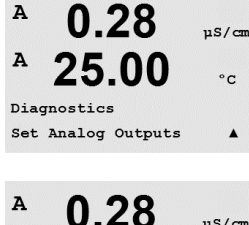

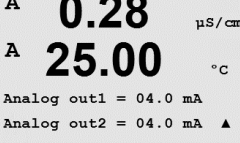

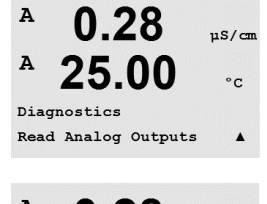

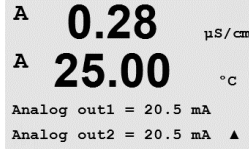

#### 11.1.6 Установка состояния открытых коллекторов

Диагностическое меню «Задать ОК» позволяет вручную включать или выключать каждый открытый коллектор. Для перехода к открытым коллекторам и 6 нажмите [ENTER].

0 = открытый коллектор разомкнут

1 = открытый коллектор замкнут

Для возврата в режим измерений нажмите клавишу [ENTER].

#### 11.1.7 Проверка состояния открытых коллекторов

Диагностическое меню «Читать ОК» отображает текущее состояние всех открытых коллекторов. Для перехода к открытым коллекторам 5 и 6 нажмите [ENTER]. Для выхода из данного меню еще раз нажмите клавишу [ENTER]. 0 = Нормальное

1 = Инвертированное

#### 11.1.8 Меню «Задать аналог. вых.»

Это меню позволяет вручную задать величину выходного тока в диапазоне 0–22 мА на любом из аналоговых выходов. Для выхода из данного меню нажмите клавишу [ENTER].

#### 11.1.9 Меню «Читать аналог. вых.»

С помощью данного меню можно увидеть значения на аналоговых выходах (в миллиамперах).

Для выхода из данного меню нажмите клавишу [ENTER].

#### 11.2 Калибровка

(ПУТЬ: Menu /Service /Calibrate)

A በ 28  $nS/cm$ A 25  $\circ$  c Service Calibrate  $\blacktriangle$ 

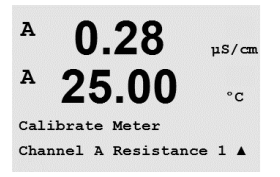

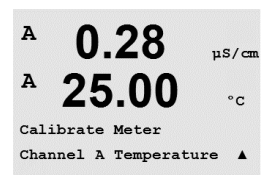

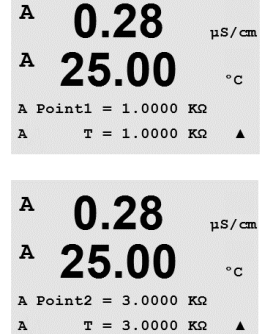

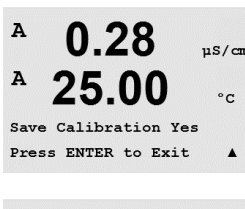

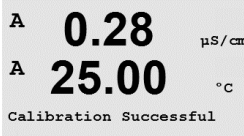

Трансмиттер вернется в режим измерений примерно через 5 секунд.

Войдите в меню «Обслуживание», как описано в разделе 11 «Вход в меню Обслуживание», выберите «Калибровка» и нажмите [ENTER].

Это меню используется для калибровки трансмиттера и аналоговых выходов, а также позволяет включать и выключать блокировку доступа к функциям калибровки.

## 11.2.1 Калибровка измерительного прибора (только по каналу A)

Все трансмиттеры M400 проходят заводскую калибровку, обеспечивающую их соответствие заявленным техническим характеристикам. Нет необходимости проводить повторную калибровку прибора, если только экстремальные условия не привели к выходу за пределы значений спецификации по результатам проведения проверки калибровки. Периодическая проверка/калибровка также может выполняться на основании требований системы контроля качества. Для калибровки прибора используются следующие меню: «Сила тока» (для большинства измерений концентрации растворенного кислорода), «Напряжение», «Диагностика Rg», «Диагностика Rr» (измерение напряжения, диагностика стеклянного электрода и электрода сравнения, используются при измерении pH) и «Температура» (при всех измерениях).

## 11.2.1.1 Температура

Для «Температуры» калибровка проводится по трем точкам. В приведенной выше таблице содержатся значения сопротивления для этих трех точек.

Перейдите к окну «Калибровать прибор» и выберите калибровку «Температура» для канала А.

Нажмите [ENTER], чтобы начать процесс калибровки температуры.

В первой текстовой строке выводится запрос значения температуры сопротивления Точки 1 (оно будет соответствовать значению Температуры 1 на модуле калибровки). На второй текстовой строке отображается измеряемое значение сопротивления. После стабилизации этого значения нажмите клавишу [ENTER], чтобы выполнить калибровку.

На экране трансмиттера пользователю будет предложено ввести значение Точки 2, и T2 будет отображать измеряемое значение сопротивления. После стабилизации данного значения, нажмите [ENTER], чтобы прокалибровать данный диапазон.

Повторите эти действия для Точки 3.

Нажмите [ENTER], чтобы вызвать окно подтверждения. Выберите «Да», чтобы сохранить данные калибровки; на дисплее появится подтверждение успешной калибровки.

#### 11.2.1.2 Ток

Калибровка тока выполняется по двум точкам.

Перейдите к окну «Калибровать прибор» и выберите канал А.

 $\overline{A}$ 0.28  $\mu$ S/cm A 25.00  $^{\circ}$ c Calibrate Meter Channel A Current  $\blacktriangle$ 

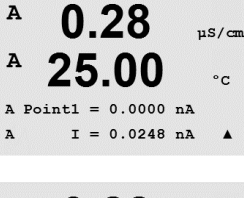

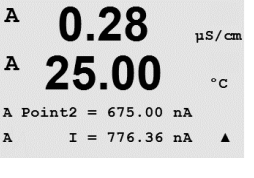

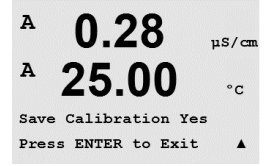

0.28

 $\overline{A}$ 

На второй строке дисплея будет отображаться измеряемая сила тока. Нажмите [ENTER], чтобы начать процесс калибровки.

Введите значение для Точки 1, в миллиамперах, источника тока, подключенного к входу.

Введите значение для Точки 2 (в миллиамперах) источника тока, подключенного к входу. На второй строке дисплея отображается измеряемая сила тока.

При нажатии клавиши [ENTER] после ввода Точки 2 появится окно подтверждения. Выберите «Да», чтобы сохранить данные калибровки; на дисплее появится подтверждение успешной калибровки. Трансмиттер вернется в режим измерений примерно через 5 секунд.

#### 11.2.1.3 Напряжение

Калибровка напряжения выполняется по двум точкам.

Перейдите к окну «Калибровать прибор», выберите канал А и калибровку «Напряжение».

Введите значение для Точки 1 (в вольтах) источника, подключенного к входу. На второй строке дисплея будет отображаться измеряемое напряжение. Нажмите [ENTER], чтобы начать процесс калибровки.

Введите значение для Точки 2 (в вольтах) источника, подключенного к входу. На второй строке дисплея будет отображаться измеряемое напряжение.

При нажатии клавиши [ENTER] после ввода Точки 2 появится окно подтверждения. Выберите «Да», чтобы сохранить данные калибровки; на дисплее появится подтверждение успешной калибровки. Трансмиттер вернется в режим измерений примерно через 5 секунд.

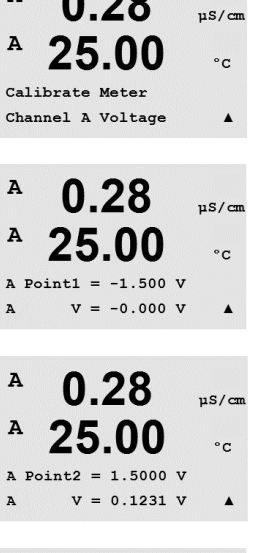

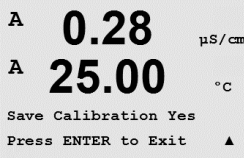

#### $\overline{A}$ 0.28 uS/cm  $\lambda$ 25.00  $\circ$  c Calibrate Meter Channel A Rg DiagnosticA  $\lambda$  $0.28$  $15/cm$  $\Delta$ 25.00  $^{\circ}$ c

 $\Omega$ 

 $\Omega$  $\blacktriangle$ 

 $\blacktriangle$ 

 $uS/cm$ 

 $\circ$  C

 $uS/m$ 

 $\circ$  c

 $\blacktriangle$ 

A Point1 =  $30.000$  MΩ  $Rg = 572.83$ 

 $0.28$ 

25.00

A Point2 =  $500.00$  MΩ  $Rg = 572.83$ 

በ 28

25.00

Save Calibration Yes Press ENTER to Exit

A

A

 $\overline{A}$ 

A

 $\lambda$ 

 $\boldsymbol{\Lambda}$ 

 $\overline{A}$ 

 $\lambda$ 

 $\Delta$ 

A

 $\lambda$ 

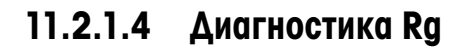

Калибровка «Диагностика Rg» выполняется по двум точкам. Перейдите к окну «Калибровать прибор», выберите канал А и калибровку «Диагностика Rg».

Введите значение для Точки 1 калибровки в соответствии с резистором, подключенным к входу измерения рН стеклянного электрода. Нажмите [ENTER], чтобы начать процесс калибровки.

Введите значение для Точки 2 калибровки в соответствии с резистором, подключенным к входу измерения рН стеклянного электрода.

При нажатии клавиши [ENTER] после ввода Точки 2 появится окно подтверждения. Выберите «Да», чтобы сохранить данные калибровки; на дисплее появится подтверждение успешной калибровки. Трансмиттер вернется в режим измерений примерно через 5 секунд.

#### 11.2.1.5 Диагностика Rr

Калибровка «Диагностика Rr» выполняется по двум точкам. Перейдите к окну «Калибровать прибор», выберите канал А и калибровку «Диагностика Rr».

Введите значение для Точки 1 калибровки в соответствии с резистором, подключенным к входу измерения рН электрода сравнения. Нажмите [ENTER], чтобы начать процесс калибровки.

Введите значение для Точки 2 калибровки в соответствии с резистором, подключенным к входу измерения рН электрода сравнения.

При нажатии клавиши [ENTER] после ввода Точки 2 появится окно подтверждения. Выберите «Да», чтобы сохранить данные калибровки; на дисплее появится подтверждение успешной калибровки. Трансмиттер вернется в режим измерений примерно через 5 секунд.

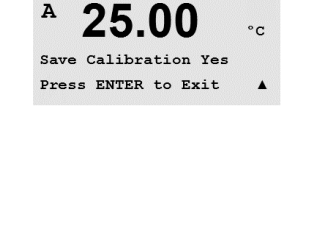

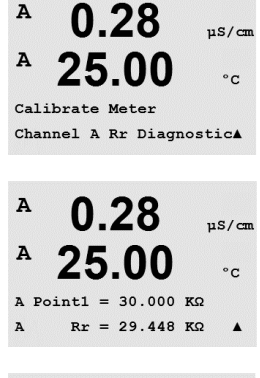

0.28

25.00

A Point2 =  $200.00$  KΩ  $Rr = 29.446 RQ$ 

 $0.28$ 

 $\mu$ S/cm

 $\circ$  c

 $\blacktriangle$ 

 $nS/cm$ 

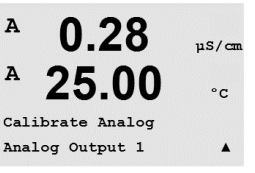

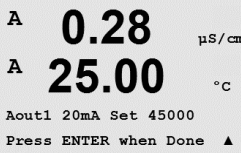

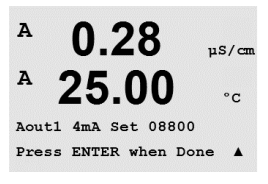

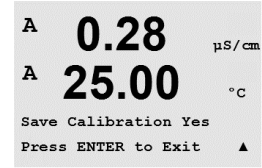

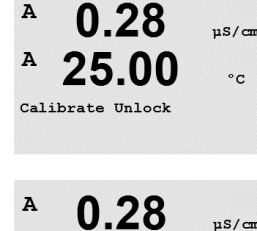

25.00

Unlock Calibration Yes Press ENTER to ContinueA

 $\circ$  c

# $nS/m$

Подключите точный миллиамперметр к клеммам аналогового выхода и измените отображаемое на дисплее пятизначное число таким образом, чтобы миллиамперметр показывал 4,00 мА, затем повторите эту операцию для точки 20,00 мА.

Выберите аналоговый выход («Analog Output»), который необходимо откалибровать.

11.2.1.6 Калибровка аналоговых выходов

Каждый аналоговый выход можно откалибровать в точках 4 и 20 мА.

По мере увеличения пятизначного числа выходной ток увеличивается, по мере уменьшения — уменьшается. Грубую настройку выходного тока можно производить, изменяя тысячный и сотенный разряды, а тонкую настройку — изменяя десятки и единицы.

После ввода обоих значений следует нажать клавишу [ENTER]. Появится окно подтверждения. При выборе варианта «Нет» введенные значения будут аннулированы, а при выборе значения «Да» введенные значения станут используемыми.

#### 11.2.2 Блокировка доступа к функциям калибровки

Данный пункт меню позволяет определить состав функций, доступных в меню «CAL» (см. раздел 7).

При выборе значения «Да» в меню клавиши «CAL» будут доступны меню калибровки прибора и меню калибровки аналоговых выходов. Если выбрать «Нет», из меню CAL можно будет вызвать только меню калибровки датчиков. После выбора значения параметра нажмите [ENTER], появится окно подтверждения.

#### 11.3 Техническое обслуживание

(ПУТЬ: Menu / Tech Service)

Примечание. Данный пункт меню предназначен только для специалистов службы технической поддержки Меттлер Толедо.

## 12 Информация

(ПУТЬ: Info)

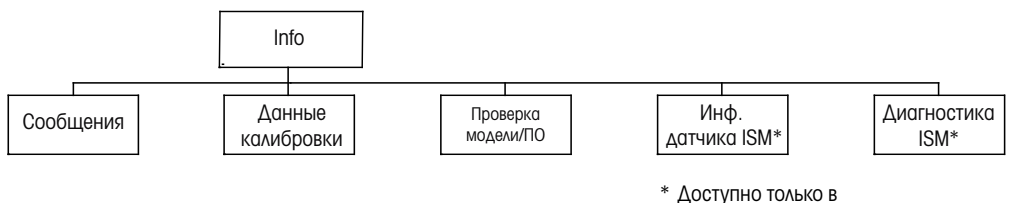

сочетании с датчиками ISM.

При нажатии клавиши  $\nabla$  выводится меню «Info», содержащее пункты «Сообщения», «Данные калибровки» и «Проверка модели/версии ПО».

#### 12.1 Сообщения

(ПУТЬ: Info /Messages )

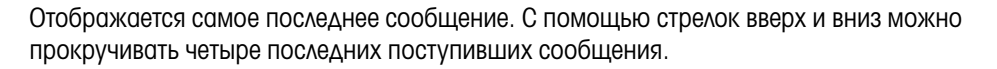

A 0.28  $\frac{1}{2}$  $\Lambda$ 25  $\circ$  C Clear Messages No

 $\overline{A}$ 

A

INFO **Messages** 

 $\overline{A}$ 

Messages Error

0.28

25.00

0.28

25 QO

us/com

 $\overline{\cdot}$ 

 $nS/cm$ 

 $\circ$  c

 $\blacktriangle$ 

Для того чтобы удалить все сообщения, выберите «Сброс сообщений». Сообщения добавляются в список сообщений при первом появлении ситуации, вызвавшей генерацию сообщения. Если все сообщения были стерты, а ситуация, вызвавшая сообщение, продолжается, и она началась до того, как была выполнена очистка, то сообщение о ней не попадет в список. Чтобы данное сообщение снова появилось, ситуация должна исчезнуть и проявиться вновь.

Для выхода из данного меню нажмите клавишу [ENTER].

#### 12.2 Данные калибровки

(ПУТЬ: Info /Calibration Data)

При выборе пункта «Данные калибровки» отображаются калибровочные константы для каждого датчика.

P = калибровочные константы для первичного показания S = калибровочные константы для вторичного показания

Нажмите  $\nabla$ , чтобы вывести на дисплей значения калибровочных постоянных ОВП ISM-датчиков рН.

Для выхода из данного меню нажмите клавишу [ENTER].

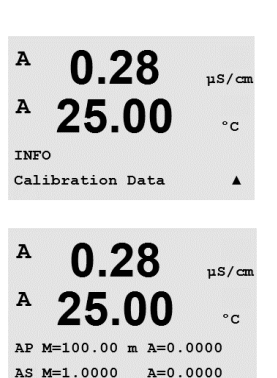

#### 12.3 Проверка модели //версии ПО

(ПУТЬ: Info /Model/ Software Revision)

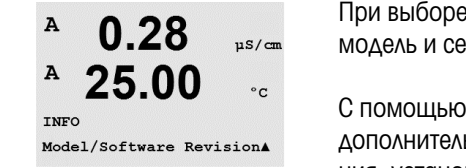

При выборе пункта «Проверка модели/версии ПО» отображается инвентарный номер, модель и серийный номер трансмиттера.

С помощью клавиши  $\blacktriangledown$  можно продвигаться вперед по данному подменю и просматривать дополнительную информацию, например, текущую версию микропрограммного обеспечения, установленного на трансмиттере (Master V\_XXXX and Comm V\_XXXX), а также, если подключен датчик ISM, версию микропрограммного обеспечения датчика (Sensor FW V\_XXX) и аппаратного обеспечения датчика (Sensor HW XXXX).

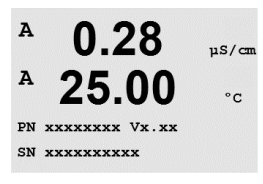

 $\overline{B}$ 

 $\overline{B}$ 

B

B

7.00

 $25.0$ 

 $7.00$ 

**25 በ** 

ChB Type: InPro3250<br>ChB Cal Date:08/01/01 +

INFO<br>ISM Sensor Info

 $\mathsf{H}$ 

 $^{\circ}$ 

 $\overline{\mathsf{H}}$ 

Эта информация необходима при любом обращении в сервисную службу. Для выхода из данного меню нажмите клавишу [ENTER].

#### 12.4 Информация датчика ISM (доступно только при подключении датчика ISM)

(ПУТЬ: Info /ISM Sensor Info)

После подключения датчика ISM с помощью клавиши А или  $\nabla$  можно перейти к меню «Инф. датчика».

Выберите это меню, нажав клавишу [ENTER].

В данном меню можно получить следующие сведения о датчике. Прокрутка меню осуществляется с помощью клавиш со стрелками вверх и вниз. Тип: Тип датчика (например, InPro 3250)

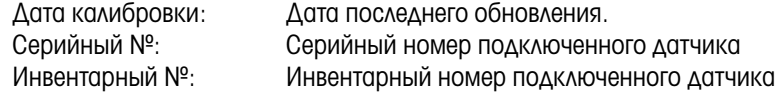

Для выхода из данного меню нажмите клавишу [ENTER].

#### 12.5 Диагностика датчика ISM (доступно только при подключении датчика ISM)

(ПУТЬ: Info /ISM Diagnostics)

 $\overline{B}$ 7 00 B 25.0 INFO<br>ISM Diagnostics

После подключения датчика ISM с помощью клавиши А или  $\nabla$  можно перейти к меню «Диагностика ISM».

Выберите это меню, нажав клавишу [ENTER].

Выберите одно из подменю, описанных в этом разделе, и нажмите [ENTER] еще раз.

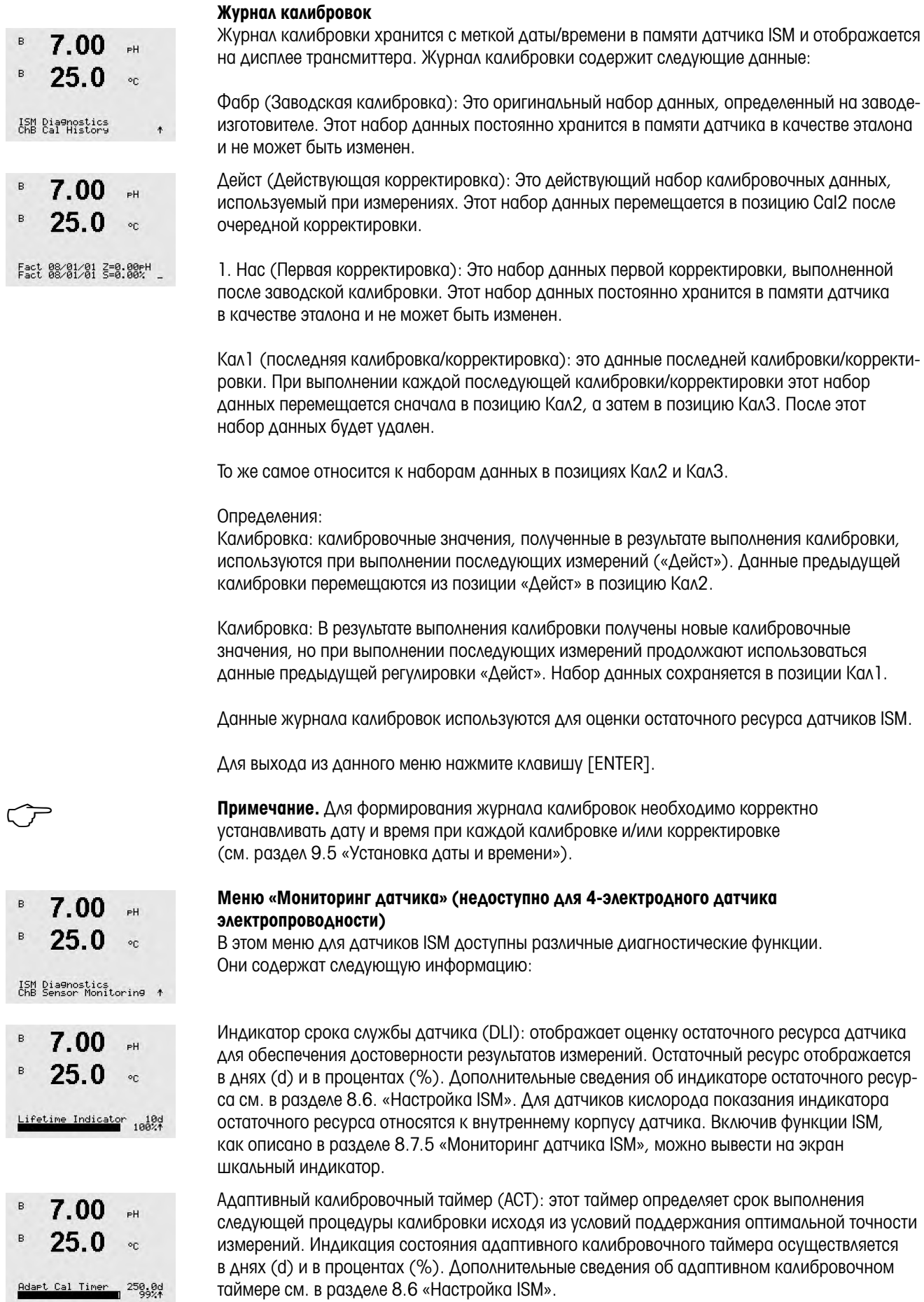

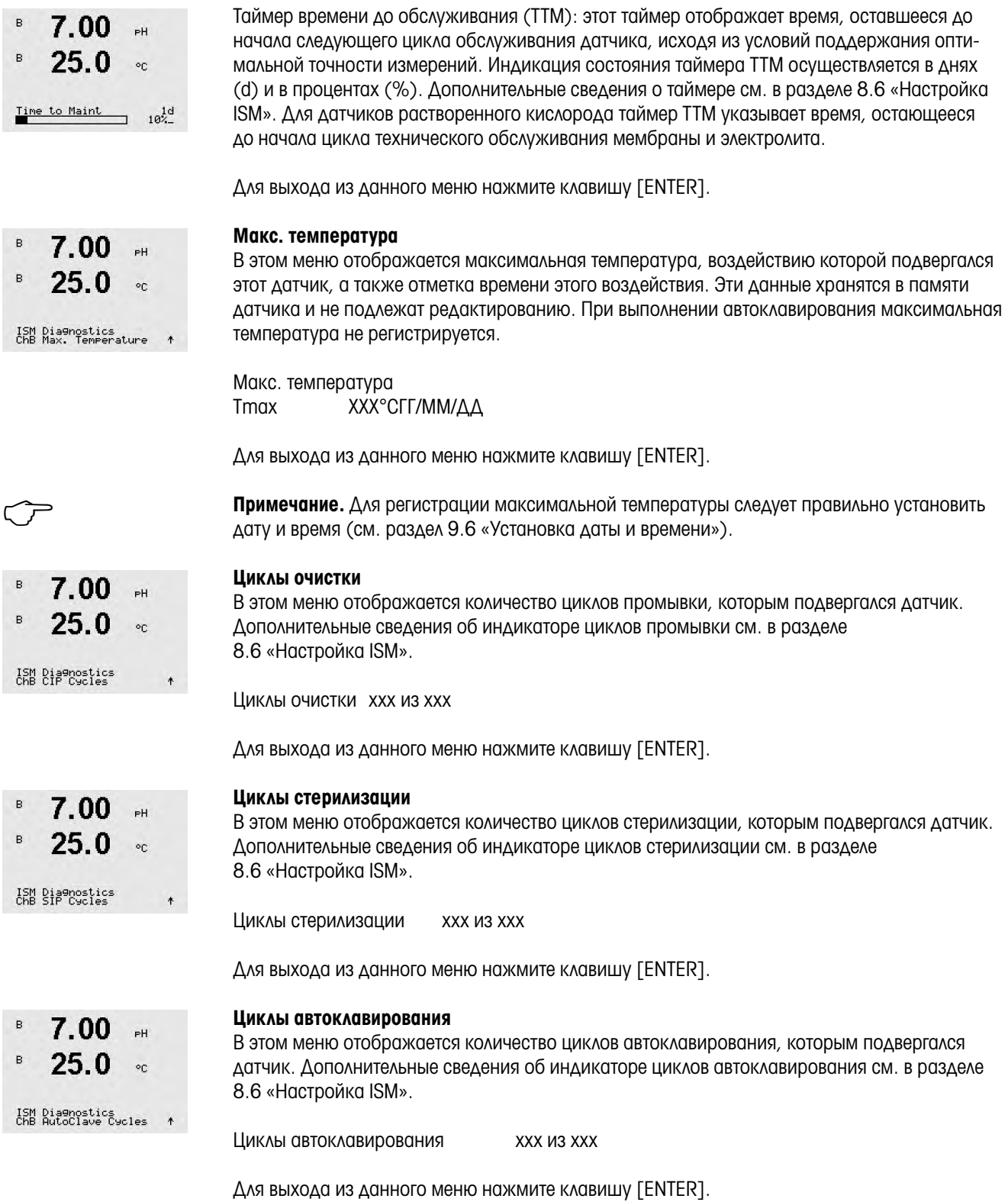

Отпечатано в Швейцарии

## 13 Техническое обслуживание

#### 13.1 Очистка передней панели

Очищайте переднюю панель мягкой влажной тканью (смачивать только водой, не использовать растворители). Аккуратно протрите поверхность и просушите мягкой тканью.

## 14 Поиск и устранение неисправностей

Если оборудование используется не в целях, указанных компанией Меттлер-Толедо, это может привести к снижению эксплуатационной безопасности. В приведенной ниже таблице представлены возможные причины наиболее распространенных проблем.

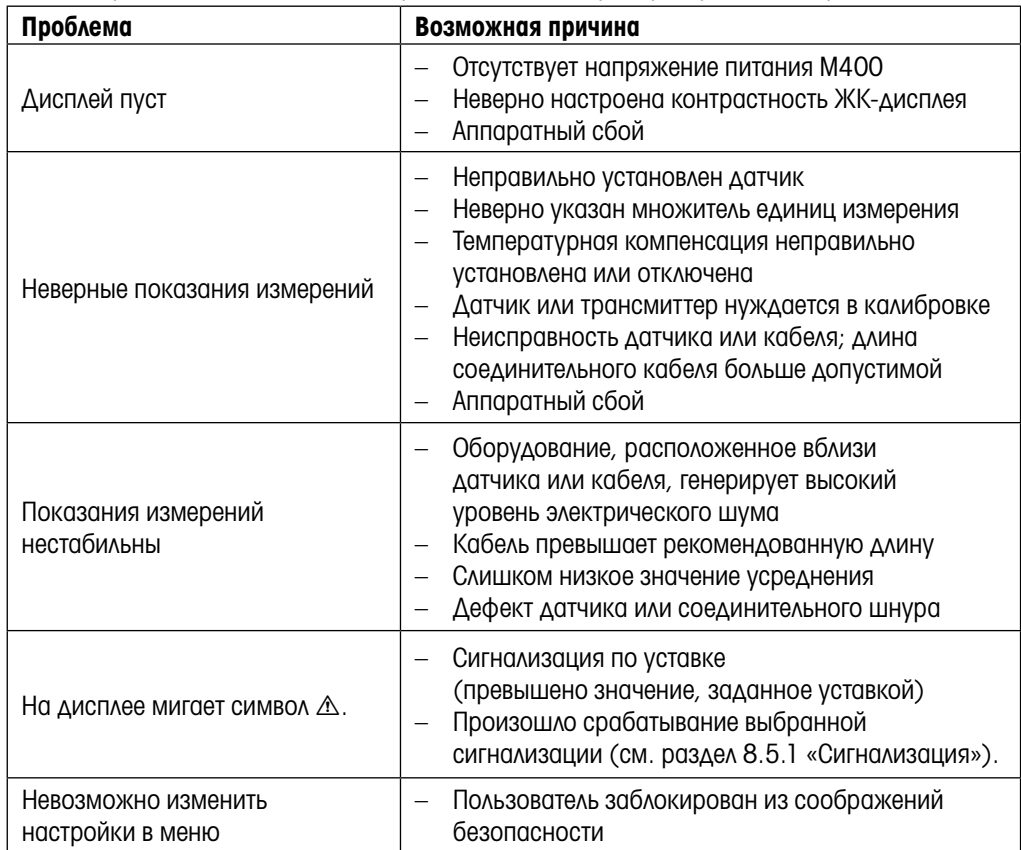

### 14.1 Сообщения об ошибках при измерении электропроводности (резистивные)/Перечень предупреждений и сигнализаций для аналоговых датчиков

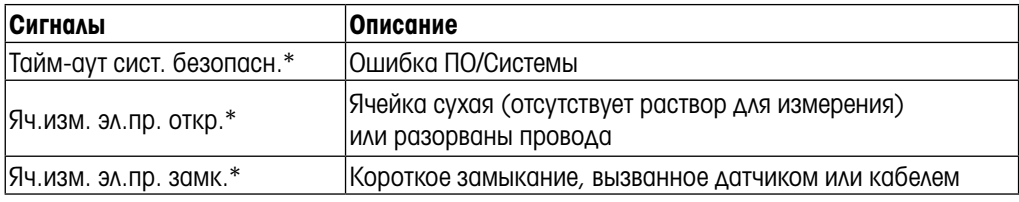

\* В соответствии с настройками трансмиттера (см. раздел 8.5.1 «Сигнализация»; ПУТЬ: Menu/Configure /Alarm/Clean/ Setup Alarm)

## 14.2 Сообщения об ошибках при измерении электропроводности (резистивные) /Перечень предупреждений и сигнализаций для датчиков ISM

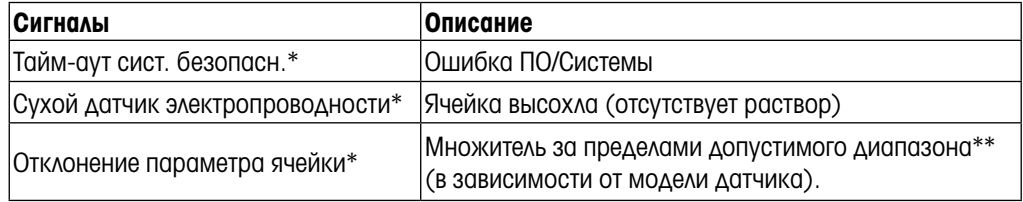

\* В соответствии с настройками трансмиттера (см. раздел 8.5.1 «Сигнализация»; ПУТЬ: Menu /Configure /Alarm/Clean/Setup Alarm)

\*\* Дополнительные сведения приводятся в документации, прилагаемой к датчику.

## 14.3 Сообщения об ошибках при измерении pH/Перечень предупреждений и сигнализаций

#### 14.3.1 Датчики pH, кроме pH-электродов с двойной мембраной

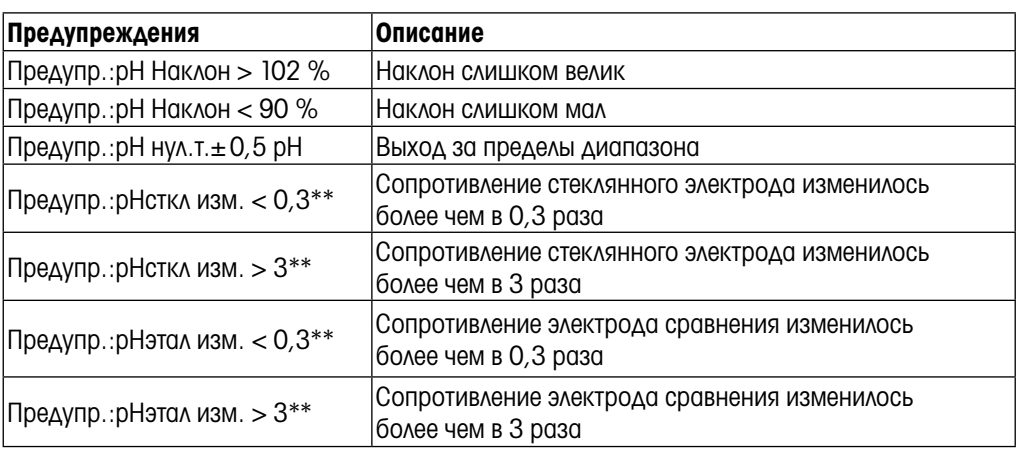

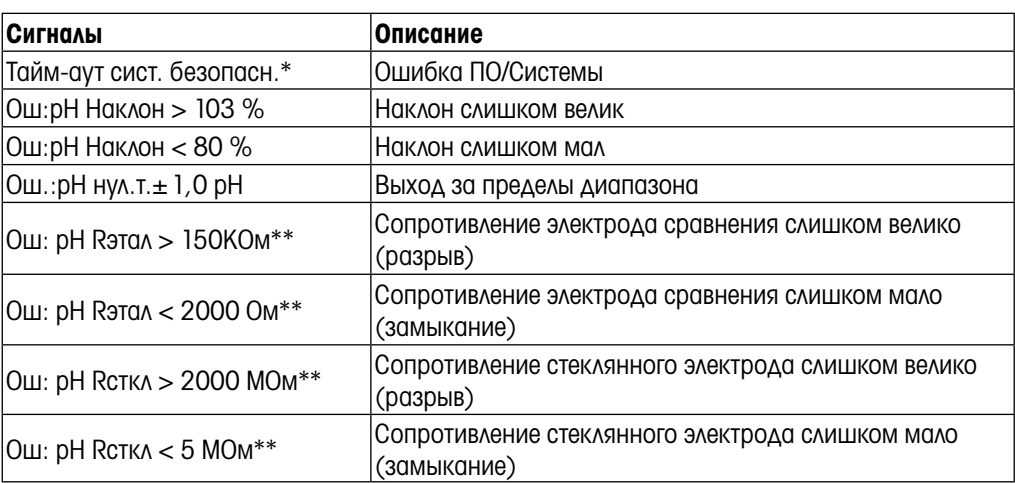

Только датчики ISM

\*\* В соответствии с настройками трансмиттера (см. раздел 8.5.1 «Сигнализация»; ПУТЬ: Menu/Configure / Alarm/Clean/Setup Alarm)

## 14.3.2 pH-электроды с двойной мембраной (pH/pNa)

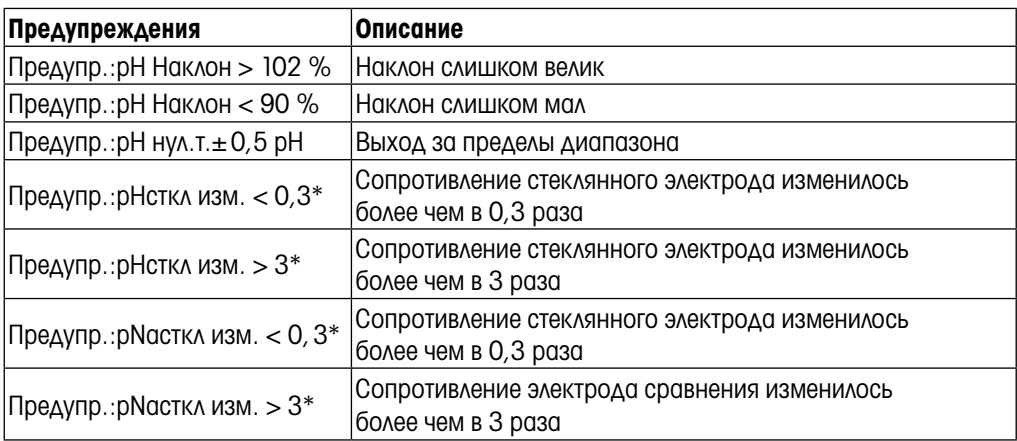

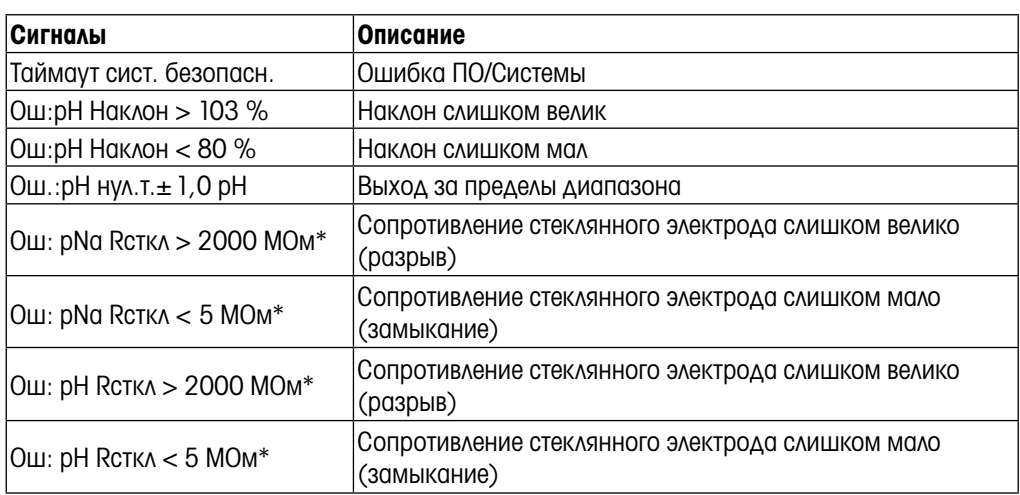

\* В соответствии с настройками трансмиттера (см. раздел 8.5.1 «Сигнализация»; ПУТЬ: Menu/Configure /Alarm/Clean/ Setup Alarm)

## 14.3.3 Сообщения ОВП

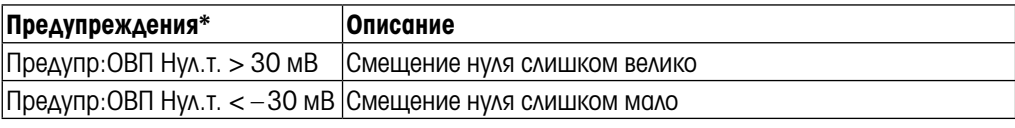

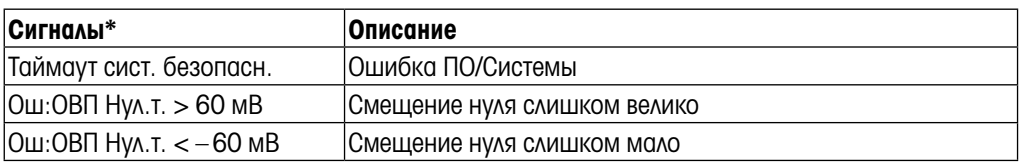

\* Только датчики ISM

## 14.4 Сообщения об ошибках при амперометрическом измерении O<sub>2</sub>/Перечень предупреждений и сигнализаций

#### 14.4.1 Датчики для высокого уровня содержания растворенного кислорода

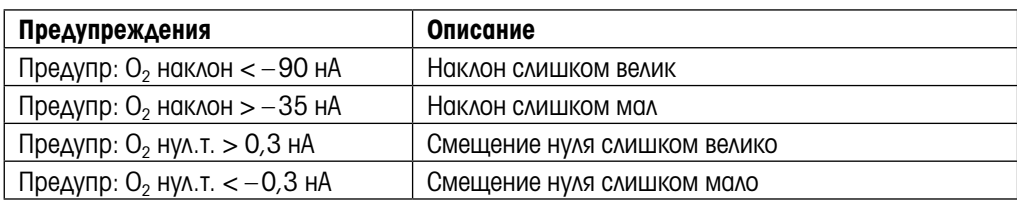

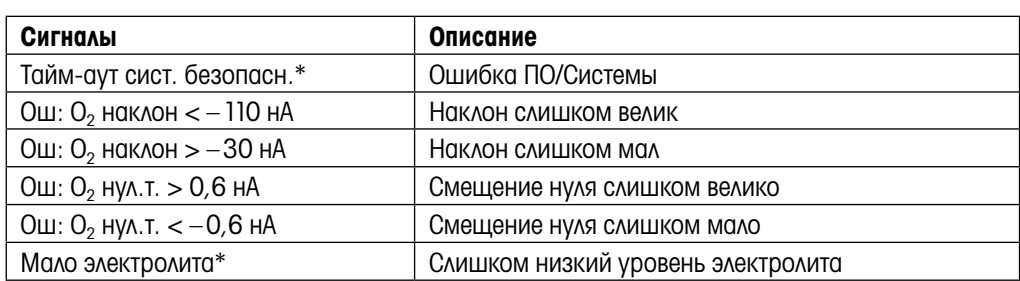

\* Только датчики ISM

### 14.4.2 Датчики для низкого уровня содержания растворенного кислорода

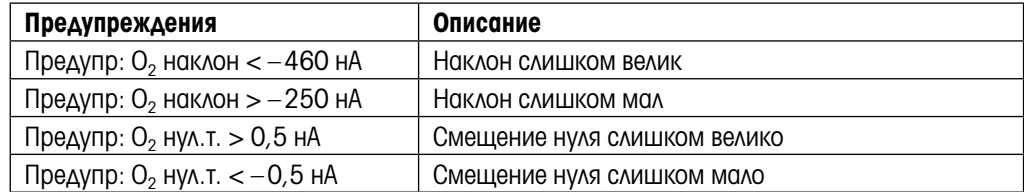

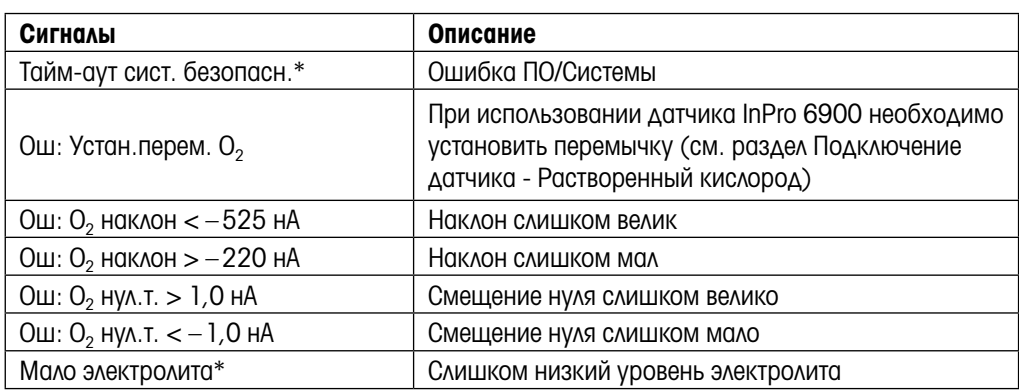

\* Только датчики ISM

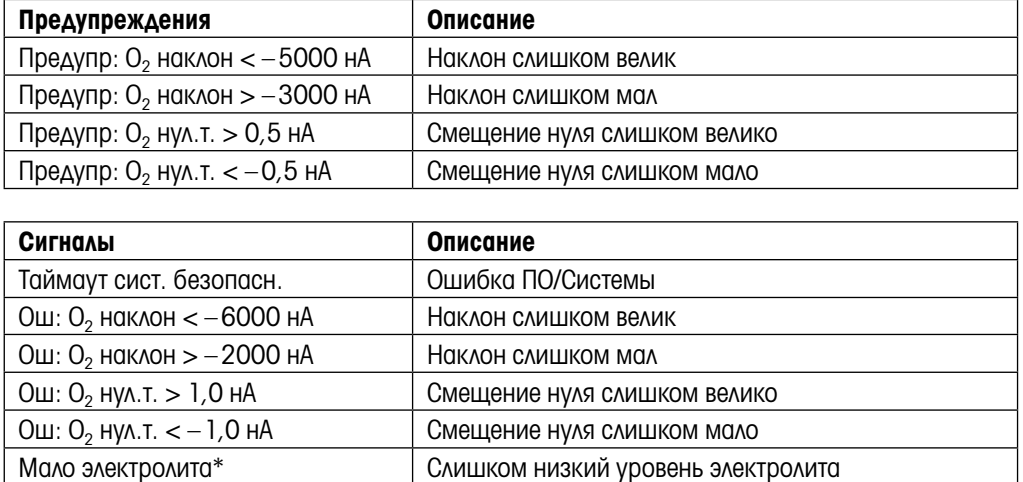

#### 14.4.3 Датчик определения следов кислорода

\* Только датчики ISM

### 14.5 Сообщения об ошибках при оптическом измерении O2 /Перечень предупреждений и сигнализаций

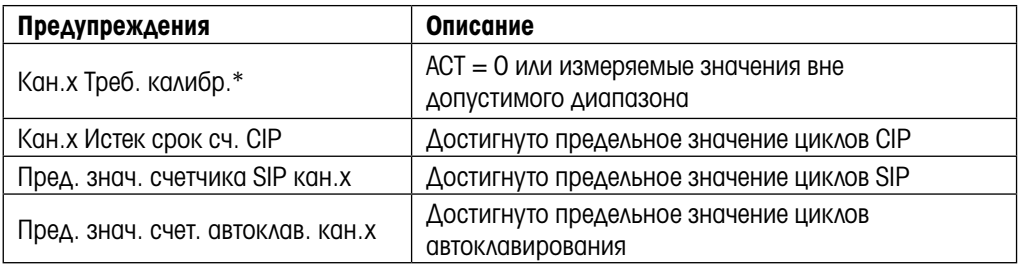

\* Если на дисплей выводится это предупреждение, более подробную информацию о его причине можно найти в Menu/Service/Diagnostics/O<sub>2</sub> optical

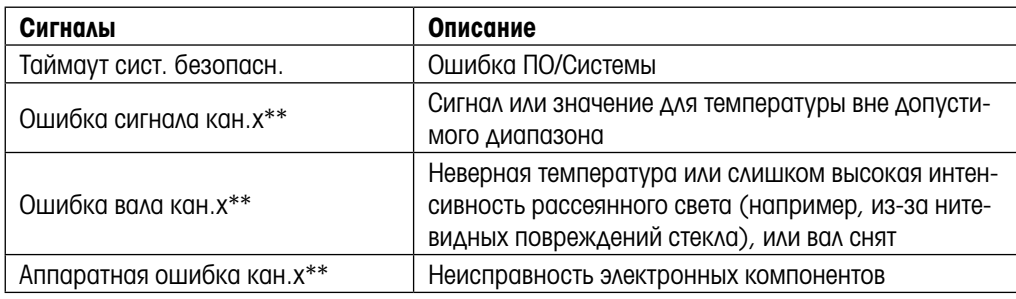

\*\* В соответствии с настройками трансмиттера (см. раздел 8[8.5.1 «Сигнал»](#page-74-0) ПУТЬ: Menu/Configure / Alarm/Clean/Setup Alarm)

Если сработала сигнализация, более подробную информацию о ее причине можно найти в Menu/Service/Diagnostics/O<sub>2</sub> optical
## 14.6 Сообщения об ошибках при измерении растворенного углекислого газа/Перечень предупреждений и сигнализаций

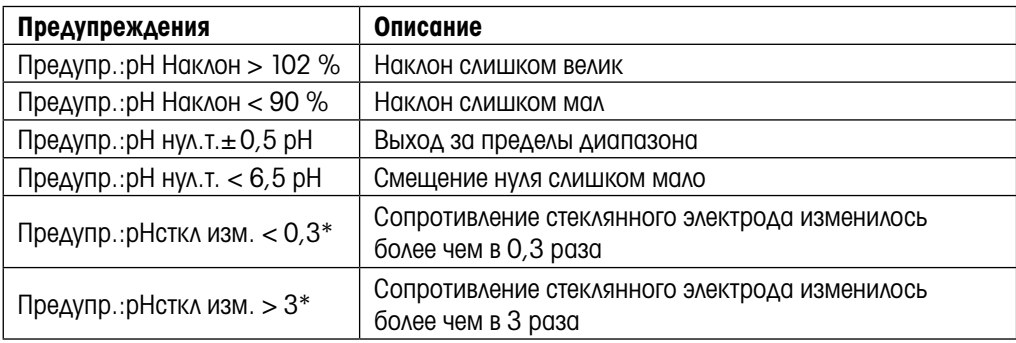

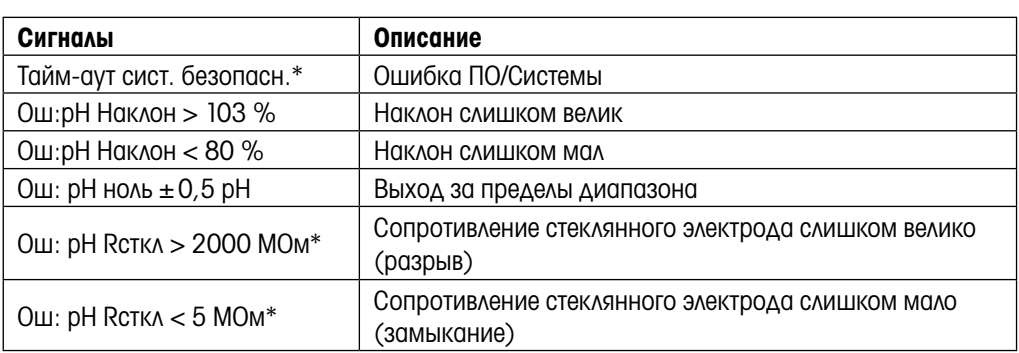

\* В соответствии с настройками трансмиттера (см. раздел [88.5.1 «Сигнал»](#page-74-0) ПУТЬ: Menu/Configure /Alarm/Clean/ Setup Alarm).

## 14.7 Обозначение предупреждения или тревожной сигнализации на дисплее

### 14.7.1 Обозначение предупреждения

Предупреждающее сообщение, сгенерированное системой в соответствующих условиях, записывается, и его можно увидеть в меню «Сообщения» (ПУТЬ: Info/Сообщения. См. также раздел 12.1 «Сообщения»). Если выбрана соответствующая настройка трансмиттера, то при генерации предупреждения или сигнала в четвертой строке дисплея отображается указание «Сбой — Нажм. ENTER» (см. также раздел 8.7 «Дисплей»; ПУТЬ: Menu/Configure / Display /Measurement).

### 14.7.2 Обозначение сигнала

Сообщения об ошибках сопровождаются мигающим символом  $\triangle$  и регистрируются в пункте меню «Сообщения» (ПУТЬ: Info/Messages. См. также раздел 12.1 «Сообщения»).

Кроме того, для некоторых сигналов можно включить отслеживание (см. раздел 8.5 «Сигнал/Сброс»; ПУТЬ: Menu/Configure /Alarm/Clean) для индикации на дисплее. Если отслеживание включено и поступает один из таких сигналов, то на дисплее отображается мигающий символ  $\triangle$  и сообщение регистрируется в пункте меню «Сообщения» (см. раздел 12.1 «Сообщения»; ПУТЬ: Info/Messages).

Сигналы, генерируемые при нарушении заданных уставок и диапазонов (см. раздел 8.4 «Уставки»; ПУТЬ: Menu/Configure /Setpoint) также сопровождаются мигающим символом  $\triangle$  и регистрируются в пункте меню «Сообщения» (ПУТЬ: Info/Messages. См. также раздел 12.1 «Сообщения»).

Если выбрана соответствующая настройка трансмиттера, то при генерации предупреждения или сигнала в четвертой строке дисплея отображается указание «Сбой — Нажм. ENTER» (см. также раздел 8.7 «Дисплей». ПУТЬ: Menu/Configure /Display /Measurement).

# 15 Принадлежности и запасные части

За информацией о дополнительных принадлежностях и запасных деталях обращайтесь в региональное представительство или отдел продаж компании Меттлер-Толедо.

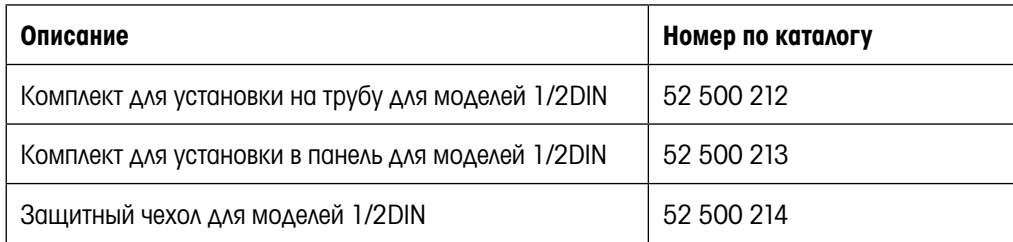

# 16 Технические характеристики

# 16.1 Общие характеристики

### Двух- и четырехэлектродные датчики электропроводности

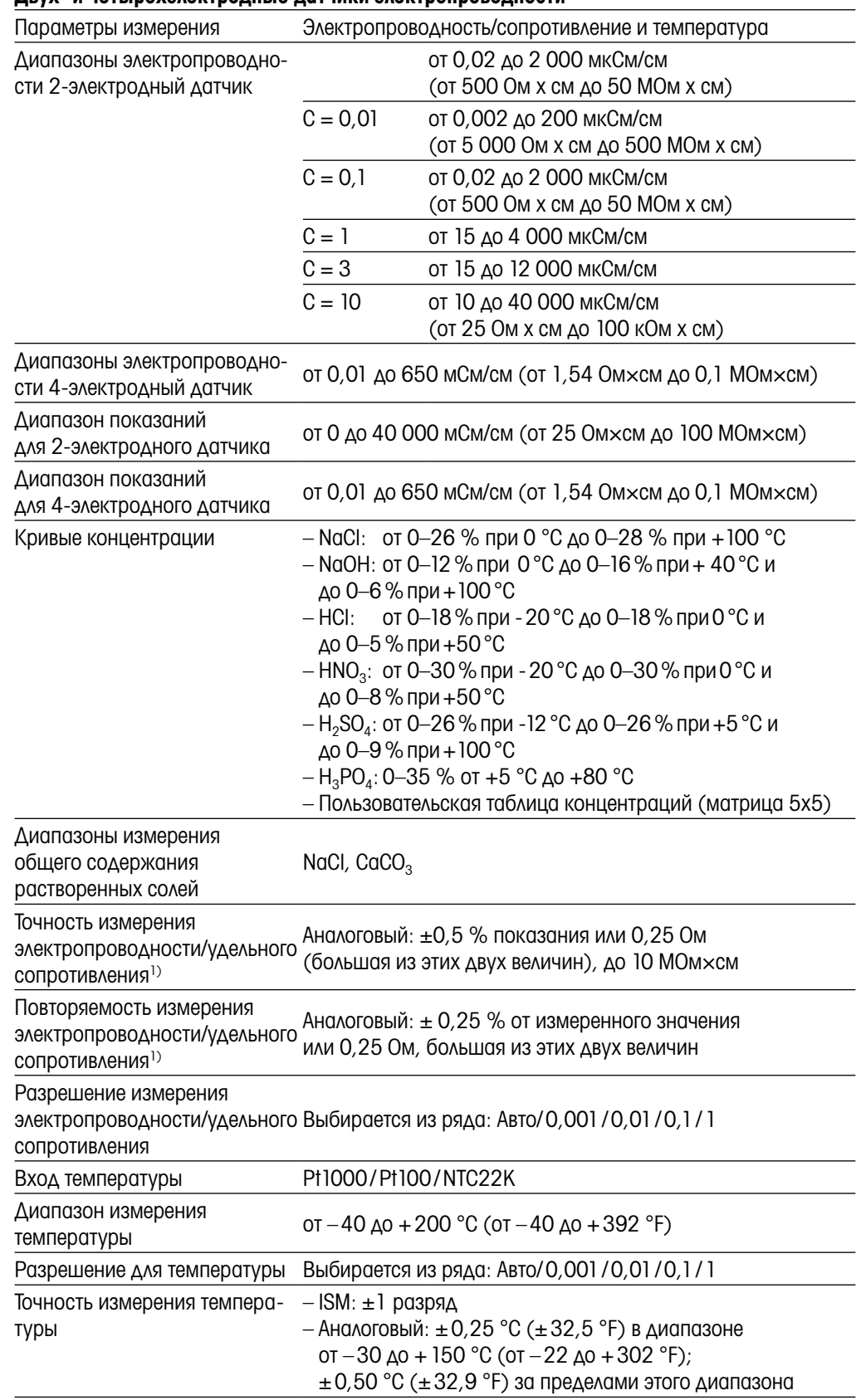

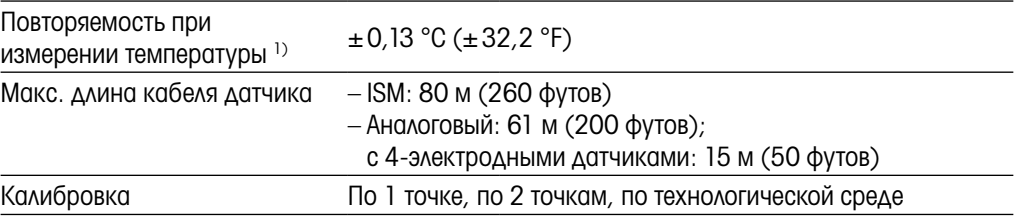

1) Входной сигнал ISM не приводит к дополнительной ошибке.

### pH/ОВП

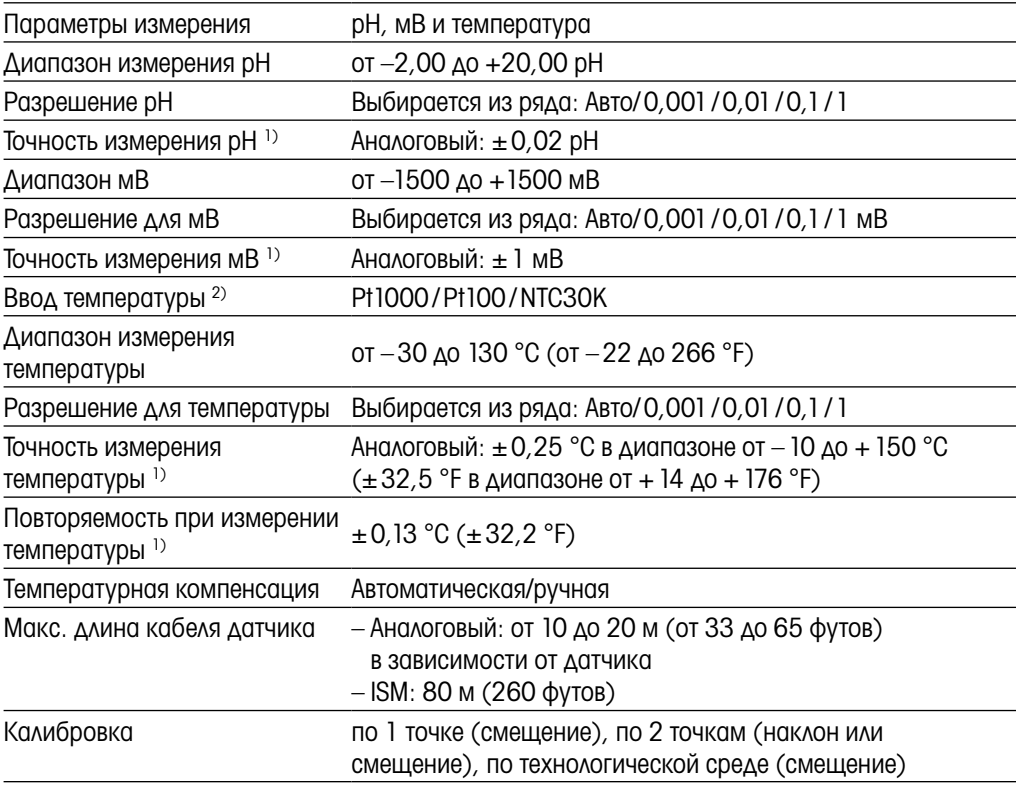

1) Входной сигнал ISM не приводит к дополнительной ошибке.<br>2) Ветребуется для датчиков ISM

Не требуется для датчиков ISM

### Предлагаемые наборы буферов

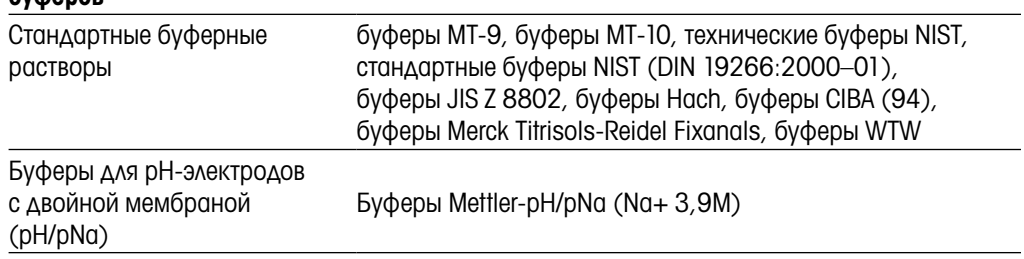

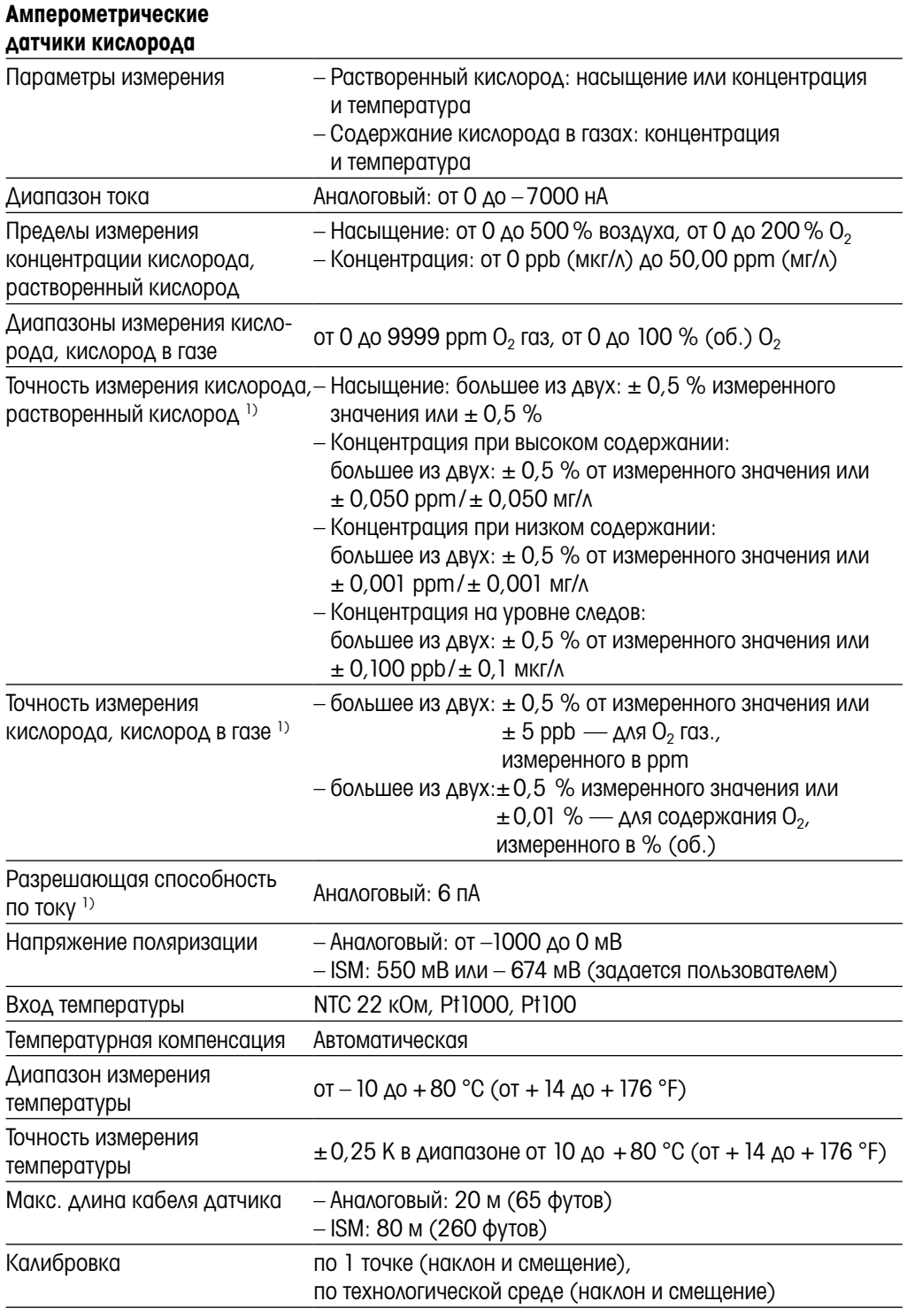

1) Входной сигнал ISM не приводит к дополнительной ошибке.

### Оптические датчики кислорода

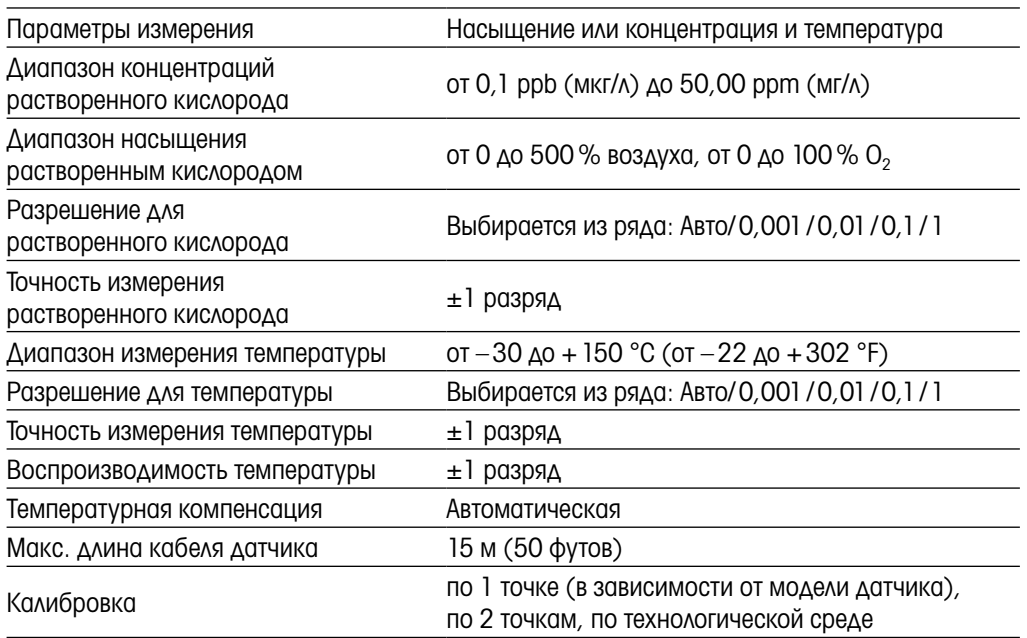

### Содержание растворенной двуокиси углерода

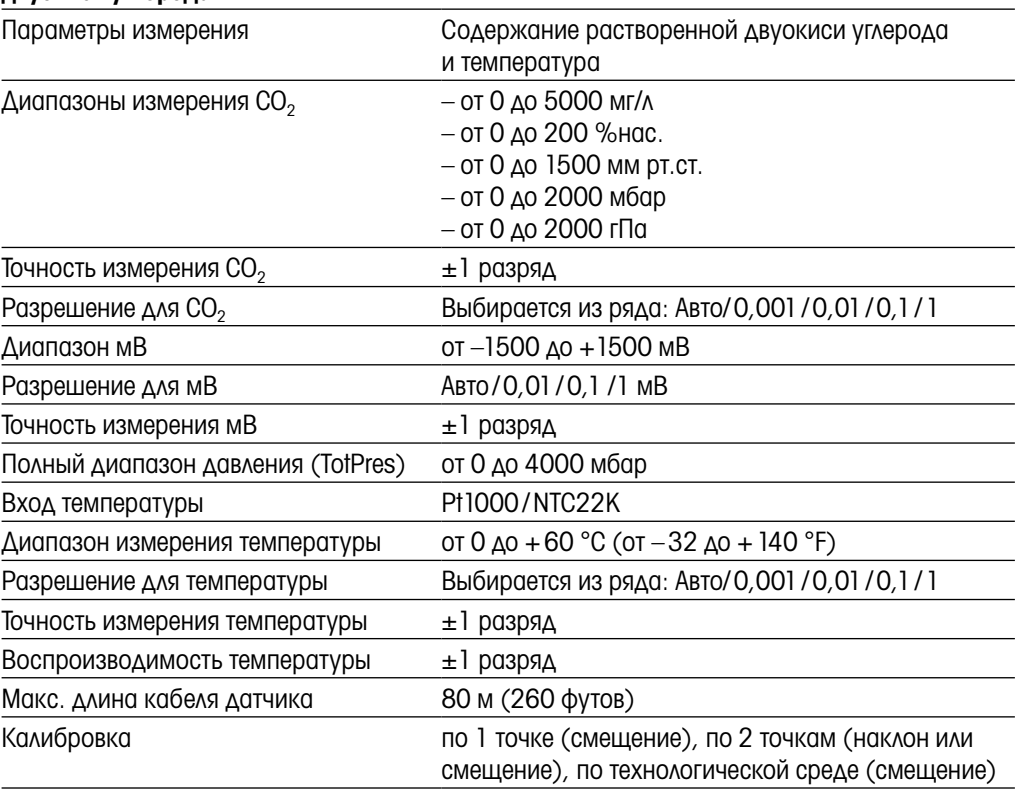

### Предлагаемые наборы буферов

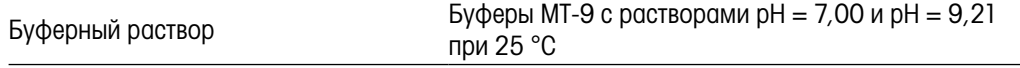

## 16.2 Электрические характеристики

## 16.2.1 Общие электротехнические характеристики

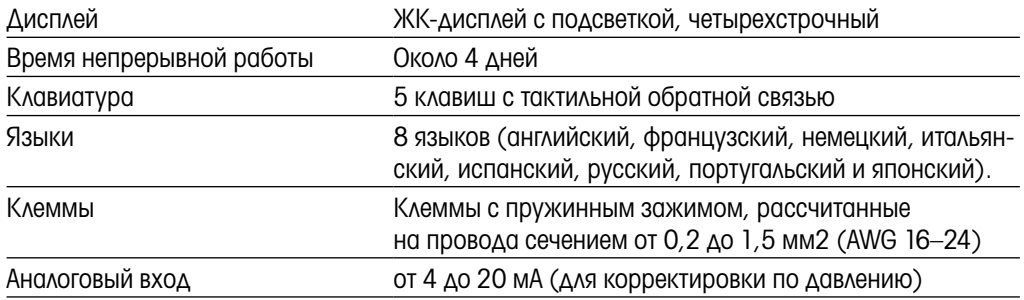

## 16.2.2 от 4 до 20 мА (с HART®)

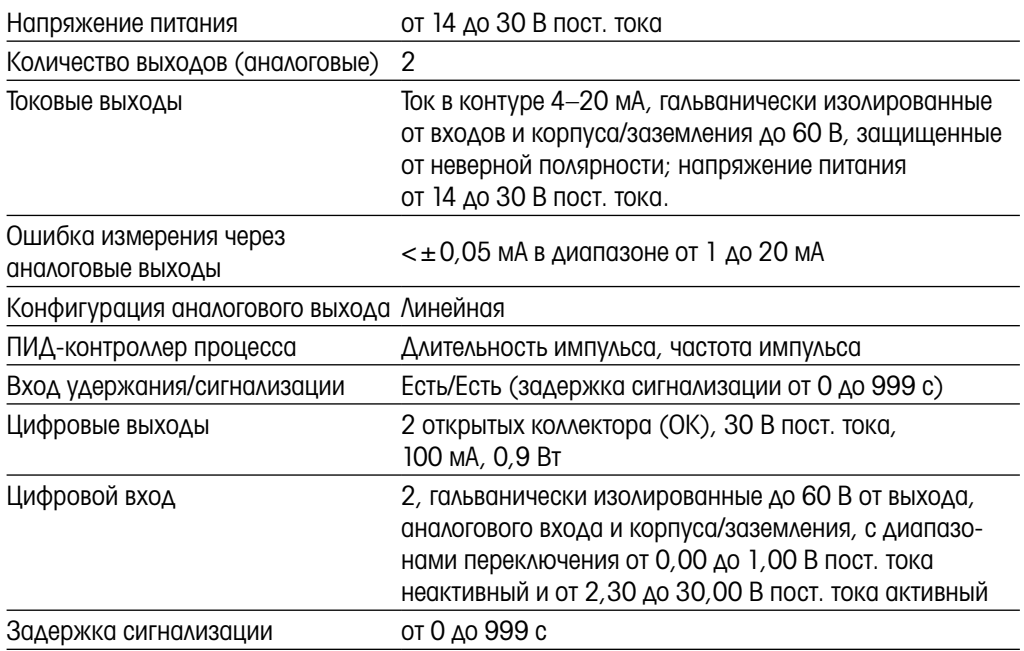

## 16.3 Механические характеристики

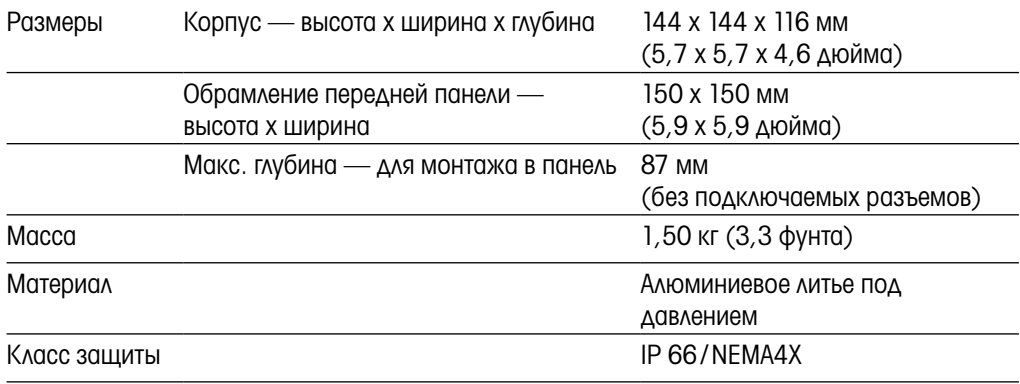

# 16.4 Характеристики окружающей среды

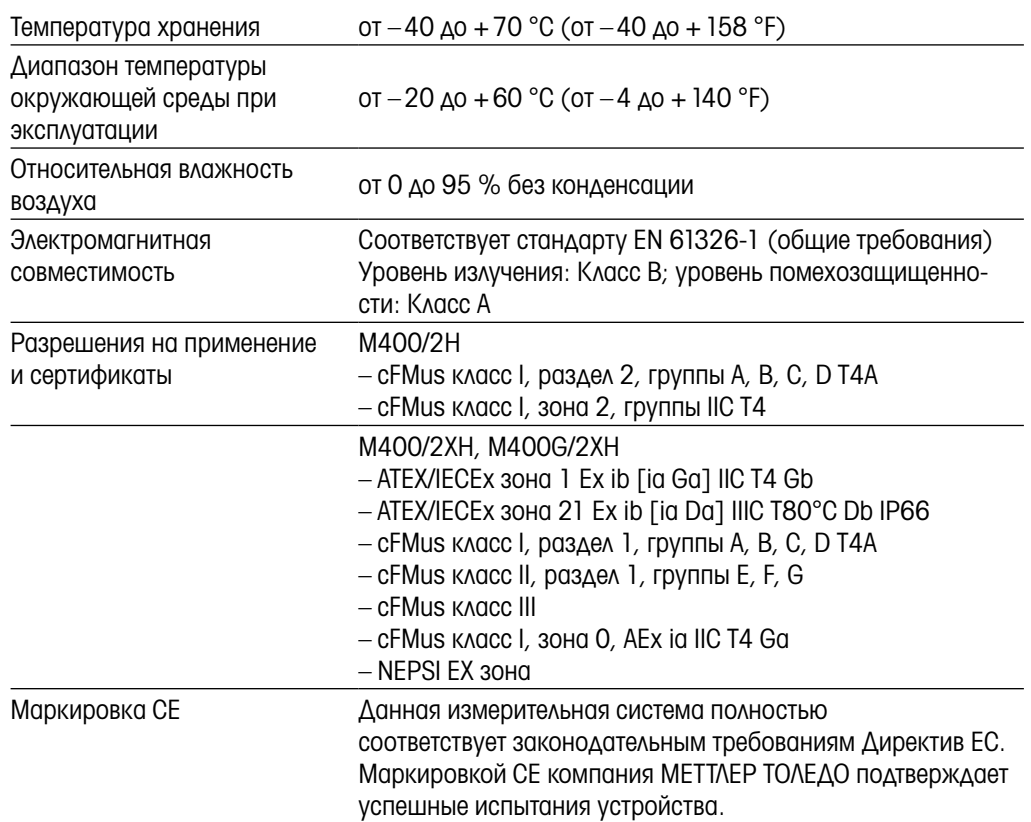

### 16.5 Контрольные чертежи

### 16.5.1 Установка, техническое обслуживание и проверка

- 1. Искробезопасное оборудование может быть источником воспламенения, если внутри происходит короткое замыкание или разрывается соединение.
- 2. Хотя искробезопасные цепи являются маломощными по сути, они все же могут представлять опасность поражения током из-за рабочего напряжения.
- 3. Перед началом работы со связанным электрооборудованием следует обратиться к письменным инструкциям производителя.
- 4. Для того чтобы искробезопасность не ухудшилась, необходимо регулярно проводить проверки. Проверки должны включать анализ признаков несанкционированных изменений, коррозии, случайных повреждений, замены горючих материалов и эффектов старения.
- 5. Заменяемые пользователем части искробезопасной системы должны заменяться только аналогичными частями, поставляемыми производителем.
- 6. Работы по техническому обслуживанию оборудования под напряжением в опасных зонах можно проводить при соблюдении следующих условий:
	- Отключение, извлечение или замена элементов электрического оборудования и кабелей, если такое действие не приведет к короткому замыканию других искробезопасных цепей.
	- Регулировка любого устройства управления, необходимого для калибровки электрического оборудования или системы.
	- Использование только контрольно-измерительных приборов, указанных в письменных инструкциях.
	- Выполнение других работ по техническому обслуживанию, специально разрешенных соответствующим контрольным чертежом и руководством по эксплуатации.
- 7. Техническое обслуживание связанного электрооборудования и частей искробезопасных цепей, расположенных в безопасных зонах, должно быть ограничено описанным обслуживанием таким образом, чтобы это электрооборудование или части оставались соединенными с частями искробезопасных систем, расположенными в опасных зонах. Заземления барьера безопасности не следует снимать, пока не будут отсоединены цепи в опасных зонах.
- 8. Другие работы по техническому обслуживанию связанного электрооборудования или частей искробезопасной цепи, установленных в безопасной зоне, должны выполняться только при условии, что это электрооборудование или часть отсоединена от части цепи, расположенной в опасной зоне.
- 9. Необходимо проверить классификацию зоны и пригодность искробезопасной системы для этой классификации. Следует убедиться в том, что класс, группа и температурные классы как искробезопасного оборудования, так и связанного электрооборудования согласуются с фактической классификацией этой зоны.
- 10. Перед подачей энергии искробезопасную систему необходимо проверить, чтобы убедиться в следующем:
	- установка выполнена в соответствии с документацией;
	- искробезопасные цепи надлежащим образом отделены от неискробезопасных цепей;
	- кабельные экраны заземлены в соответствии с документацией по установке;
	- изменения утверждены;
	- кабели и провода не повреждены;
	- экранирующее и заземляющее подключения плотно затянуты;
	- экранирующее и заземляющее оборудование не имеет признаков коррозии;
	- сопротивление любого заземляющего проводника, включая оконечное сопротивление от связанного электрооборудования шунтового типа до заземляющего электрода, не превышает 1 Ом;
	- защита не нарушена за счет шунтирования; и
	- признаки коррозии на оборудовании и соединениях отсутствуют.
- 11. Все недостатки необходимо исправить.

## 16.5.2 Контрольный установочный чертеж. Общая установка.

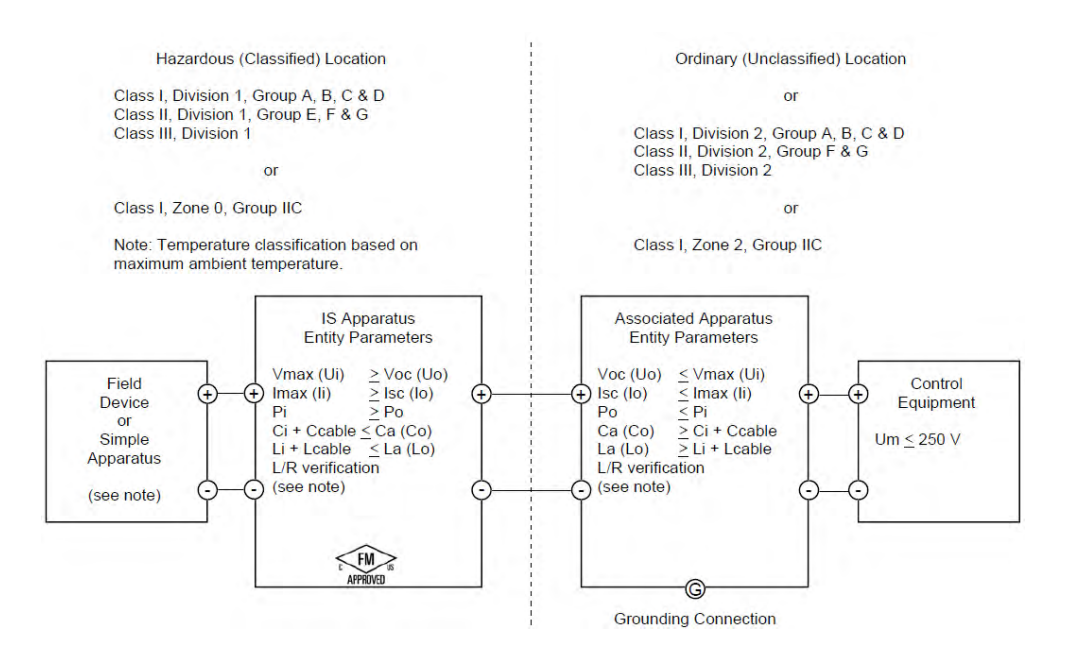

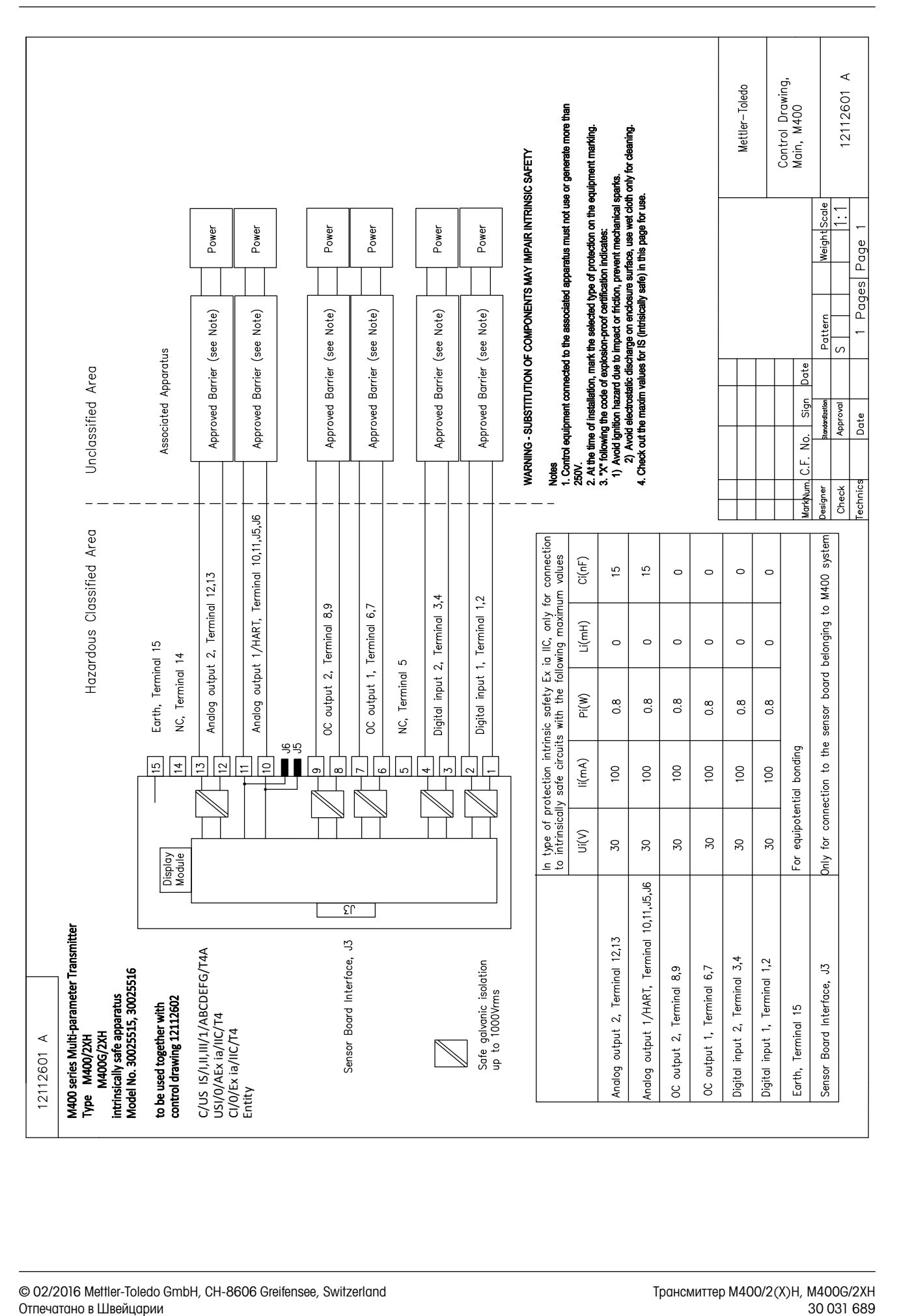

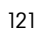

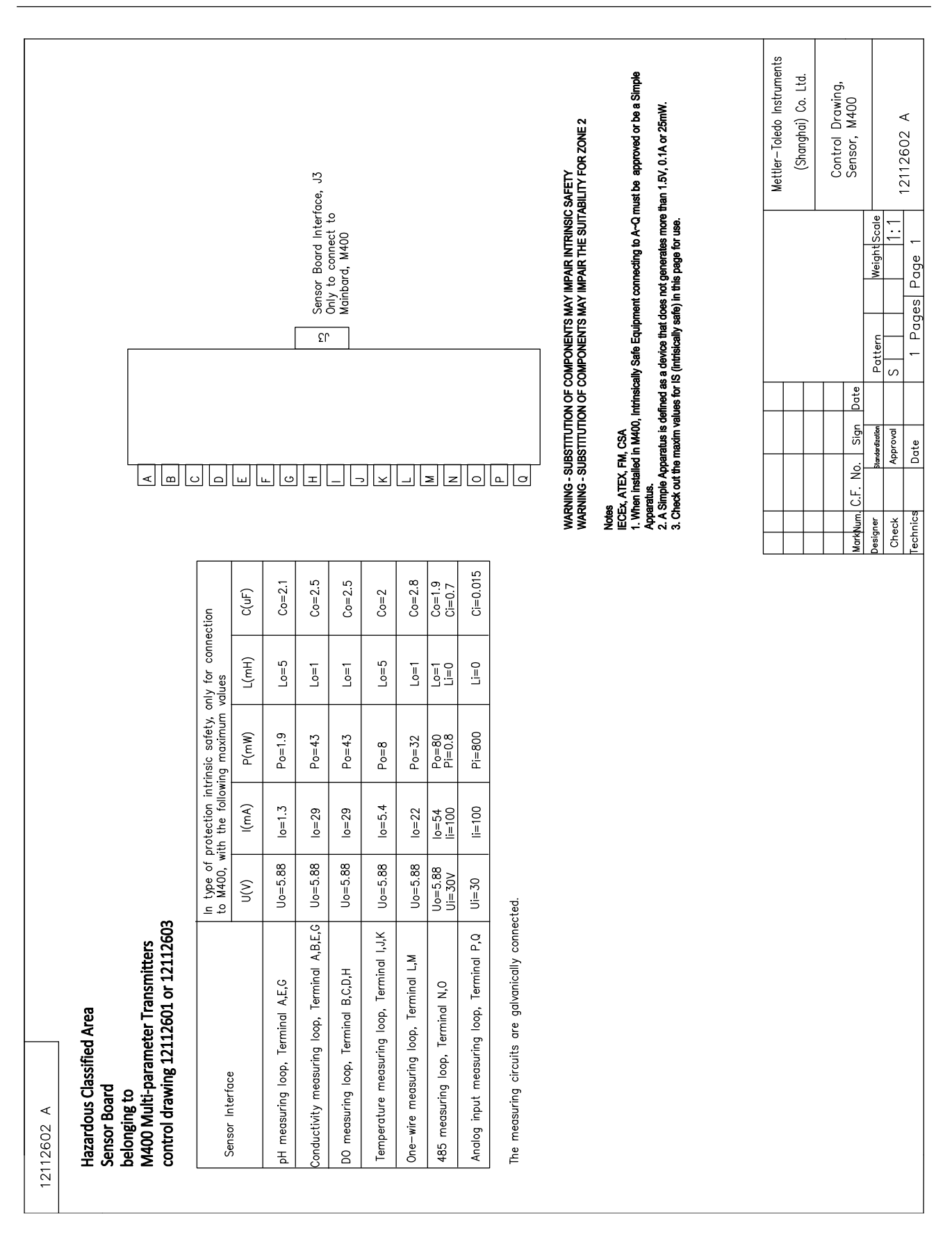

### 16.5.3 Примечания

- 1. Концепция искробезопасности целого объекта (entity) допускает соединение искробезопасных устройств, сертифицированных по стандартам FM, с параметрами искробезопасности целого объекта, специально не проверенными в сочетании в виде системы, если: Voc (Uo) или Vt ≤ Vmax, Isc (Io) или It ≤ Imax, Ca (Co) ≥ Ci + Ccable, La (Lo)  $\geqslant$  Li + Lcable, Po  $\leqslant$  Pi
- 2. Концепция искробезопасной полевой шины (FISCO) допускает соединение искробезопасных устройств, сертифицированных по стандартам FM, с параметрами искробезопасности полевой шины, специально не проверенными в сочетании в виде системы, если: Voc (Uo) или Vt < Vmax, Isc (Io) или It ≤ Imax, Po ≤ Pi
- 3. Конфигурация связанного электрооборудования должна быть сертифицирована по стандартам FM в соответствии с концепцией искробезопасности целого объекта.
- 4. Установка связанного электрооборудования должна соответствовать установочным чертежам производителя этого оборудования.
- 5. Конфигурация датчика полевого устройства должна быть сертифицирована по стандартам FM в соответствии с концепцией искробезопасности целого объекта.
- 6. Установка должна производиться в соответствии с Национальными электротехническими нормами и правилами (ANSI/NFPA 70 (NEC.)), статьи 504 и 505, и ANSI/ISA-RP12.06.01, или Канадскими электротехническими нормами и правилами (CEC часть 1, CAN/CSA-C22.1), приложение F, и ANSI/ISARP12.06.01 при установке в Канаде.
- 7. При установке в средах класса II и III должно использоваться пыленепроницаемое уплотнение кабелепровода.
- 8. Контрольно-измерительное оборудование, подключенное к связанному электрооборудованию, не должно использовать или генерировать больше, чем максимальное напряжение в безопасной зоне, Um, или 250 В переменного/постоянного тока.
- 9. Сопротивление между искробезопасным заземлением и заземлением должно быть меньше, чем 1 Ом.
- 10. Для зон класса I, зона 0 и раздел 1 установка многопараметрического трансмиттера M400/2(X)H, M400G/2XH, M400FF, M400PA должна соответствовать ANSI/ISA RP12.06.01 «Установка искробезопасных систем для опасных (отнесенных к категории) зон» и Национальным электротехническим нормам и правилам (ANSI/ NRPA 70), или Канадским электротехническим нормам и правилам (CEC часть 1, CAN/ CSA-C22.1) при установке в Канаде.
- 11. Многопараметрические трансмиттеры M400/2(X)H, M400G/2XH, M400FF, M400PA сертифицированы по стандартам FM для применения в опасных зонах класса I, зона 0 и раздел 1. Если к многопараметрическому трансмиттеру M400/2(X)H, M400G/2XH, M400FF, M400PA подключается связанное электрооборудование [AEx ib] или [Ex ib], то такая система пригодна для применения только в опасных (отнесенных к категории) зонах класса I, зона 1, и не пригодна для применения в зонах класса I, зона 0 или раздел 1.
- 12. Для установок в зонах раздела 2 не требуется сертификация связанного электрооборудования по стандартам FM в соответствии с концепцией искробезопасности целого объекта, если многопараметрический трансмиттер M400/2(X)H, M400G/2XH установлен в соответствии с Национальными электротехническими нормами и правилами (ANSI/NFPA 70), статьи 504 и 505 или Канадскими электротехническими нормами и правилами (CEC), CAN/CSA-C22.1, часть 1, приложение F для методов монтажа электропроводки в зонах раздела 2, за исключением невоспламеняющейся полевой проводки.
- 13. Li может быть больше, чем La, и ограничения по длине кабеля из-за его индуктивности (Lcable) можно игнорировать, если соблюдаются оба следующих условия: La/Ra (или Lo/Ro) > Li/Ri; La/Ra (или Lo/Ro) > Lcable/Rcable.
- 14. Если электрические параметры использующегося кабеля неизвестны, можно использовать следующие значения: емкость — 197 пФ/м (60 пФ/фут); индуктивность — 0,66 мкГн/м (0,20 мкГн/фут).
- 15. Простое электрооборудование определяется как устройство, которое не генерирует более, чем 1,5 В, 0,1 А или 25 мВт.
- 16. Никакие изменения контрольных установочных чертежей без утверждения органов сертификации по стандартам FM не допускаются.

# 17 Таблица заводских параметров по умолчанию

## Общие

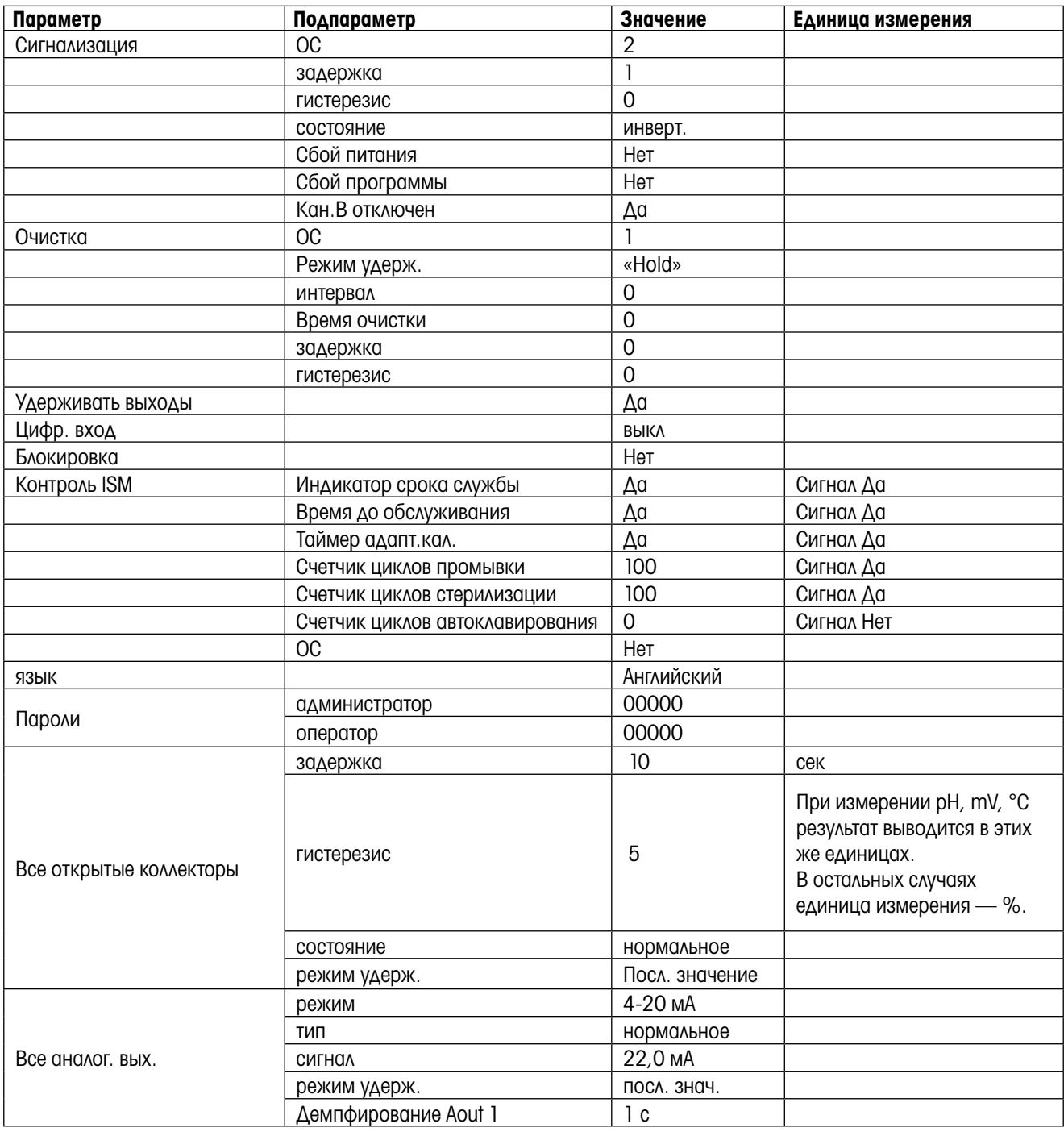

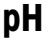

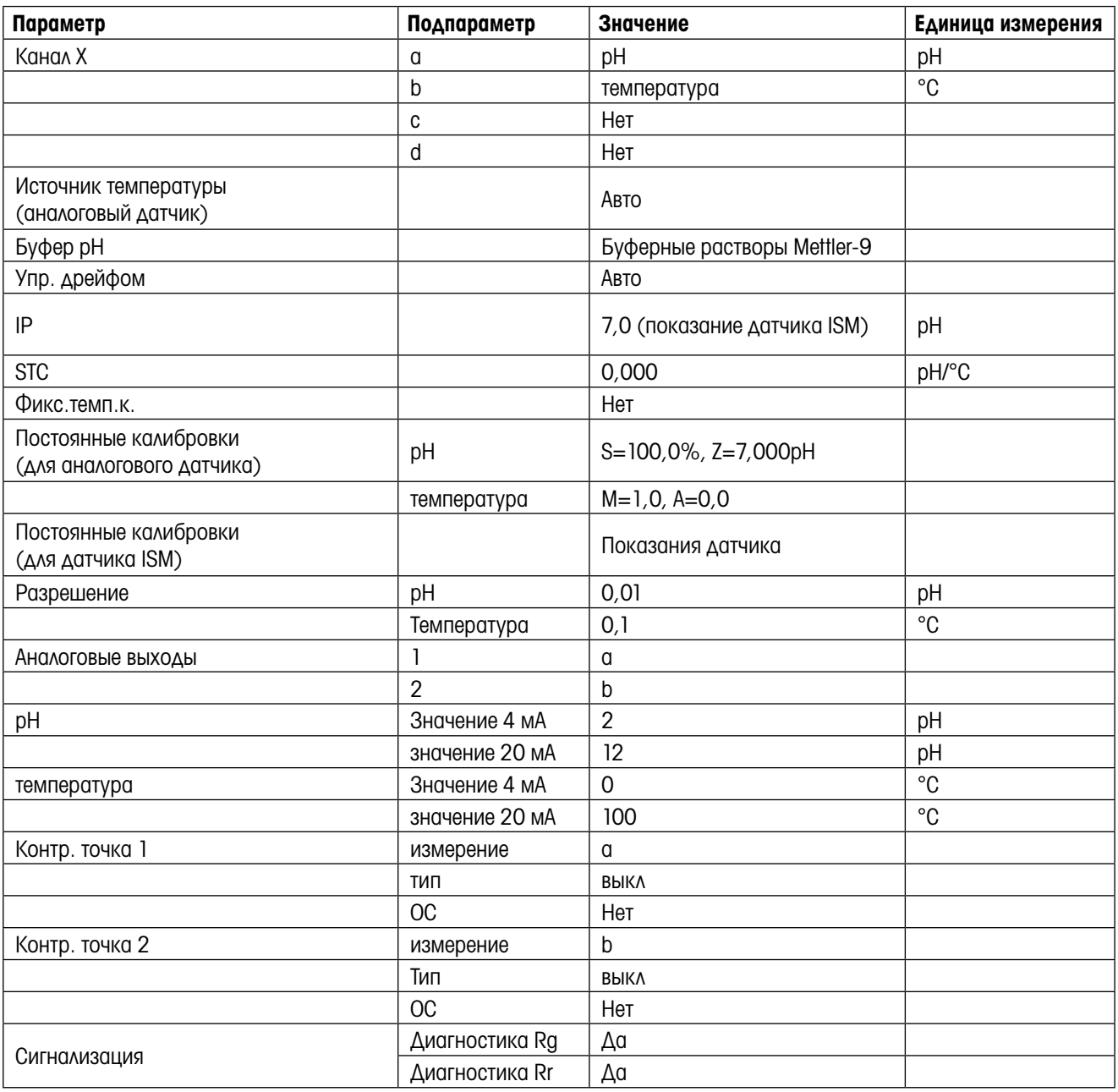

# pH/pNa

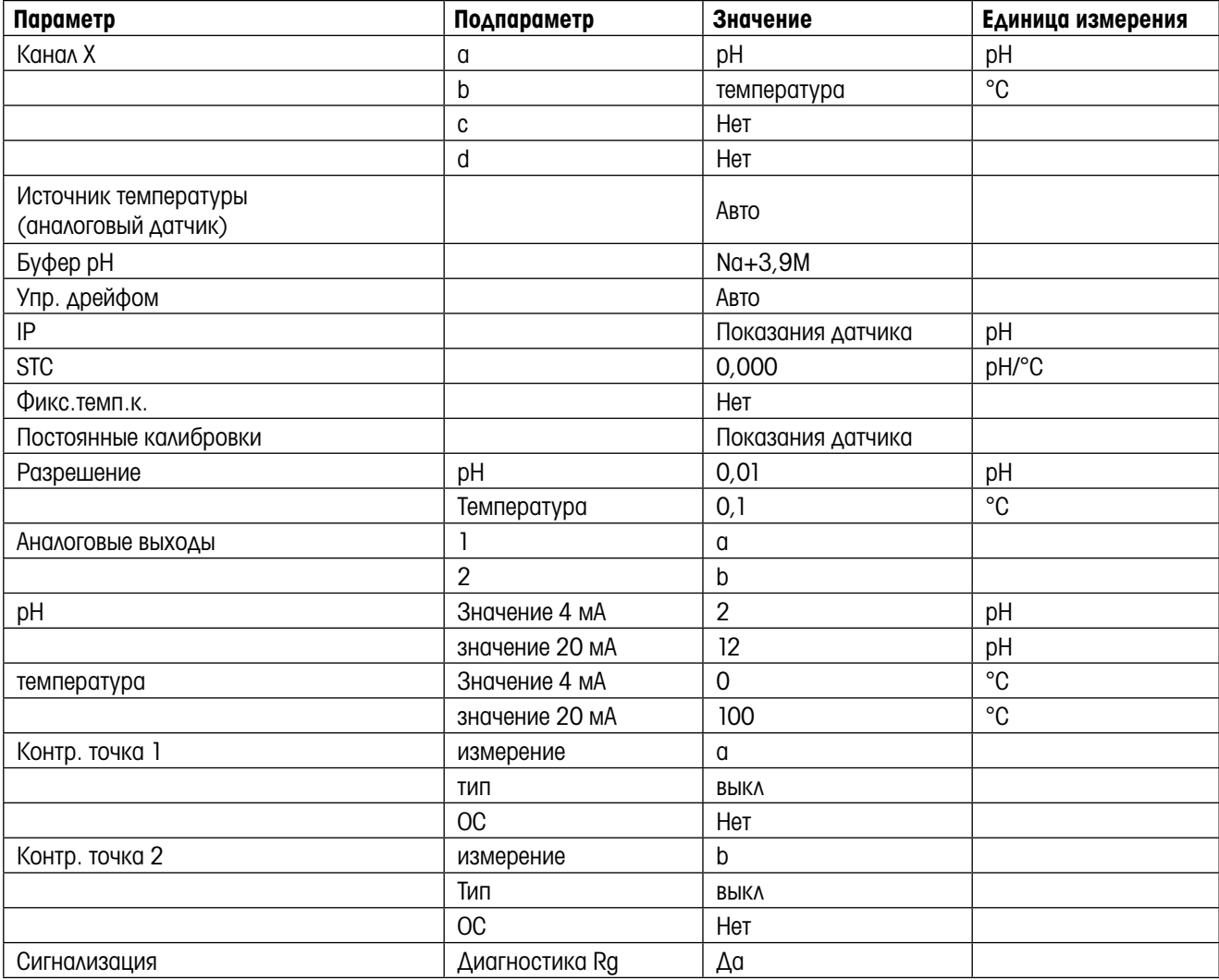

### Кислород

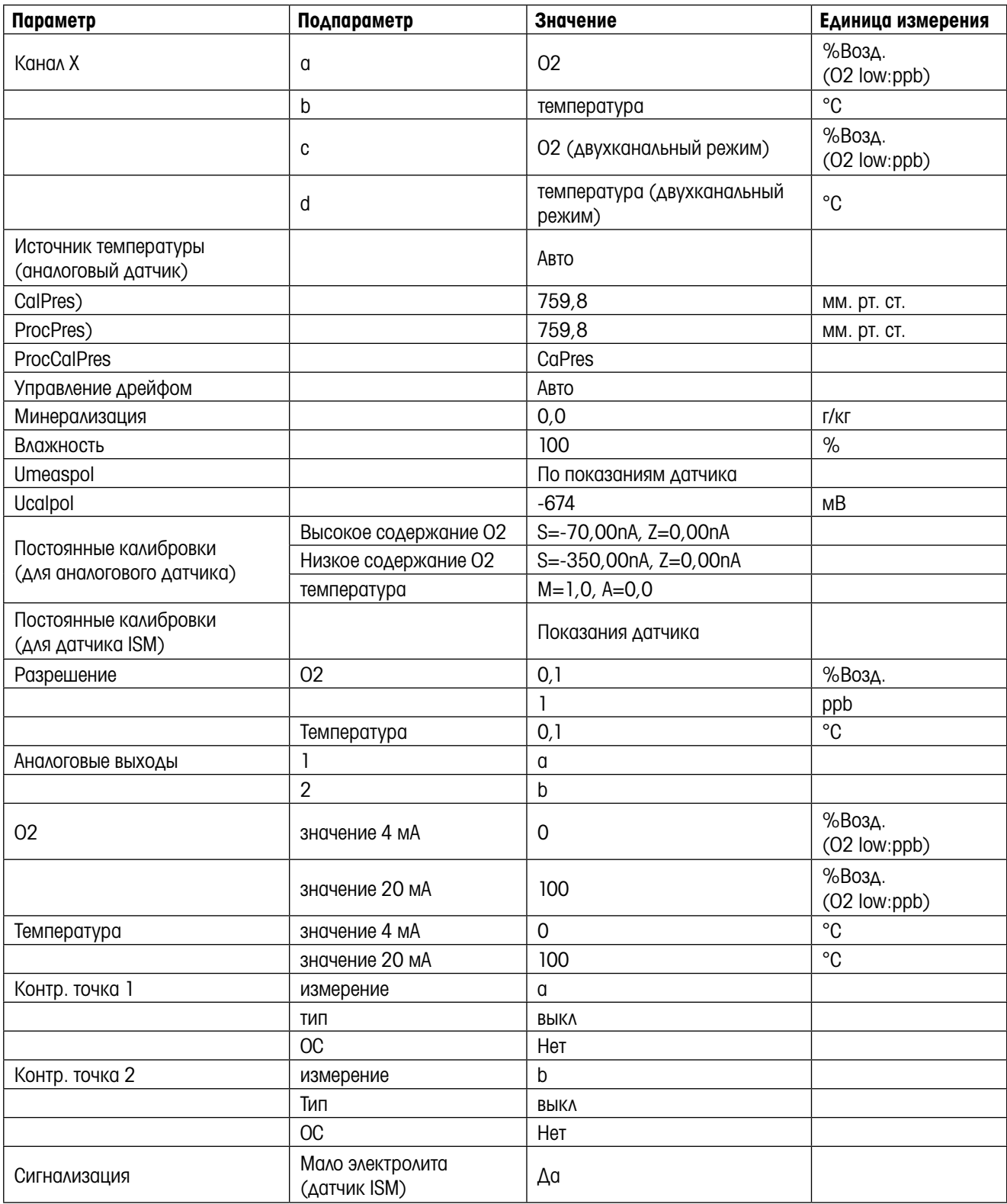

## Удельное сопротивление/Электропроводность

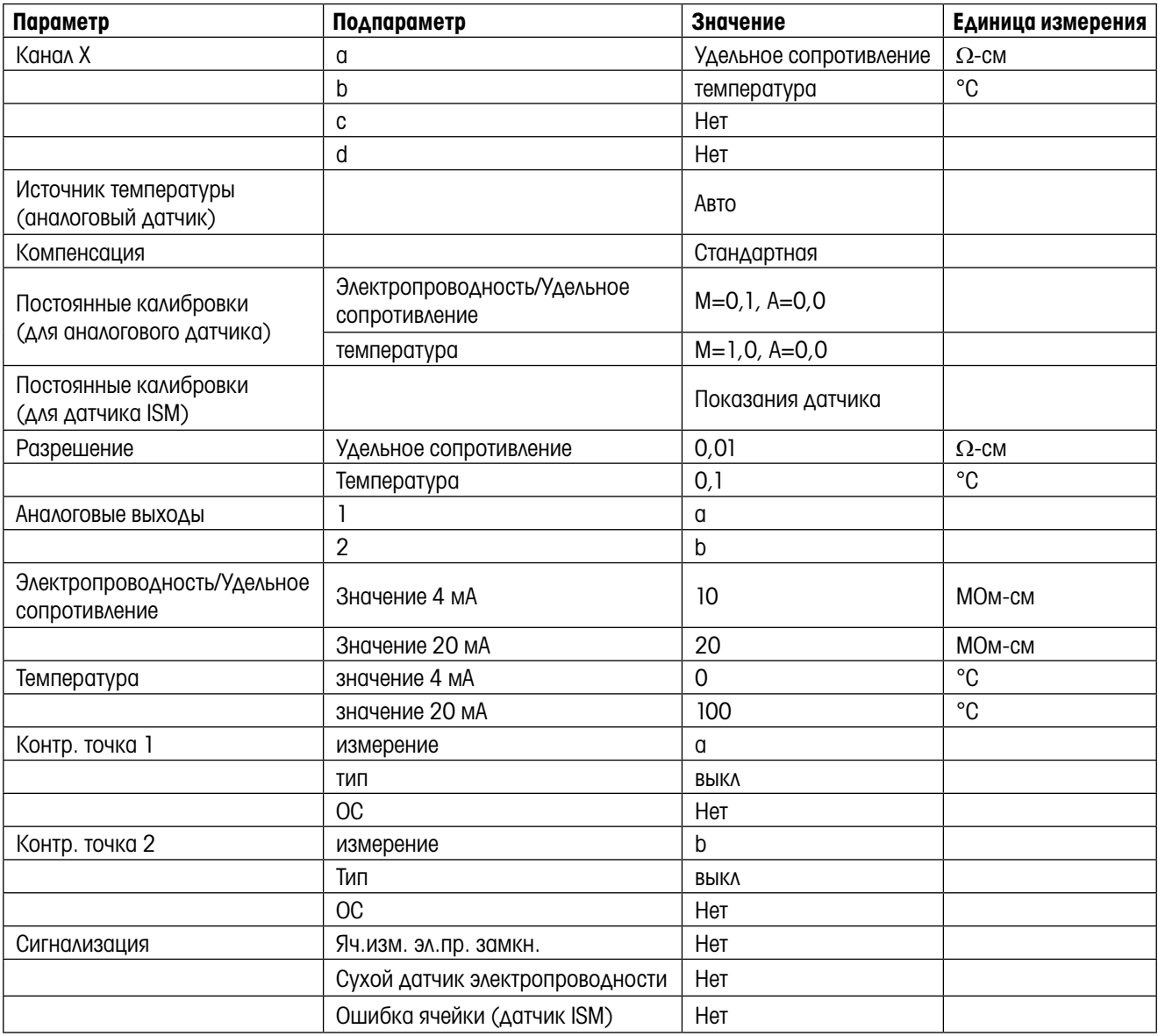

## $CO<sub>2</sub>$

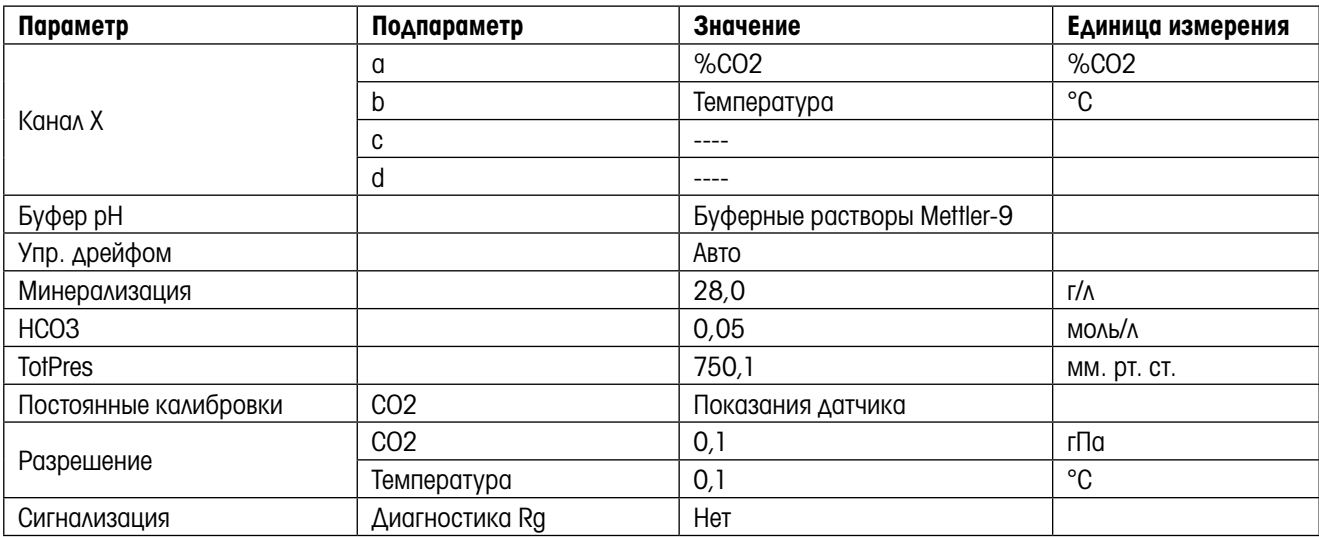

# 18 Гарантия

Компания МЕТТЛЕР ТОЛЕДО гарантирует отсутствие существенных дефектов в материалах и готовом продукте в течение одного года с момента приобретения. Если в течение гарантийного периода возникнет необходимость в ремонте, не являющаяся следствием ненадлежащего обращения или неправильного использования продукта, сделайте возврат продукта с предоплатой транспортных расходов, и ремонт будет произведен бесплатно. Отдел сервисного обслуживания компании МЕТТЛЕР ТОЛЕДО определяет, являются ли неполадки следствием брака или ненадлежащего обращения со стороны клиента. Ремонт изделий с истекшим сроком гарантии осуществляется на основе обмена по фактической стоимости.

Данная гарантия является единственной гарантией, предоставляемой компанией МЕТТЛЕР ТОЛЕДО, и заменяет собой все прочие гарантии, явные или подразумеваемые, включая без ограничений подразумеваемые гарантии товарной пригодности и соответствия определенным целям. Компания МЕТТЛЕР ТОЛЕДО не будет нести ответственности за любые убытки, претензии, расходы или ущерб, обусловленные, связанные или вытекающие из действий или бездействия покупателя или третьей стороны, допущенные по небрежности или по любой другой причине. Ни при каких обстоятельствах компания МЕТТЛЕР ТОЛЕДО не будет нести ответственности ни по каким искам, стоимость которых превышает стоимость товара, вызвавшего претензии, независимо от того, обоснованы ли они контрактом, гарантией, обязательствами возмещения или правонарушением (включая небрежение).

# Таблицы буферов

Трансмиттеры M400 способны автоматически распознавать буферные растворы для определения pH. В приведенных ниже таблицах перечислены стандартные буферные растворы, распознаваемые автоматически.

## 19.1 Стандартные значения pH буферных растворов

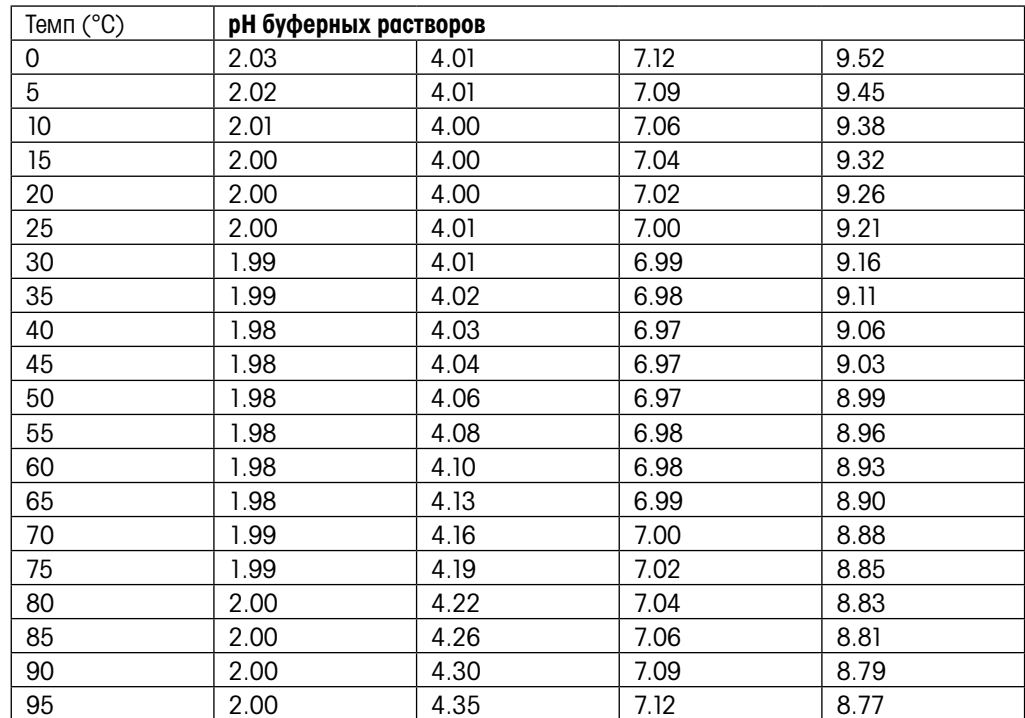

### 19.1.1 Буферные растворы Mettler-9

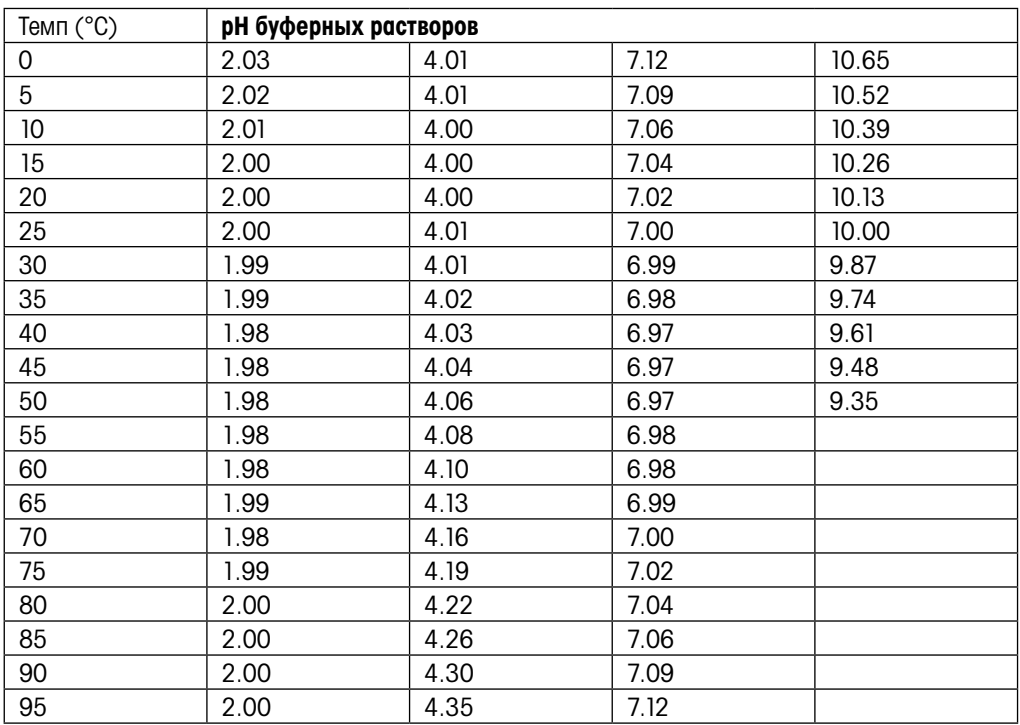

# 19.1.2 Буферные растворы Mettler-10

# 19.1.3 Технические буферные растворы NIST

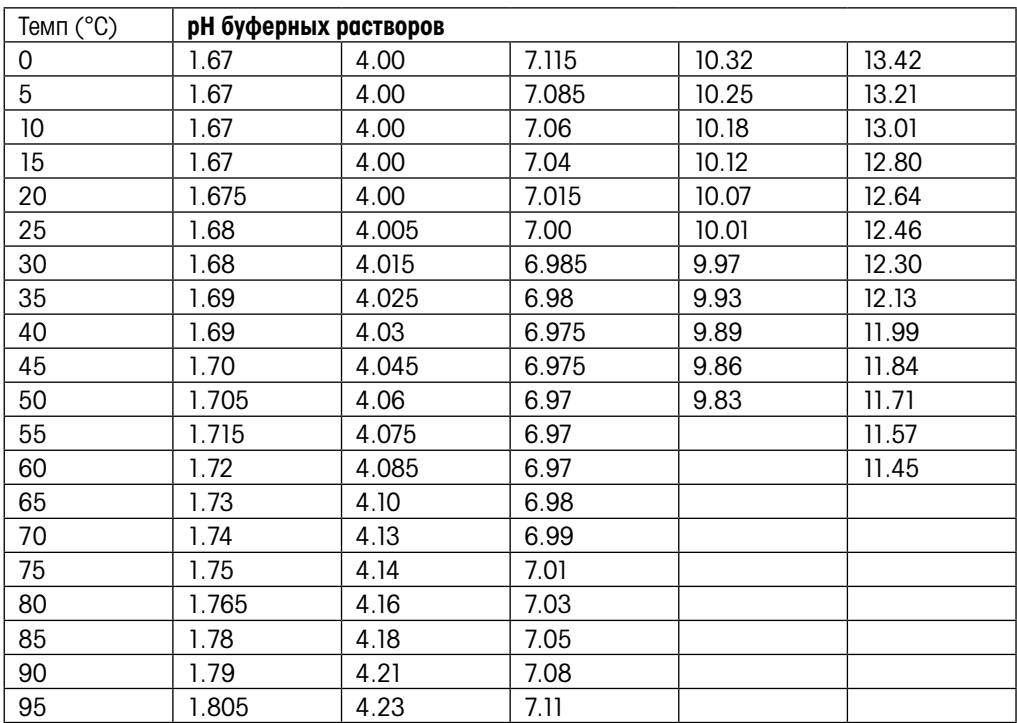

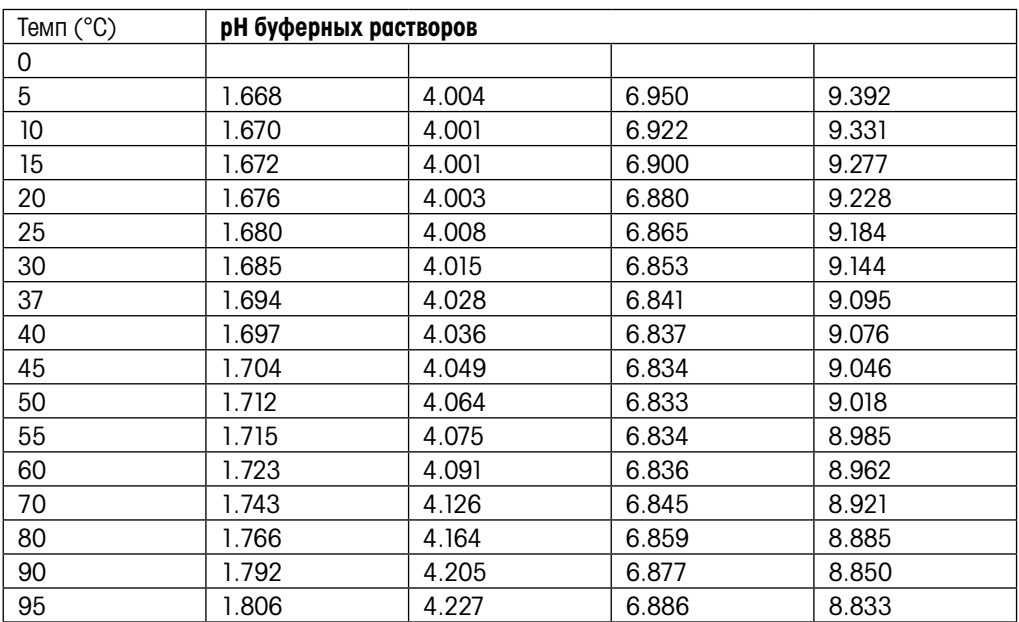

## 19.1.4 Стандартные буферные растворы NIST (DIN и JIS 19266: 2000–01)

**ПРИМЕЧАНИЕ.** Значения pH(S) для конкретных навесок вспомогательных стандартных материалов приводятся в сертификате, выданном аккредитованной лабораторией. Этот сертификат прилагается к соответствующим материалам для приготовления буферного раствора. Только эти значения pH(S) могут использоваться в качестве стандартных значений для вспомогательных материалов для приготовления буферов. Соответственно, этот стандарт не включает в себя таблицу со стандартными значениями pH для практического применения. В приведенной выше таблице представлены лишь примерные значения pH(PS) для справки.

### 19.1.5 Буферы Hach

Значения pH буферных растворов до 60 °C приводятся в соответствии с данными Bergmann & Beving Process AB.

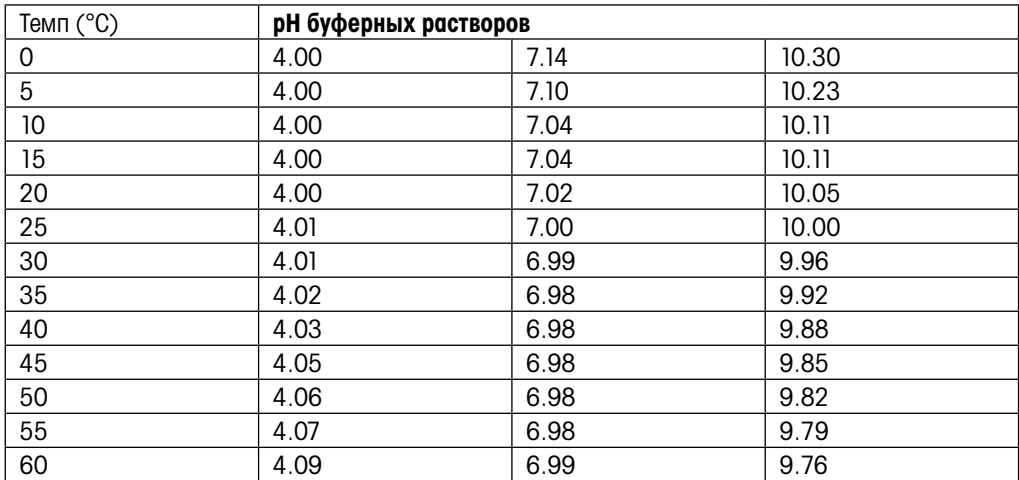

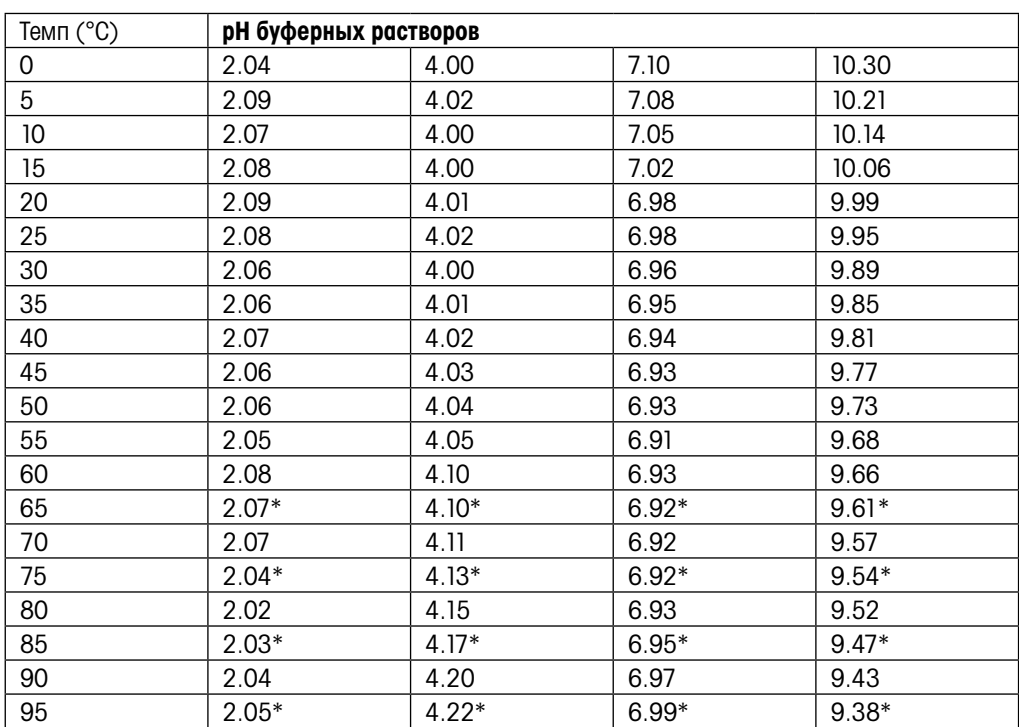

# 19.1.6 Буферы Ciba (94)

\* Экстраполяция

## 19.1.7 Буферные растворы Merck Titrisole, Riedel-de-Haёn Fixanale

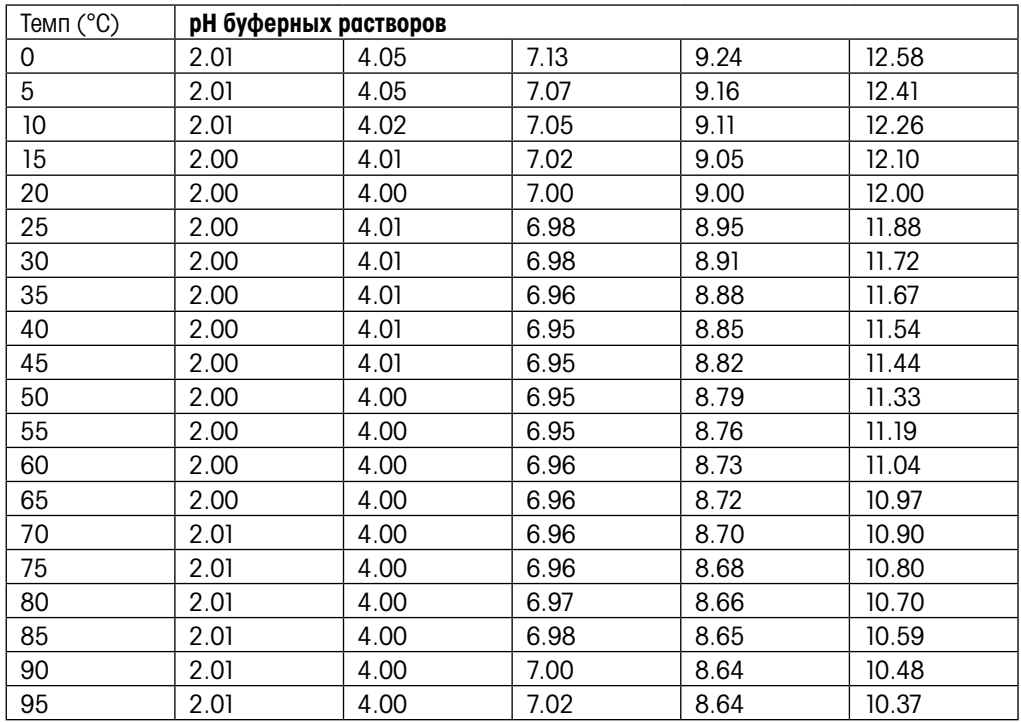

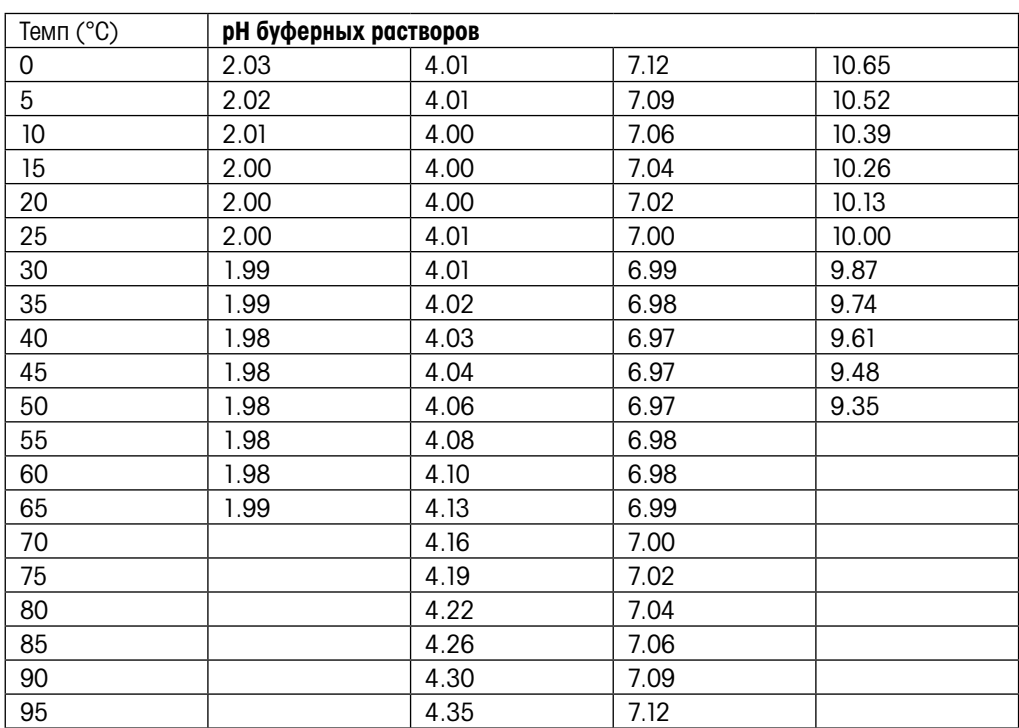

# 19.1.8 Буферы WTW

# 19.1.9 Буферы JIS Z 8802

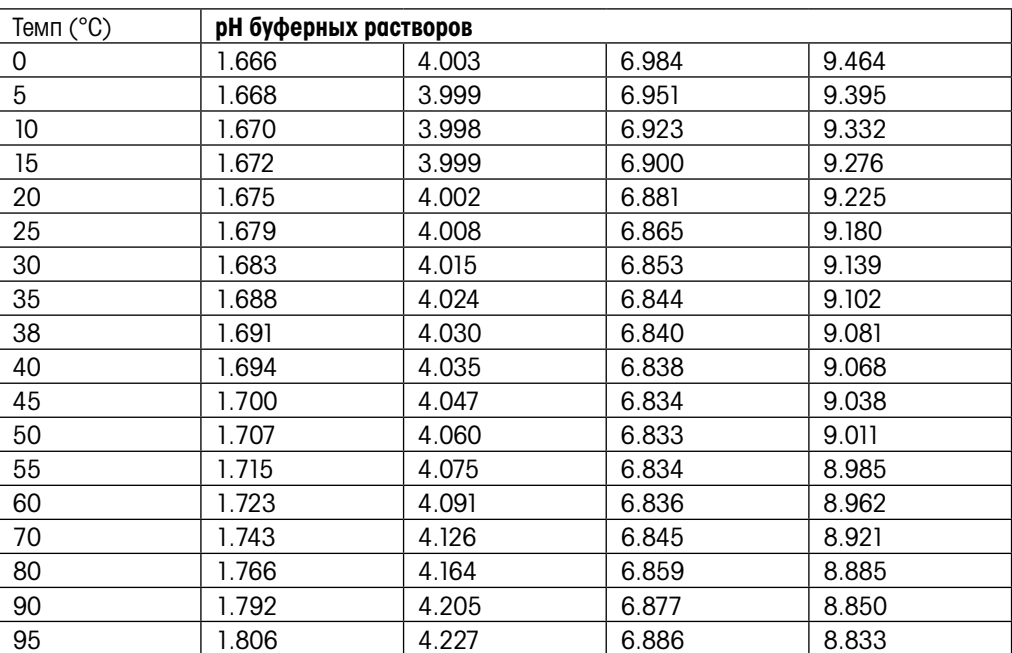

# 19.2 Буферы для pH-электродов с двойной мембраной

## 19.2.1 Буферы Mettler-pH/pNa (Na+ 3,9M)

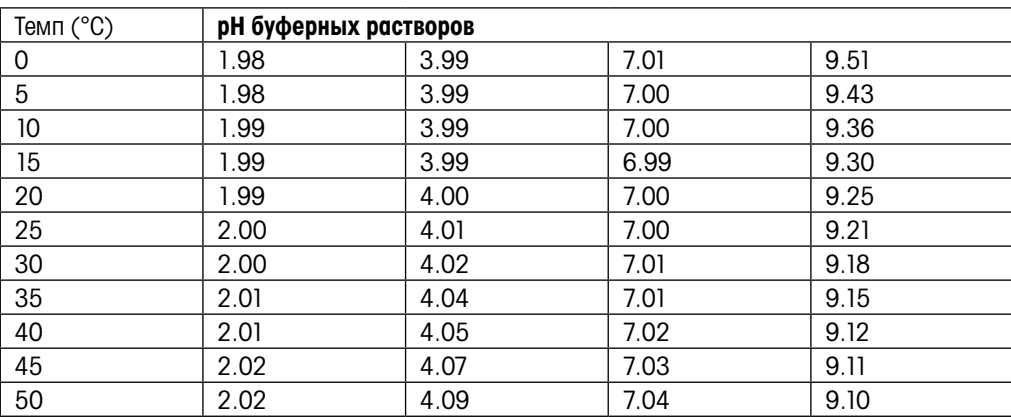

### **METTLER TOLEDO Market Organizations**

### **Sales and Service:**

#### **Australia**

Mettler-Toledo Limited 220 Turner Street Port Melbourne, VIC 3207 Australia Phone +61 1300 659 761 e-mail info.mtaus@mt.com

#### **Austria**

Mettler-Toledo Ges.m.b.H. Laxenburger Str. 252/2 AT-1230 Wien Phone +43 1 607 4356 e-mail prozess@mt.com

#### **Brazil**

Mettler-Toledo Ind. e Com. Ltda. Avenida Tamboré, 418 Tamboré BR-06460-000 Barueri/SP Phone +55 11 4166 7400<br>e-mail mtbr@mt.com mtbr@mt.com

### **Canada**

Mettler-Toledo Inc. 2915 Argentia Rd #6 CA-ON L5N 8G6 Mississauga Phone +1 800 638 8537 e-mail ProInsideSalesCA@mt.com

#### **China**

Mettler-Toledo International Trading (Shanghai) Co. Ltd. 589 Gui Ping Road Cao He Jing CN-200233 Shanghai Phone +86 21 64 85 04 35 e-mail ad@mt.com

#### **Croatia**

Mettler-Toledo d.o.o. Mandlova 3 HR-10000 Zagreb Phone +385 1 292 06 33 e-mail mt.zagreb@mt.com

### **Czech Republic**

Mettler-Toledo s.r.o. Trebohosticka 2283/2 CZ-100 00 Praha 10 Phone +420 2 72 123 150 e-mail sales.mtcz@mt.com

#### **Denmark**

Mettler-Toledo A/S Naverland 8 DK-2600 Glostrup Phone +45 43 27 08 00 e-mail info.mtdk@mt.com

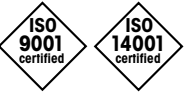

Management System certified according to ISO 9001 / ISO 14001

### **France**

Mettler-Toledo Analyse Industrielle S.A.S. 30, Boulevard de Douaumont FR-75017 Paris Phone +33 1 47 37 06 00 e-mail mtpro-f@mt.com

#### **Germany**

Mettler-Toledo GmbH Prozeßanalytik Ockerweg 3 DE-35396 Gießen Phone +49 641 507 444 e-mail prozess@mt.com

### **Great Britain**

Mettler-Toledo LTD 64 Boston Road, Beaumont Leys GB-Leicester LE4 1AW Phone +44 116 235 7070 e-mail enquire.mtuk@mt.com

### **Hungary**

Mettler-Toledo Kereskedelmi KFT Teve u. 41 HU-1139 Budapest Phone +36 1 288 40 40 e-mail mthu@axelero.hu

#### **India**

Mettler-Toledo India Private Limited Amar Hill, Saki Vihar Road Powai IN-400 072 Mumbai Phone +91 22 2857 0808<br>e-mail sales.mtin@mt.com sales.mtin@mt.com

#### **Indonesia**

PT. Mettler-Toledo Indonesia GRHA PERSADA 3rd Floor Jl. KH. Noer Ali No.3A, Kayuringin Jaya Kalimalang, Bekasi 17144, ID Phone +62 21 294 53919 e-mail mt-id.customersupport@mt.com

#### **Italy**

Mettler-Toledo S.p.A. Via Vialba 42 IT-20026 Novate Milanese Phone +39 02 333 321 e-mail customercare.italia@mt.com

#### **Japan**

 $C \in \mathcal{L}_{1258}$ 

Mettler-Toledo K.K. Process Division 6F Ikenohata Nisshoku Bldg. 2-9-7, Ikenohata Taito-ku JP-110-0008 Tokyo Phone +81 3 5815 5606 e-mail helpdesk.ing.jp@mt.com

### **Malaysia**

Mettler-Toledo (M) Sdn Bhd Bangunan Electroscon Holding, U 1-01 Lot 8 Jalan Astaka U8/84 Seksyen U8, Bukit Jelutong MY-40150 Shah Alam Selangor Phone +60 3 78 44 58 88 e-mail MT-MY.CustomerSupport@mt.com

#### **Mexico**

Mettler-Toledo S.A. de C.V. Ejército Nacional #340 Polanco V Sección C.P. 11560 MX-México D.F. Phone +52 55 1946 0900 e-mail mt.mexico@mt.com

### **Norway**

Mettler-Toledo AS Ulvenveien 92B NO-0581 Oslo Norway Phone  $+47$  22 30  $44$  90<br>e-mail info.mtn@mt.com info.mtn@mt.com

#### **Poland**

Mettler-Toledo (Poland) Sp.z.o.o. ul. Poleczki 21 PL-02-822 Warszawa Phone +48 22 545 06 80<br>e-mail polska@mt.com e-mail polska@mt.com

#### **Russia**

Mettler-Toledo Vostok ZAO Sretenskij Bulvar 6/1 Office 6 RU-101000 Moscow Phone +7 495 621 56 66<br>e-mail inforus@mt.com inforus@mt.com

#### **Singapore**

Mettler-Toledo (S) Pte. Ltd. Block 28 Ayer Rajah Crescent #05-01 SG-139959 Singapore<br>Phone +65 6890 00  $+65$  6890 00 11 e-mail mt.sg.customersupport@mt.com

#### **Slovakia**

Mettler-Toledo s.r.o. Hattalova 12/A  $SK-83103$  Bratislava<br>Phone  $+421.2$  4444 +421 2 4444 12 20-2 e-mail predaj@mt.com

### **Slovenia**

Mettler-Toledo d.o.o. Pot heroig Trtnika 26 SI-1261 Ljubljana-Dobrunje<br>Phone +386 1 530 80 50 Phone  $+38615308050$ <br>e-mail keith racman@mt.com keith.racman@mt.com

### **South Korea**

Mettler-Toledo (Korea) Ltd. 1&4F, Yeil Building 21 Yangjaecheon-ro 19-gil SeoCho-Gu Seoul 06753 Korea<br>Phone +82 2 349 Phone +82 2 3498 3500<br>e-mail Sales MTKR@mt.co Sales\_MTKR@mt.com

#### **Spain**

Mettler-Toledo S.A.E. C/Miguel Hernández, 69-71 ES-08908 L'Hospitalet de Llobregat (Barcelona) Phone  $+34902320023$ e-mail mtemkt@mt.com

#### **Sweden**

Mettler-Toledo AB Virkesvägen 10 Box 92161 SE-12008 Stockholm Phone +46 8 702 50 00 e-mail sales.mts@mt.com

### **Switzerland**

Mettler-Toledo (Schweiz) GmbH Im Langacher, Postfach CH-8606 Greifensee Phone +41 44 944 47 60 e-mail ProSupport.ch@mt.com

#### **Thailand**

Mettler-Toledo (Thailand) Ltd. 272 Soi Soonvijai 4 Rama 9 Rd., Bangkapi Huay Kwang TH-10320 Bangkok Phone +66 2 723 03 00 e-mail MT-TH.CustomerSupport@mt.com

### **Turkey**

Mettler-Toledo Türkiye Haluk Türksoy Sokak No: 6 Zemin ve 1. Bodrum Kat 34662 Üsküdar-Istanbul, TR Phone +90 216 400 20 20 e-mail sales.mttr@mt.com

#### **USA**

METTLER TOLEDO Process Analytics 900 Middlesex Turnpike, Bld. 8 Billerica, MA 01821, USA<br>Phone +1 781 3018 +1 781 301 8800 Freephone +1 800 352 8763<br>e-mail mthrous@mt.com mtprous@mt.com

#### **Vietnam**

Mettler-Toledo (Vietnam) LLC 29A Hoang Hoa Tham Street, Ward 6 Binh Thanh District Ho Chi Minh City, Vietnam Phone +84 8 35515924 e-mail MT-VN.CustomerSupport@mt.com

© Mettler-Toledo GmbH, Process Analytics 02/2016 Отпечатано в Швейцарии. 30 031 689

Возможны изменения технических характеристик. Mettler-Toledo GmbH, Process Analytics Im Hackacker 15, CH-8902 Urdorf, Switzerland Im Hackacker 15, CH-8902 Urdorf, Switzerland Phone + 41 44 729 62 11, Fax +41 44 729 66 36 Тел.. +41 44 729 62 11, факс:+41 44 729 66 36